ADMINISTRATOR USER GUIDE

# **FaxFinder™ FF110**

**V.34 Fax Server** 

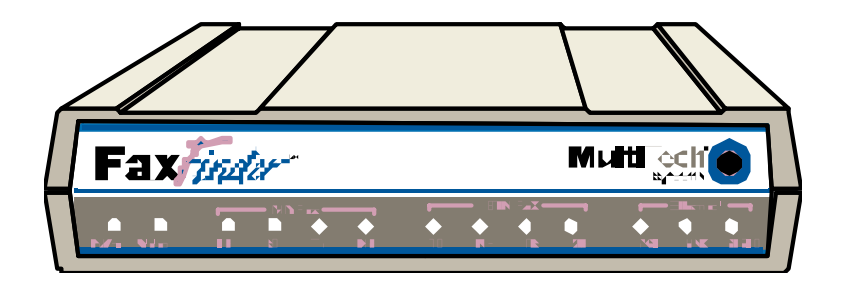

# **Administrator User Guide**

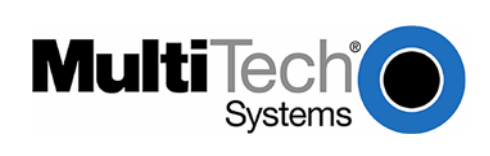

#### **FaxFinderTM Administrator User Guide Model FF110**

#### **PN S000330C, Version C**

#### **Copyright**

This publication may not be reproduced, in whole or in part, without prior expressed written permission from Multi-Tech Systems, Inc. All rights reserved.

Copyright © 2006, by Multi-Tech Systems, Inc.

Multi-Tech Systems, Inc. makes no representations or warranties with respect to the contents hereof and specifically disclaims any implied warranties of merchantability or fitness for any particular purpose. Furthermore, Multi-Tech Systems, Inc. reserves the right to revise this publication and to make changes from time to time in the content hereof without obligation of Multi-Tech Systems, Inc. to notify any person or organization of such revisions or changes.

#### **Revisions**

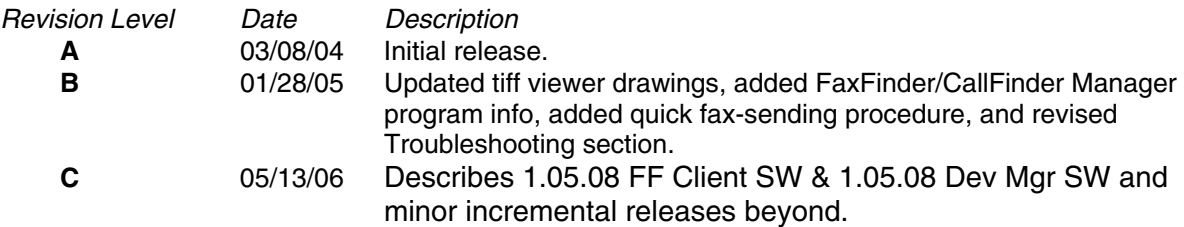

#### **Patents**

This device covered by the following patent: 5,673,268

#### **Trademarks**

Multi-Tech Trademarks: FaxFinder, Multi-Tech, and the Multi-Tech logo. All other products and technologies are the trademarks or registered trademarks of their respective holders.

#### **World Headquarters**

Multi-Tech Systems, Inc. 2205 Woodale Drive Mounds View, Minnesota 55112 Phone: 763-785-3500 or 800-328-9717 Fax: 763-785-9874

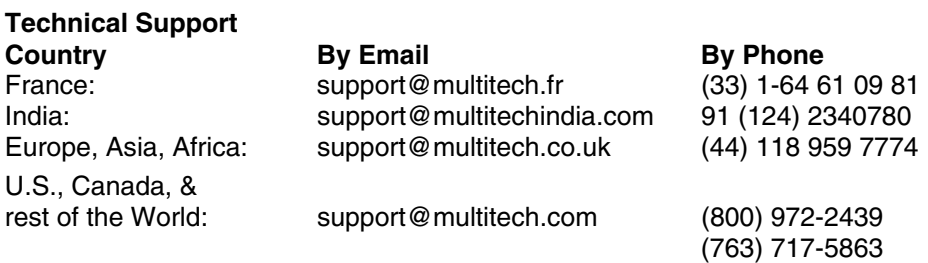

Internet Address: http://www.multitech.com

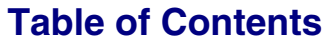

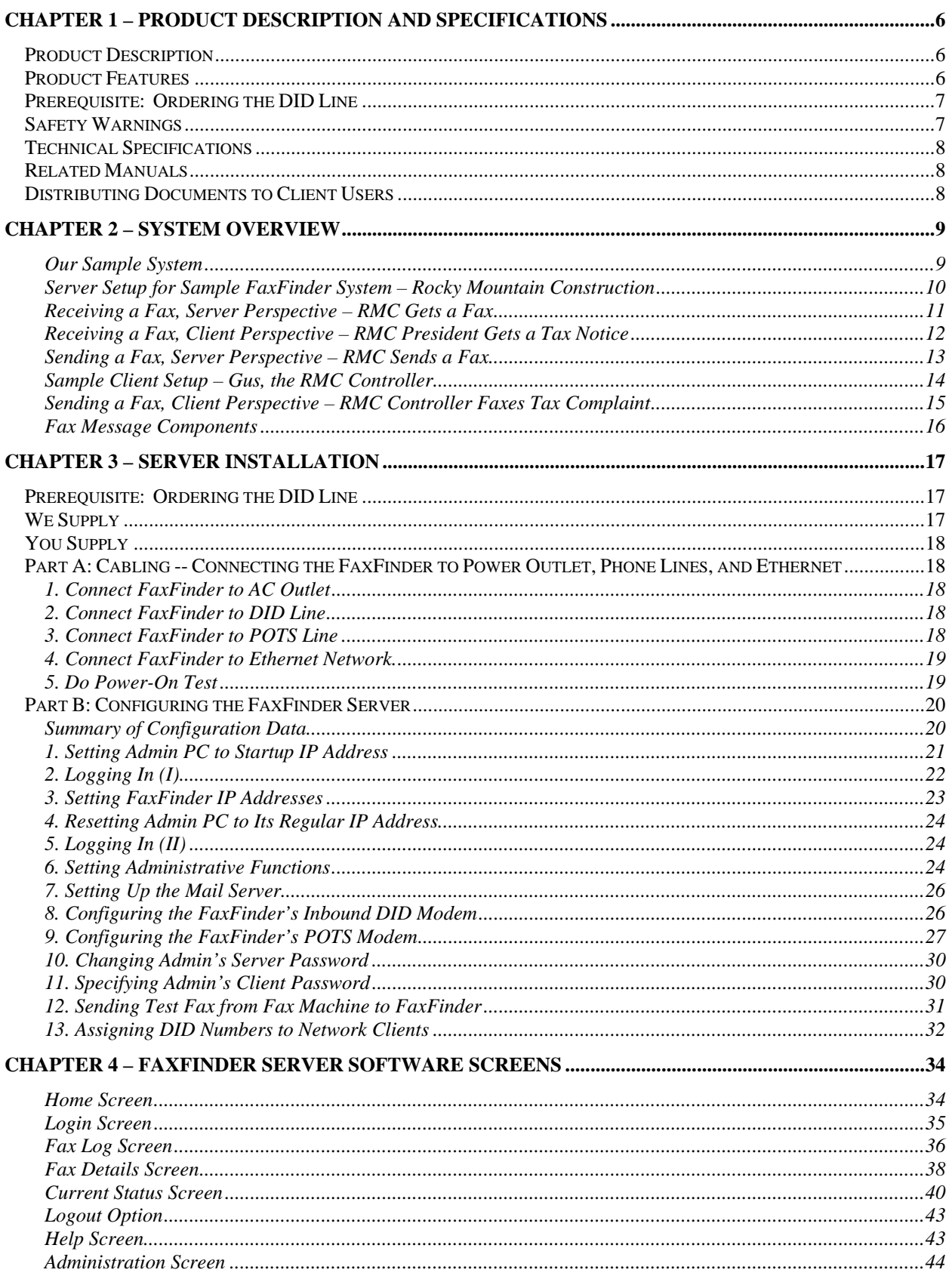

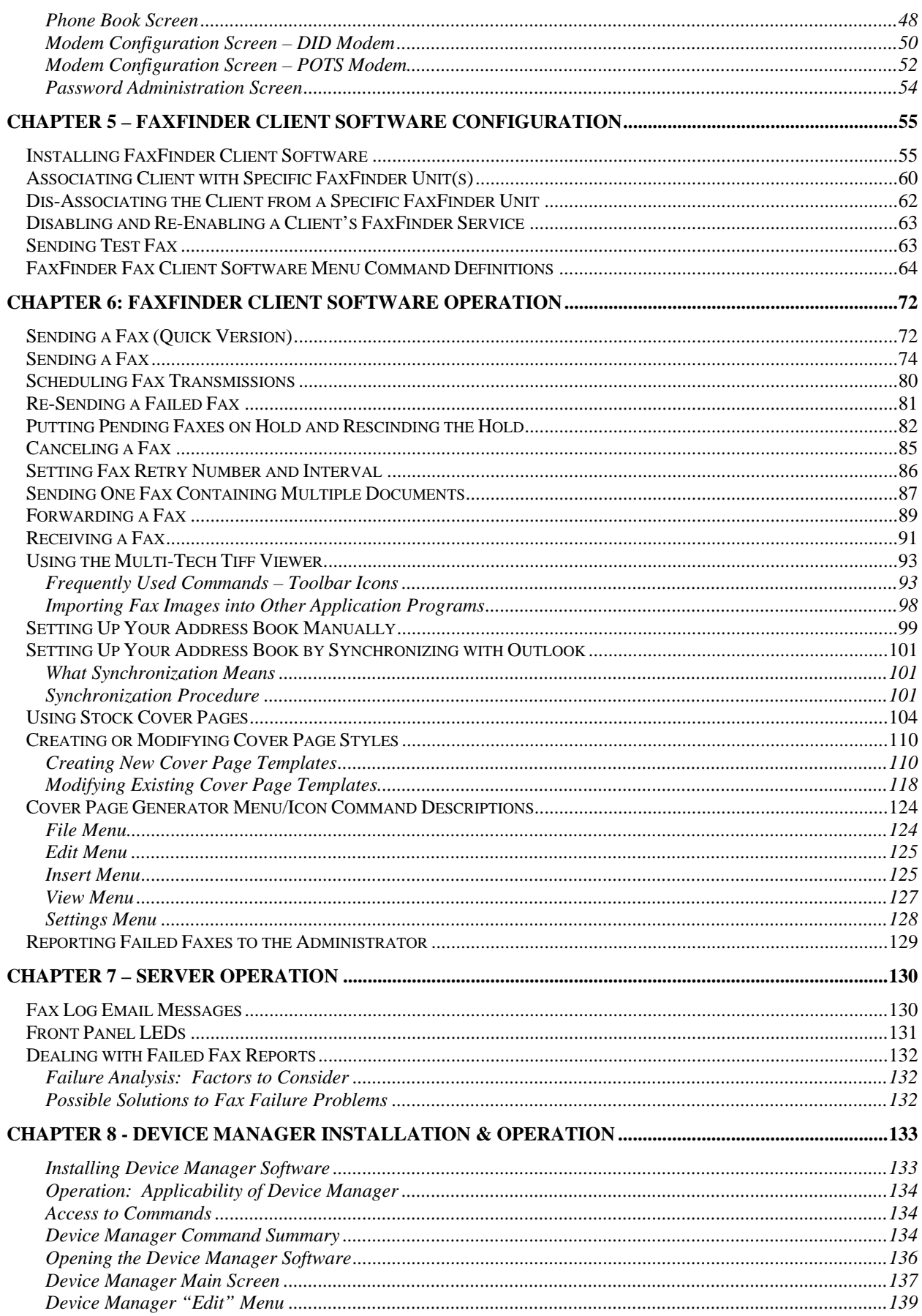

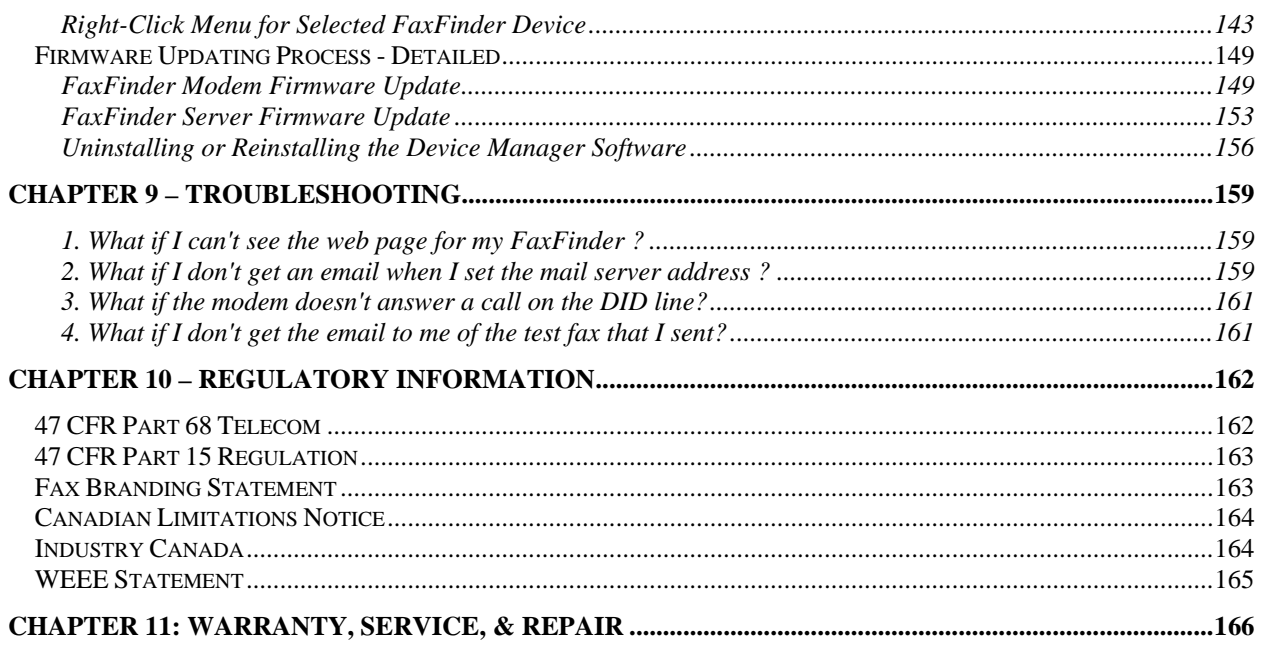

# **Chapter 1 – Product Description and Specifications**

# **Product Description**

The FF110 V.34 FaxFinder unit is a complete, economical, easy-to-use network fax server. With it, you can receive faxes as emails and send faxes from any application that can print. To deploy the FaxFinder server, you need a DID trunk line, an ordinary POTS phone line, and an Ethernet connection to your LAN. For each client, you must assign a separate DID directory number to the client's email and install the FaxFinder Client Software on the client PC. Clients can then send faxes from their PCs by printing from application programs to the FaxFinder which routes them to the public phone system over the POTS line. Clients receive faxes in their email inboxes from senders who have faxed to that client's DID phone number. From the fax sender's perspective, DID phone numbers are functionally identical to ordinary fax phone lines. Faxes can be both sent and received from the client's PC privately and without walking to a common fax machine.

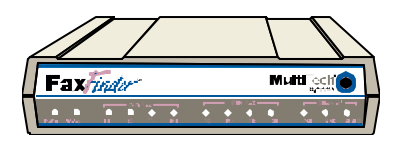

 *Multi-Tech's FF110 FaxFinderTM V.34 Fax Server* 

The FaxFinder product consists of the hardware unit, server software pre-installed on the hardware unit, a management program for the administrator, and a suite of client software programs (the main fax-sending program, a viewer for TIFF files, and a program for creating and modifying fax cover pages).

# **Product Features**

- Faxes routed via DID numbers to email
- Faxes converted to TIFF or PDF files
- One Direct Inward Dial (DID) port for inbound faxing
- One loop-start POTS port for outbound/inbound faxing
- Super G3 V.34/33.6K fax communication
- Compression in MH, MR, and MMR modes
- Error Correction Mode (ECM) for fast and reliable faxing
- Web server interface for system configuration and management
- Email notification of failed outbound fax transmissions
- Supports wink-start, immediate-start, and delay-dial service types
- V.92/56K data mode
- Tone and pulse dialing
- Connects to 10/100BaseT Ethernet
- Flash memory for easy software updates
- Small desktop-size external chassis
- Two-year warranty

## **Prerequisite: Ordering the DID Line**

To operate the FaxFinder system, you will need a DID (Direct Inward Dial) line in your office. You must order the DID line from your local telephone operating company (telco). A DID line allows one phone line to be associated with multiple directory numbers. However, only one call can occur on this line at any given time.

DID lines are sold in groups. For example, a telco in New York City might offer a DID line with a set of 20 directory numbers in the range of 212-555-4101 through 212-555-4120.

When ordering your DID line, ask the telco representative for these details about the DID service. These details will be important when setting up your FF110 Fax Server.

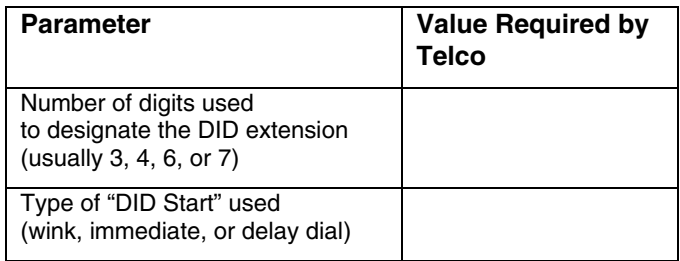

You will need this information to configure your FaxFinder Server (see *Chapter 3: Server Installation*).

# **Safety Warnings**

- **•** Use this product only with UL- and CUL-listed computers (US).
- **•** Never install phone wiring during a lightning storm.
- **•** Never install a phone jack in a wet location unless the jack is specifically designed for wet locations.
- **•** Never touch uninsulated phone wires or terminals unless the phone line has been disconnected at the network interface.
- **•** Use caution when installing or modifying phone lines.
- Avoid using a phone during an electrical storm; there is a risk of electrical shock from lightning.
- **•** Do not use a phone in the vicinity of a gas leak.
- To reduce the risk of fire, use only 26 AWG or larger telephone line cord.

# **Technical Specifications**

The FF110 FaxFinder meets the following specifications:

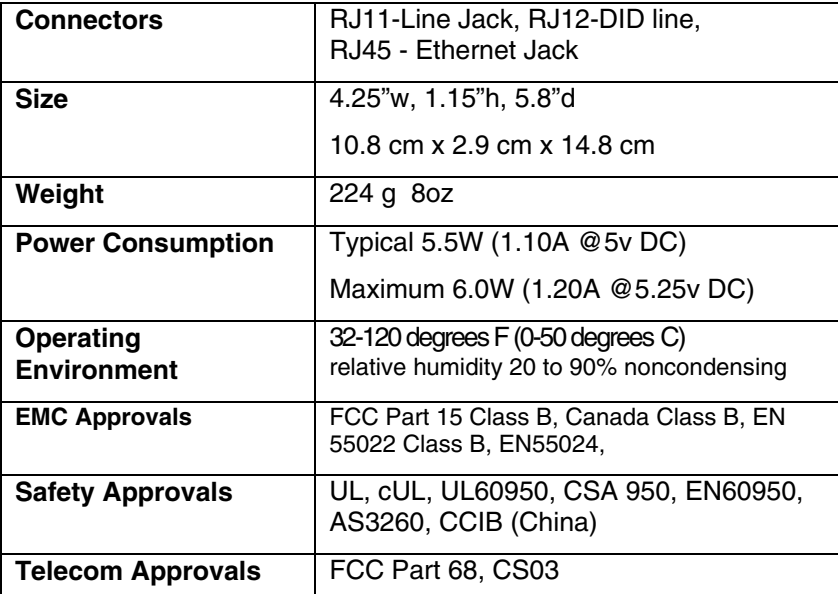

# **Related Manuals**

The FF110 FaxFinder unit comes with 4 manuals that serve different purposes:

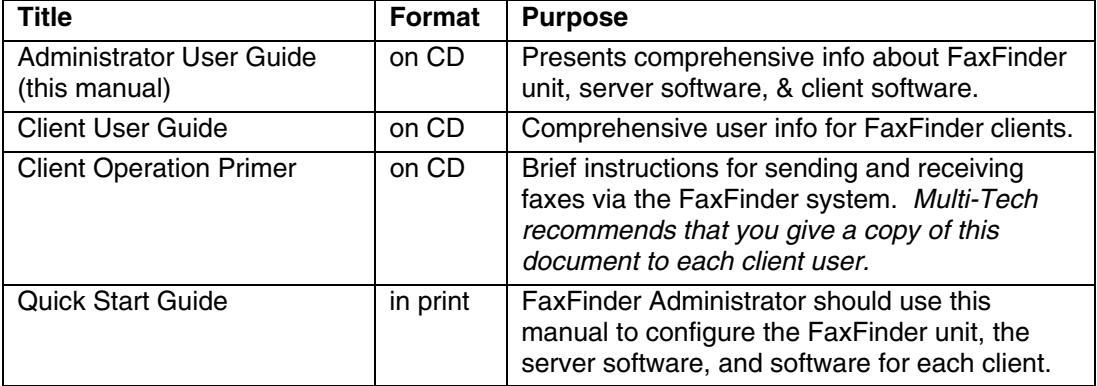

Multi-Tech manuals and other resources are available on the Multi-Tech Web page at http://www.multitech.com.

# **Distributing Documents to Client Users**

The person acting as FaxFinder Administrator should see to it that client users get copies of the *Client Operation Primer* (the file name is S000407\_.PDF) and the *Client User Guide* (the file name is S000406\_.PDF). You could distribute this information either by printing out and/or photocopying hard copies of these manuals for client users or else by supplying them with the electronic PDF files for these documents either as email attachments or via some memory storage medium (CD, diskette, etc.). Client users will need this information to take advantage of the capabilities of the FaxFinder system.

# **Chapter 2 – System Overview**

### **Our Sample System**

The FaxFinder system handles faxes in a non-conventional way. A regular fax machine is a centralized resource. The FaxFinder system decentralizes fax functions throughout a network of PCs served by the FaxFinder unit and by an email server in a common Ethernet network. In this chapter, we will give you the big picture of how the FaxFinder FF110 Server unit and the FaxFinder Client software can deliver this convenient functionality.

To show what you must do to implement FaxFinder functionality, we use a fictitious company, "Rocky Mountain Construction, Inc.," a housing developer, as an ongoing example throughout the FaxFinder documentation. We show, in this small sample system, the parameters that must be set in any FaxFinder system, both for the server and for clients.

A regular fax machine typically operates in a common office area and is shared by multiple parties. Usually no individual's fax traffic is heavy enough to justify a dedicated personal fax machine. Commonly, many parties go to the same fax machine to send and receive on a single ordinary phone line.

Compared to the centralized and non-private nature of faxing with an ordinary fax machine, the FaxFinder system offers fax users decentralized functionality, autonomy, and privacy. For outgoing faxes, the conversion of documents into electronic fax files is now done by FaxFinder Client software (that resides on the PC of each user) working with the print output of any application program. Faxes can be sent to multiple parties with one mouse click. Outgoing faxes can consist of multiple documents and come from different application programs (word processors, graphics programs, spreadsheets, etc.).

For incoming faxes, each client on the FaxFinder network has a private phone number for receiving faxes. A Direct Inward Dial line allows each FaxFinder unit to serve numerous clients from a single incoming phone line. Each received fax arrives in the client users' email inbox as an attached TIFF file that can be stored and forwarded as well as being viewed and printed.

In the remainder of this chapter, we introduce our fictitious sample Faxfinder system. First, we show the server software parameters that must be set for this simple system. Next we show two pairs of illustrations about fax reception and fax transmission. In the first pair, we show what happens in the FaxFinder system when a fax is received, from both server and client perspectives. In the second pair, we show what happens when a fax is sent. The server perspective comes first. We then show sending from the client perspective along with a setup for that client. We briefly explain each step of the process. Finally, we show how the FaxFinder assembles the components of the fax message for the convenience of the user.

These illustrations explain how the FaxFinder system fits into your Ethernet network and what client users will encounter when they begin to use the FaxFinder Client software.

#### **FaxFinder Server Software Setup Administration: Time Configuration** Time Server time.nist.gov IV Time Zone (GMT-06:00) Mountain Time (US & Canada)  $\overline{\mathbf{v}}$ **Administration: IP Configuration** Request Interval  $Days \mid 0 \mid$  Hours  $24 \mid$  Minutes 0 IP Address 192.168.4.89 Default Gateway 192.168.4.1 update Subnet Mask 255.255.255.0 **Secondary** Name Server 192.168.4.251 Name Server time.nist.gov update **Time Server** A time server pro-**Telco Setup** vides current time to the FaxFinder Company in example has upon request. The Internet 5 DID extensions: time server uses PSTN Simple Network 720-985-2426 Time Protocol x2427 (SNTP). x2428 faxes x2429 punoq x2430 outbound All are connected to the DID input sexe<sub>3</sub> of the FF110 FaxFinder Server. FF110's POTS fax modem has A Domain Name Server separate, ordinary phone line at (DNS) resolves domain 720-985-7302. names (www.rmc83.com) DID Modem | POTS into actual IP addresses Modem (192.168.4.200). DID Ext 2427 **FF110 FaxFinder** Ethernet Port **Name Server** Email:jschli @rmc83 DID Ext 2430 : **Server** .com unassigned 192.168.4.251 192.168.4.89 faxfinder.rmc83.com *Ethernet LAN* DID Ext 2426 Roger Sherman President Email:grs @rmc83 mail.rmc83.com Mail Server must support Hank Gregory  $\text{Q}$  rmc $\text{X3}$   $\text{CALCO}$   $\text{COLERK}$ Admin Simple Mail Transport Protocol (SMTP), which Wiltonsbury, Colorado **Mail Server** 970-555-2918 970-555-2919 fax  **August 18, 2003 PC of FaxFinder** FaxFinder uses for THIS IS NOT A TAX BILL. DID Ext 2429 outputting faxes in **Administrator** email form. Email: hgg@rmc83.com *====* ==== All incoming faxes are labeled as coming from the admin. DID Ext 2428 **Administration: SMTP Configuration** Email: roger SMTP Server Address mail.rmc83.com update Admin is typically recipient @rmc83.com of all faxes received on the POTS Line. Admin is typically recipient **Phone Book** of all faxes sent to unassigned DID extensions (the "Dead Letter Box"). **Name User ID Email Address Ext Function** Admin uses FaxFinder Hank Gregory -- Admin | admin | hgg@rmc83.com update Phone Book to assign POTS Line hgg@rmc83.com update **FaxFinder** DID extensions to email update Dead Letter Box hgg@rmc83.com addresses of clients. Hank Gregory hank hgg@rmc83.com 2426 **Server** update delete Admin receives fax log John Schlief iohns jschli@rmc83.com 2427 update delete **Software** report as email attachment eger Sherman roger roger roger@rmc83.com 2428 update delete after every *n*th fax. **Setup** update Gus Schmidt grs grs@rmc83.com 2429 delete add

## **Server Setup for Sample FaxFinder System – Rocky Mountain Construction**

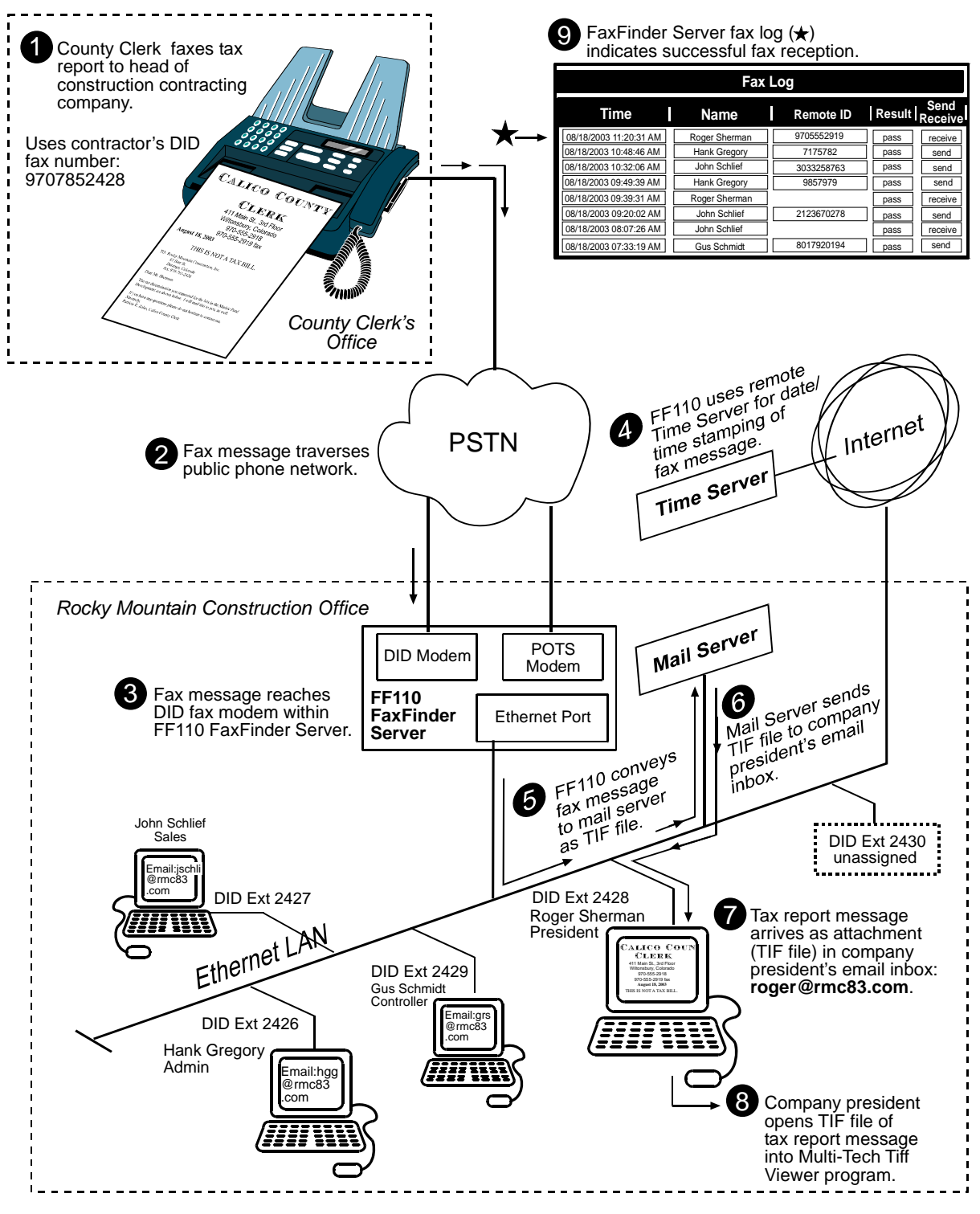

#### **Receiving a Fax, Server Perspective – RMC Gets a Fax**

Download from Www.Somanuals.com. All Manuals Search And Download.

### **Receiving a Fax, Client Perspective – RMC President Gets a Tax Notice**

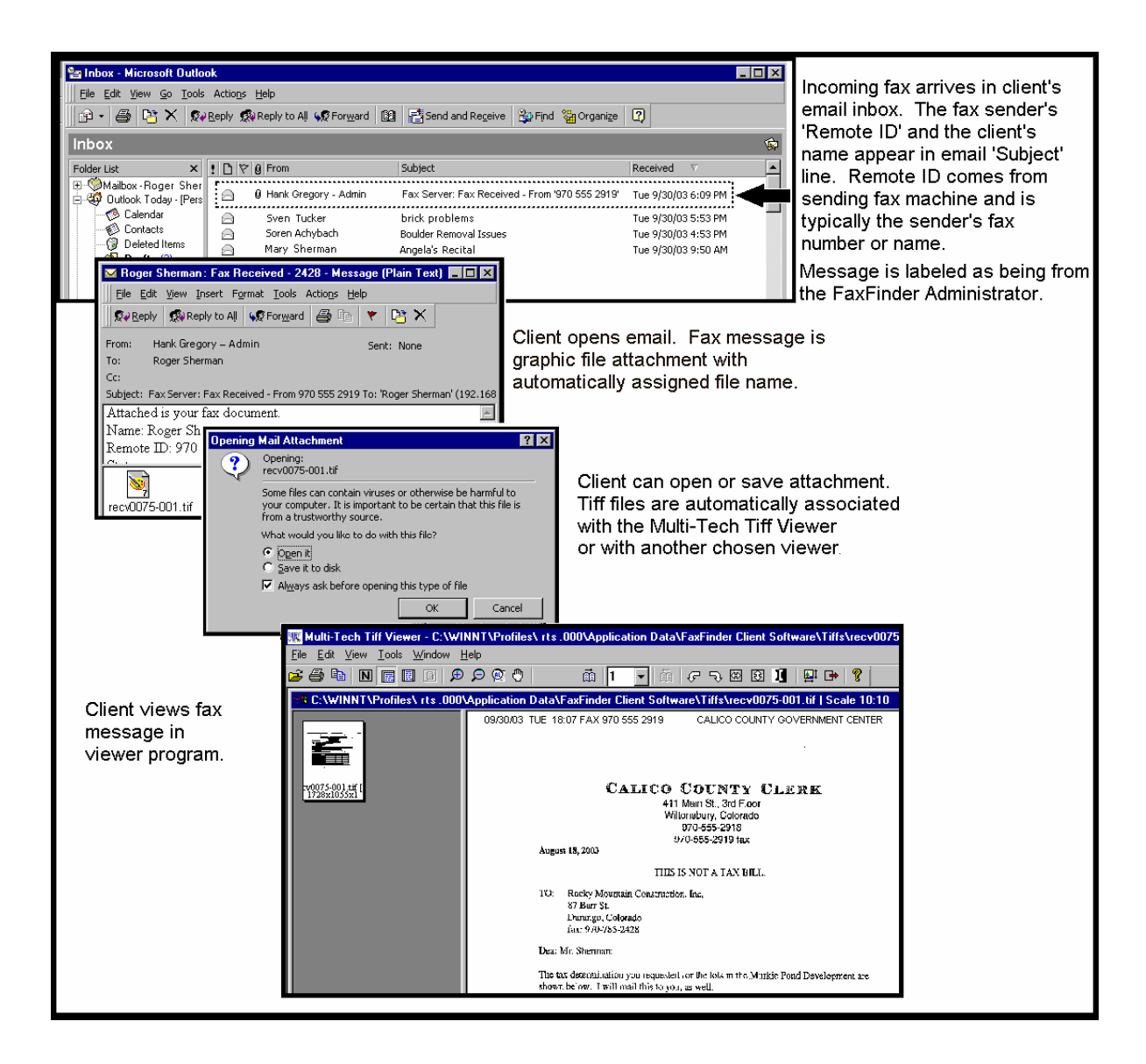

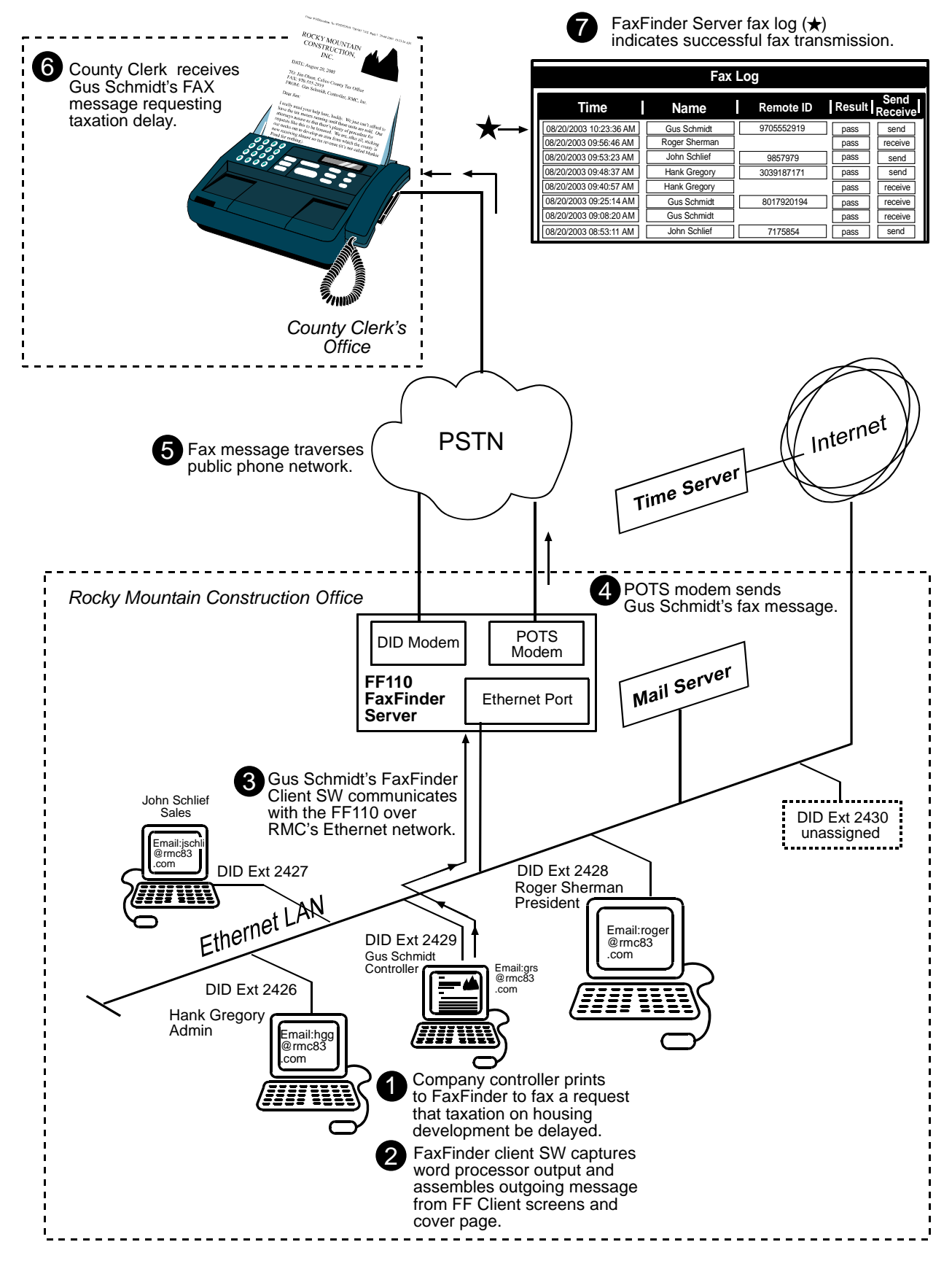

#### **Sending a Fax, Server Perspective – RMC Sends a Fax**

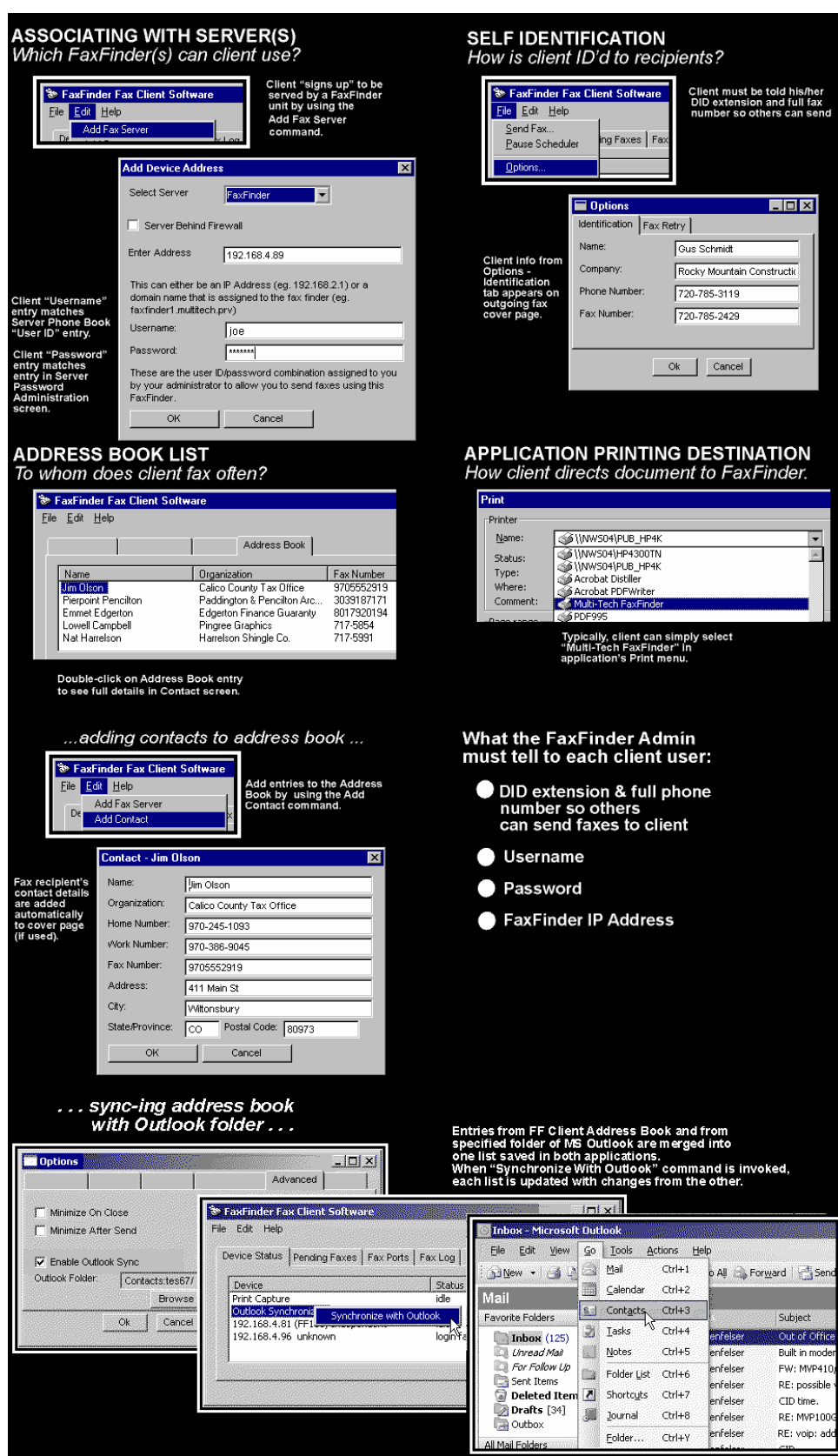

### **Sample Client Setup – Gus, the RMC Controller**

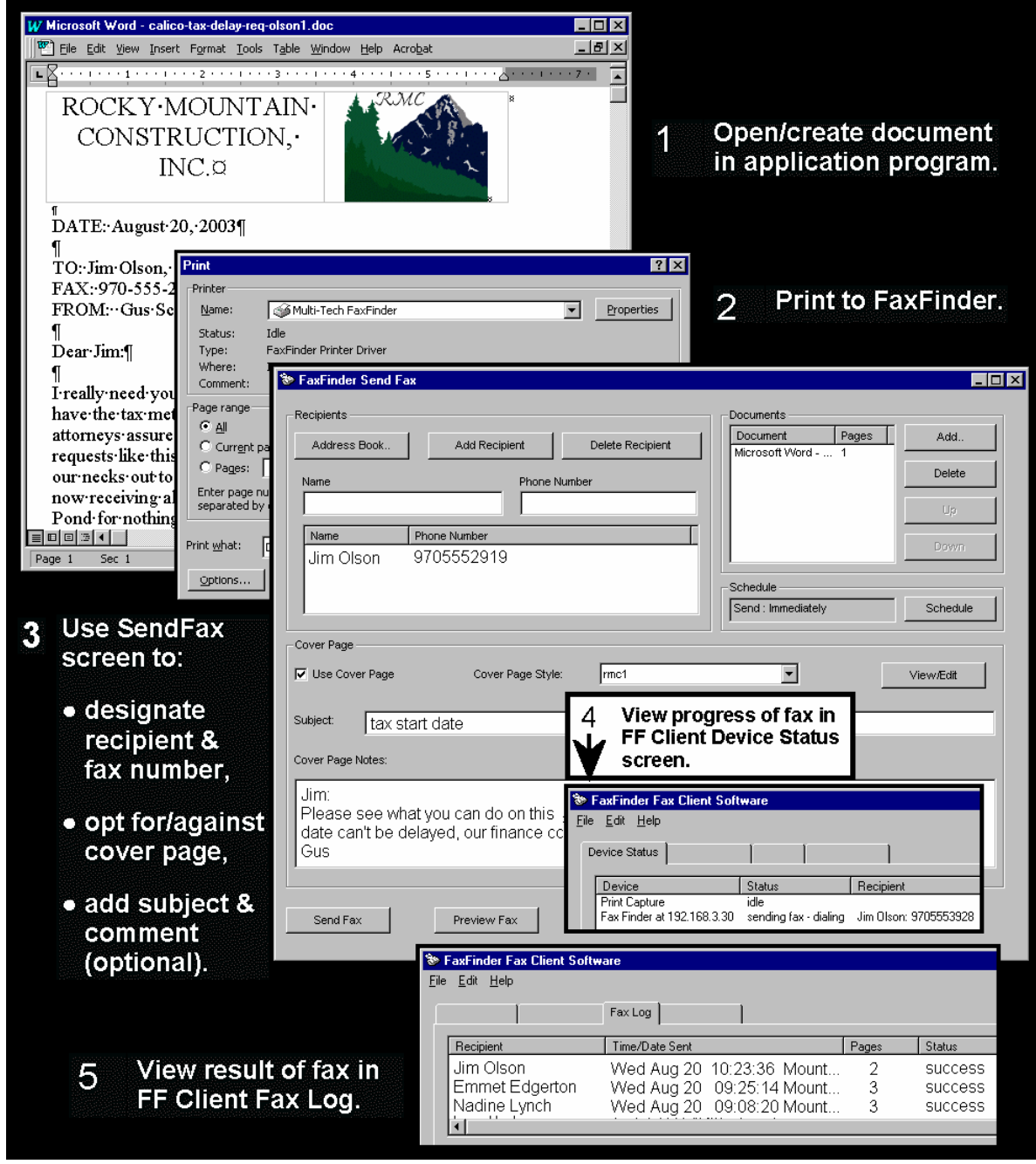

### **Sending a Fax, Client Perspective – RMC Controller Faxes Tax Complaint**

#### **Fax Message Components**

## How the FaxFinder's outgoing fax comes together.

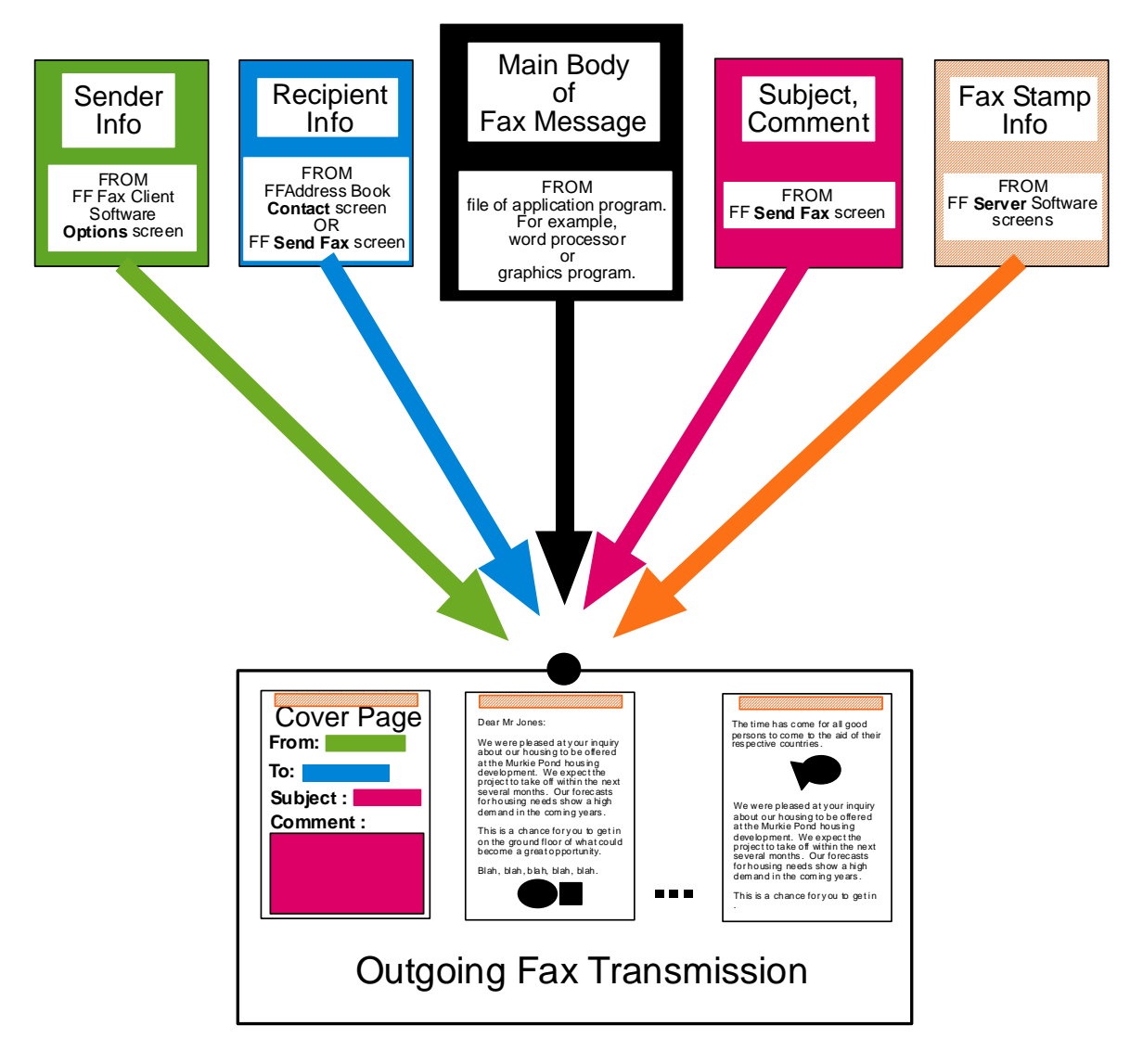

# **Chapter 3 – Server Installation**

This chapter shows you how to set up your Multi-Tech Model FF110 FaxFinder.

The setup process includes both cabling of the FF110 unit and configuration of the FaxFinder server software. The FaxFinder server software resides on the FaxFinder unit and does not need to be installed.

# **Prerequisite: Ordering the DID Line**

To operate the FaxFinder system, you will need a DID (Direct Inward Dial) line in your office. You must order the DID line from your local telephone operating company (telco). A DID line allows one phone line to be associated with multiple directory numbers. However, only one call can occur on this line at any given time.

DID lines are sold in groups. For example, a telco in New York City might offer a DID line with a set of 20 directory numbers in the range of 212-555-4101 through 212-555-4120.

When ordering your DID line, ask the telco representative for these details about the DID service. These details will be important when setting up your FF110 Fax Server.

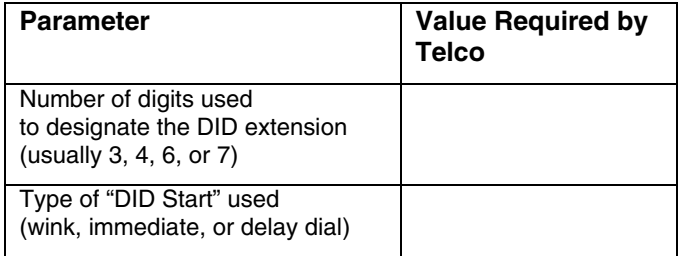

You will need this information to configure your FaxFinder Server (see step 8 on page 25).

# **We Supply**

- An FF110 FaxFinder with factory-installed software
- A set of four self-adhesive plastic feet
- A power supply
- One common telephone cable (RJ-11 at both ends)
- One DID telephone cable (RJ-11 at one end; RJ12 at other end)
- A fax software program for client PCs
- This printed Quick Start Guide

## **You Supply**

- **•** A nearby AC power outlet
- **•** A nearby phone line jack
- **•** A connection to your Ethernet LAN
- **•** A nearby analog DID trunk line with a block of associated DID telephone numbers
- **•** A common subscriber phone line (POTS)
- **•** A PC (using Windows NT, Windows 2000, or Windows XP as operating system) from which to configure the FaxFinder unit
- **•** Client PCs with email and printing applications. Client PCs on your network will receive faxes in their email inboxes. They will send faxes by printing to the FaxFinder server from application programs while running the FaxFinder client software.

## **Part A: Cabling -- Connecting the FaxFinder to Power Outlet, Phone Lines, and Ethernet**

**Summary**: Turn off your computer. Place the FaxFinder in a convenient location, and then connect it to your AC power outlet, DID line, POTS line, and Ethernet.

### **1. Connect FaxFinder to AC Outlet**

Make sure the FaxFinder's power switch is OFF. Plug the DC power transformer into a power outlet or power strip. Plug the other end into the PWR jack on your FaxFinder. The DC power transformer is included with your FaxFinder.

**Caution:** Use only the DC power transformer supplied with the FaxFinder. Use of any other transformer voids the warranty and can damage the FaxFinder.

#### **2. Connect FaxFinder to DID Line**

Plug one end of the phone cable into the FaxFinder's DID jack and the other end into an analog DID trunk line jack. The DID Line cable is included with your FaxFinder.

**Caution:** The DID Line cable has an RJ11 connector on one end (this is the larger of the two connectors; it goes to the telephone wall receptacle). The DID Line cable has an RJ12 connector on the other end (this is the smaller connector; it goes to the DID Port on the FaxFinder unit).

> Never plug the DID connector into a standard POTS Line. This may damage the FaxFinder or the central office equipment. Use only an analog DID Line.

### **3. Connect FaxFinder to POTS Line**

Plug one end of the phone cable into the FaxFinder's POTS jack and the other end into your standard telephone line jack. The POTS Line cable is included with your FaxFinder.

#### **4. Connect FaxFinder to Ethernet Network.**

Plug one end of your RJ45 ethernet cable into the FaxFinder's ethernet jack and the other end into your network ethernet hub. This ethernet cable is not included with your FaxFinder unit.

**Caution:** Before connecting to the Ethernet Network, make sure that the network to which you are connecting the FaxFinder is not a 192.168.2.x subnet.

> If it is a 192.168.2.x subnet, connect from the Admin PC to the FaxFinder using an RJ45 crossover cable until the FaxFinder's IP address has been configured. Thereafter, connect the FaxFinder into the network with an ordinary RJ45 cable.

#### **5. Do Power-On Test**

Test your FaxFinder by turning it on (an on-off switch is located on the back panel). When you apply power, the FaxFinder performs a diagnostic self-test. The Status indicator flashes when the test is complete and the unit is ready. If this does not happen, check that the power switch is on, the power supply is solidly connected, and the AC outlet is live.

Download from Www.Somanuals.com. All Manuals Search And Download.

# **Part B: Configuring the FaxFinder Server**

#### **Summary of Configuration Data**

The table below lists the information you will need to fill in on the various FaxFinder Server screen.

Gathering this information in advance will expedite the FaxFinder configuration process.

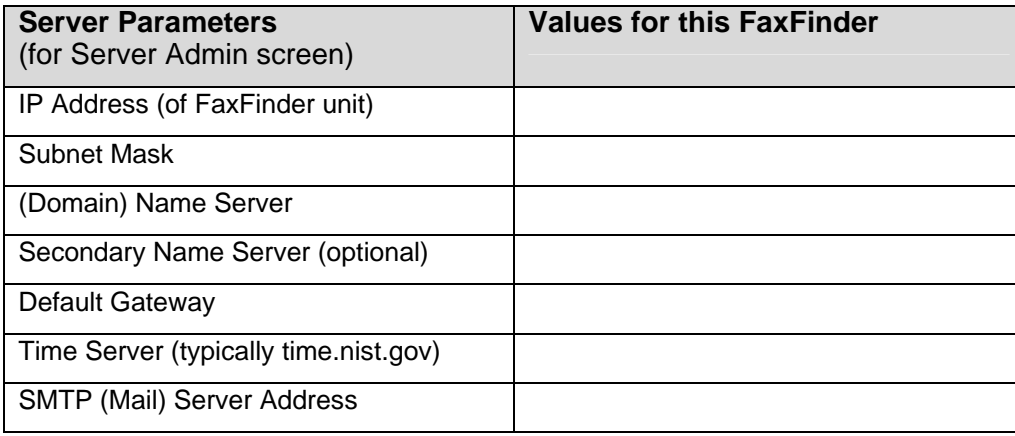

#### **User Parameters**

(for Server Phonebook, Client Options, & Client Add FaxFinder screens)

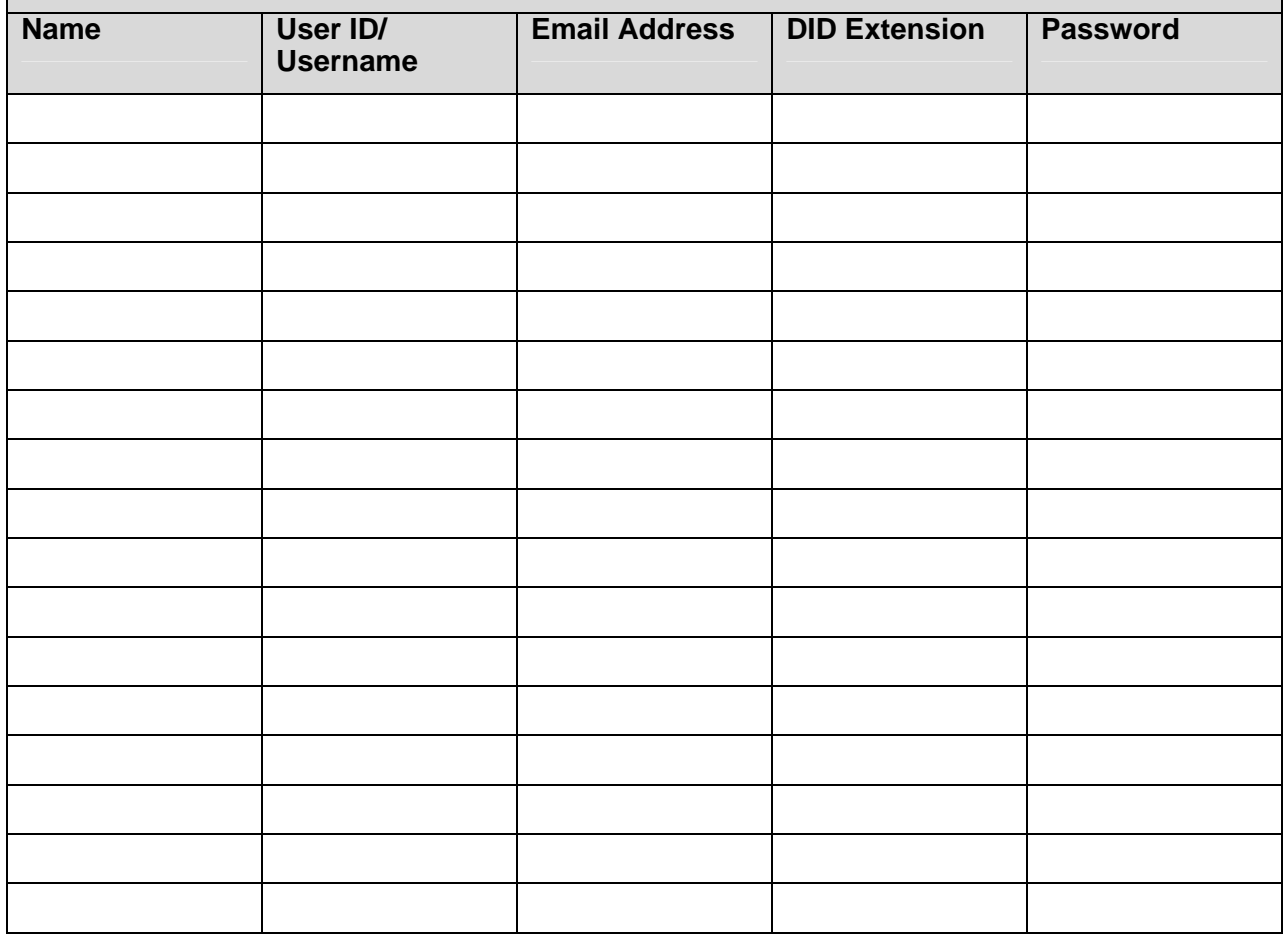

## **1. Setting Admin PC to Startup IP Address**

a. Connect a pc to your network.

b. Set the pc IP address to **192.168.2.x** subnet (using any address excluding 192.168.2.1).

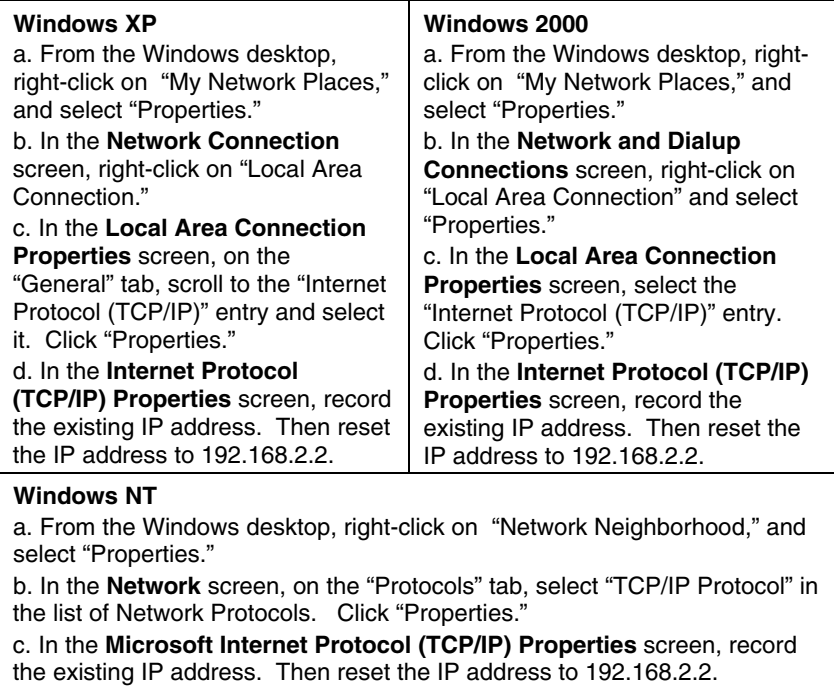

### **2. Logging In (I)**

- a. Bring up a Web browser on your pc. At the browser's address line, type the default Gateway address: **http://192.168.2.1** and press **Enter**.
- b. The **Login** screen will appear.

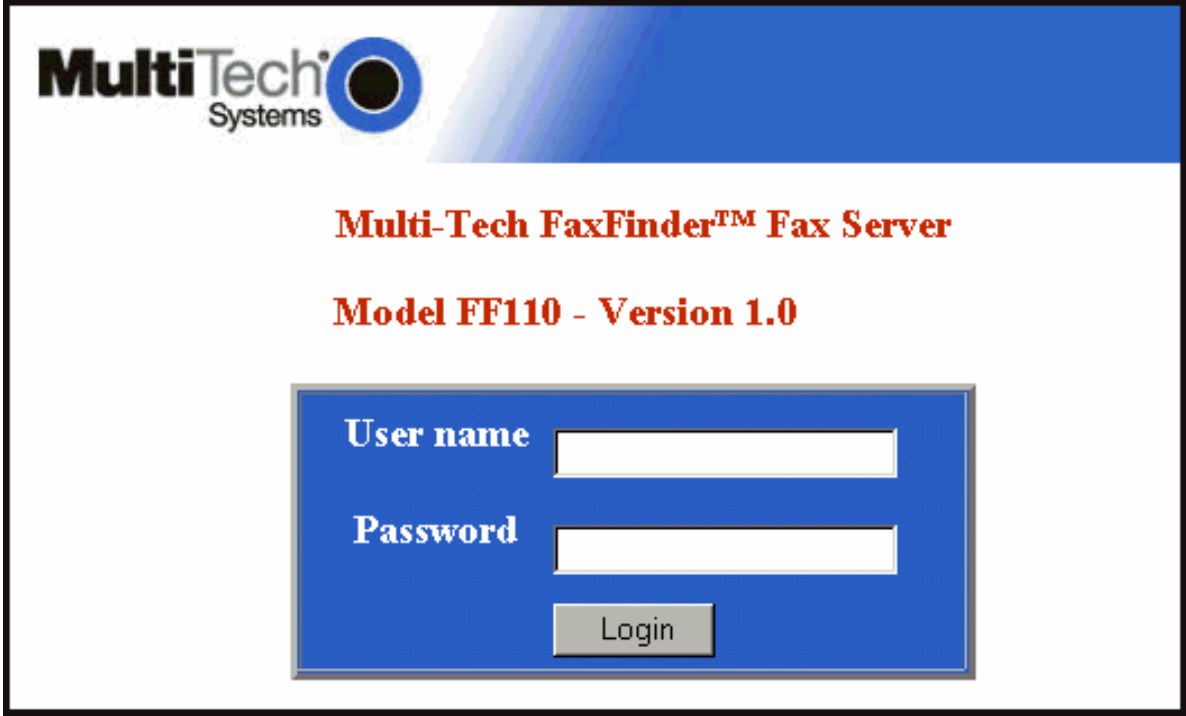

At this point you can be assured that the FaxFinder is connected to the network.

If the **Login** screen does not appear, see item #1, "What if I can't see the web page for my FaxFinder?" in *Chapter 10: Troubleshooting*.

- c. At the **Login** screen, enter **admin** (all lower case) in the User Name field.
- d. Enter **admin** (all lower case) in the Password field.

Download from Www.Somanuals.com. All Manuals Search And Download.

e. Click the **Login** button. The Web Management **Home** screen will appear. From this screen, you can access all of the FaxFinder Server software screens.

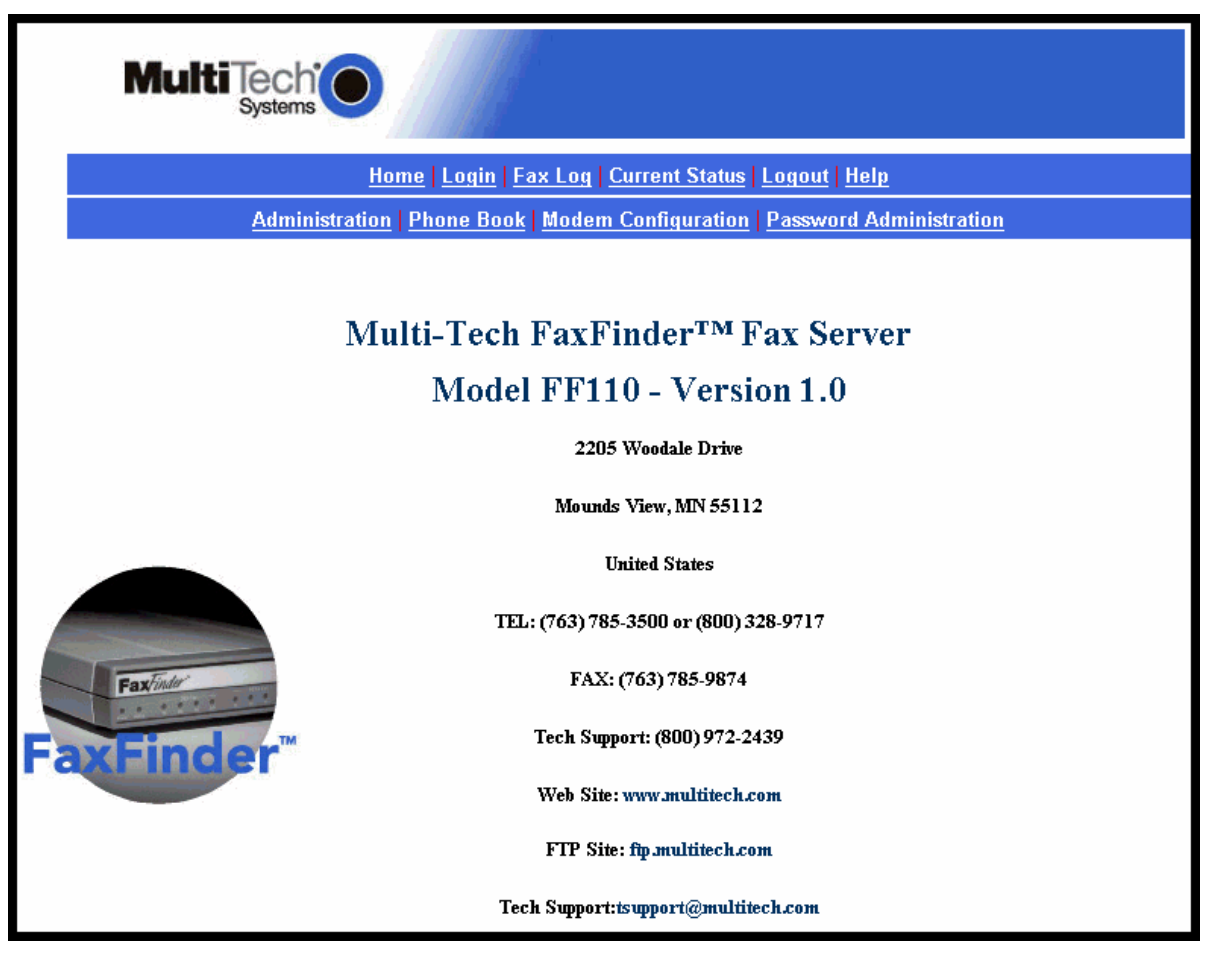

#### **3. Setting FaxFinder IP Addresses**

a. In the FaxFinder **Administration** screen, go to the **IP Configuration** fields.

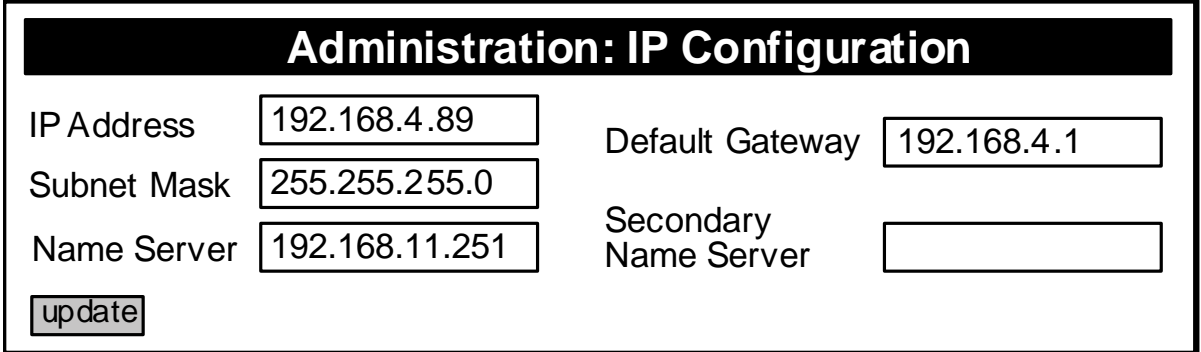

- b. Fill in the IP information that applies to your FF110 FaxFinder Server unit. The fields for "IP Address," "Subnet Mask," "Default Gateway" and "Name Server" are required. A "Secondary Name Server" may be considered optional.
- c. Click **Update**.

### **4. Resetting Admin PC to Its Regular IP Address**

In step #1 above, you recorded the original IP address of the administrator's PC and then reset it to the IP address required to allow communication with the FaxFinder unit. You must now set the IP address of the administrator's PC back to its original value.

### **5. Logging In (II)**

Having reset the IP address of the administrator's PC, you must log into the FaxFinder Server software again. Go to the **Login** screen, enter **admin** as User Name and **admin** as Password.

#### **6. Setting Administrative Functions**

Go to the FaxFinder **Phone Book** screen.

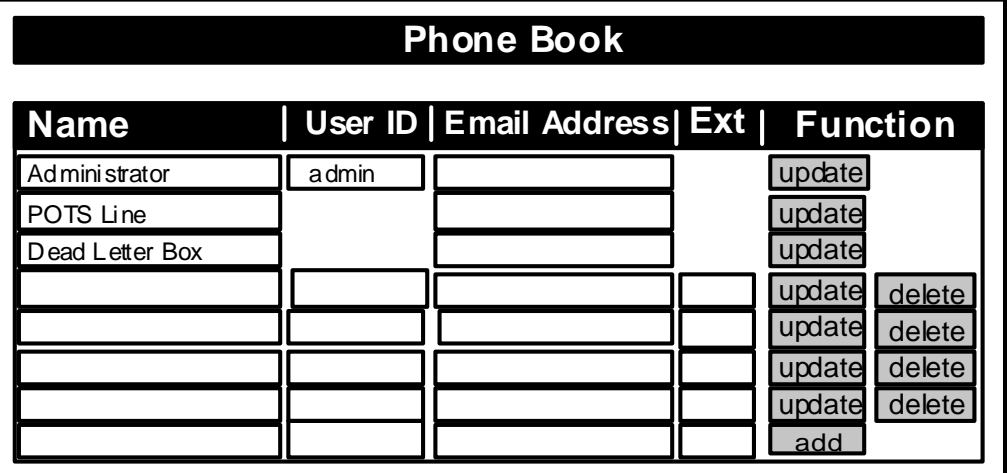

#### **a. General Admin Email Address & DID**

- i. In the "admin" row of the **Phone Book** screen, enter the name and user ID to be used for the FaxFinder administrator. All incoming faxes will be marked as coming from this administrator. Then enter the email address of the party who will act as the FaxFinder administrator.
- ii. Click on **Update** in the "admin" row. At this point, a **Login** screen will appear and you will be asked to log in again. Log in using the administrator's User ID (as listed in the "User ID" column) and the administrator's current password (at this point, it should be **admin**). The message "Success: [name] was updated" will appear above the Phone Book list.

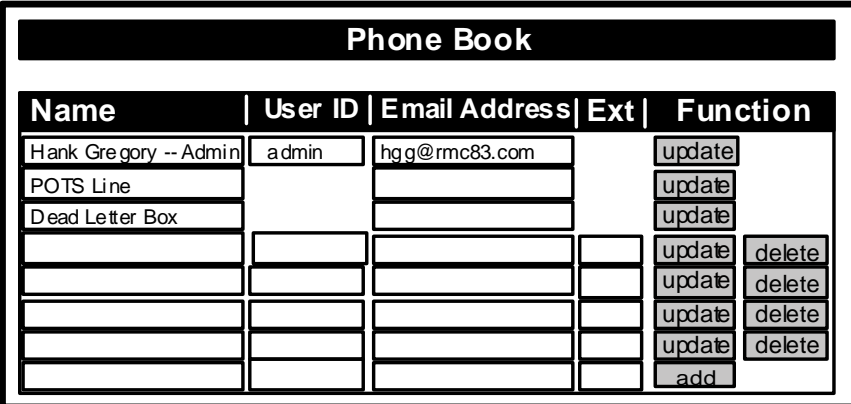

#### **b. Destination Email Address for POTS Line Fax**

- i. In the "POTS Line" row of the **Phone Book** screen, enter the email address of the person whom you want to receive all inbound faxes received on the POTS line. (The POTS line is primarily for sending faxes but can receive faxes, as well. Typically, faxes coming in on the POTS Line are sent to the FaxFinder Administrator.)
- ii. Click on **Update** in the "POTS Line" row. The message "Success: POTS Line was updated" will appear above the Phone Book list.

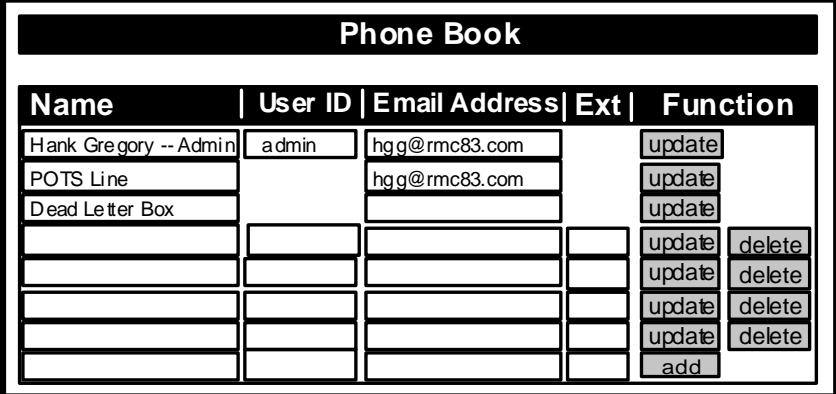

#### **c. Destination Email Address for Unassigned DID Numbers**

- In the "Dead Letter Box" row of the **Phone Book** screen, enter the email address of the person whom you want to receive all inbound faxes sent to unassigned DID phone numbers. (For example, a company might obtain a group of 20 DID phone numbers but only use 17, retaining 3 for future use. Any faxes sent to the three unused DID numbers would go to the Dead Letter Box. Typically, Dead Letter Box items are sent to the FaxFinder Administrator.)
- ii. Click on **Update** in the "Dead Letter Box" row. The message "Success: Dead Letter Box was updated" will appear above the Phone Book list.

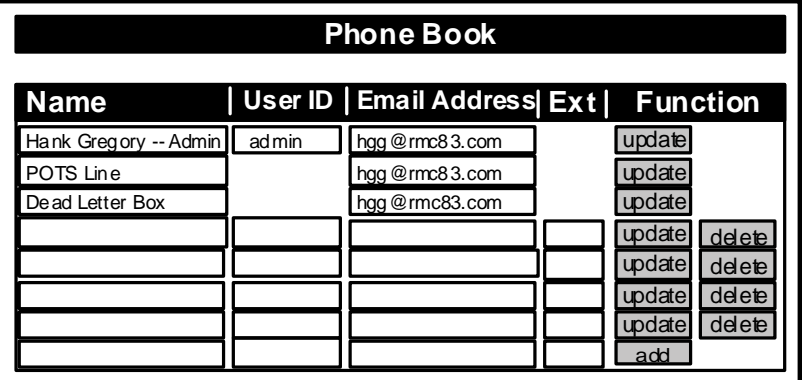

#### **d. Personal Email Address for Admin**

- i. Just below the "Dead Letter Box" row of the **Phone Book** screen, enter the name and user ID to be used to receive the FaxFinder administrator's individual inbound faxes. (Generally, the administrator should have an additional phonebook entry for receiving ordinary fax traffic for his/her own use that is separate from the administrator function.) Then enter the email address at which the FaxFinder administrator will receive such fax traffic.
- ii. Click on **Update** for this row. The message "Success: [name] was updated" will appear above the Phone Book list.

### **7. Setting Up the Mail Server**

The FaxFinder uses a mail server to send, by email, call log reports to the administrator. An email is also sent to the administrator each time the FaxFinder is powered up. In all cases, you must specify the address of the mail server and the email address of the administrator. Some email servers require authentication before allowing the FaxFinder access. In these cases, the FaxFinder unit must be assigned a Server User Name and a password. If the mail server does not require authentication, the bottom row of **SMTP Configuration** fields ("Server User ID," "Password," and "Retype Password") must be left blank.

a. In the FaxFinder **Administration** screen, go to the **SMTP Configuration** fields.

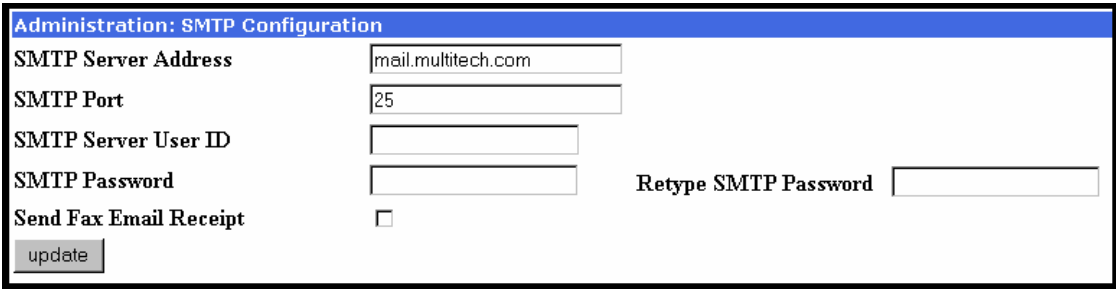

- b. Fill in the network IP address or domain name of your mail server.
- c. At this point you should receive an email from your FaxFinder saying that the mail server address has been updated. If you do not receive such an email, see item #2 "What if I don't get an email when I set the mail server address?" in *Chapter 10: Troubleshooting*.

#### **8. Configuring the FaxFinder's Inbound DID Modem**

The FaxFinder's DID Modem directs inbound faxes to client email addresses.

- a. In the FaxFinder Server software, go to the **Modem Configuration** screen.
- b. Under **Modem Configuration: Modem 1 (DID Modem)**, enter the values that match the characteristics of your DID phone line in the fields provided. (See the section "Prerequisite: Ordering the DID Line" on page 17.)

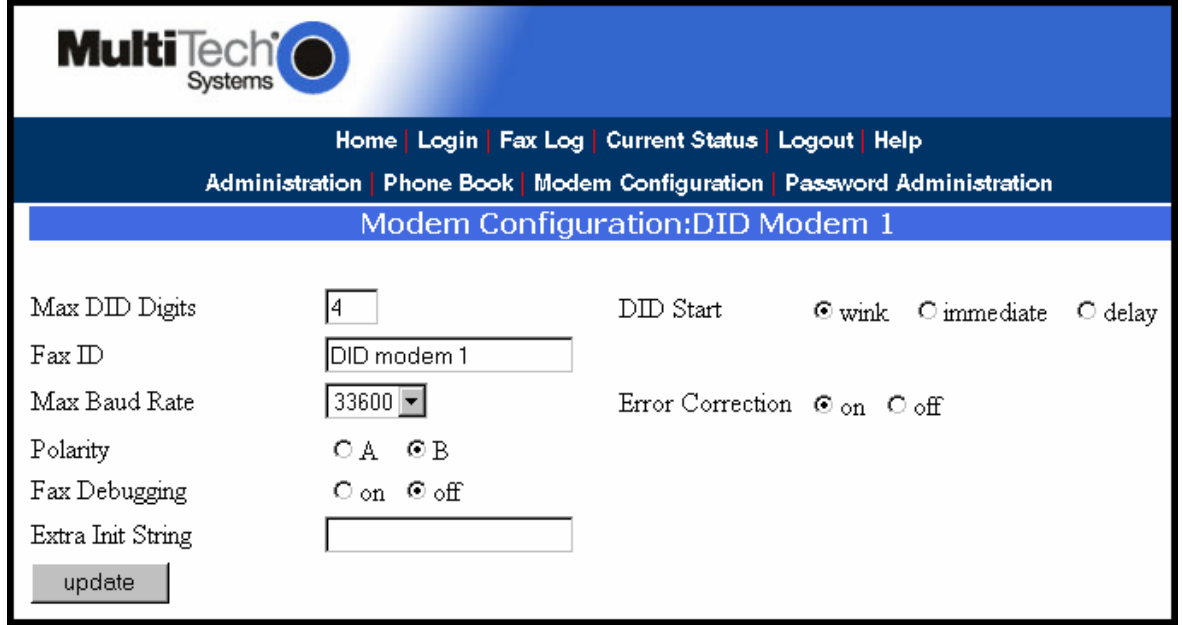

- c. Note that the value entered in the "Fax ID" field (typically the DID phone number and, sometimes, an organizational identifier) will appear in the fax log printed by the sender's fax machine.
- d. Click **Update**.
- e. Open the FaxFinder Server **Home** screen. Click on **Current Status**. Watch the **Current Status: DID Modem** portion of the screen. The "State" of the DID Modem (see **Current Status: DID Modem**  screen) should be "Waiting for Ring."
- f. From an ordinary POTS phone, dial one of the DID phone numbers that is active in the system. Dial the DID phone number as you would from an outside line (it will not work to dial the number as if it were an ordinary 3- or 4-digit extension).
- g. In the **Current Status: DID Modem** screen, the "State" field should change to "Waiting for Connect." On the phone, you should hear modem dialup/negotiation tones.

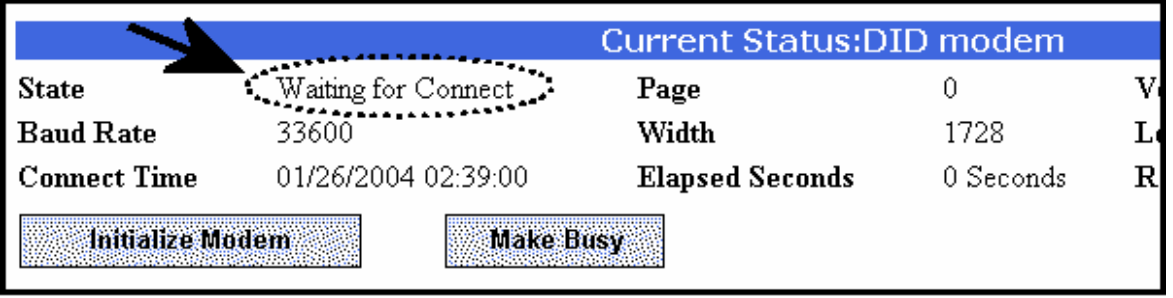

h. If you observe both the "Waiting for Connect" state and hear the tones, then the FaxFinder's DID Modem has been configured properly.

If either of these is absent, see item #3 "What if the modem doesn't answer a call on the DID line?" in *Chapter 8: Troubleshooting*.

### **9. Configuring the FaxFinder's POTS Modem**

The FaxFinder's Modem directs inbound faxes to client email addresses. This POTS modem can also receive faxes but that is a secondary function. All faxes coming in on the POTS modem must go to the same email address to be specified in the **Phone Book** screen.

- a. In the FaxFinder Server software, go to the **Modem Configuration** screen.
- b. In the **Modem Configuration: POTS Modem 1**, screen, enter the modem characteristics needed in your FaxFinder system. The default values have been designed to work well in many situations.
- c. Specify a Country Code that fits your location.
- d. Use the **Routing** field to set the FaxFinder's operating mode.

*For POTS Mode*, set the **Routing** field to "POTS Line." *For PBX Routing Mode*, set the **Routing** field to "DTMF Digits," or, if a mode code for your PBX is listed in the drop-down box, select that mode code.

The "Avaya Mode Code" setting applies to Avaya PBXs in which a centralized voice-mail system (like Merlin Messaging or Intuity Audix) has been installed. FaxFinder supports such Avaya PBXs as Magix, Definity, S8500, and other models.

The "Siemens HiCom Mode Code" setting applies to the model 300H and other Siemens PBXs in which a centralized voice-mail system has been installed.

The "Alcatel Mode Code" setting applies to the Alcatel model Omni-PCX4400 PBX equipped with an inband DTMF protocol for connecting to voice-mail.

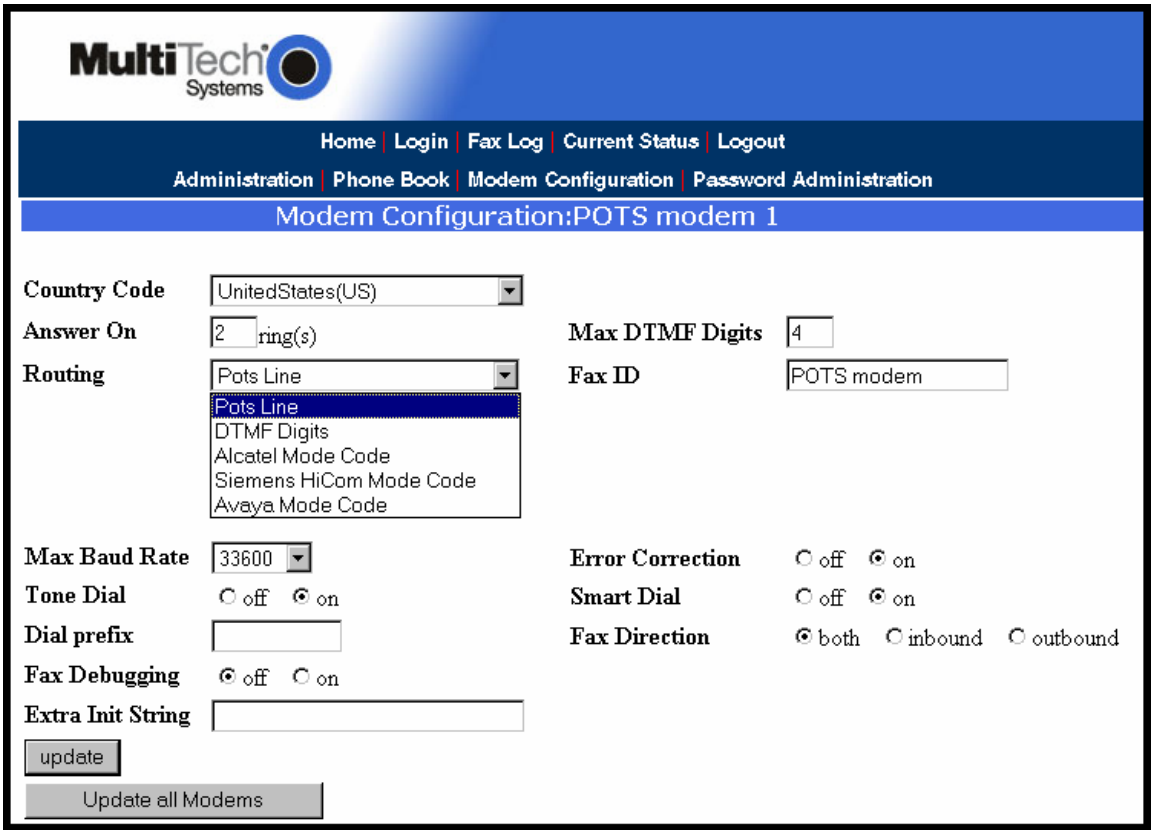

e. Set the **Max DTMF Digits** field per the requirements of the PBX with which the FaxFinder will interface (if applicable).

f. **Fax ID**. The value entered in the "Fax ID" field will appear in the fax log printed by the sender's fax machine and, typically, will be printed at the top of each page of the transmitted fax. *In PBX Routing Mode (where the Routing field is set to "DTMF Digits" or a 'mode code' option for a particular PBX brand),* the Fax ID is typically the PBX fax extension number of the FaxFinder Administrator or the number of the phone line to which the FaxFinder is connected. *In POTS Mode (where the Routing field is set to "Pots Line")*, the Fax ID is typically the number of the phone line to which the FaxFinder is connected. *In either mode*, an organizational identifier, like the company name, might be used as the Fax ID instead of any fax number.

g. **Smart Dial**. When Smart Dial mode is ON, the FaxFinder will look for a dial tone before dialing. If, under normal circumstances, no dial tone is presented to the FaxFinder, then set Smart Dial to OFF. When Smart Dial is OFF, the FaxFinder modem will seize the phone line and dial after a 3-second pause whether a dial tone is present or not.

*Hint*: If 'no dial tone' messages appear consistently, set Smart Dial to OFF.

h. **Dial Prefix** (or 'access digit'). When the FaxFinder is attached to an extension of a PBX or key phone system, an access digit is often required to 'get an outside line' (that is, to make a connection to the PSTN). Often a "9" or an "8" is used for this purpose. You can also add a comma (",") to insert a pause that may be required to receive dial tone for the outside line.

If needed, enter the access digit and optional comma in the "Dial prefix" field. Inform FaxFinder client users that they should not insert any access digits when entering fax numbers in the **FaxFinder Send Fax** screen or in their FaxFinder Address Books. Instead, client users should enter fax numbers the way they would dial the number from an ordinary residential phone line. Finally, *avoid any access digit combination that might predispose client users to make fax calls accidentally to 911* or any other official/emergency phone number.

#### i. Click **Update**.

- j. Click on **Current Status**. Watch the **Current Status: POTS Modem 1** portion of the screen. The "State" of the POTS Modem should be "Waiting for Ring."
- k1. **Test Call -** *for PBX Routing Mode (where Routing field is set either to "DTMF Digits" or to the mode code of a specified brand/model of PBX)*. From an ordinary POTS phone, dial one of the PBX phone numbers used for incoming faxes in the FaxFinder system. Dial the PBX phone number as you would from an outside line (it will not work to dial the number as if it were an ordinary 3- or 4-digit extension).
- k2. **Test Call** *for POTS Mode (where the Routing field is set to "Pots Line")*. From a different POTS phone, dial the number of the phone line to which the FaxFinder is attached.
- l. In the **Current Status: POTS Modem 1** screen, the "State" field should change to "Waiting for Connect." On the phone, you should hear modem dialup/negotiation tones.

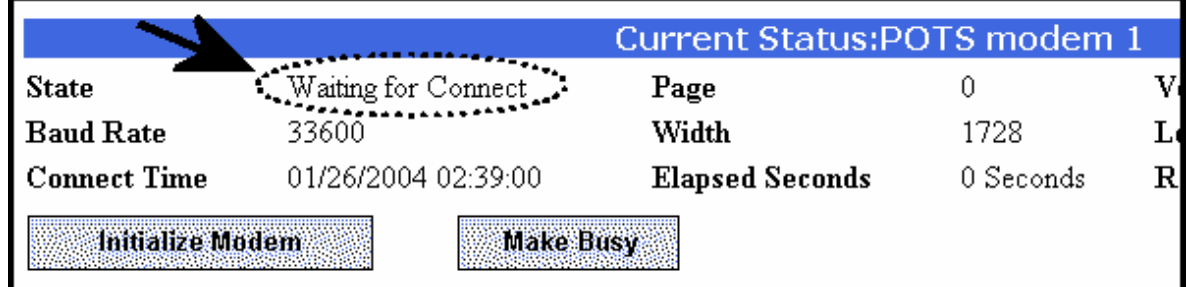

m. If you both observe the "Waiting for Connect" state and hear the tones, then the FaxFinder's Modem has been configured properly.

If either of these is absent, see item #3 "What if the FaxFinder doesn't answer a fax call?" in the "Chapter 8: Troubleshooting."

### **10. Changing Admin's Server Password**

a. In the **Password Administration** screen, enter a new User ID and Password for the FaxFinder Administrator (something other than "admin" and "admin"). This User ID and password are to be used in that person's capacity as administrator. Then re-enter the password in the "Confirm Password" field. Passwords can be as short as 4 characters, as long as 12 characters, and are casesensitive. Use a password that is non-obvious and that cannot be guessed easily.

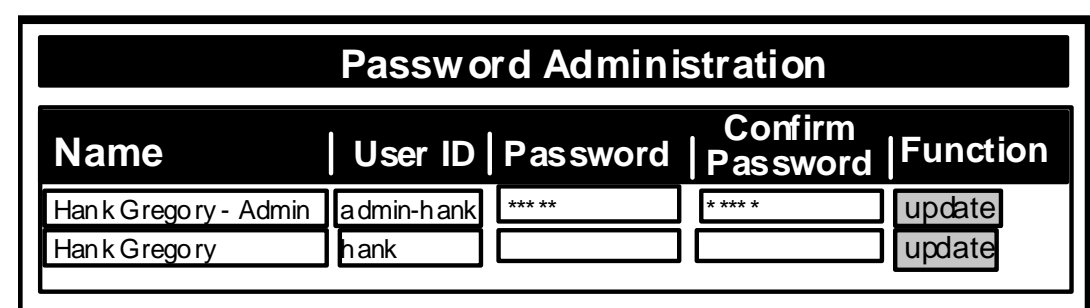

b. Click on **Update** for this row. The **Login** screen will appear.

### **11. Specifying Admin's Client Password**

- a. In the **Password Administration** screen, enter a new User ID and Password for the FaxFinder Administrator to be used in that person's capacity as client/user of the FaxFinder system. Then reenter the password in the "Confirm Password" field. Passwords must be at least 4 characters in length, can be as long as 12 characters, and are case-sensitive. Use a password that is non-obvious and that cannot be guessed easily by others.
	- **NOTE**: The password that a client uses in the **Add FaxFinder** screen of the FaxFinder Fax Client Software must match the password for that client in the **Password Administration** screen of the FaxFinder Server Software. *Because these passwords must match, the client's password must be divulged to the FaxFinder administrator who must arrange the match. Otherwise, the administrator can establish the password and inform the client.*

Download from Www.Somanuals.com. All Manuals Search And Download.

b. Click on **Update** for this row.

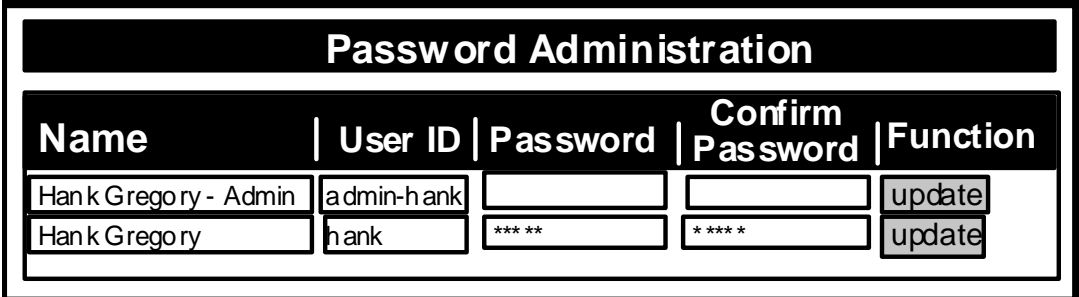

#### **12. Sending Test Fax from Fax Machine to FaxFinder**

a. Using a conventional fax machine, send a fax to the DID fax number established for the FaxFinder Administrator.

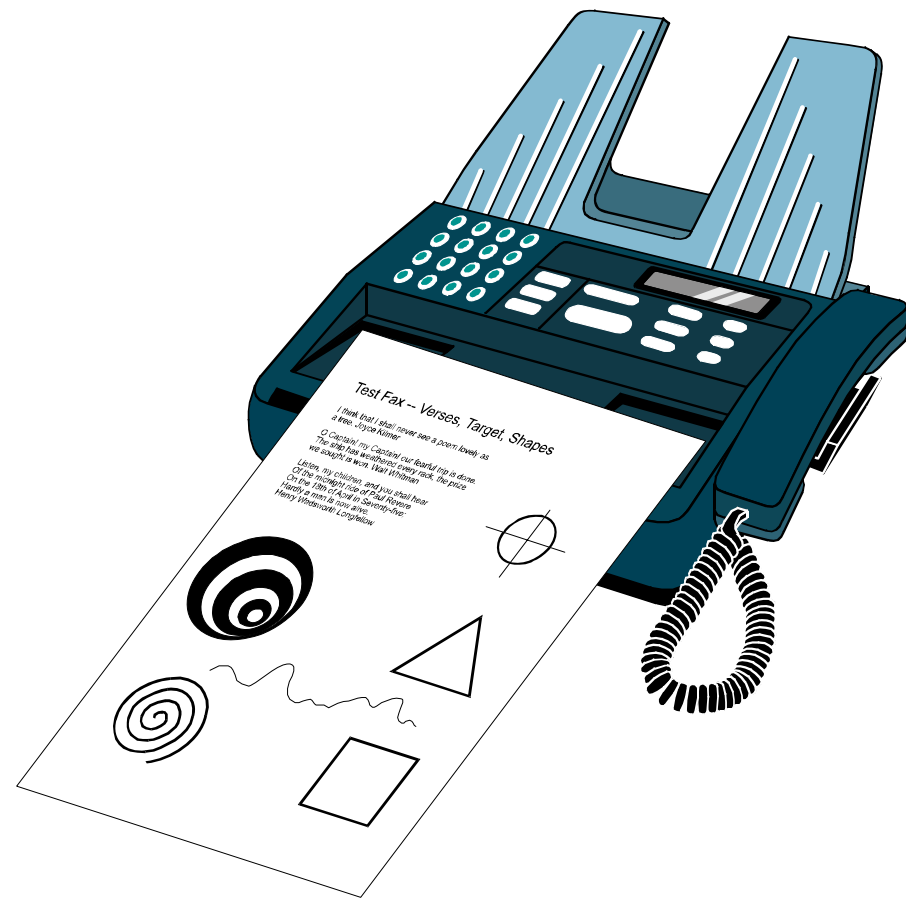

Download from Www.Somanuals.com. All Manuals Search And Download.

b. Verify that the fax message sent reaches the email inbox of the administrator.

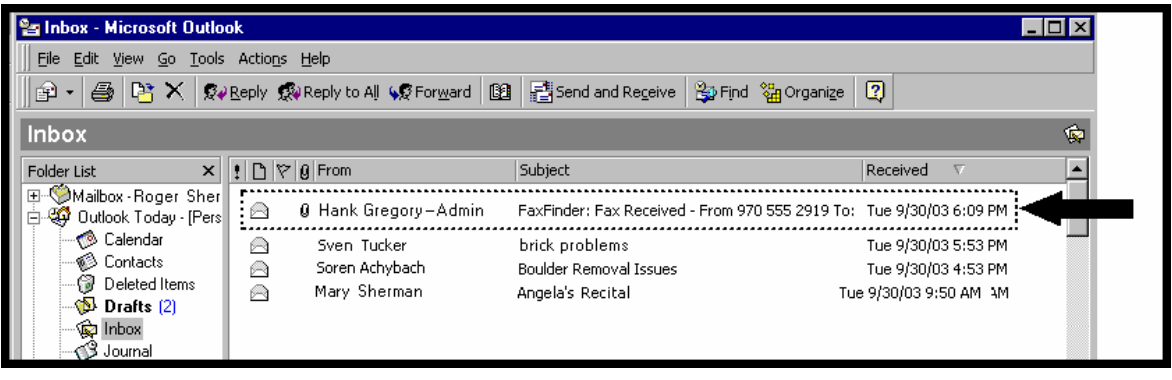

Allow time for the fax to arrive as an email message. Arrival time will depend on your circumstances (the page count of the message, how often email is delivered, etc.). If the email does not appear within a reasonable period of time, see item #4 "What if I don't get the email to me of the test fax that I sent?" in in *Chapter 10: Troubleshooting*.

c. Verify also that you can open the fax in the Multi-Tech Tiff Viewer program. In your email program, double-click on the file attached to the email message. The Multi-Tech Tiff Viewer program will come up automatically displaying the tiff file of the fax.

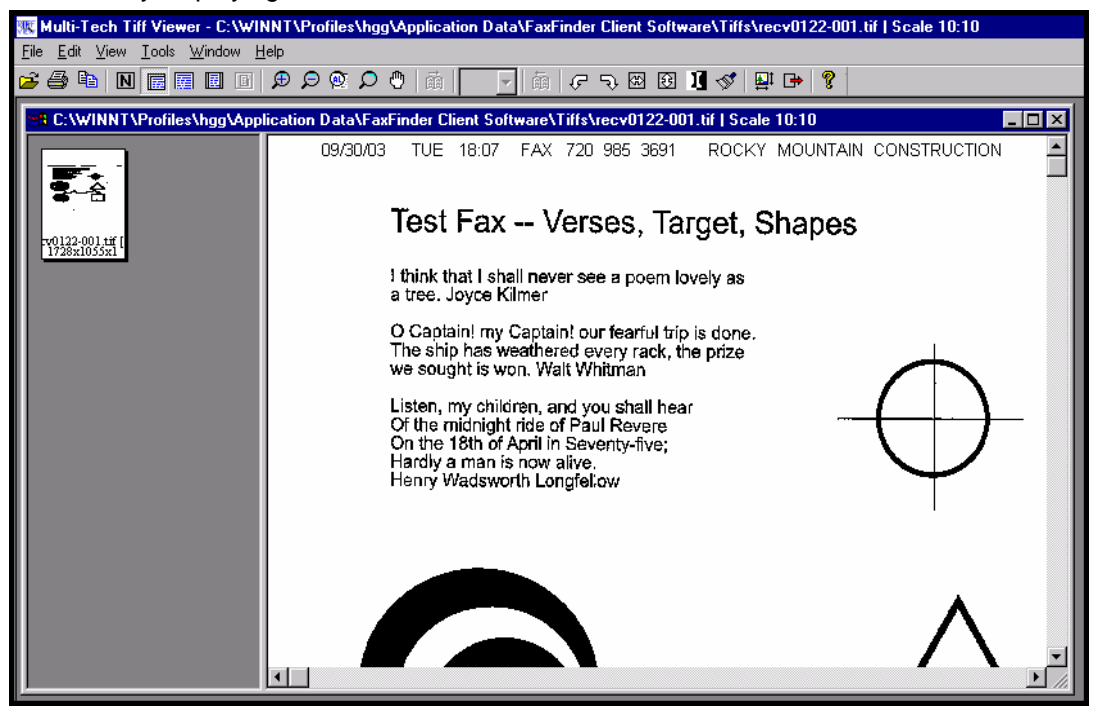

#### **13. Assigning DID Numbers to Network Clients**

a. In the **Phone Book** screen just below the entries for the FaxFinder administrator, make phonebook entries for the other persons in your office to whom DID fax numbers have been assigned.

For each such FaxFinder client/user, enter the name, user ID, email address, and DID extension in the appropriate fields.

b. Click on **Add** for this row. The message "Success: [name] was updated" will appear above the Phone Book list.

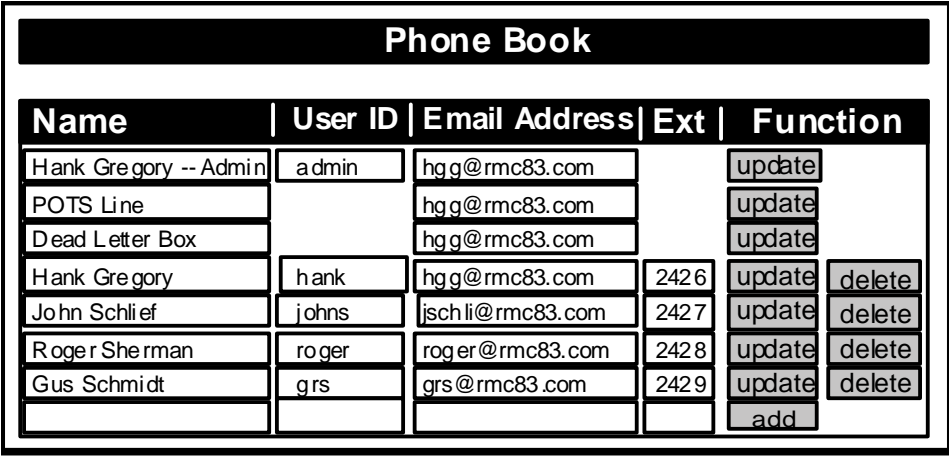

# **Chapter 4 – FaxFinder Server Software Screens**

In this chapter, we present the screens of the FaxFinder server software. We describe each field in each screen and some of the command buttons. (We do not describe command buttons that have functions that would be readily understood by users of Windows software. Examples of such self-evident functions include buttons like "OK," "Cancel," "Next," etc.)

### **Home Screen**

The FaxFinder **Home** screen offers access to all other FaxFinder software screens.

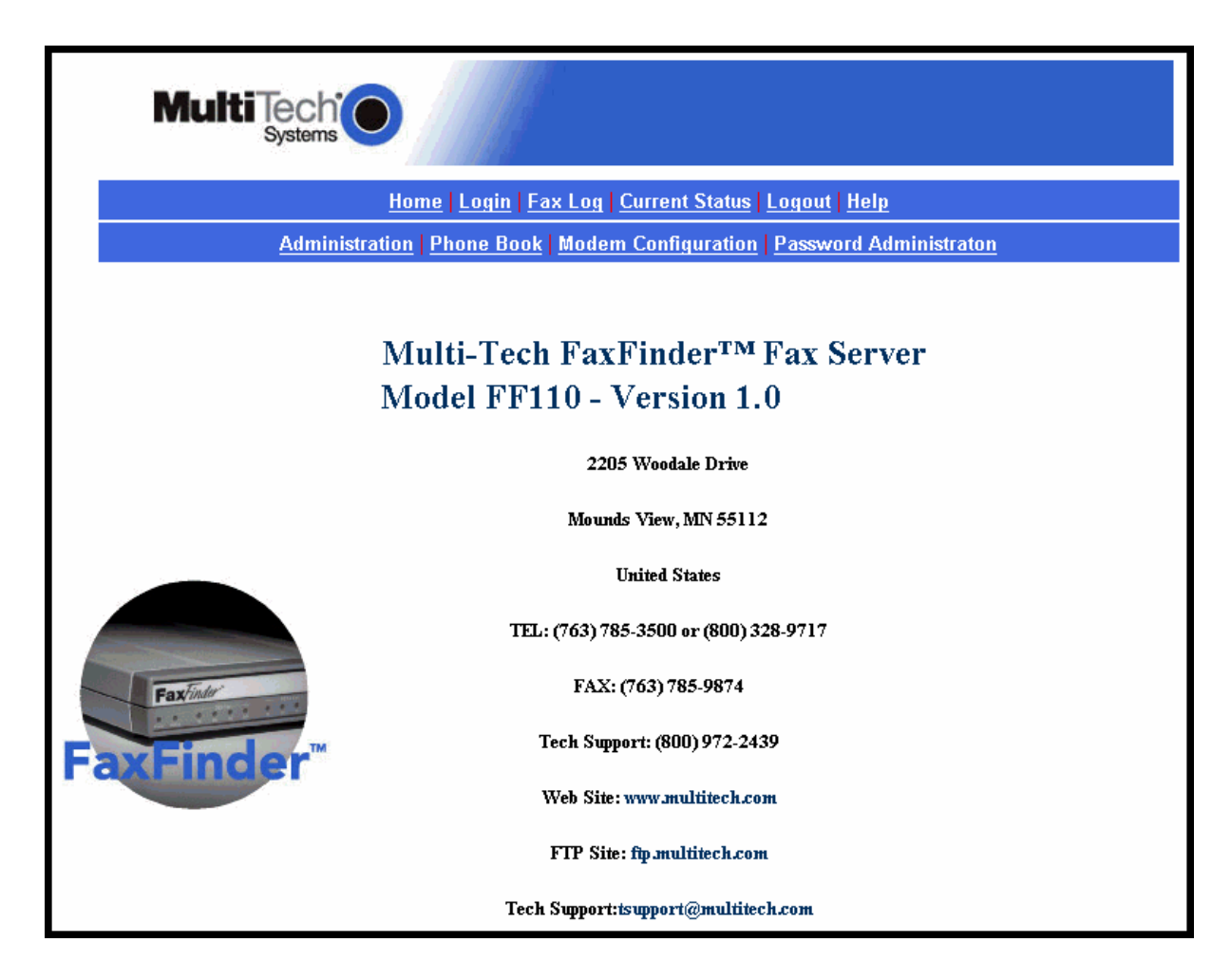

### **Login Screen**

The FaxFinder Server **Login** screen is the primary security device for the Server software.

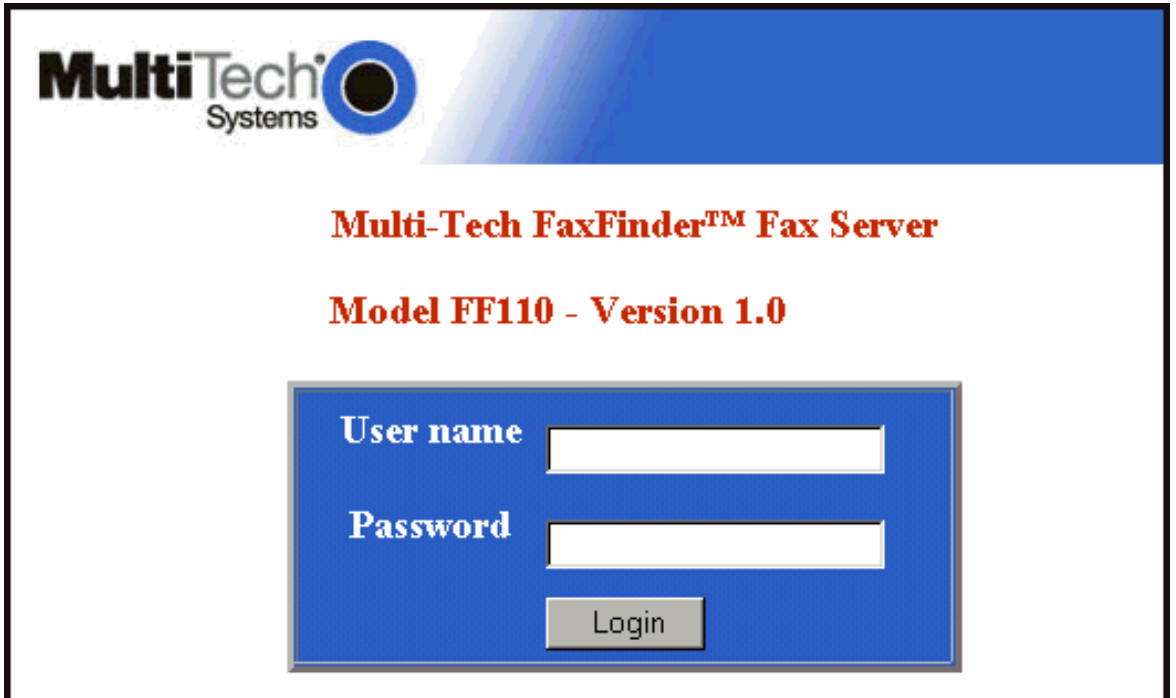

The FaxFinder has a default setting that allows use of "admin" as both the User Name and the Password at initial startup. After you have begun configuring your FaxFinder fax server system, you should change the password in the **Password Administration** screen described later in this chapter.

Download from Www.Somanuals.com. All Manuals Search And Download.

## **Fax Log Screen**

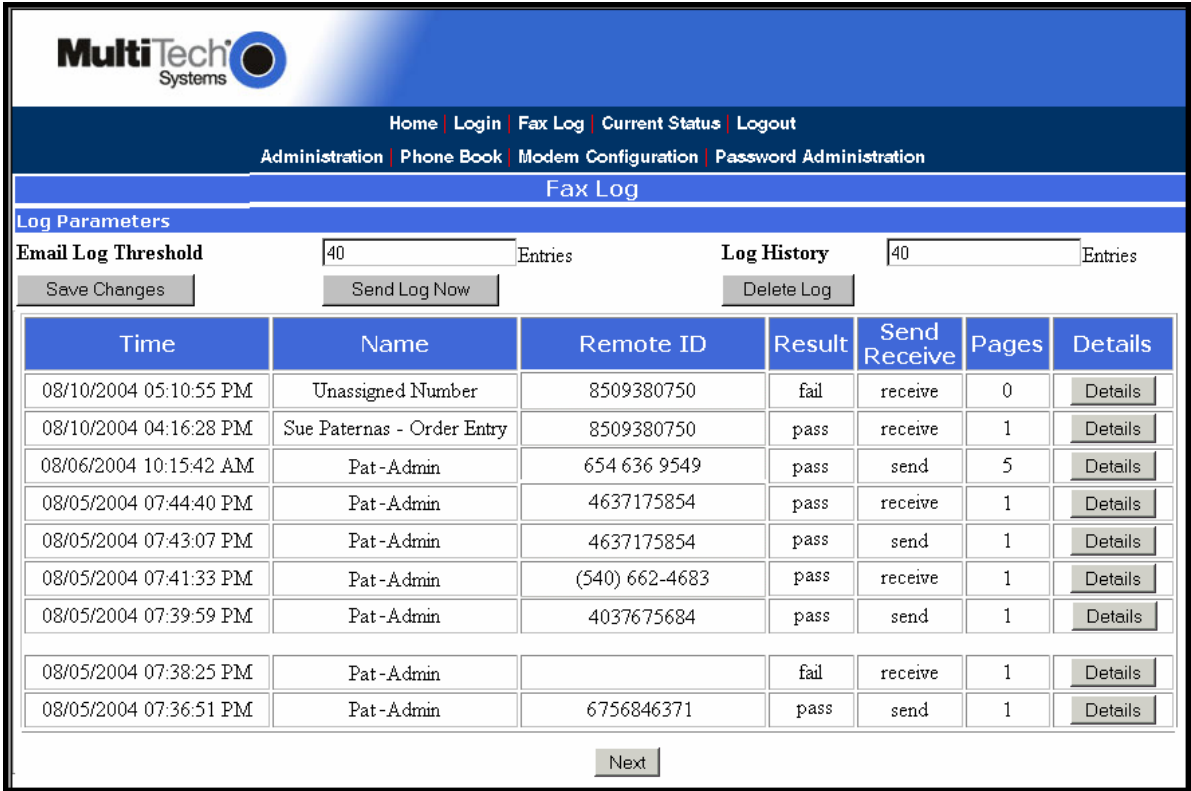

**Sorting Function**. You can sort the entries of this screen by doing a mouse-over on the name/identifier of any column that has variable entries. After you click on the column name, the entries will be re-sorted by that column's parameter in ascending alphabetical or numerical order.

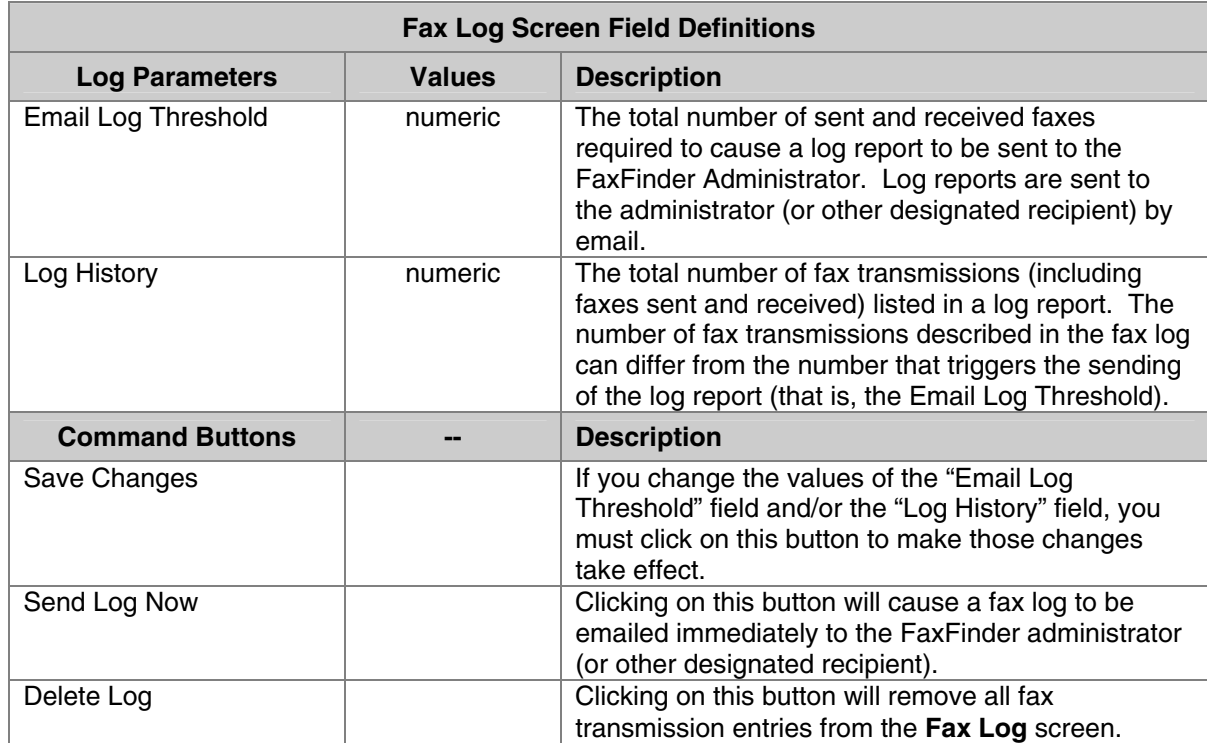
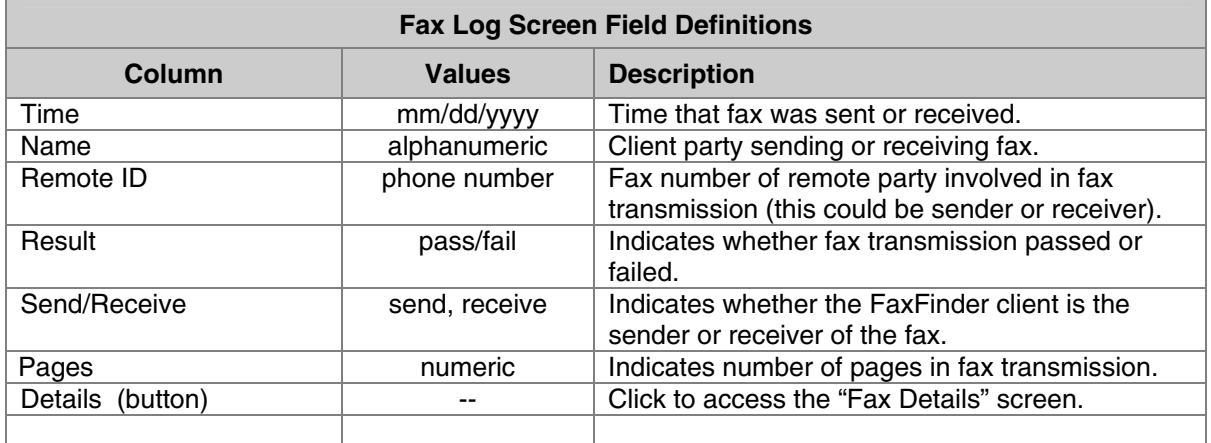

### **Fax Details Screen**

The Fax Details screen is a secondary screen accessible from the **Fax Log** screen. It presents detailed technical information about a fax selected in the Fax Log screen.

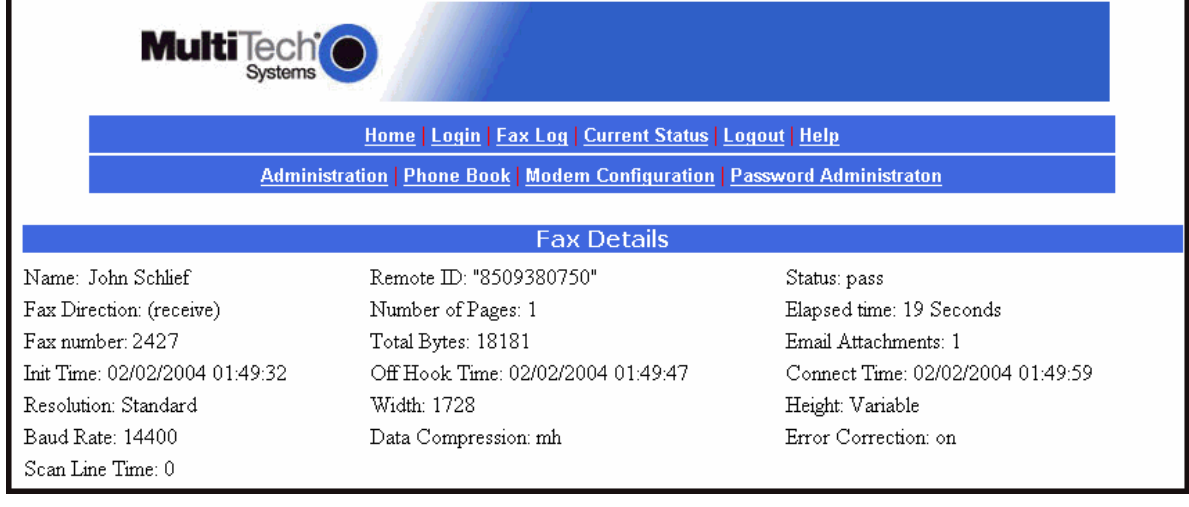

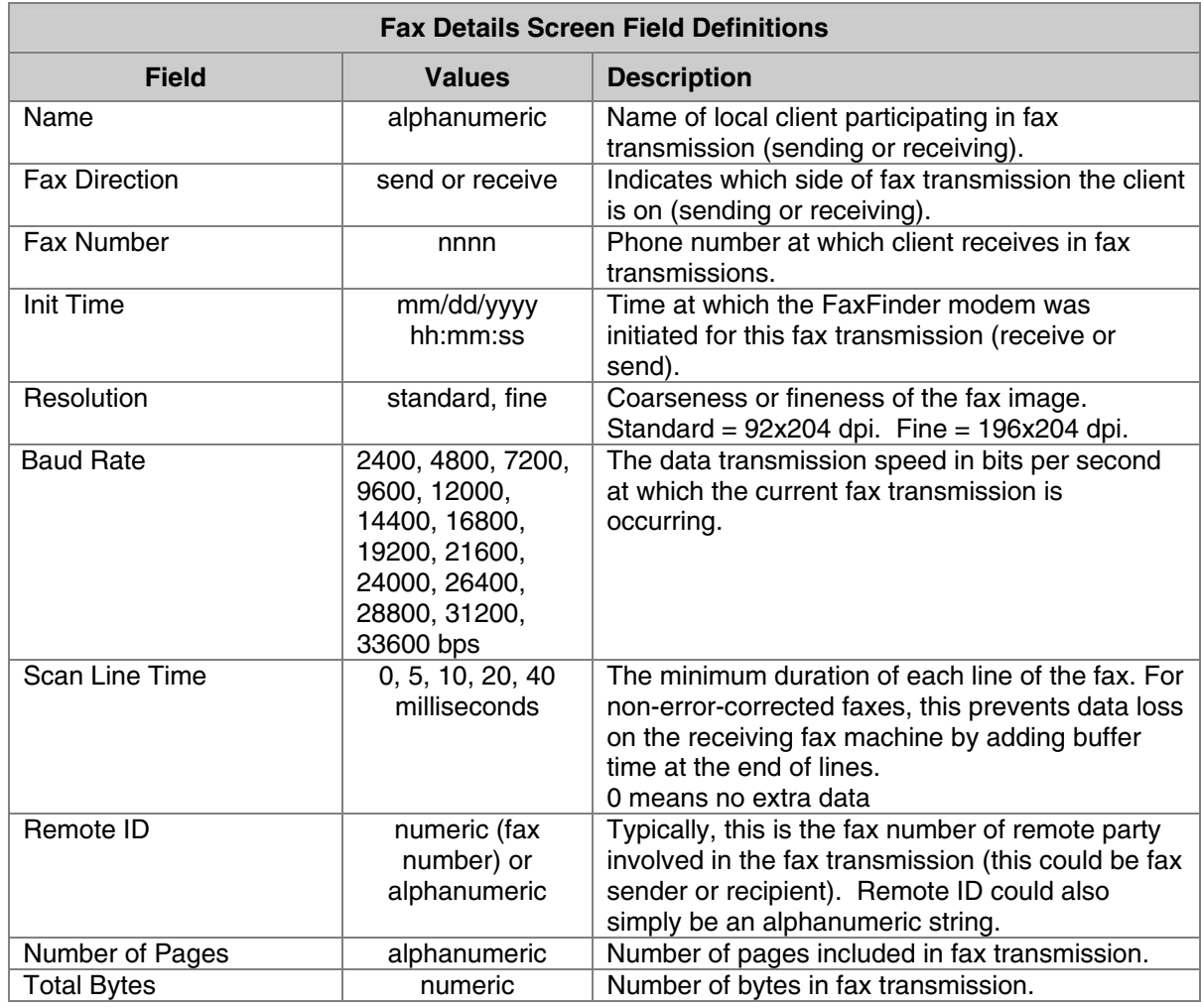

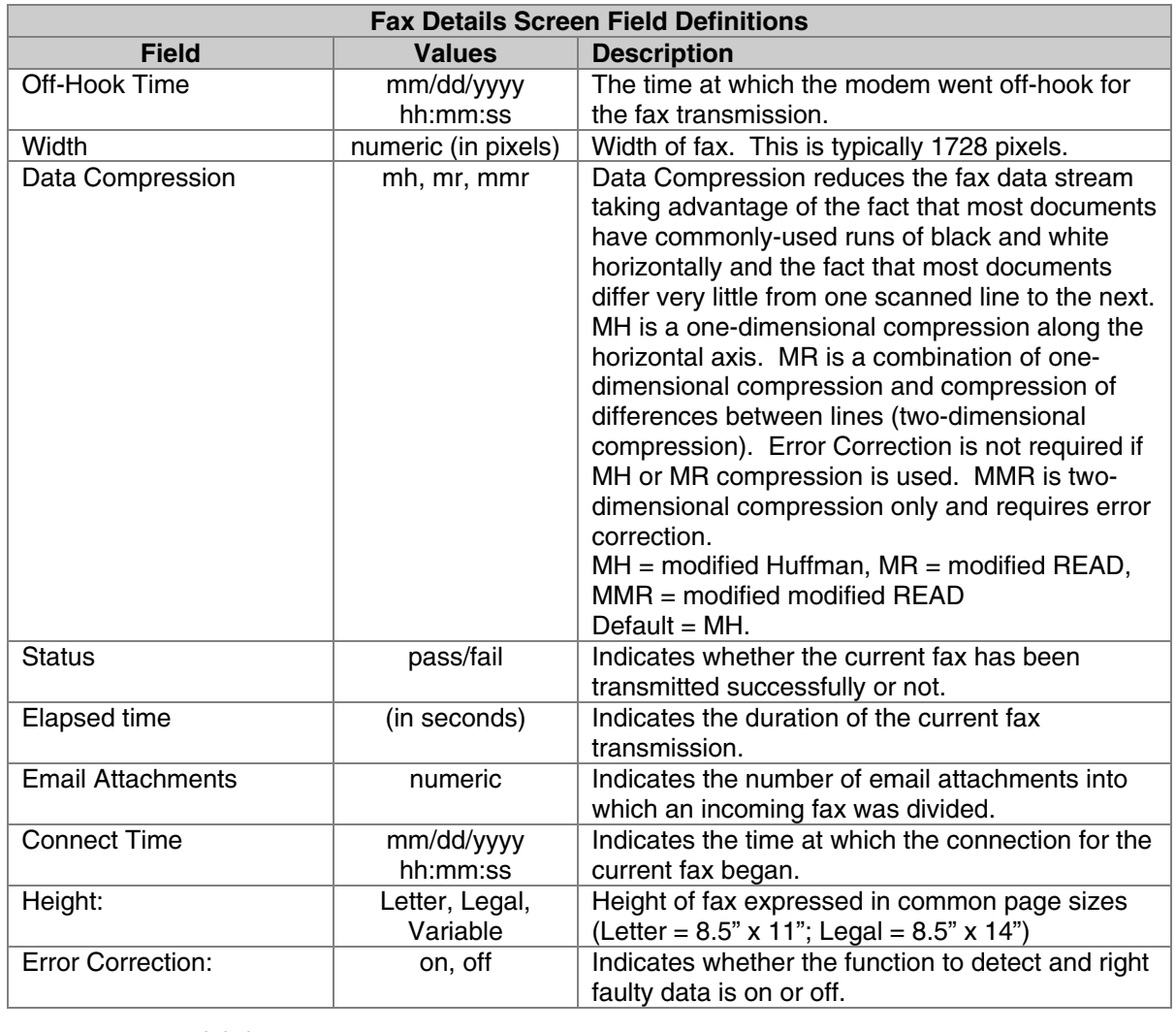

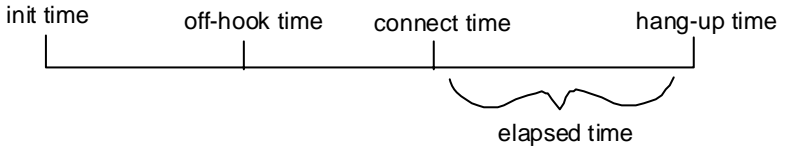

## **Current Status Screen**

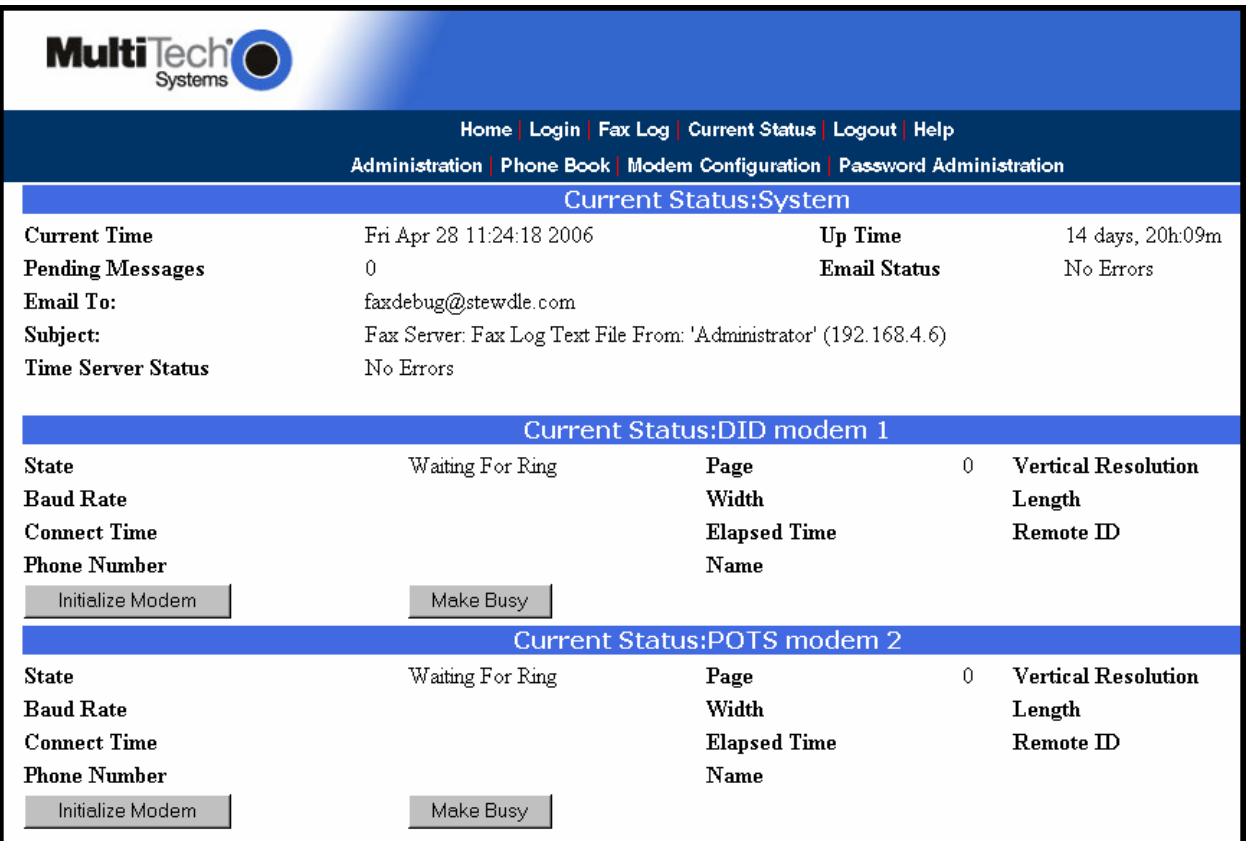

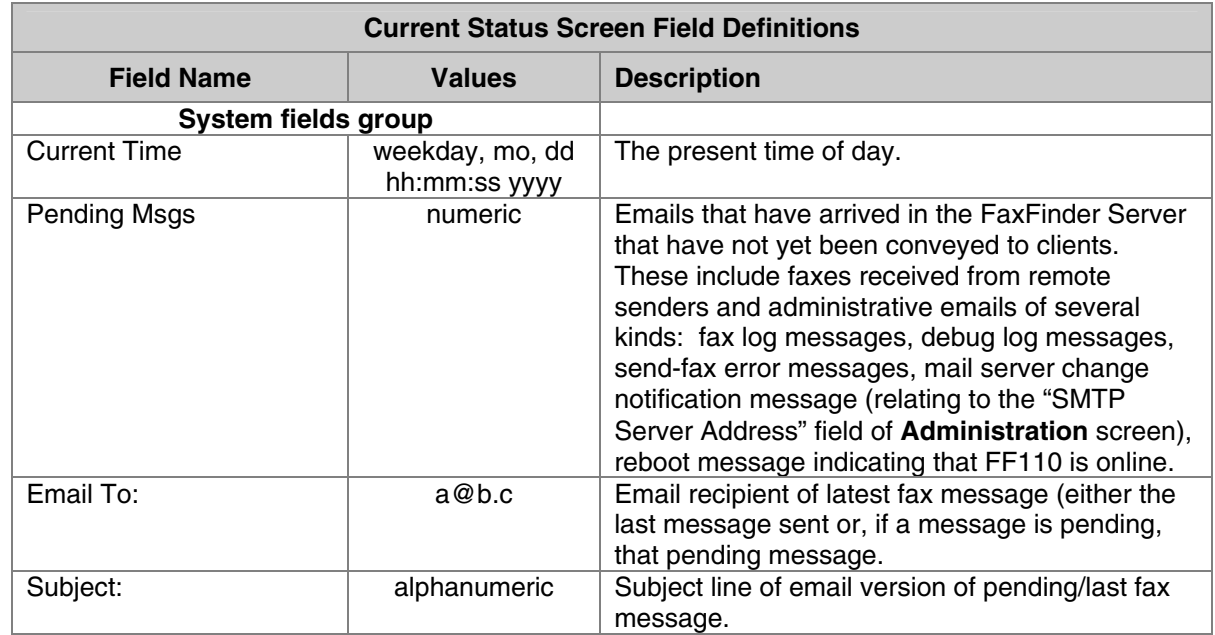

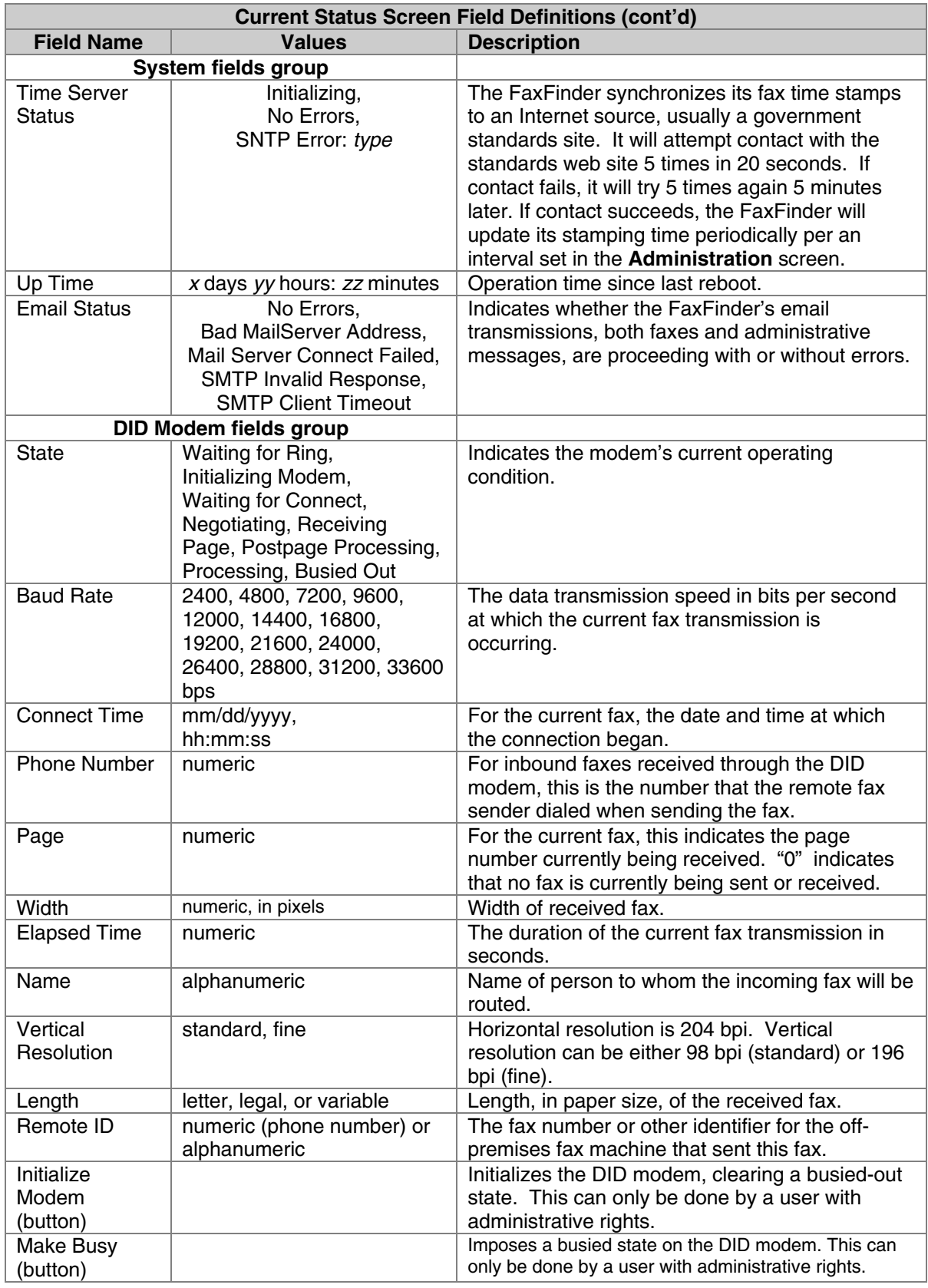

The "Initialize Modem" and "Make Busy" button commands can be legitimately invoked only by a user with administrative rights. If a non-administrator clicks on either of these buttons, that party will be logged out of the FaxFinder Server program and the following error message will appear.

**M. .14: Tools'** This error message appears when a non-administrator tries to invoke **Login | Fax Log** Home | "Initialize Modem" or **Phone Book | Mode** bn "Make Busy" commands. Not logged in; Access Denied.

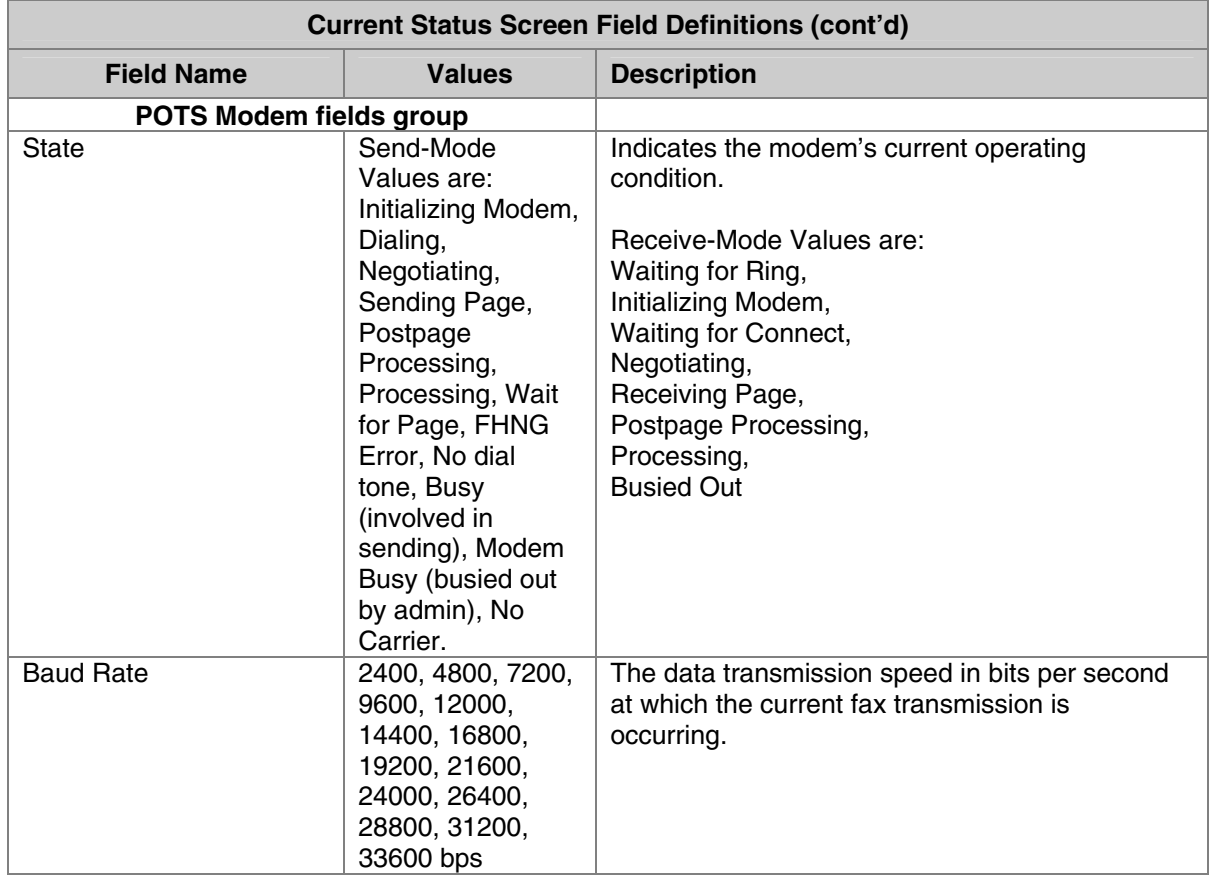

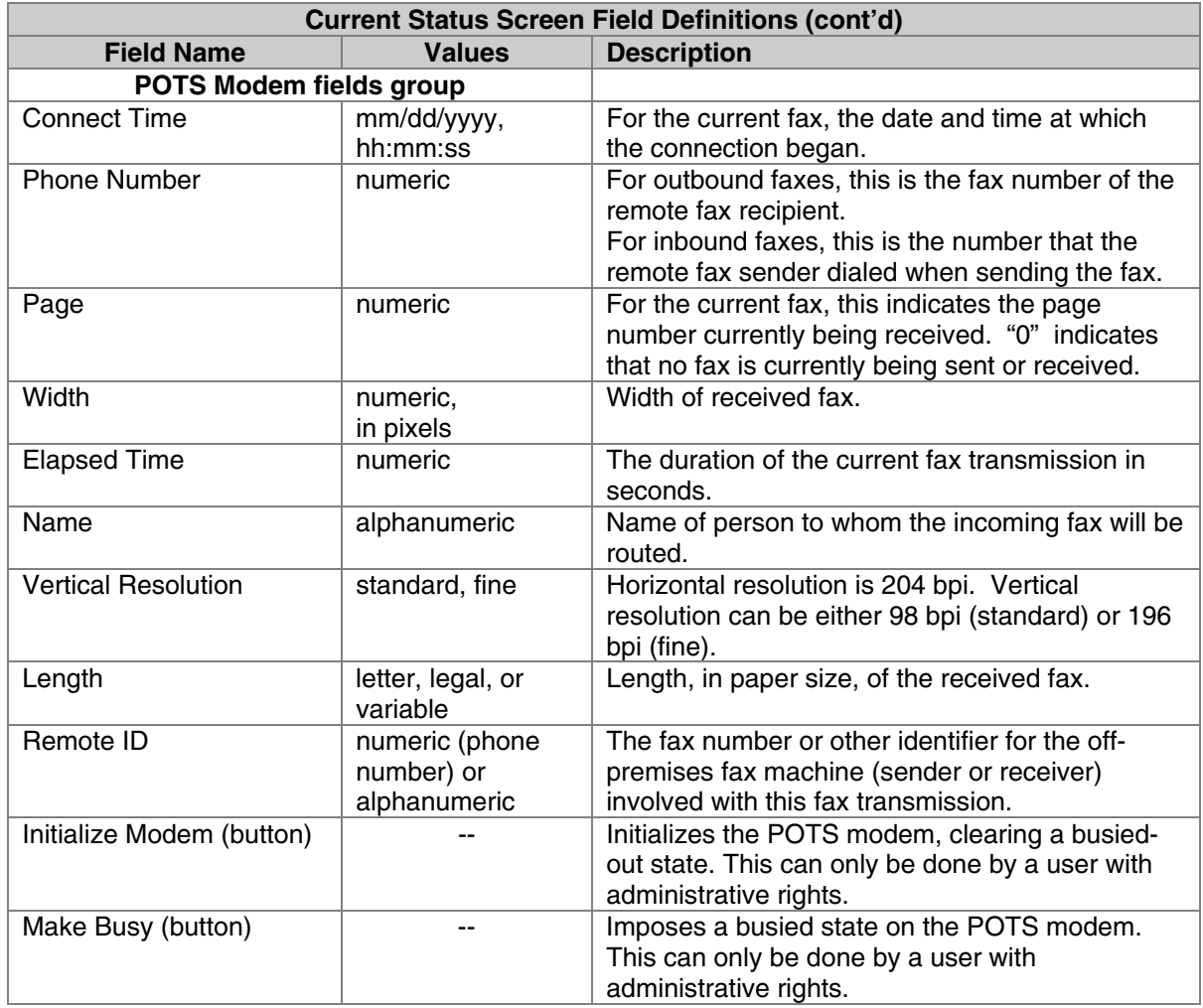

### **Logout Option**

When you click on Logout in the FaxFinder **Home** screen, you will be logged out of the FaxFinder Server software. The **Login** screen will appear to allow access to re-enter the program.

Download from Www.Somanuals.com. All Manuals Search And Download.

### **Help Screen**

Online Help has not yet been implemented.

## **Administration Screen**

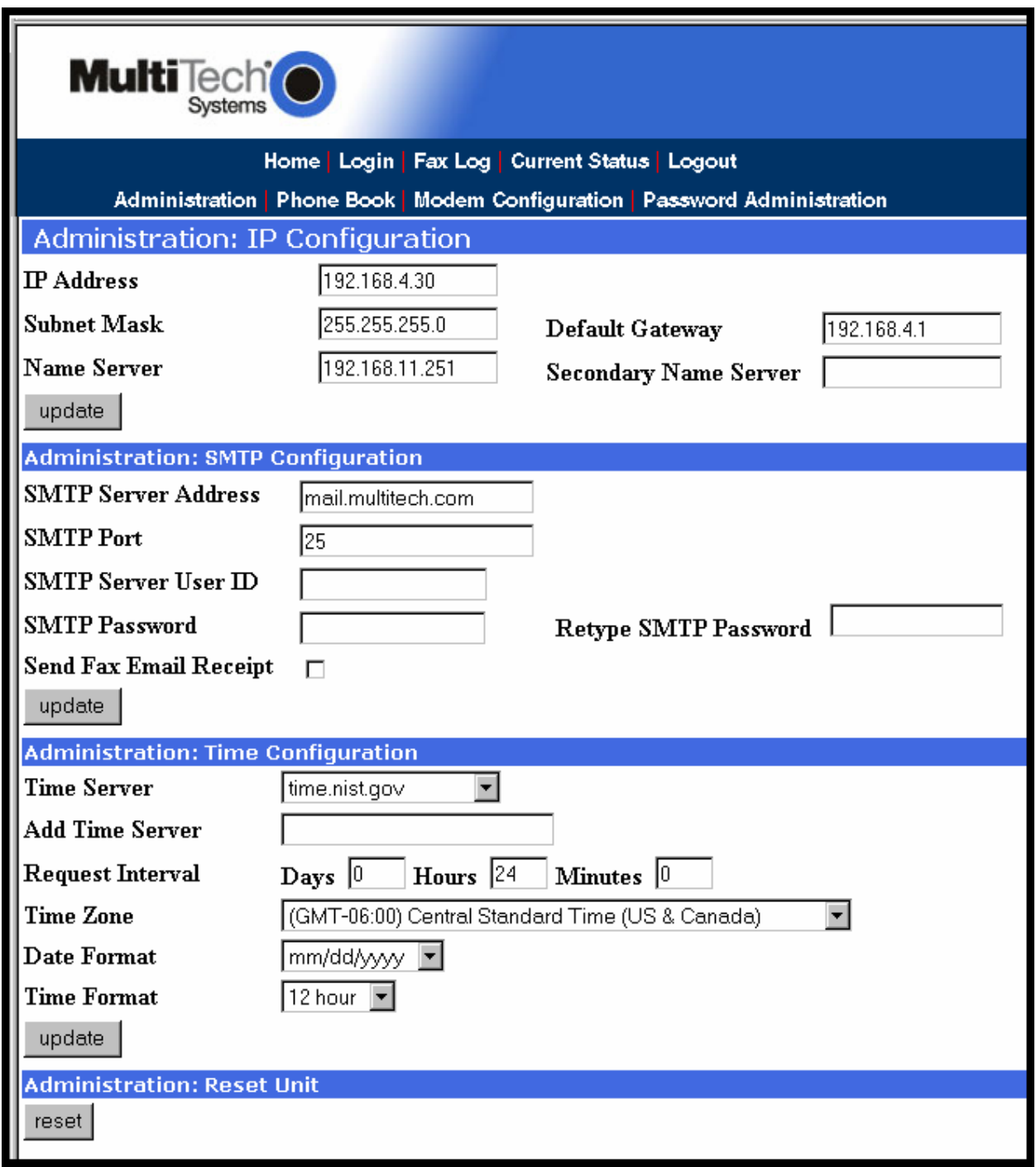

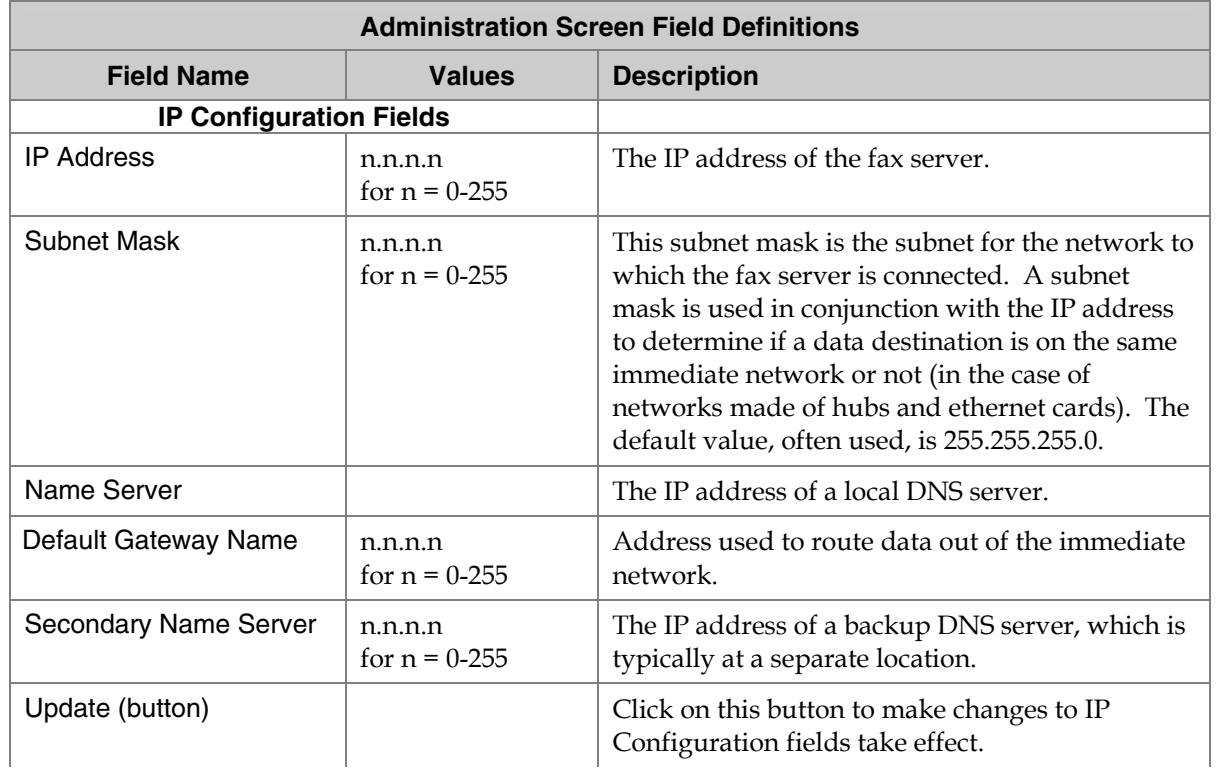

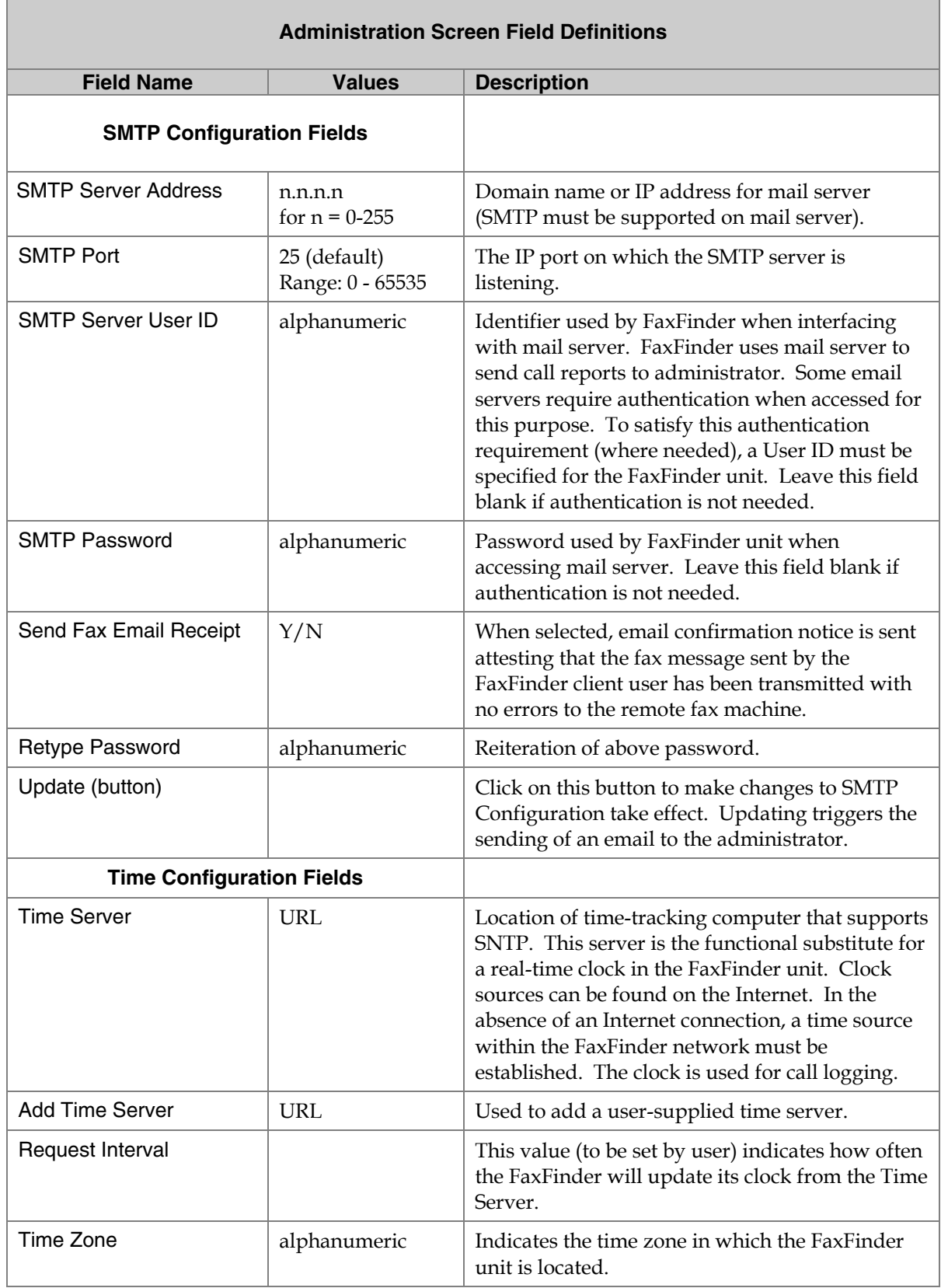

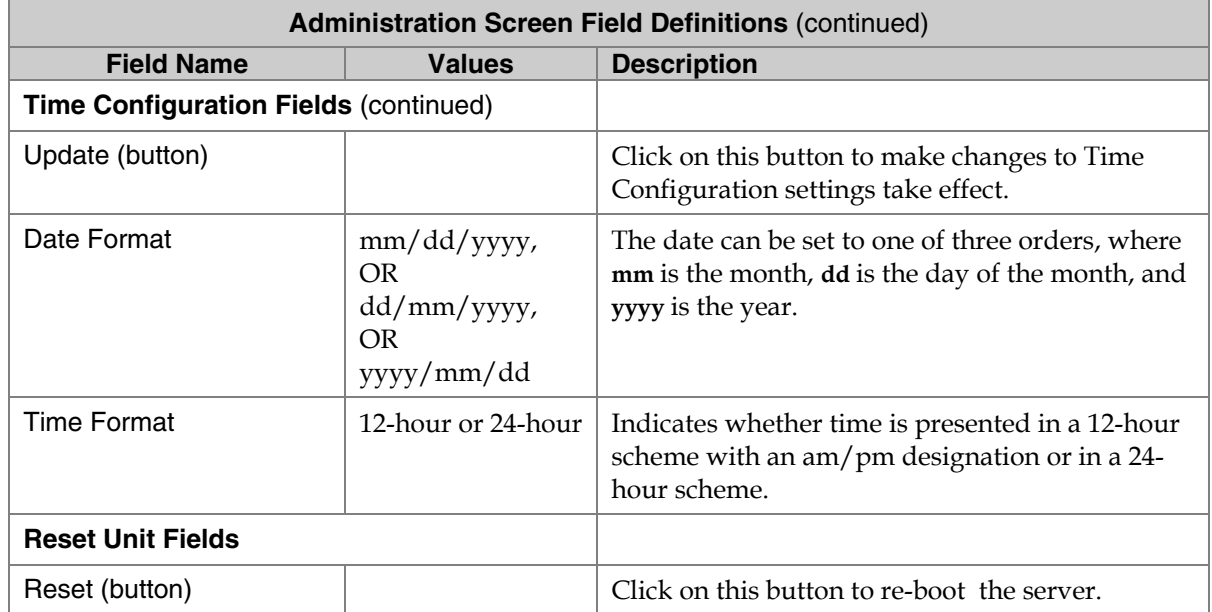

### **Phone Book Screen**

The **Phone Book** screen maps the DID extension phone numbers of clients to their respective email inbox addresses at which they will receive incoming faxes as viewable drawing files.

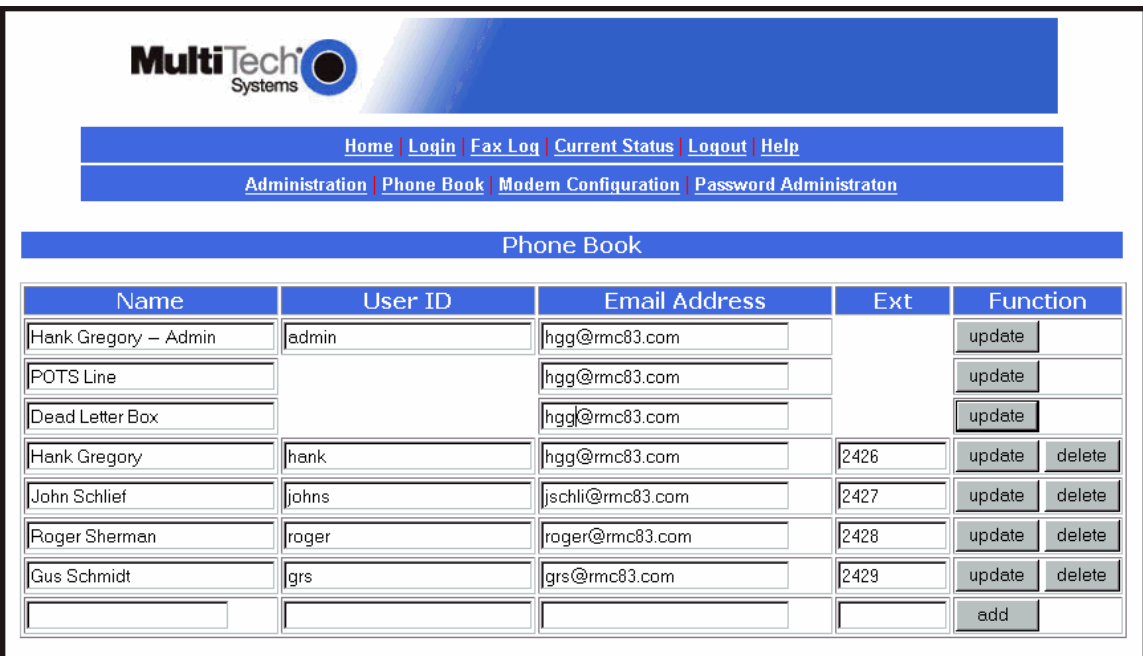

**Sorting Function**. You can sort the entries of this screen by doing a mouse-over on the name/identifier of any column that has variable entries. After you click on the column name, the entries will be re-sorted by that column's parameter in ascending alphabetical or numerical order.

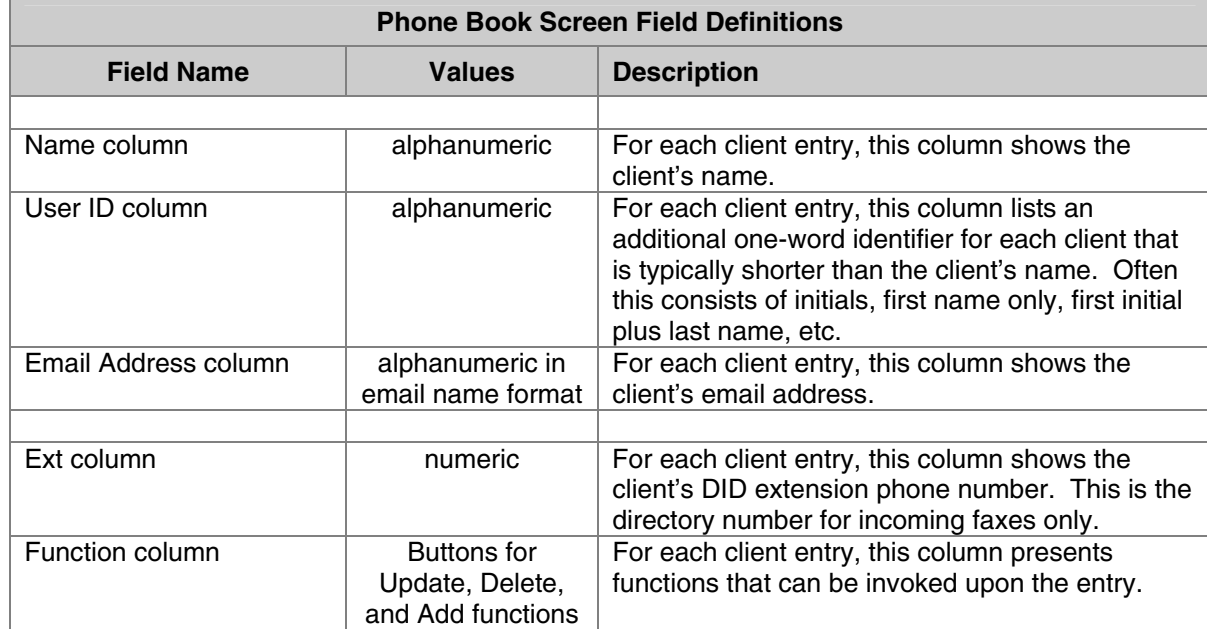

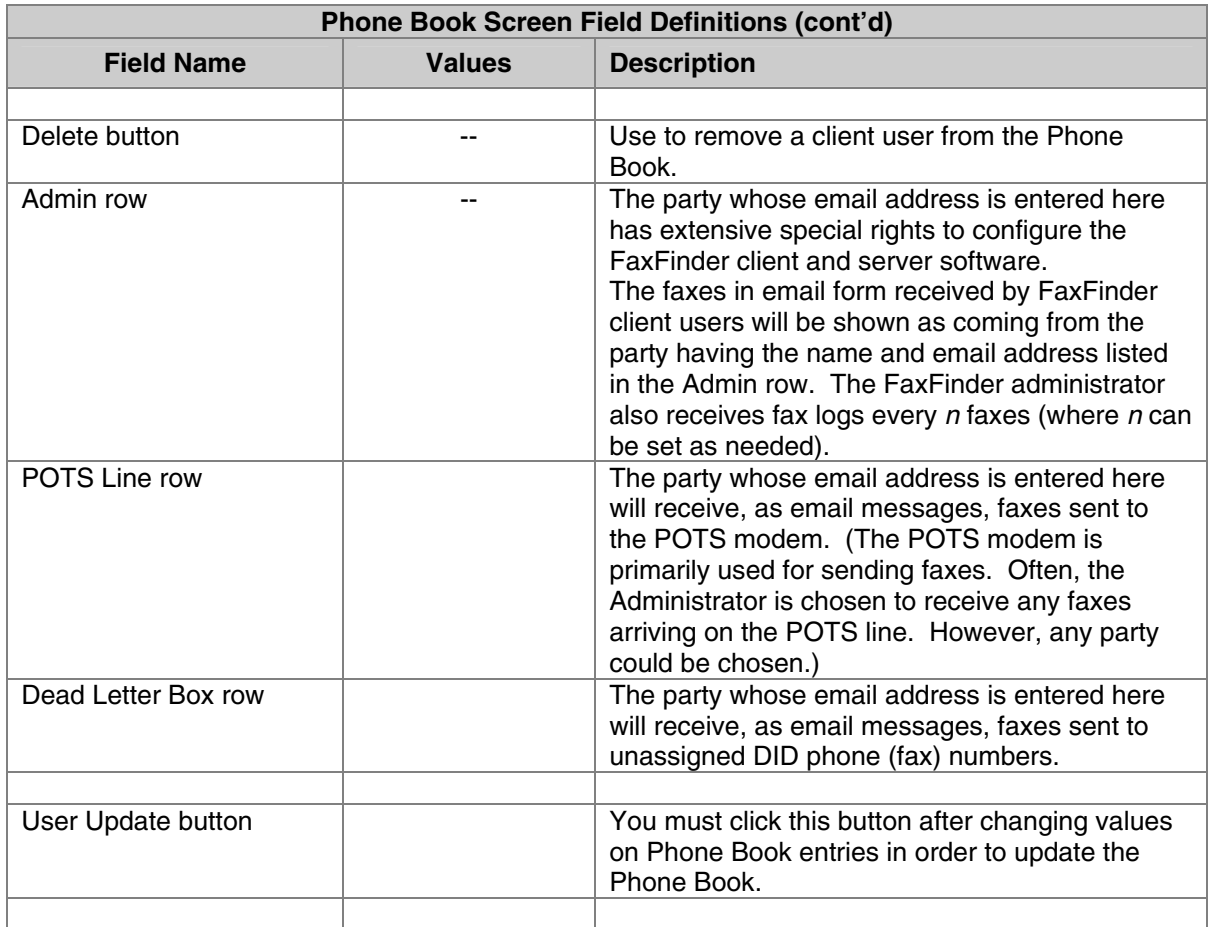

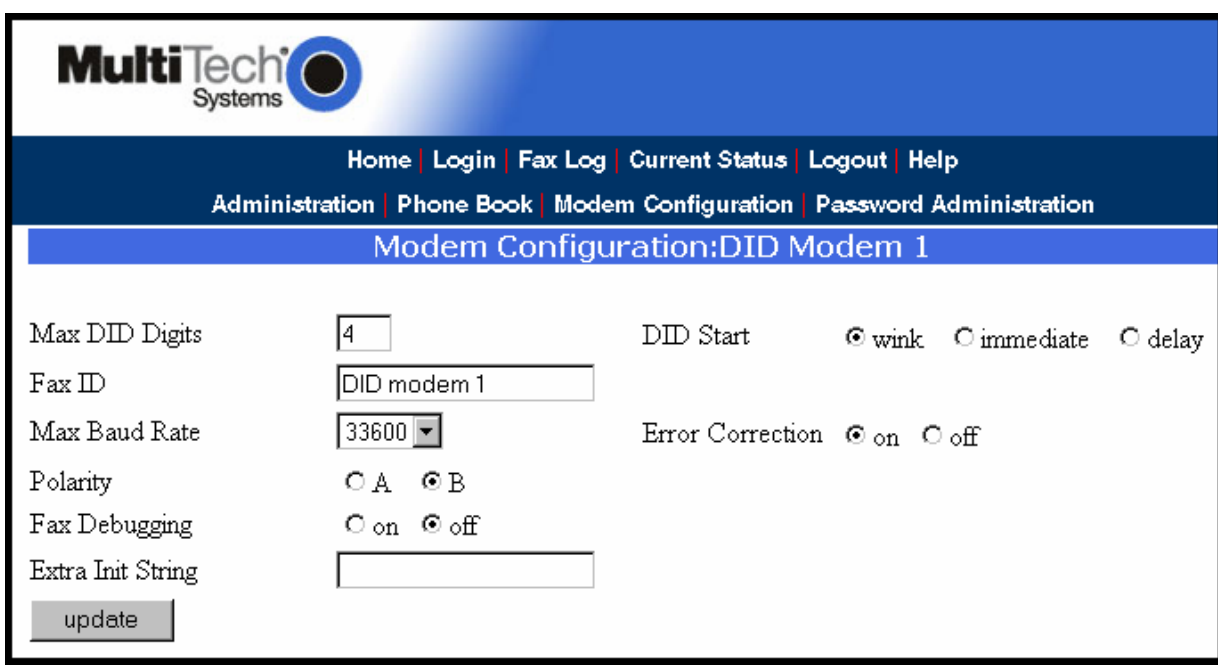

### **Modem Configuration Screen – DID Modem**

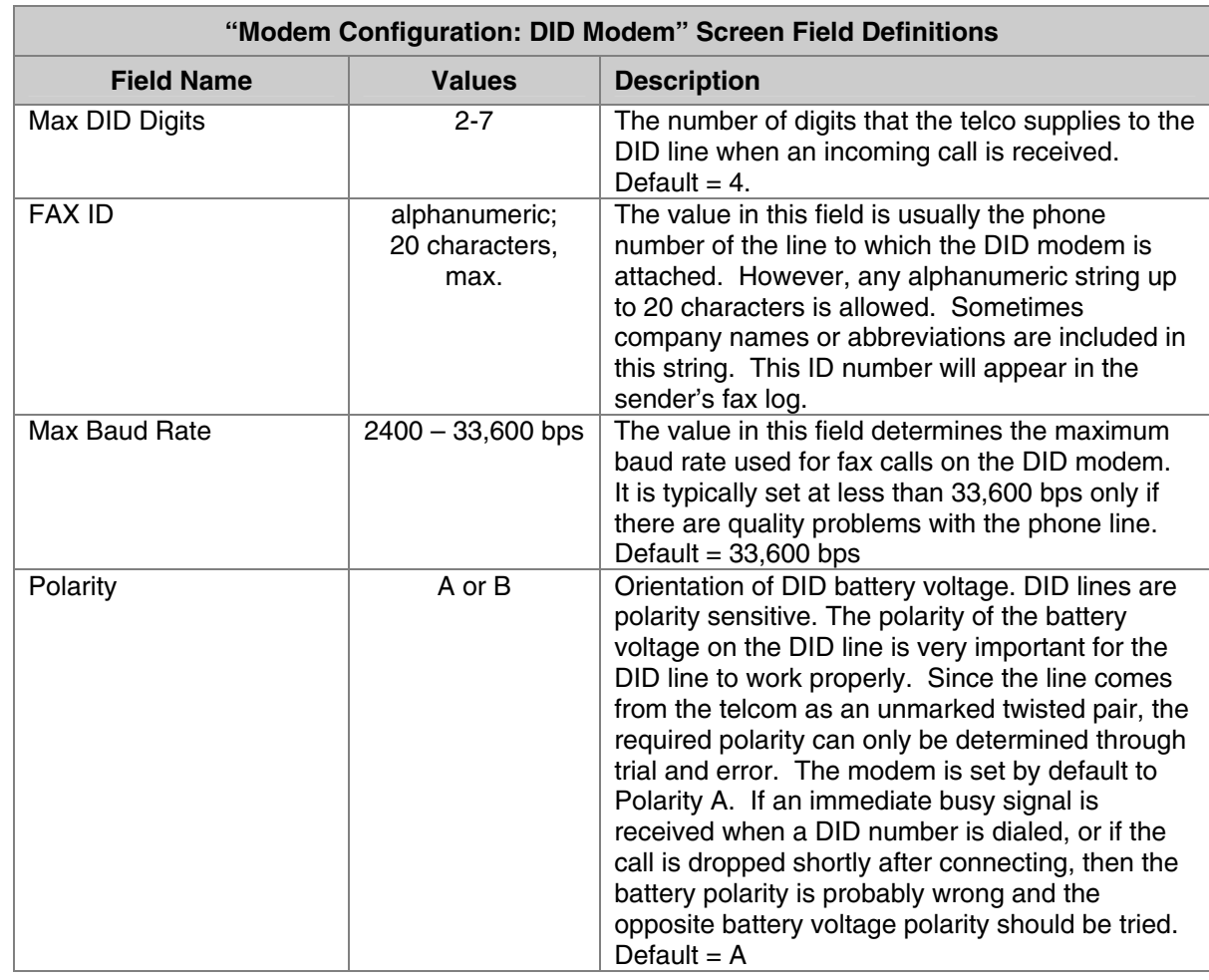

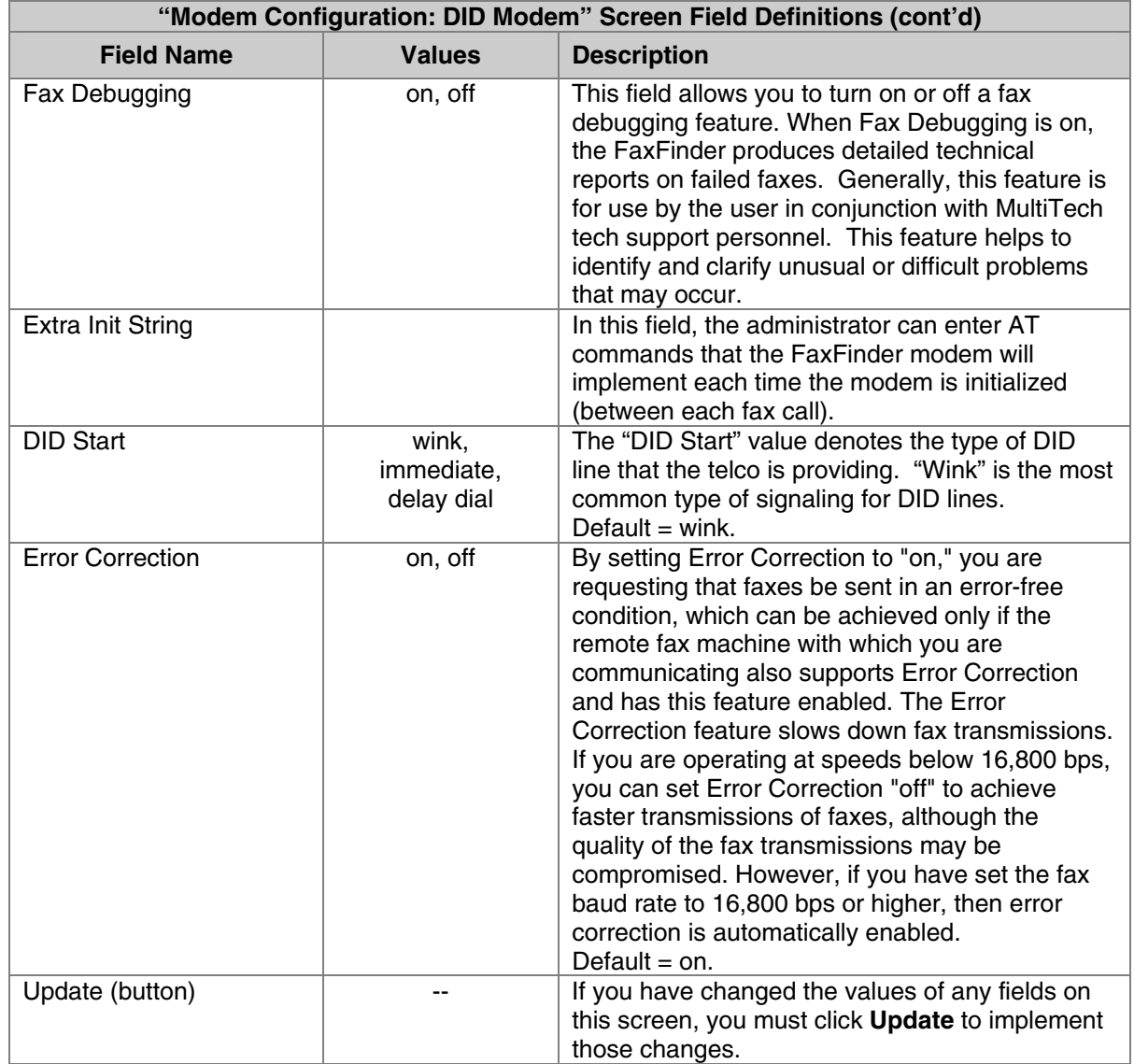

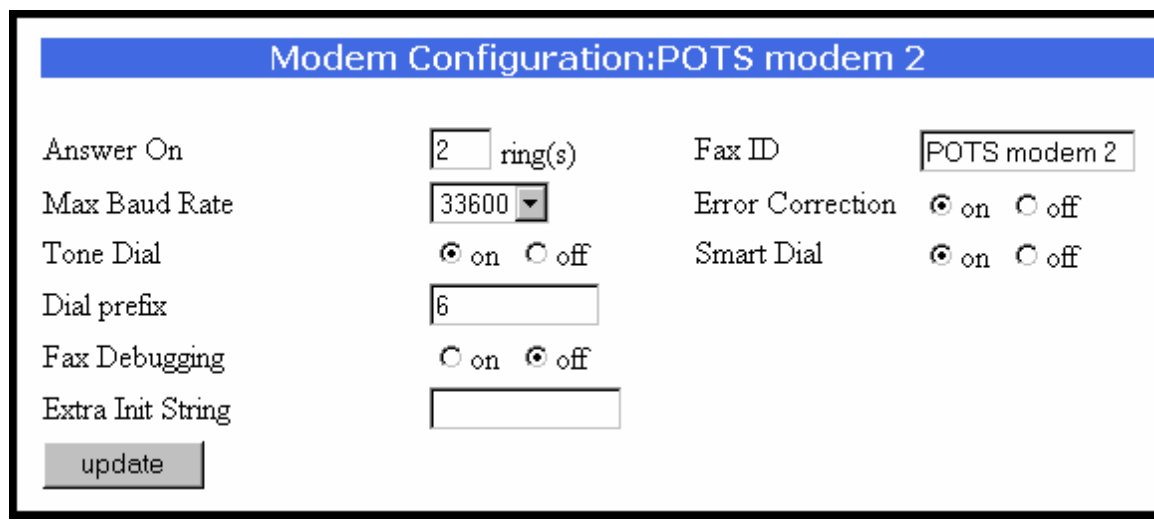

## **Modem Configuration Screen – POTS Modem**

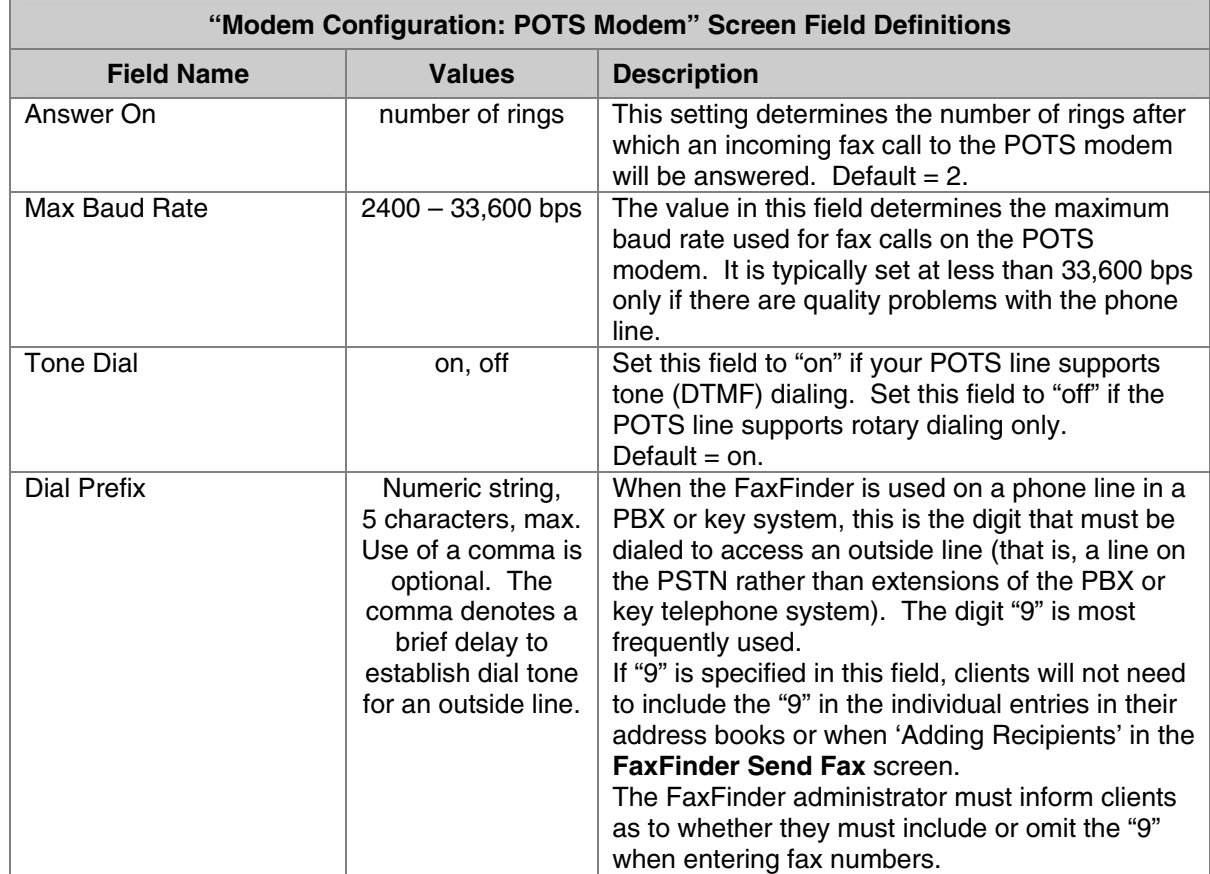

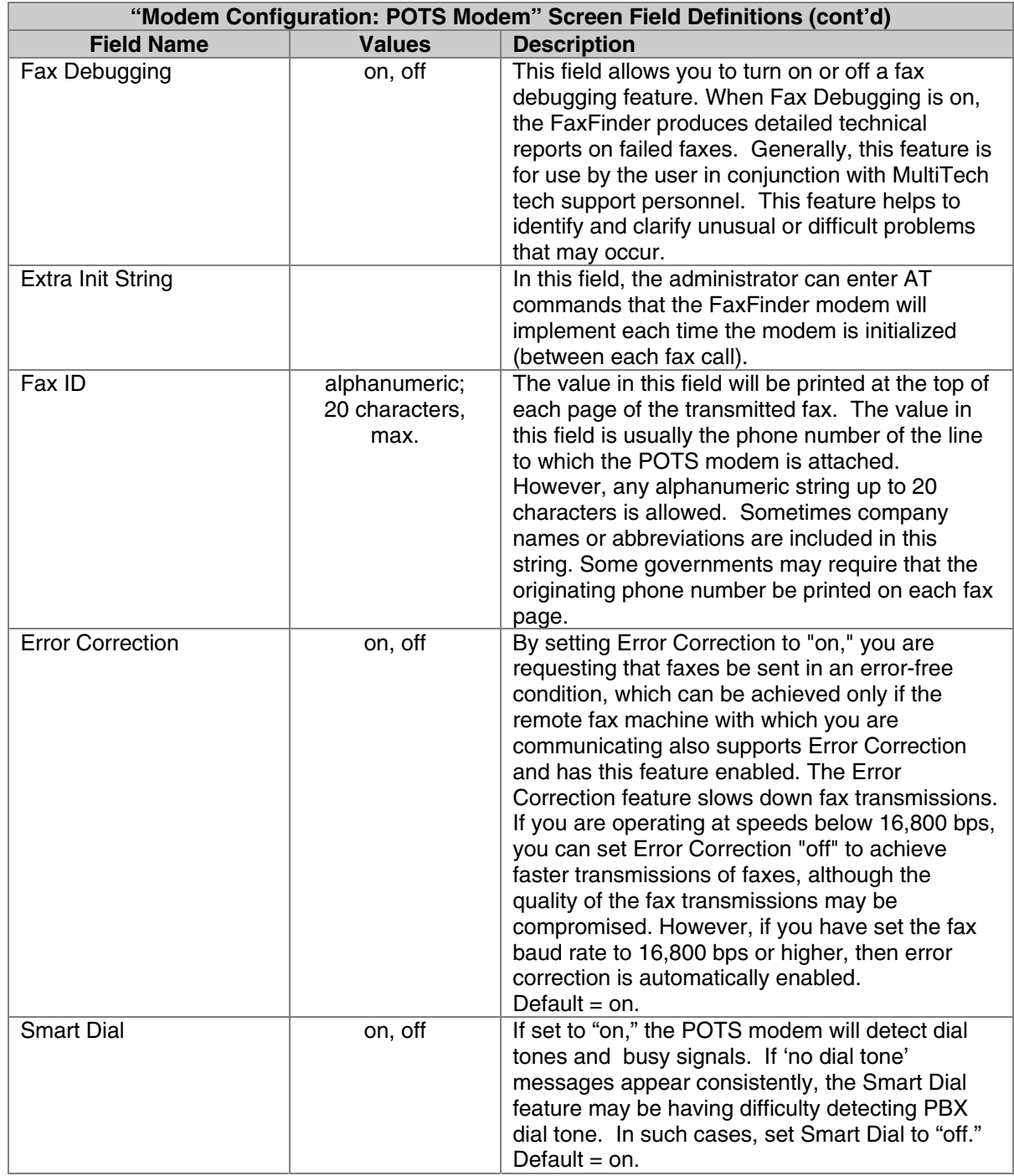

### **Password Administration Screen**

Use the **Password Administration** screen to assign password to client users in the FaxFinder system. In this screen, you specify each client's name, user ID, and password. You must click "Update" to make changes for any client permanent. The User ID, Password, and Confirm Password fields are casesensitive.

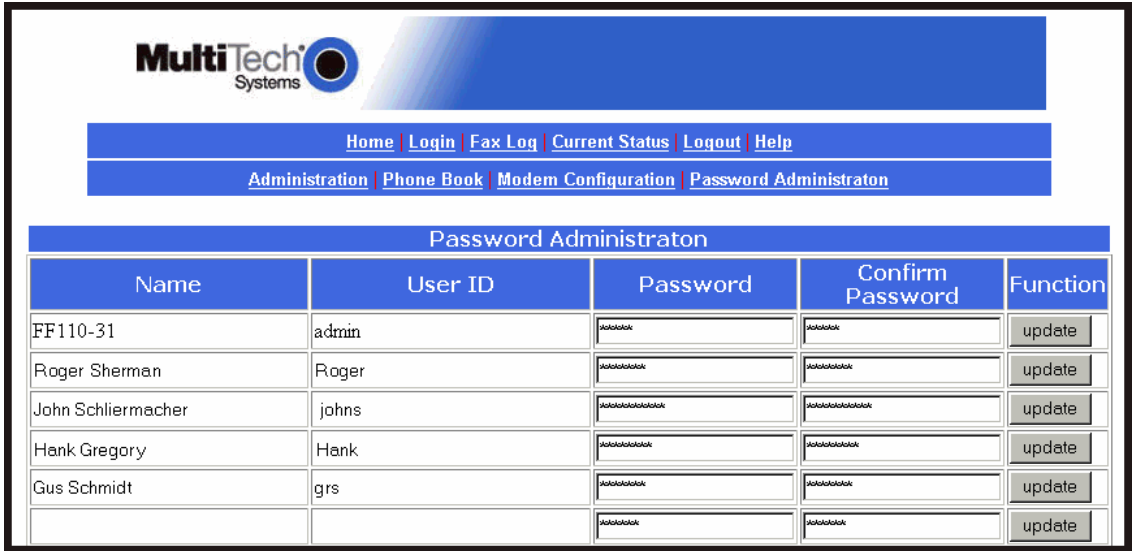

**Sorting Function**. You can sort the entries of this screen by doing a mouse-over on the name/identifier of any column that has variable entries. After you click on the column name, the entries will be re-sorted by that column's parameter in ascending alphabetical or numerical order.

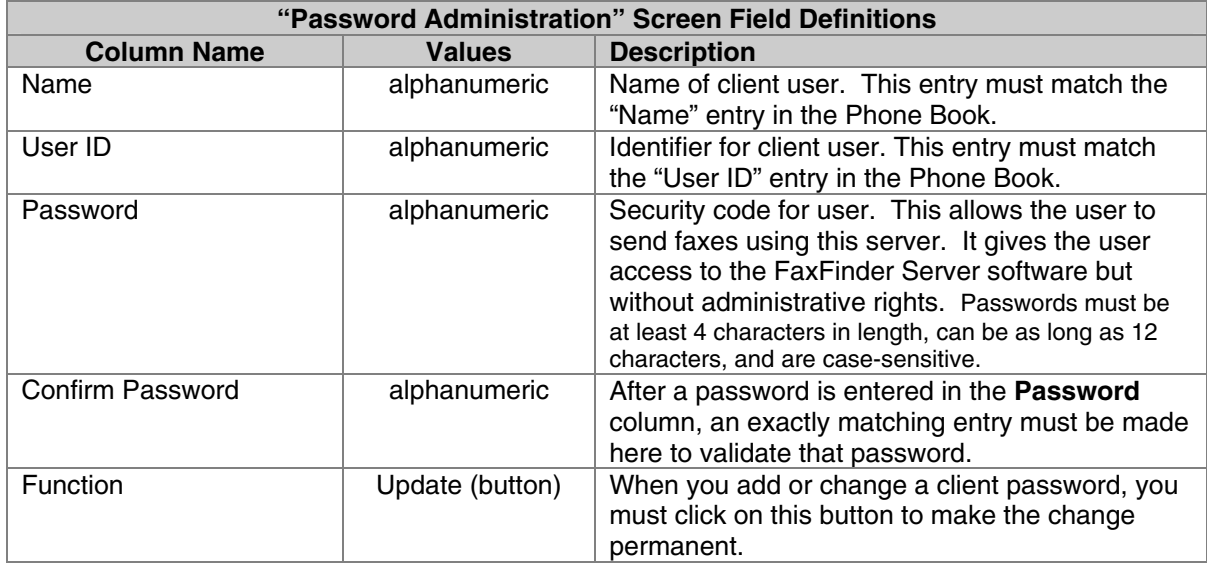

# **Chapter 5 – FaxFinder Client Software Configuration**

To configure the FaxFinder Client Software, you must first install the software on a PC and then associate that installed client software with one or more specific FaxFinder hardware units.

# **Installing FaxFinder Client Software**

1. Insert the FaxFinder Product CD into the CD-ROM drive of the client PC. Launch the installation program by clicking on the **setup.exe** file on the CD. Transient screens will appear.

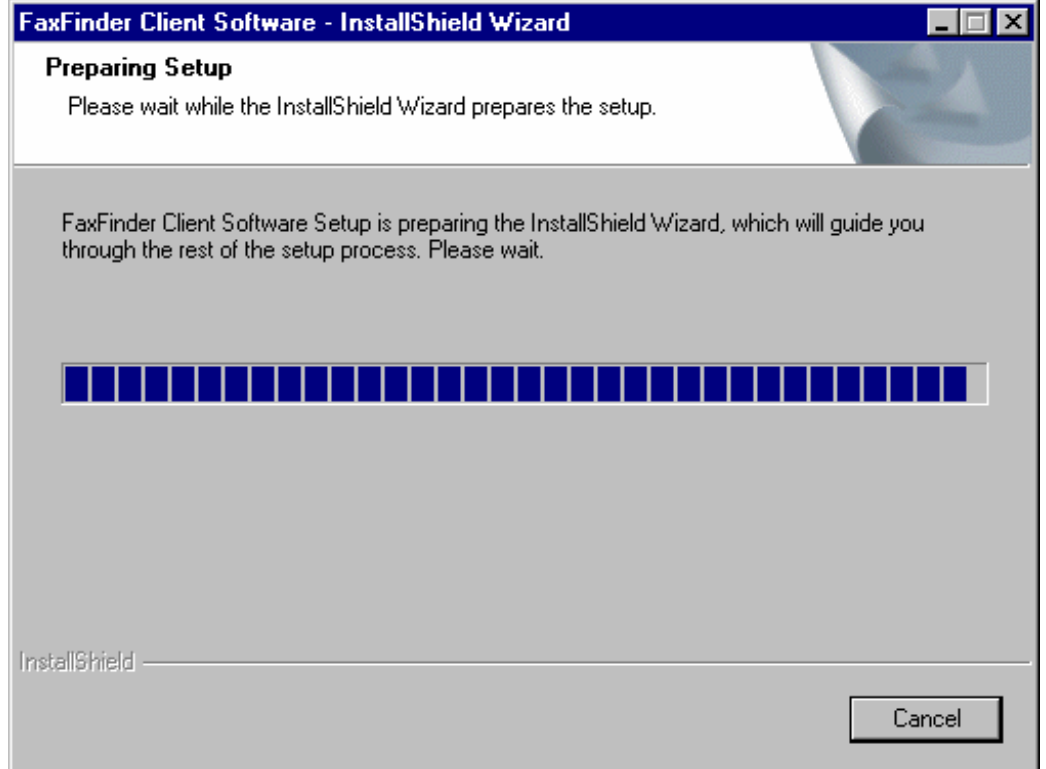

#### 2. At the **Welcome** screen, click **Next**.

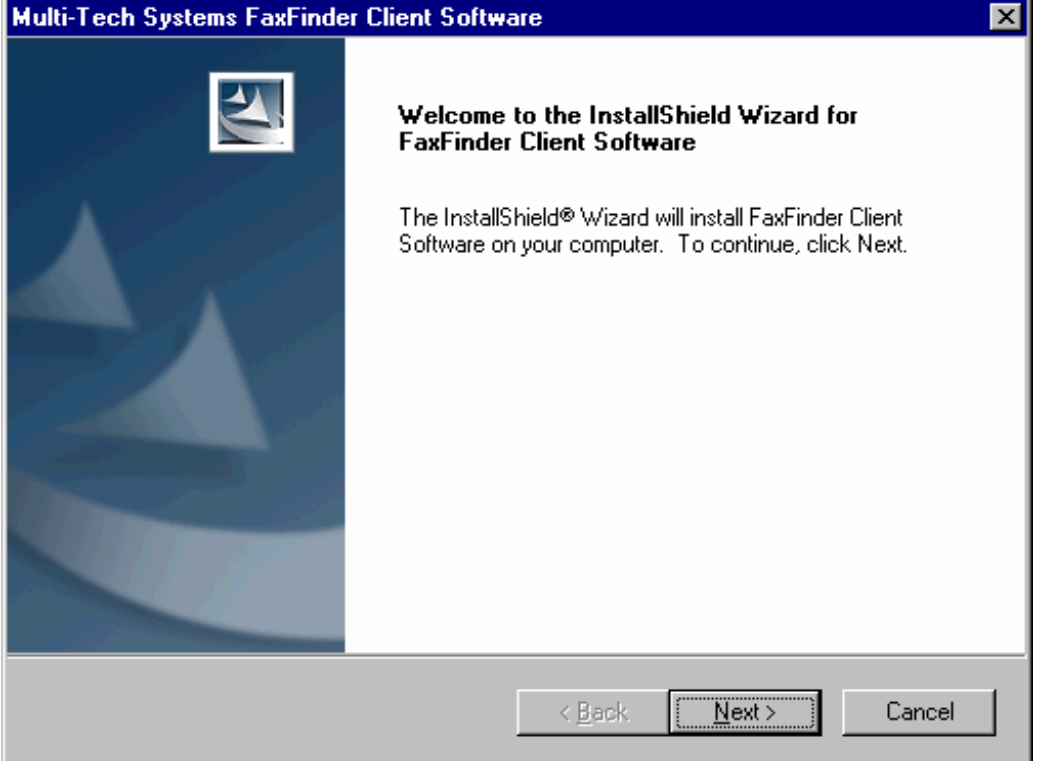

3. At the **Choose Destination Location** screen, designate the desired file location for the FaxFinder client software. In most cases, the default file location is recommended.

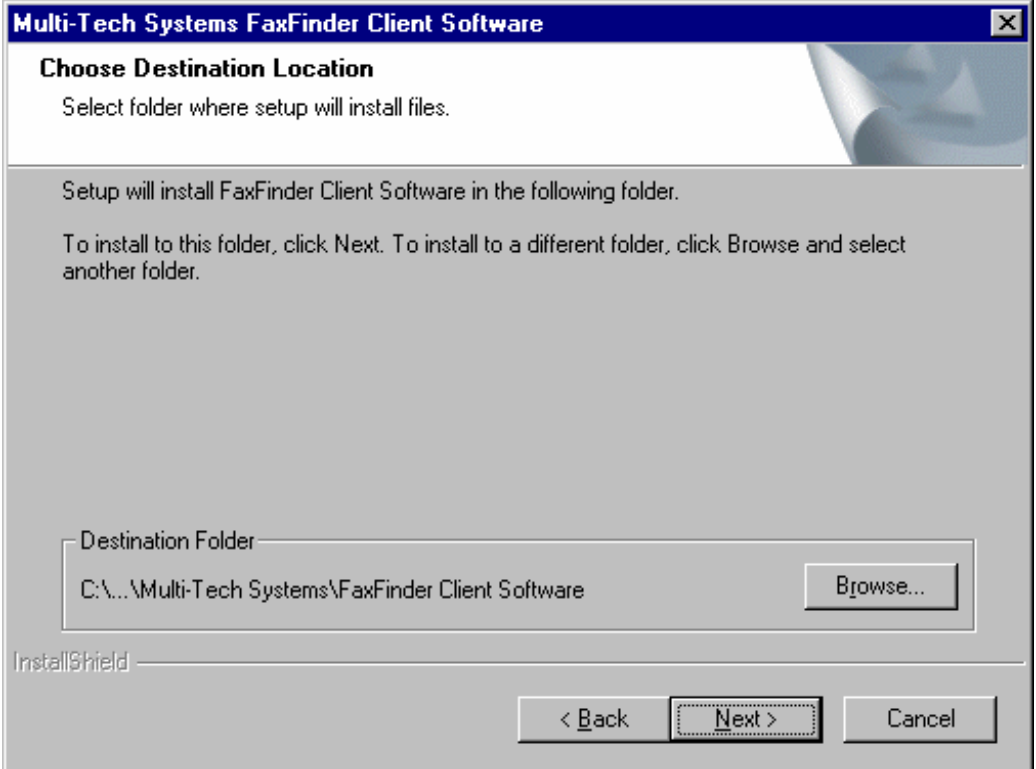

Specify the desired file location and click **Next**.

4. At the **Select Program Folder** screen, you can designate a program folder for the FaxFinder software. Again, in most cases, the default is recommended unless you have other plans.

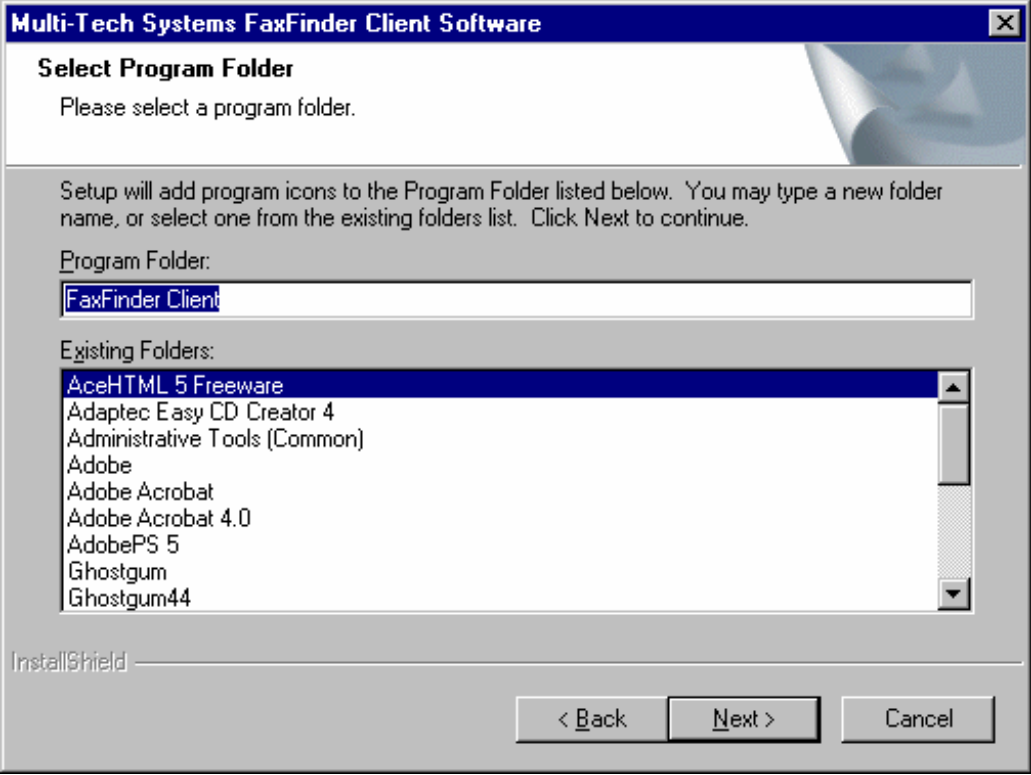

Designate a folder and click **Next**.

5. A transient screen will appear while files are being copied.

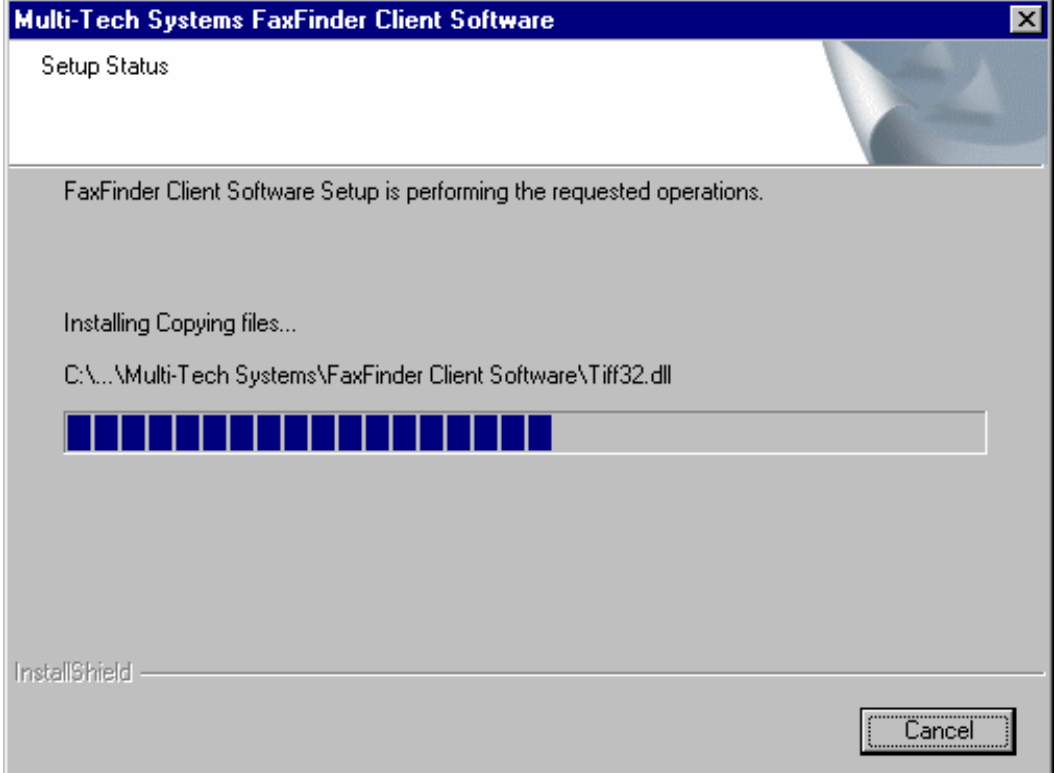

6. You will be asked whether or not you want to associate TIF and CPG files with the Multi-Tech Tiff Viewer. Click **Yes** (unless you prefer to use a different viewer program).

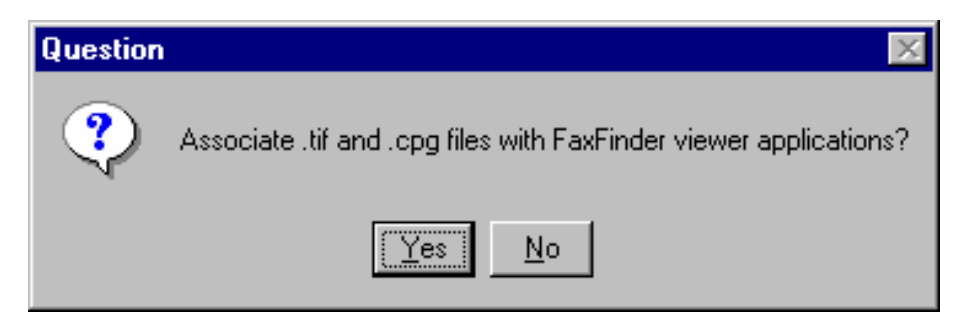

7. If a Question screen appears asking "Warning - the extension TIF is already registered, Overwrite?," you must respond. Click **Yes** if you wish to use the TIFF viewer installed with the FaxFinder Client Software. Click **No** if you prefer to use a different software package for viewing TIF files.

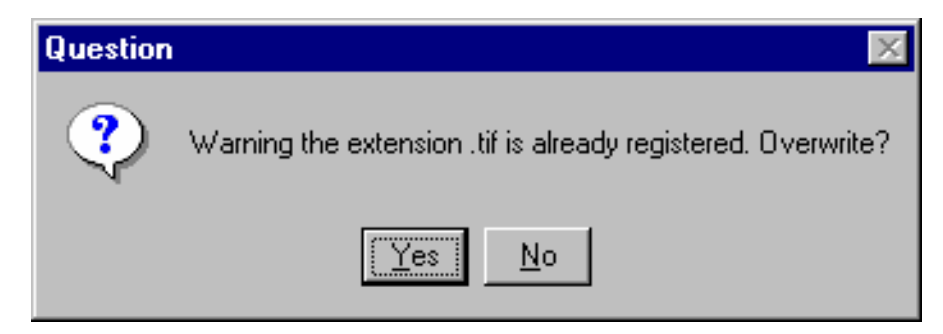

#### 8. Then the 'completion' screen will appear.

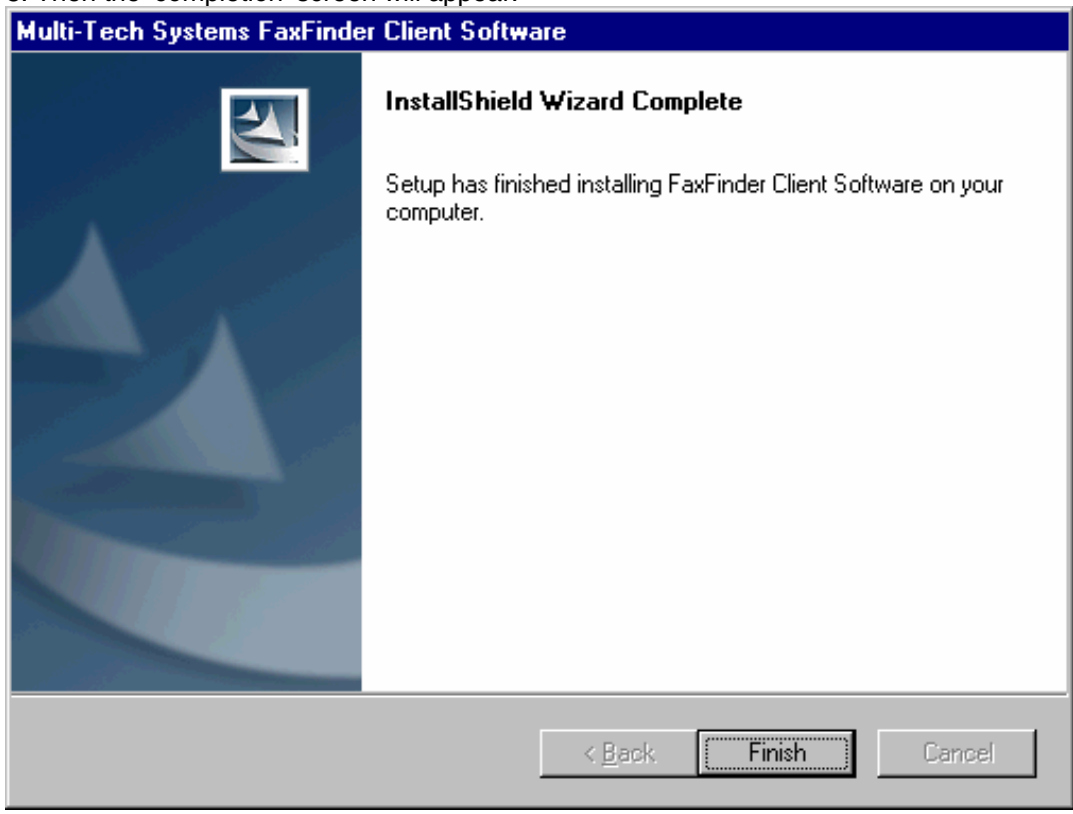

#### Click **Finish**.

The FaxFinder Fax Client Software starts automatically when the installation is complete.

Icons for the FaxFinder software applications will appear in the Windows **Start** menu. After installation, the Client Software starts up whenever the computer is booted. A FaxFinder icon appears in the tray area at the lower-right corner of the screen. The FaxFinder Fax Client Software screen can be opened from either the Start menu icon or the tray icon. (If the Client Software is shut down, it can be re-opened from the Start menu or by double-clicking on the FF110.EXE file, which, following a typical, default installation, would be located at C:\Program Files \ Multi-Tech Systems\FaxFinder Client Software\.)

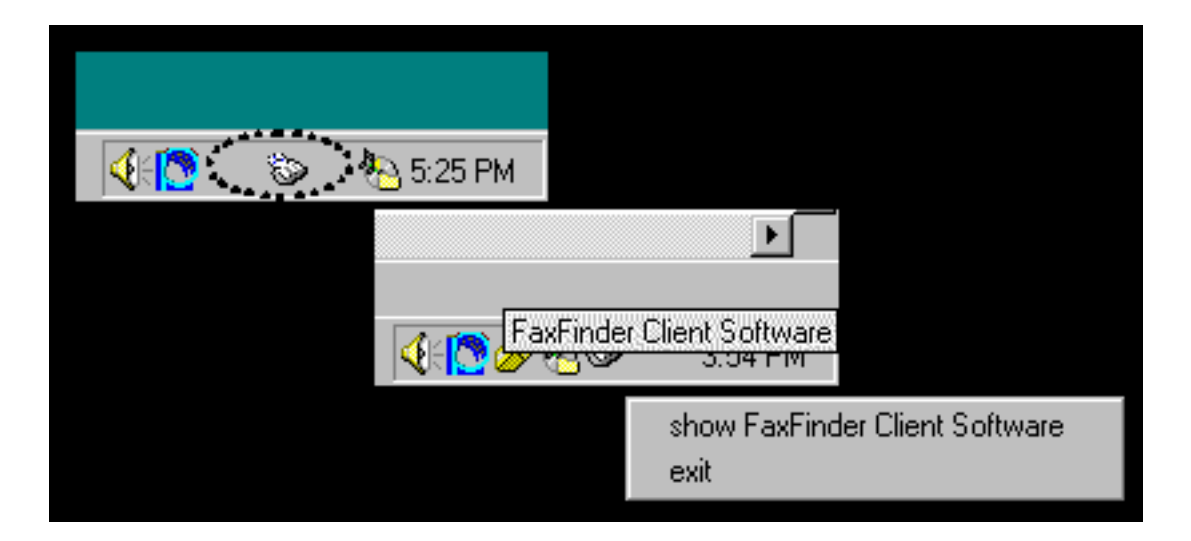

# **Associating Client with Specific FaxFinder Unit(s)**

Sometimes more than one FaxFinder unit is connected to an Ethernet network. In some cases, certain client users might be assigned to some FaxFinder units and not assigned to others. After the FaxFinder client software is installed, you must associate it with one or more FaxFinder units. This procedure shows you how to make this association so that faxes may be sent from a particular FaxFinder unit to the email inbox of your PC. To do this procedure, you will need to know the IP address of the FaxFinder unit. Be aware that an individual FaxFinder client user can be associated with more than one FaxFinder unit. This could easily be the case in an office that is large and/or an office that has a great deal of fax traffic.

1. At the main screen of the **FaxFinder Fax Client Software**, click on **Edit** and select "Add Fax Server."

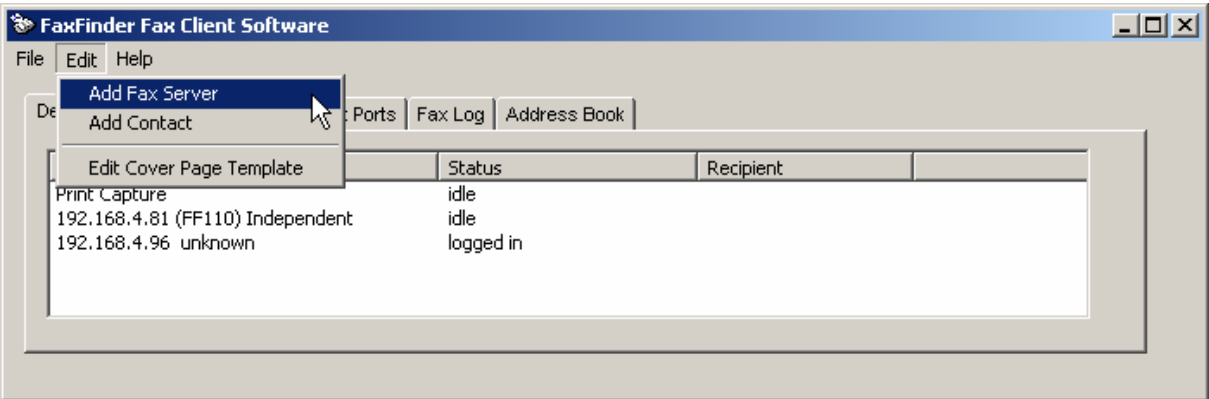

2. At the **Add Device Address** screen, in the "Select Server" field, highlight "FaxFinder." In the "Enter Address" field, enter the IP address or domain name of the FaxFinder unit that the client will use.

A client can be associated with more than one FaxFinder unit, but the associations must be established one at a time.

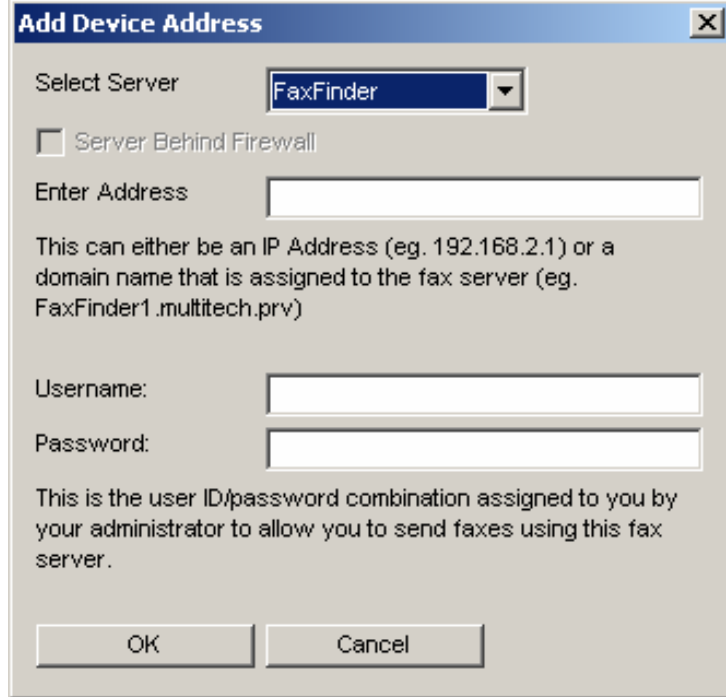

3. Enter, in the appropriate fields, the **Username** and **Password** that the client will use when accessing this FaxFinder unit. If the client is to be associated with multiple FaxFinder units, a different Username and Password could be established for each. However, in most cases, it is advisable (for

the sake of simplicity and convenience) to use the same Username and Password for all FaxFinder units.

NOTE: The Username entered here must match the entry used in the "User ID" field of the **Phone Book** screen in the FaxFinder Server Software. The password entered here must match the password entered for this client in the **Password Administration** screen in the FaxFinder Server software.

Click **OK**.

4. A new FaxFinder entry should appear on the "Device Status" tab of the **FaxFinder Fax Client Software** screen.

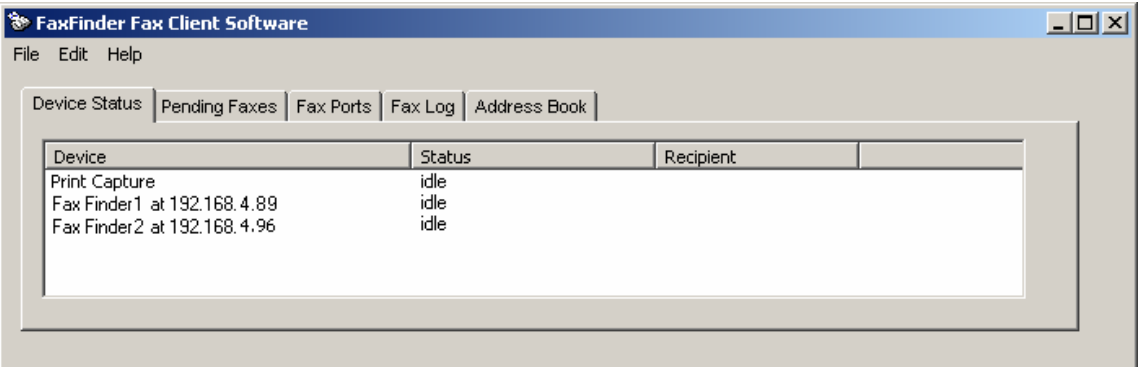

The status of the newly registered FaxFinder unit should momentarily go from "Logging in" to "Idle." If it goes to Login Failure, then one of two things is wrong:

- a. The IP address or domain name is wrong. If that is the case, delete that entry (by right-click **DELETE**), and enter a new one; otherwise,
- b. The Username/Password combination may be wrong. Verify that the **Username/Password** combination in the client software screen matches the **UserID/Password** combination established in the FaxFinder Server software screen.

# **Dis-Associating the Client from a Specific FaxFinder Unit**

In this procedure, you will un-do the procedure "Associating Client with a Specific FaxFinder Unit." This situation might occur when changes are being made in the network faxing system. In any event, this procedure severs the tie between your PC and a specific FaxFinder unit so that you will no longer be connected to it for sending fax messages. (Faxes can be received in email form from the FaxFinder server, despite dis-associating from the FaxFinder server, as long as the receiving party is entered in the FaxFinder Phone Book.) In cases where the client is currently associated with more than one FaxFinder unit, you will need to know the IP address of the specific FaxFinder unit from which you want to disconnect.

1. Open the FaxFinder Client Software program and go to the Device Status tab. Select the FaxFinder unit from which you want to disconnect (you can identify the FaxFinder unit by its IP address or domain name). Right-click on it and select **delete**.

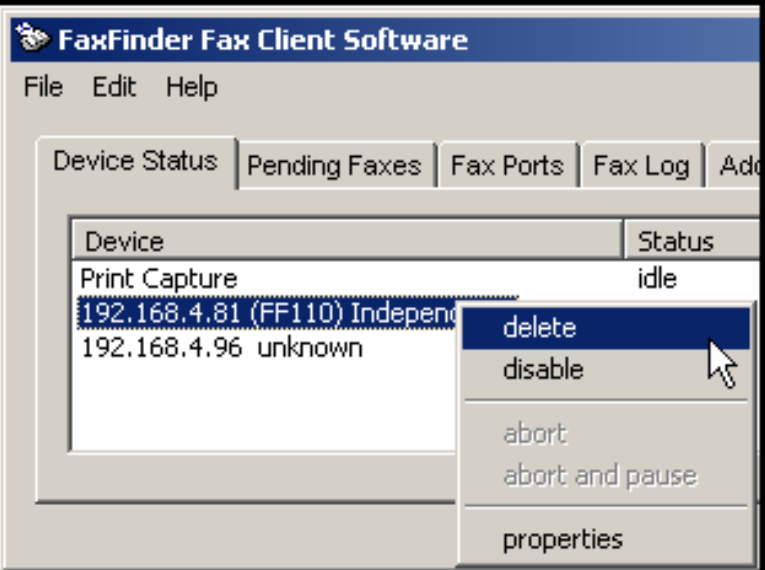

2. Your FaxFinder Client Software will no longer be able to send faxes through this particular FaxFinder unit.

# **Disabling and Re-Enabling a Client's FaxFinder Service**

Disabling a FaxFinder's service to a specific client is simply a temporary version of dis-associating the client from that FaxFinder. When a client has disabled the FaxFinder's service to that client, the client/user cannot send faxes through the FaxFinder. (Faxes can be received in email form from the FaxFinder server, despite this disabling, as long as the receiving party is entered in the FaxFinder Phone Book.) The client can easily re-establish FaxFinder service by toggling the **Disable** command (now shown with a " $\rightarrow$ " beside it), thus enabling service once again.

1. Open the FaxFinder Client Software program and go to the Device Status tab. Select the FaxFinder unit from which you want to disconnect temporarily (you can identify the FaxFinder unit by its IP address or domain name). Right-click on it and select **disable**.

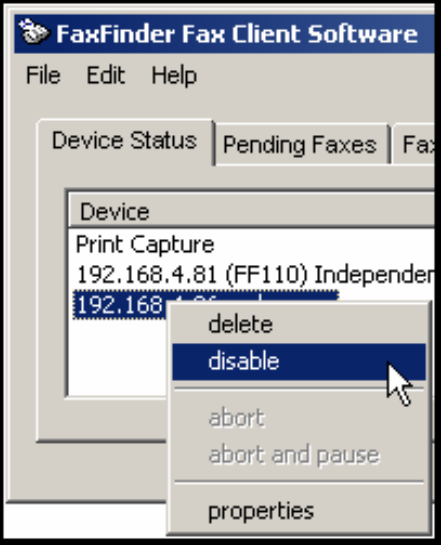

2. When disabled, a check mark will appear beside the disable command.

3. To re-enable the FaxFinder unit for your use, that is to avail your PC of its service once again, open the FaxFinder Client Software program and go to the Device Status tab. Select the FaxFinder unit to which you want to re-connect. Right-click on it and select  $\rightarrow$  disable. You will now be reconnected to service by this FaxFinder unit.

# **Sending Test Fax**

To verify that the software installation has succeeded, you should use the FaxFinder client software to send a fax to a regular fax machine (preferably a local fax machine). To do so, follow the instructions for the "Sending a Fax" procedure in Chapter 6.

# **FaxFinder Fax Client Software Menu Command Definitions**

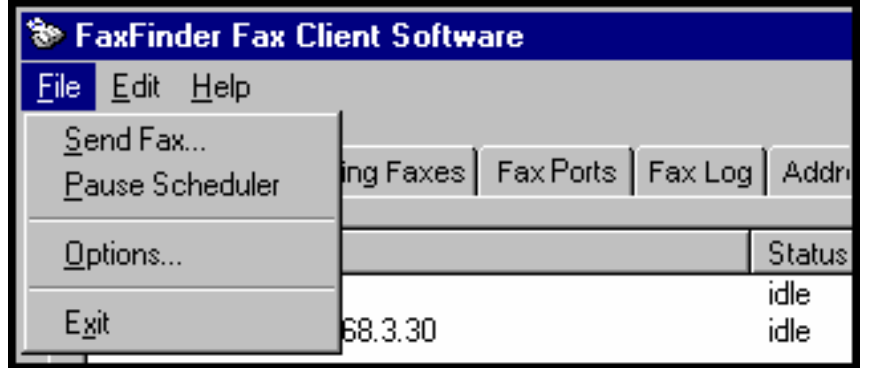

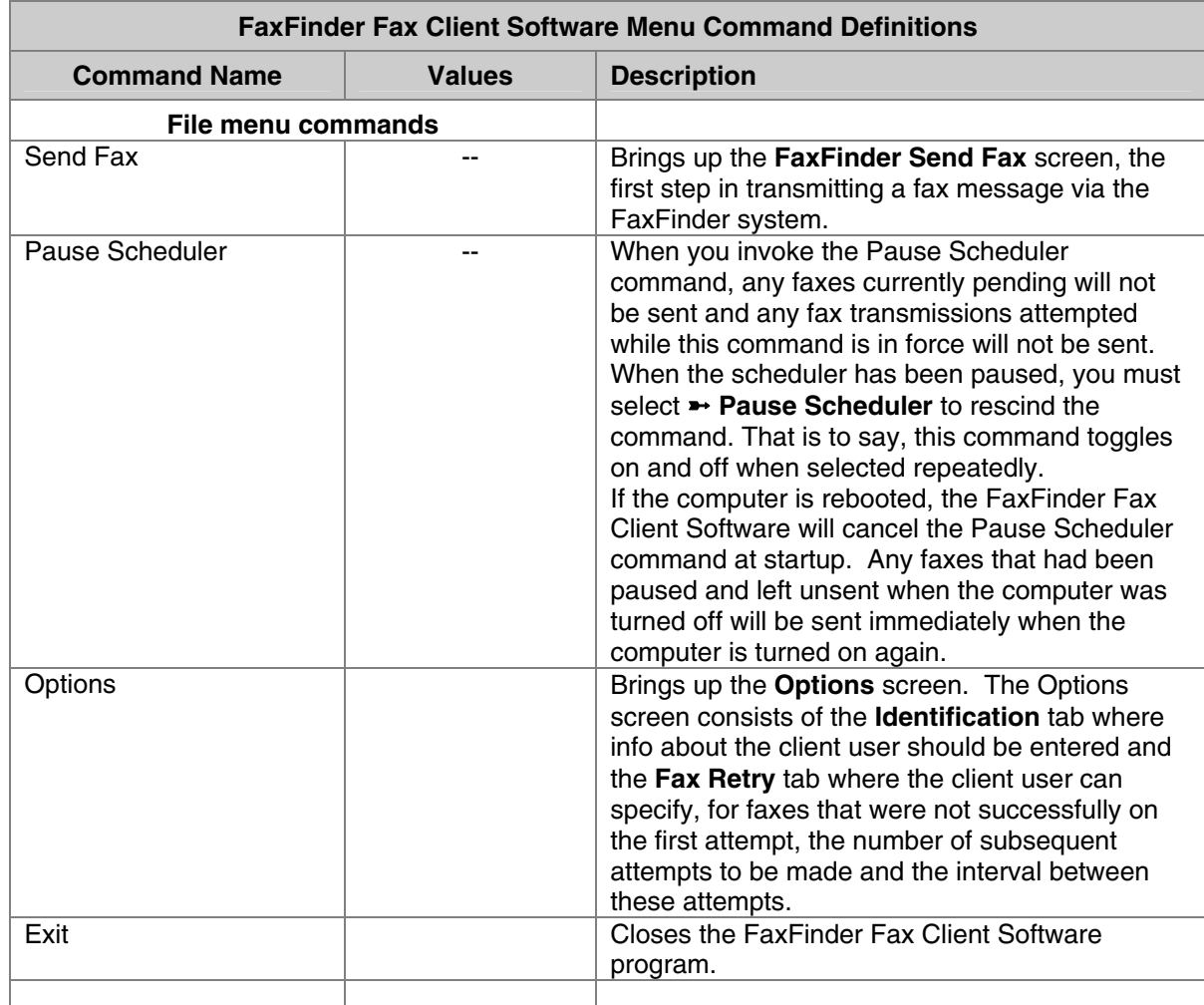

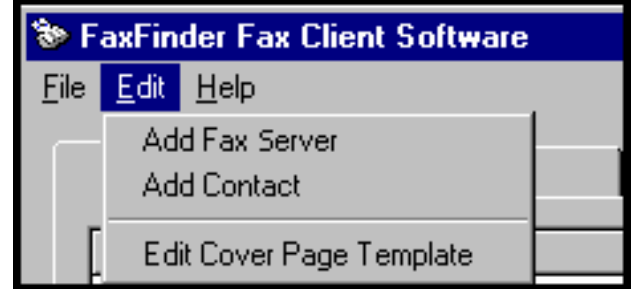

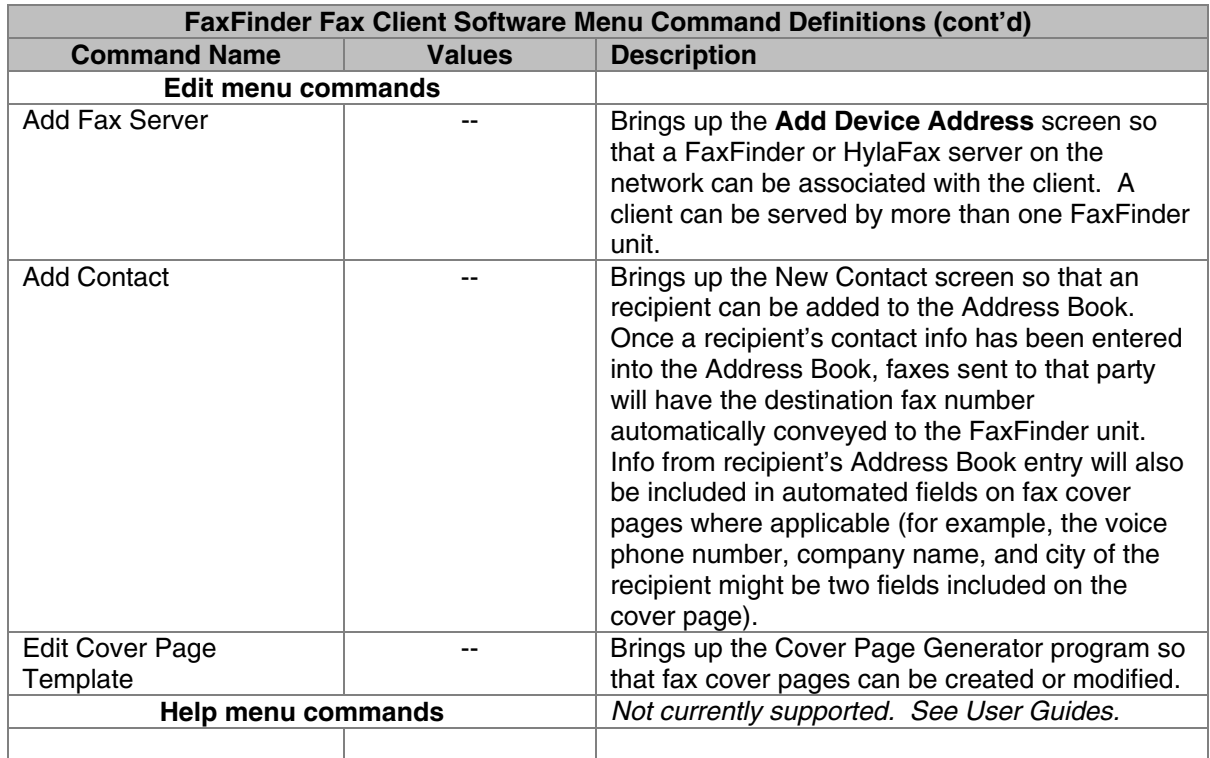

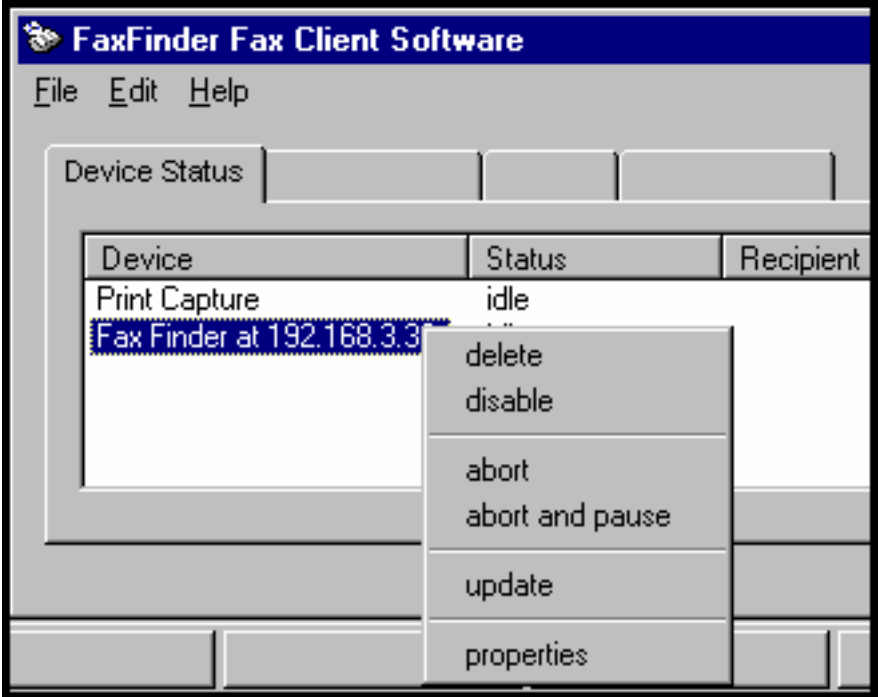

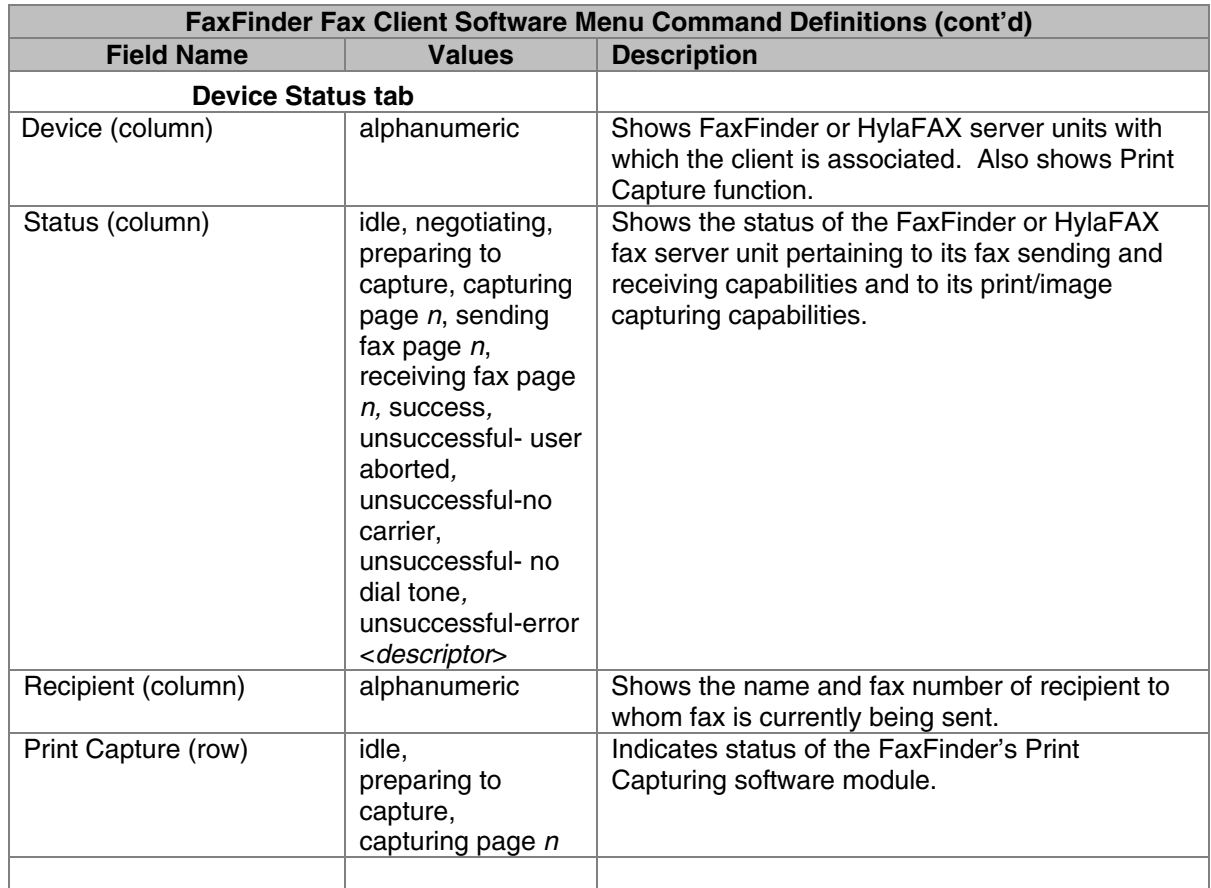

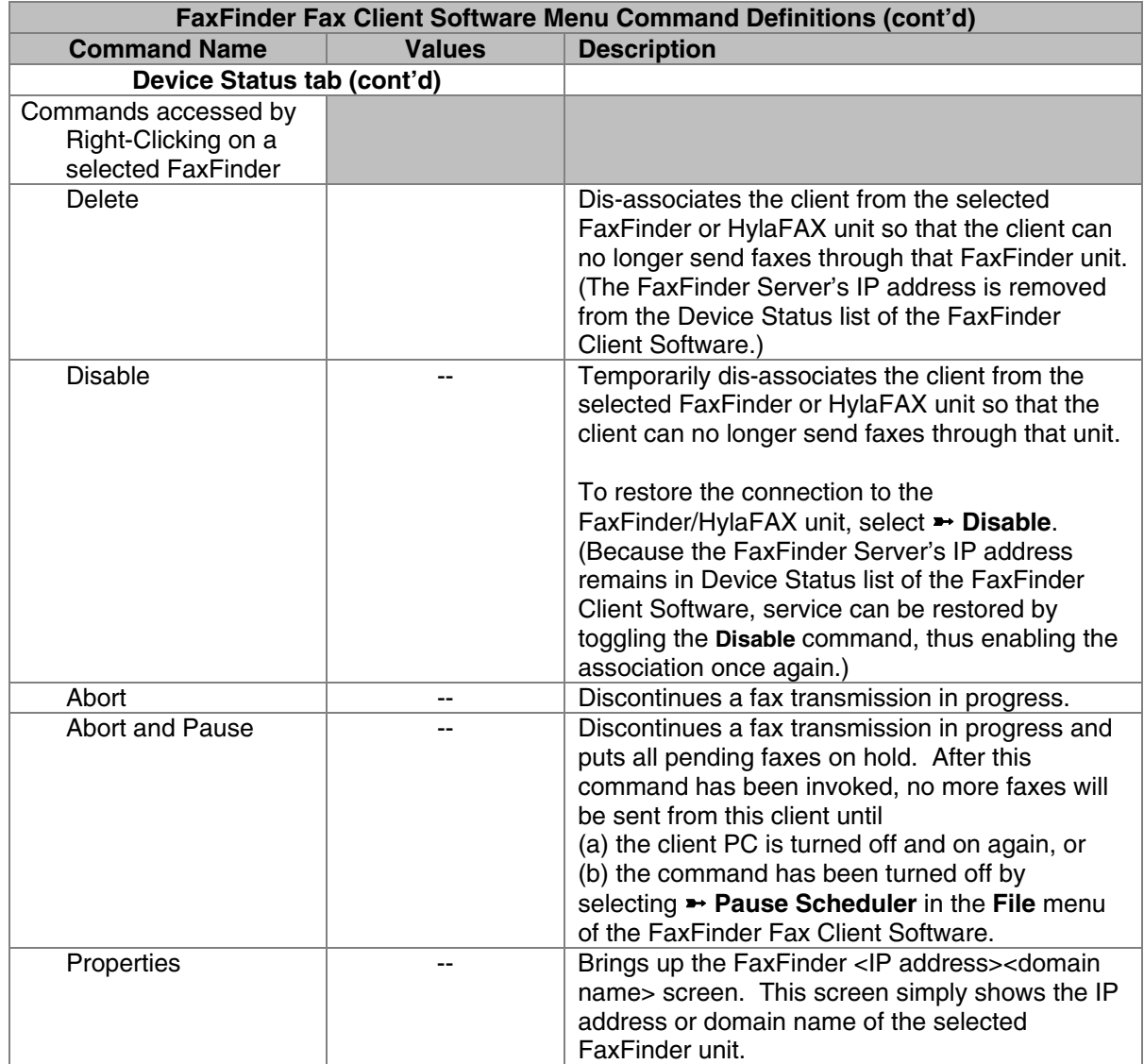

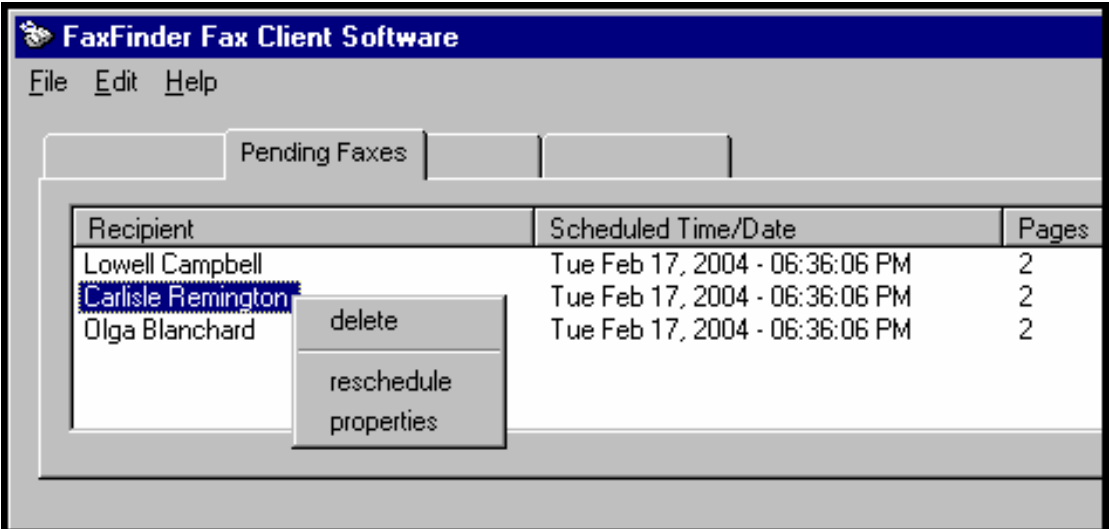

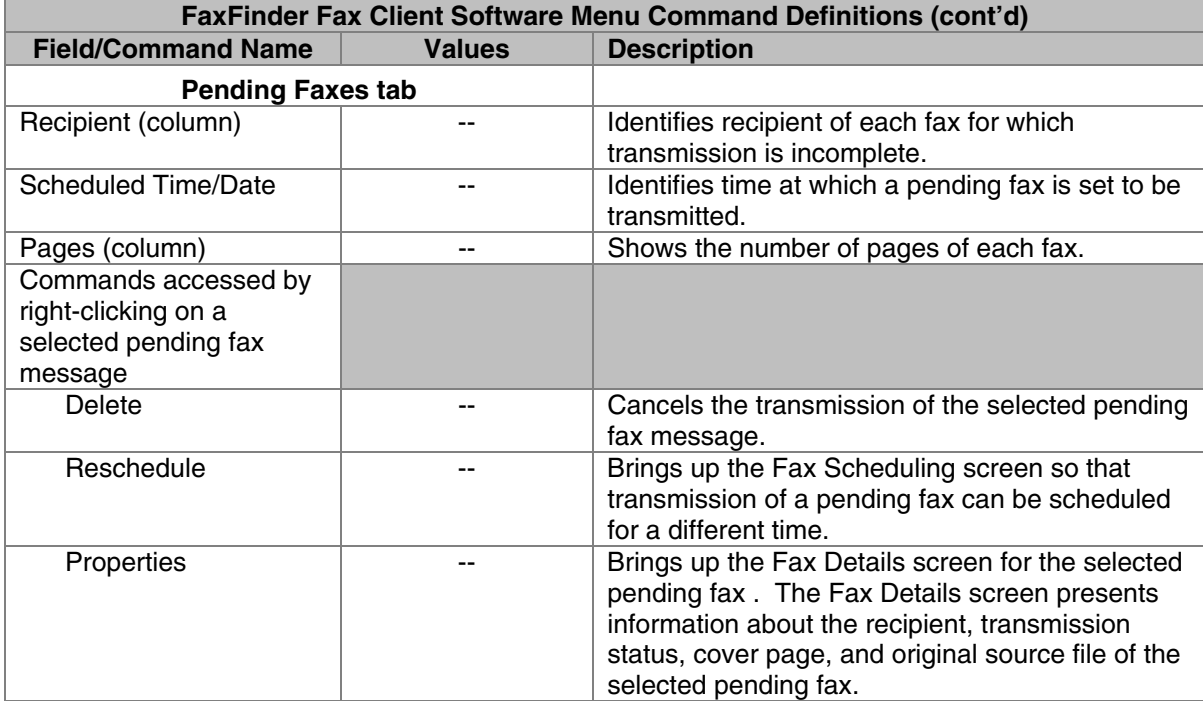

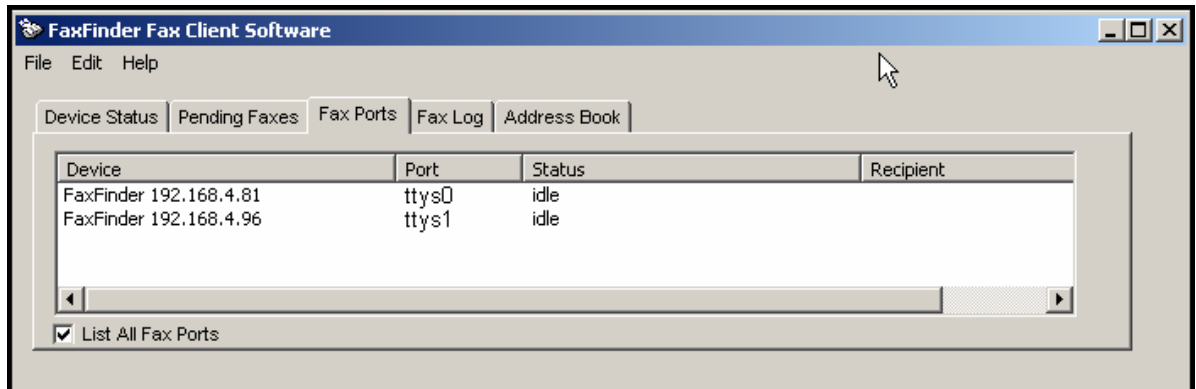

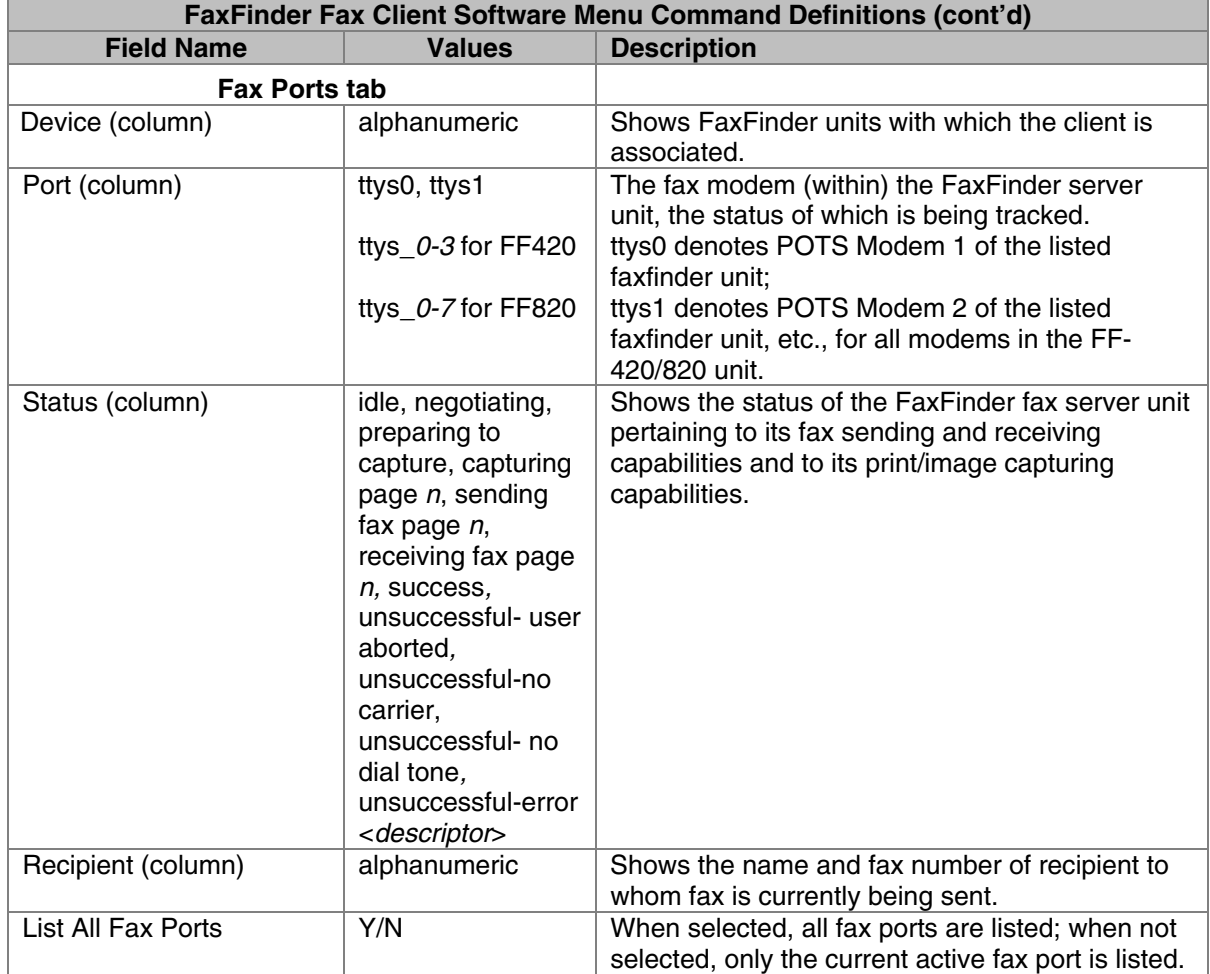

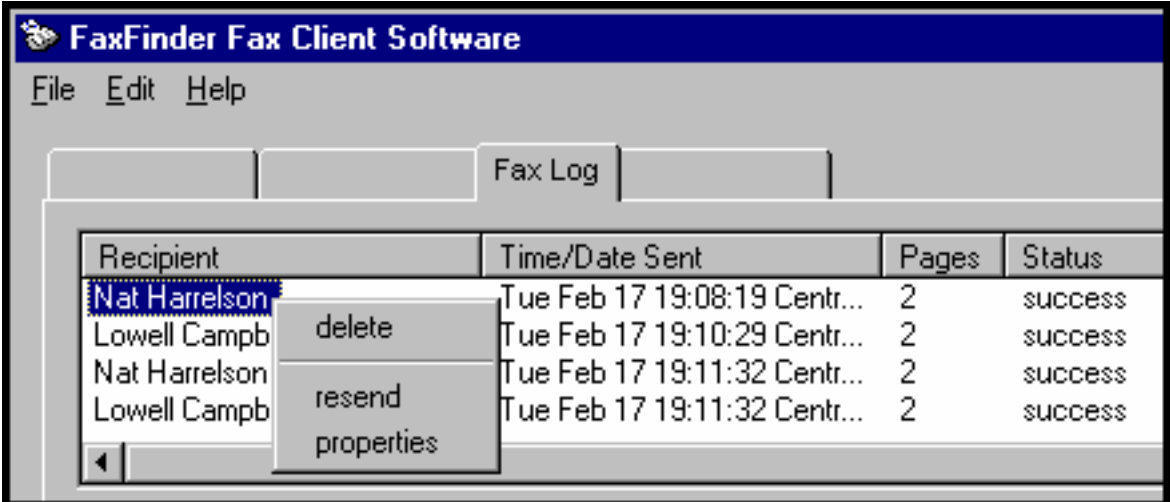

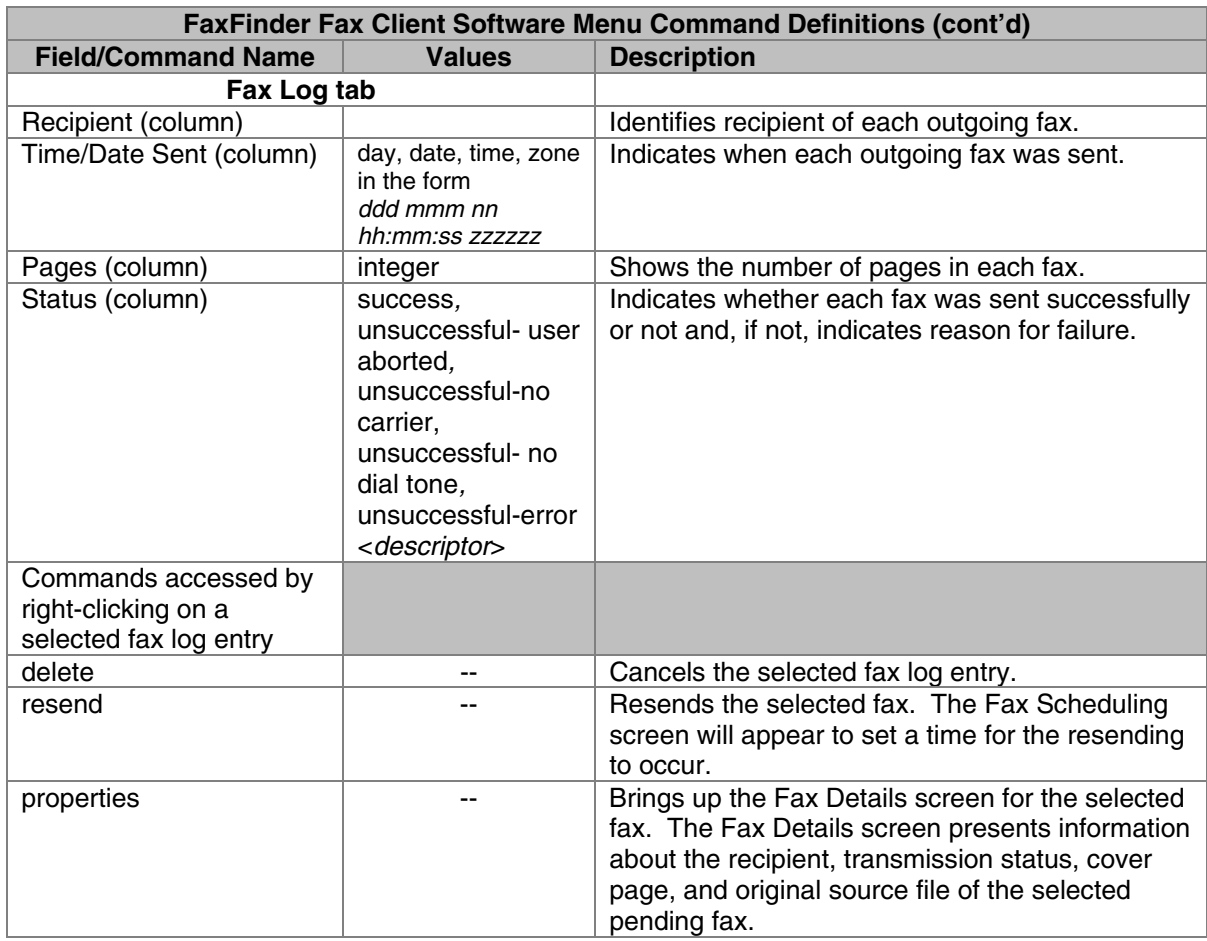

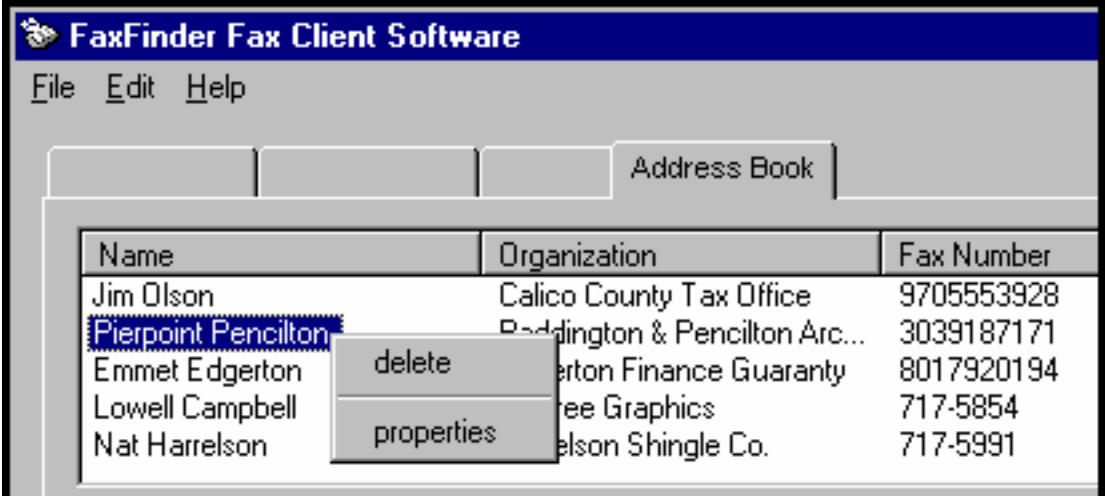

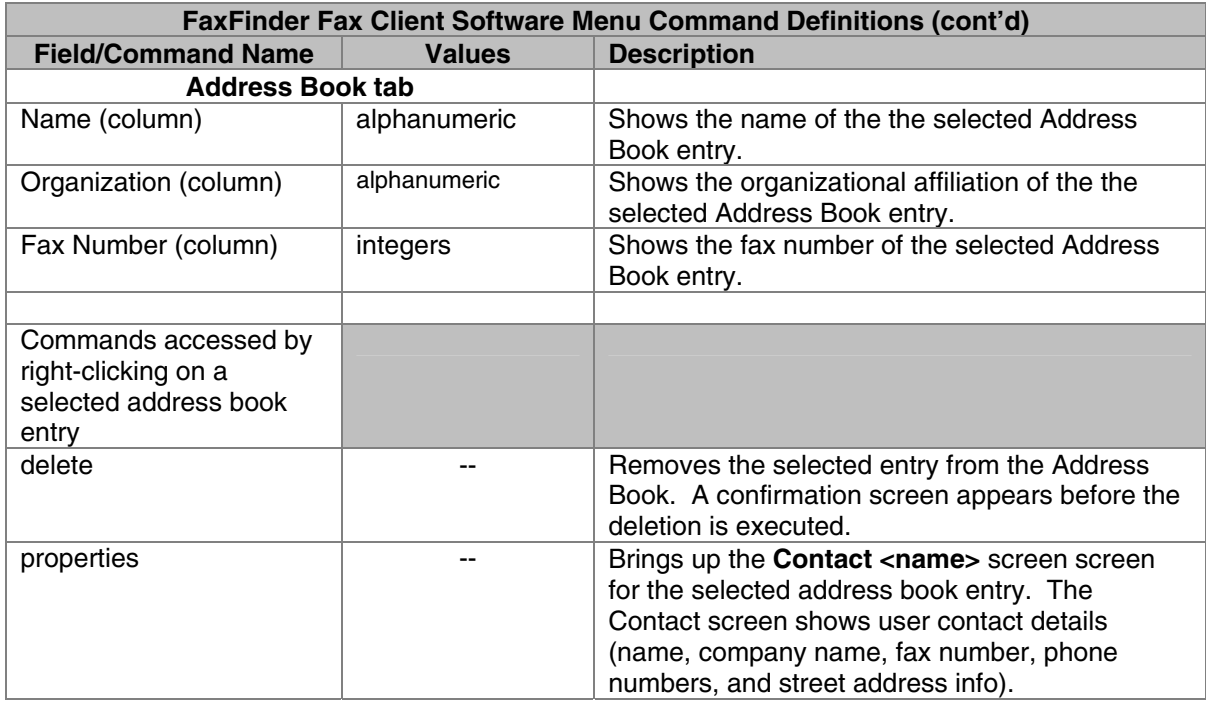

# **Chapter 6: FaxFinder Client Software Operation**

This chapter describes the things that a client user can do with the FaxFinder system. Three software programs are involved: the FaxFinder Client Software, the Multi-Tech Tiff Viewer, and the Multi-Tech Cover Page Generator. The programs work together with the FaxFinder Client Software acting as the hub of activity. The FaxFinder Client Software interfaces with the FaxFinder Server, has a user interface, and calls upon the Cover Page Generator and Tiff Viewer for their special functions. When sending faxes, the FaxFinder Client Software calls up the Multi-Tech Cover Page generator if cover pages are requested. When previewing outgoing faxes or viewing received faxes, the FaxFinder Client Software calls up the Multi-Tech Tiff Viewer to display TIF files. Note that client users can choose to display TIF files on a different TIF viewing program (see Step 7 of "Installing FaxFinder Client Software" in Chapter 5).

# **Sending a Fax (Quick Version)**

1. At the application program on which your source message has been written or drawn (typically in a word processor or graphics program), print to FaxFinder.

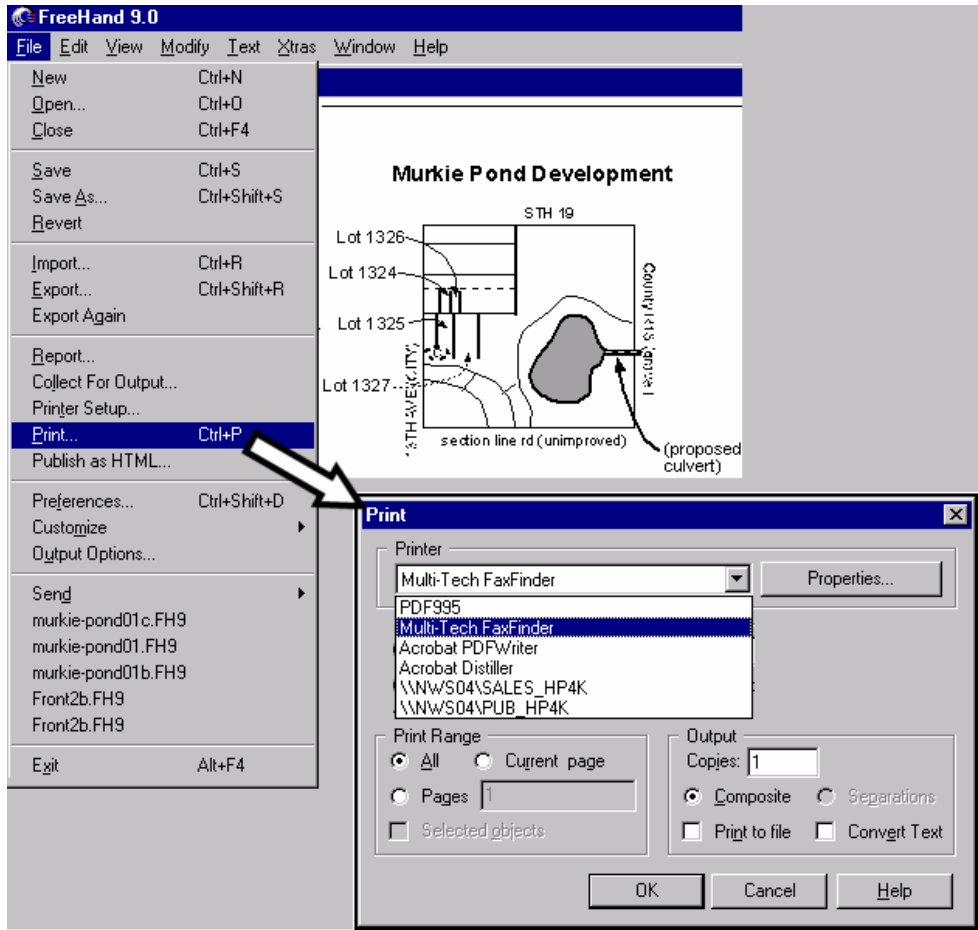

Wait a few seconds for the **FaxFinder Send Fax** screen to appear.
#### 2. At the **FaxFinder Send Fax** screen:

- A. Enter the recipient's name and faxing phone number in the "Name" and "Phone Number" fields. (Add prefix **9** if needed.)
- B. Click **Add Recipient**.

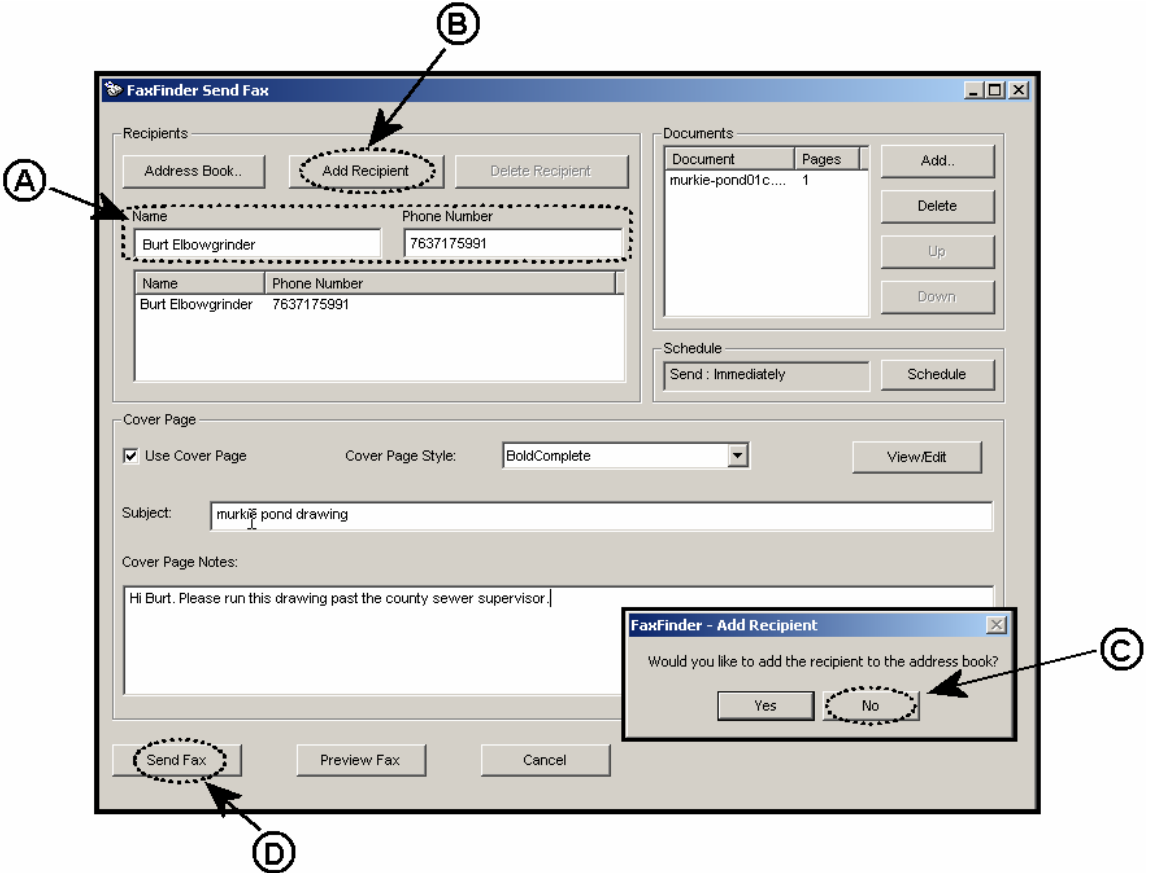

C. Click **No** when asked "Would you like to add the recipient to the address book?" **No** forestalls the screens needed to make an Address Book entry. (Clicking **Yes**, however, will be useful if you expect to send more faxes to that party later.)

**NOTE**: If you want to add a cover page and/or preview the fax, skip to *Options* before sending.

#### D. Click **Send Fax**.

*Options.* **Use Cover Page**. Enter subject and cover page notes.

**Cover Page Style.** Choose style from drop-down menu. **View/Edit** cover-page style.

**Preview Fax** to see entire message before sending.

# **Sending a Fax**

To send a fax by printing from an application program on a client PC, follow the steps listed below.

- 1. The FaxFinder client software must be installed on the PC. (See the section "Installing FaxFinder Client Software" earlier in this manual.)
- 2. The client PC and the FaxFinder server must both be connected to the same Ethernet LAN system. (See the section "Chapter 3, Part C: Configuring the FaxFinder Server" earlier in this manual.)
- 3. The association must be made between the client PC and the FaxFinder Server. (See the section "Associating Client with Specific FaxFinder Unit(s)" earlier in this manual).
- 4. After installation, the **FaxFinder Fax Client Software** program will be running whenever the PC is on. You can view the FaxFinder program's main window by clicking on the FaxFinder icon at the lower right of the PC's monitor screen in its Application Tray. Then select "Show FaxFinder Client Software."
	- **Note**: The user can shut down the FaxFinder program by selecting "exit" either from the tray icon or from the main FaxFinder program screen. If the program has been shut down, it can be restarted from the Windows **Start** menu.)

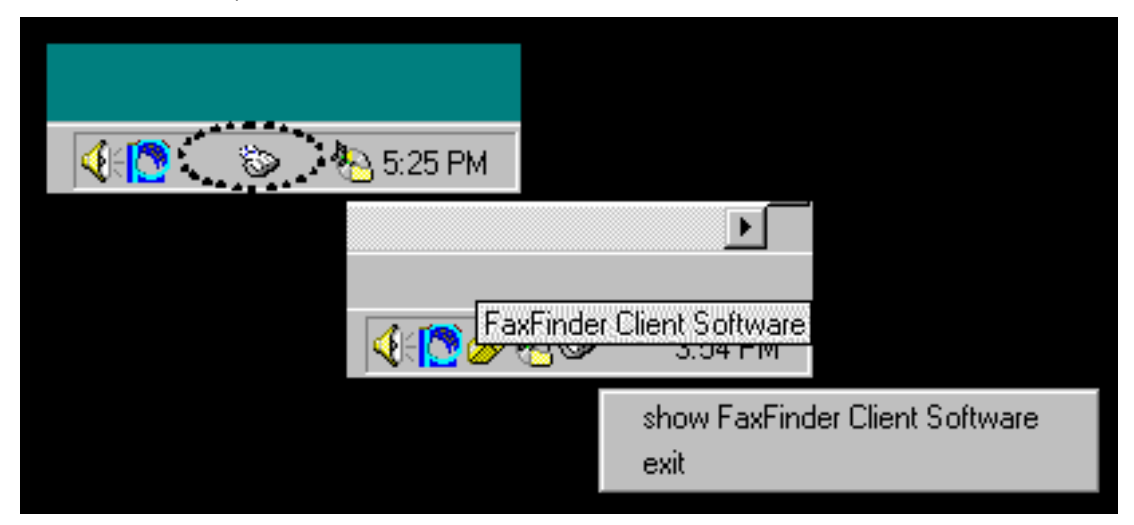

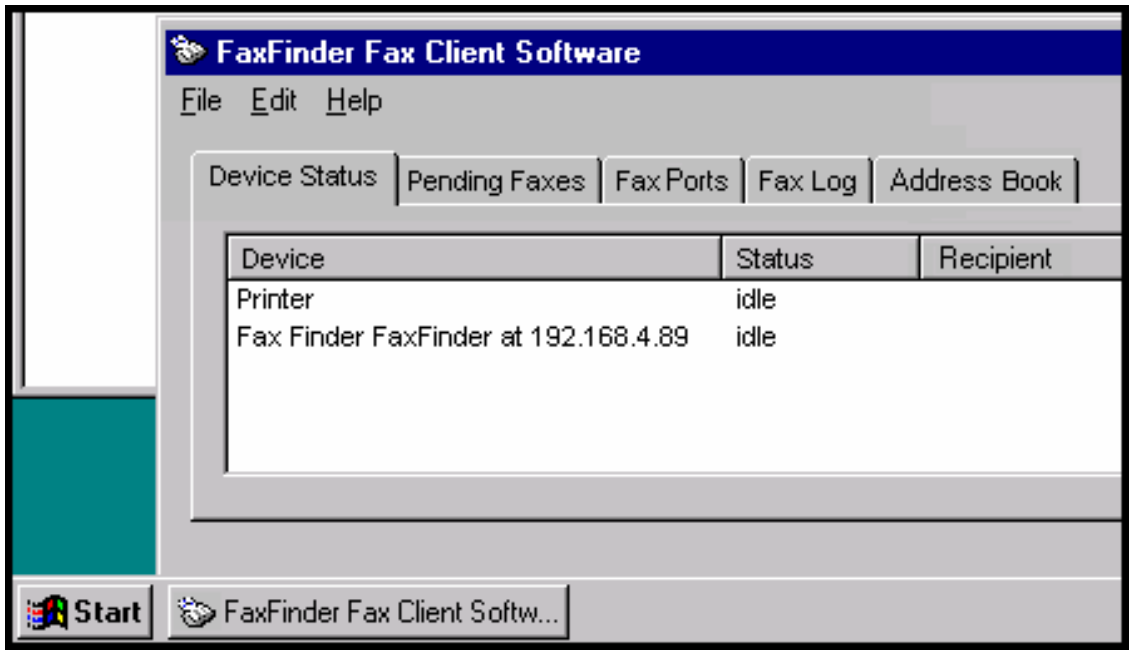

However, you can send faxes through the FaxFinder without bringing up the **FaxFinder Client Software** screen.

5. At the application program (for example, a word processing program or drawing program), print to the FaxFinder.

Setting the destination of the printing job varies from program to program. For the common **Notepad** text editor program, for example, you must set the destination printer in the **Page Setup** screen. In most cases, however, the destination printer can be set in a **Print** menu that appears when each printing job is initiated.

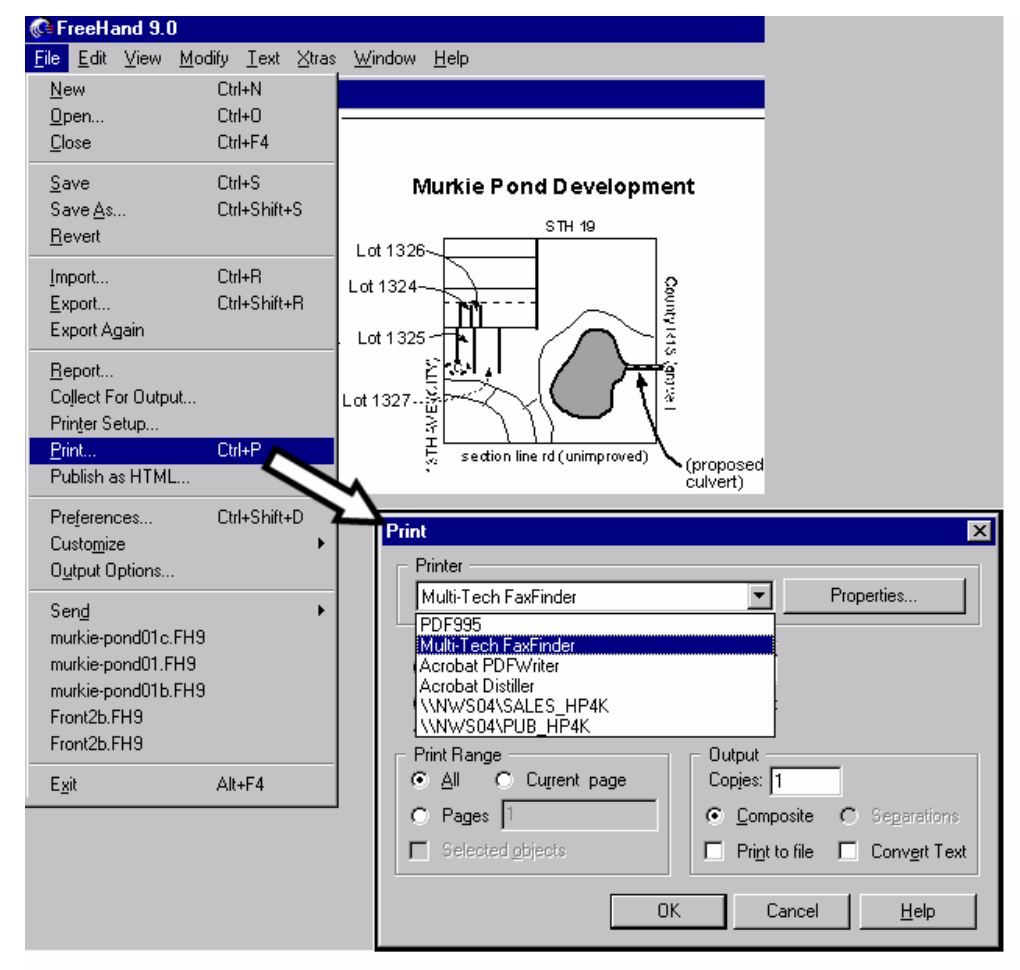

 Application programs may sometimes 'complain' about the image size not fitting on the fax page. Although such messages can sometimes safely be ignored (in the illustration below, simply by clicking "Yes" to proceed), you must confirm this with your own application programs.

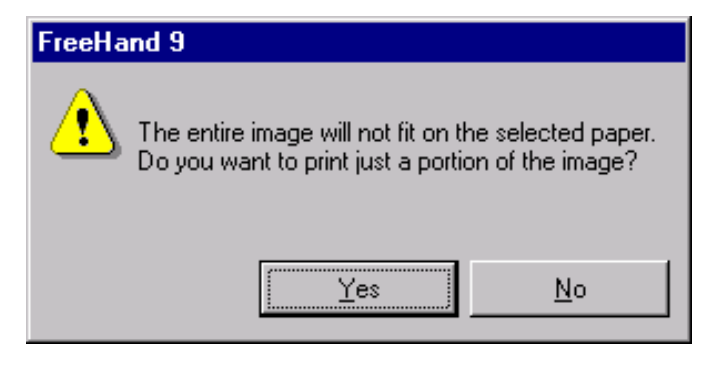

To assign the FaxFinder as the default printer simultaneously for all application programs that print, use the Windows **Printers** dialog box.

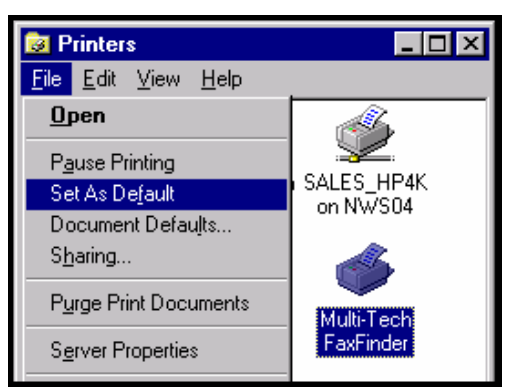

To adjust fax-specific parameters (like resolution and paper size), right-click on the **Print** dialog box within the application and select "Properties." The **MULTI-TECH FAXFINDER Properties** screen will appear.

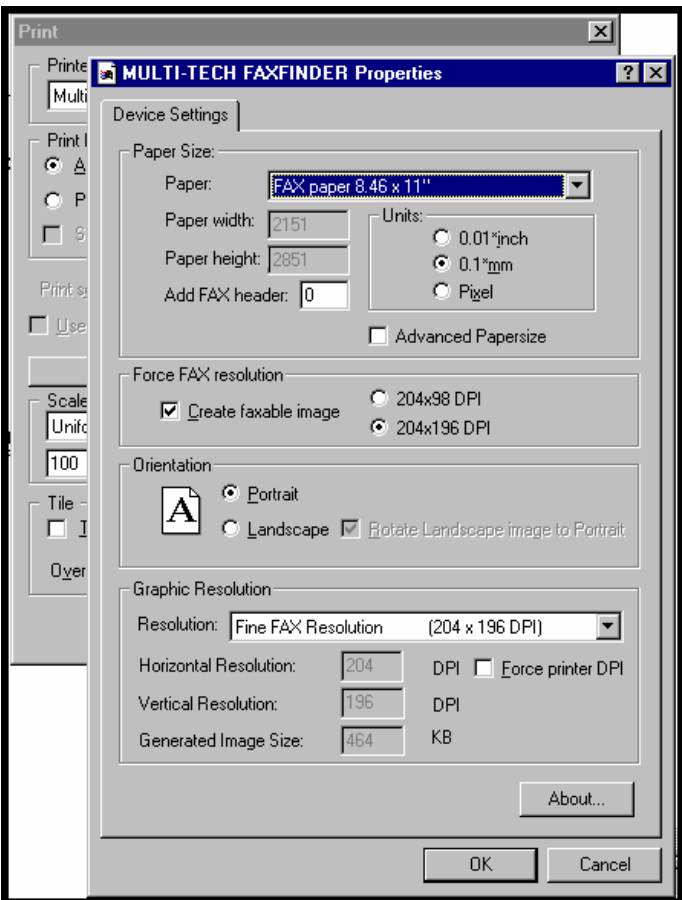

6. After the printing has been initiated by the application program, the **FaxFinder Send Fax** screen will appear.

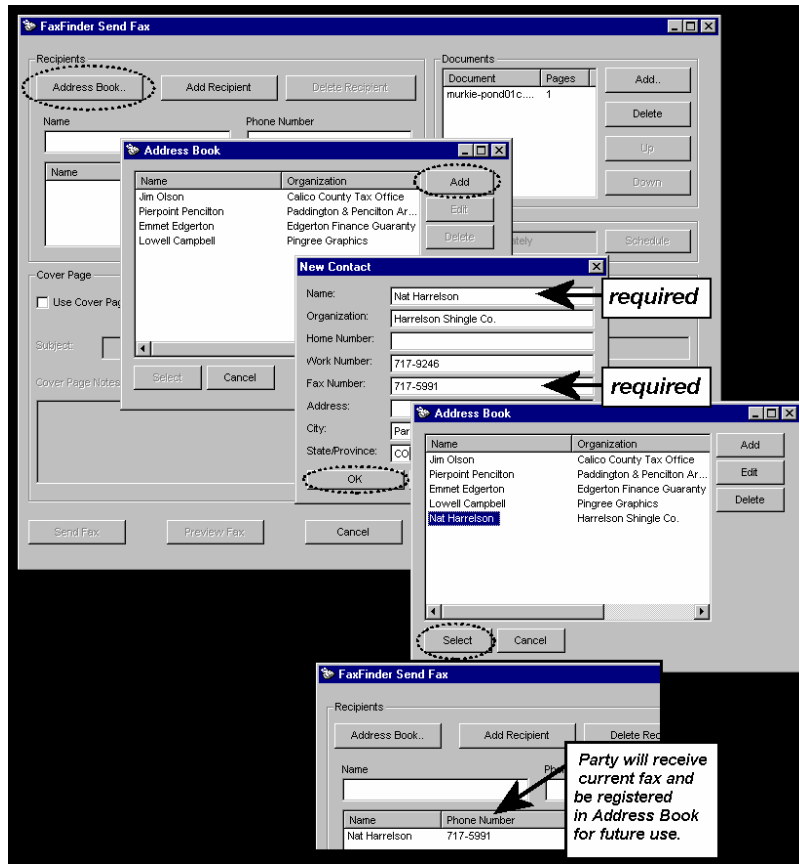

Click on **Address Book**. When the **Address Book** screen appears, click "Add." At the **New Contact** screen, enter the recipient's name, fax number, and any other contact information you want to retain.

The recipient's fax number should be entered as you would dial it from a phone on the public phone network (as from a residential phone). Click **OK**. At the **Address Book** screen, highlight the recipient in the list and click "Select." The party will appear in the "Recipients" list in the **FaxFinder Send Fax** screen.

Additional recipients can be added. The same fax message will be sent to all recipients.

A recipient can also be specified directly in the **FaxFinder SendFax** screen by typing his/her name in the "Name" field, typing his/her fax number in the "Phone Number" field, and then clicking on "Add Recipient." If the recipient is specified in this way, the user will be prompted about entering the recipient in the Address Book but such recipients will not be added to the Address Book automatically.

You can also access the Address Book directly to add and edit entries. At the **FaxFinder Fax Client Software** screen, go to **Edit | Add Contact**.

7. If you want to include a cover page with your fax, click in the "Use Cover Page" checkbox. Enter information as needed in the "Subject" and "Cover Page Notes" fields.

Automated fields, like sender information (individual name, company name, street address, phone number, fax number, etc.) should be entered in the Address Book. The Address Book is accessible in the "Options" menu of the **FaxFinder Fax Client Software** screen. For more information about addresses and the automated fields used in cover pages, see the section "Setting Up Your Address Book" later in this chapter.

The "Cover Page Style" chosen will determine how this information will appear on the fax cover page. You can select a standard style from the "Cover Page Style" drop-down menu or create a style of your own in the Template Editor. To access the Template Editor software, click on the "View/Edit" button. (For more information, see the section "Creating or Modifying Cover Page Styles" later in this chapter.)

Click on the "Preview Fax" button to check the fax before you send it. The Mult-Tech Tiff Viewer program will appear.

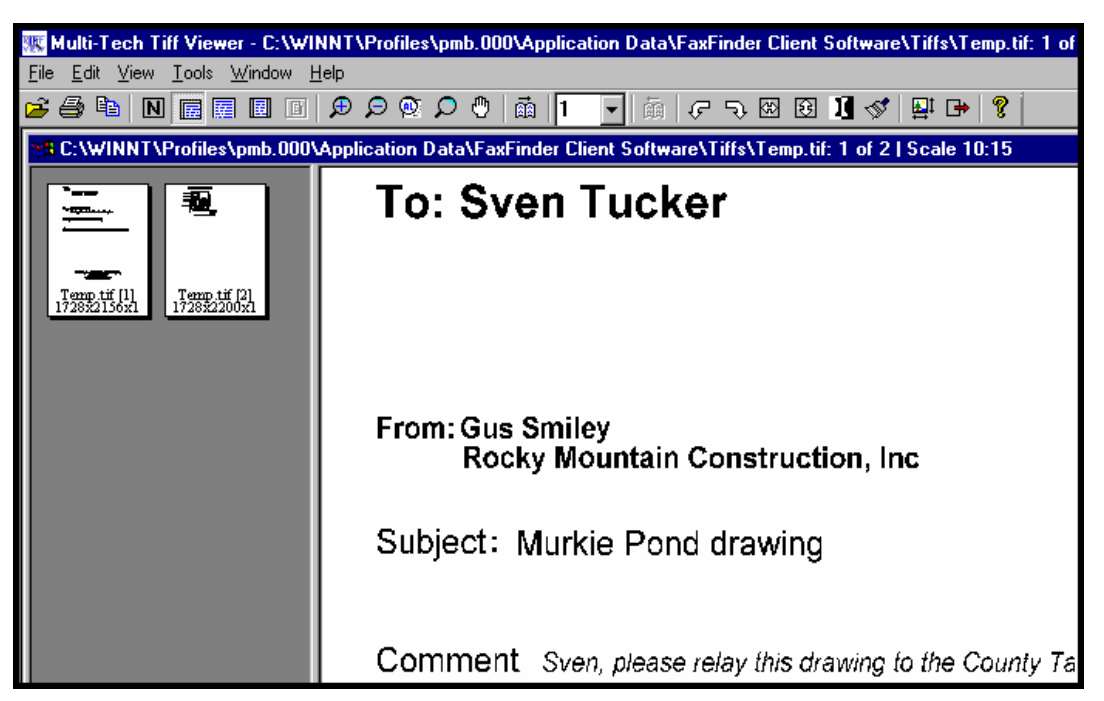

In it, you can view both the cover page and the main fax page(s). (For more information on this, see the section "Using the Multi-Tech Tiff Viewer" later in this chapter.) When satisfied with your fax, close the Multi-Tech Tiff Viewer program and return to the **FaxFinder Send Fax** screen.

- 8. At the **FaxFinder Send Fax** screen, click on the "Send Fax Now" button to send the fax.
- 9. Confirmation of having sent the fax(es) successfully will appear in the "Fax Log" tab of the **FaxFinder Fax Client Software** screen.

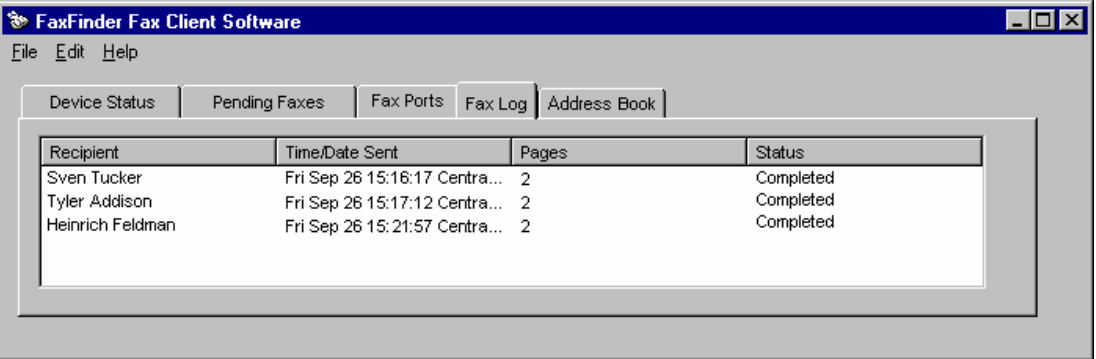

### **Scheduling Fax Transmissions**

The FaxFinder allows you to send a fax immediately or delay its transmission until a later time. Perhaps the most common motivations for delayed faxing are to enjoy the lower phone rates that may apply at night and on weekends or to broadcast faxes after business hours to avoid tying up fax transmission resources during the busiest weekday hours. In any case, it is easy to schedule faxing for a later time.

1. Send the fax via FaxFinder in the normal way (see the procedure "Sending a Fax" earlier in this chapter).

2. When the **FaxFinder Send Fax** screen appears, enter a recipient for the fax either from the **Address Book** or by entering Name and Phone Number (fax number) in the appropriate fields and clicking **Add Recipient**.

3. In the FaxFinder Send Fax screen, the recipient's name and fax number will appear in the "Recipients" list and the "Schedule" pane will no longer be grayed out. Click **Schedule**. The Fax Scheduling screen will appear.

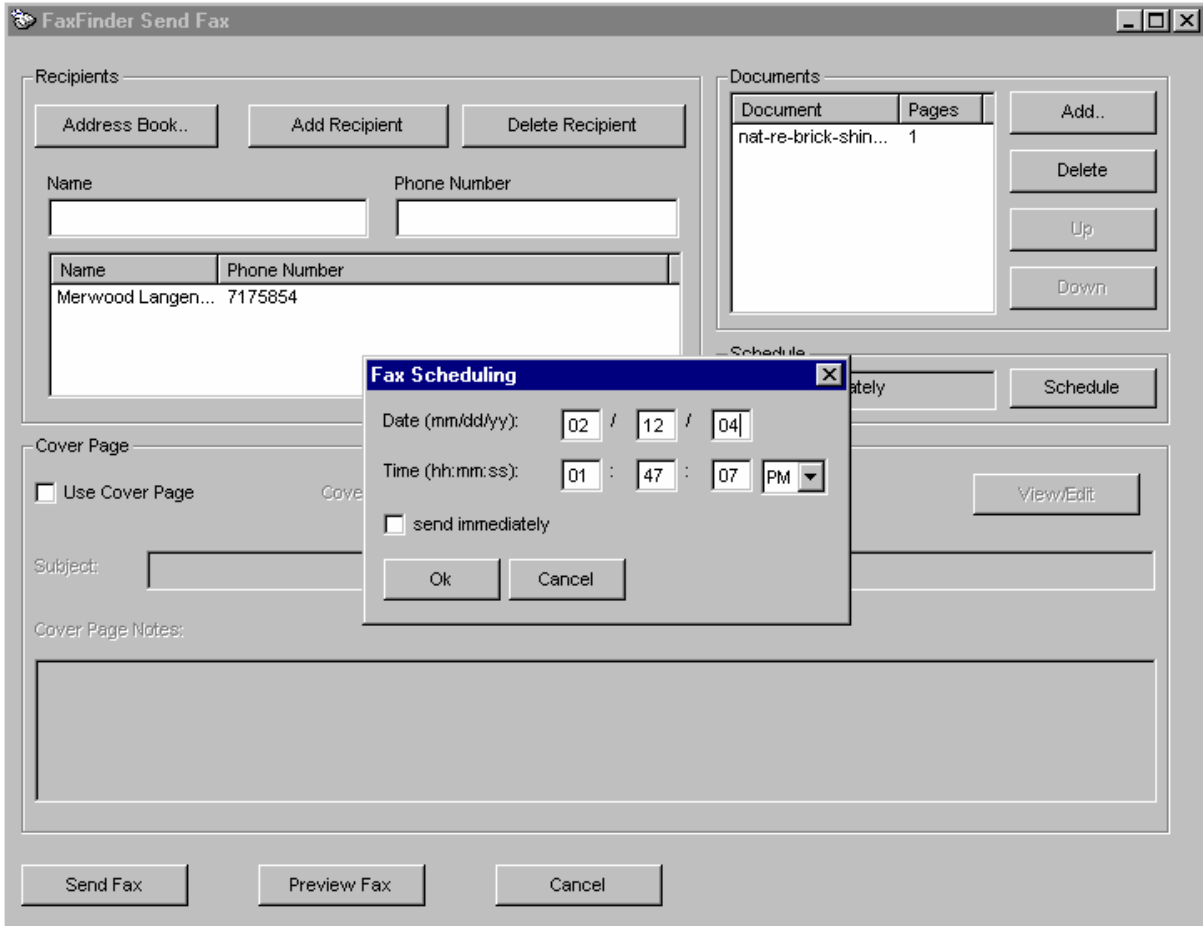

- 4. Click to uncheck the "send immediately" checkbox.
- 5. Enter the date and time at which you want the fax to be sent.
- 6. Click **OK** in the **Fax Scheduling** screen and then click **Send Fax** in the **FaxFinder Send Fax** screen.

7. The fax will be sent at the scheduled time. You can view the event as it happens in the FaxFinder client software **Device Status** screen or after the fact in the **Fax Log** screen.

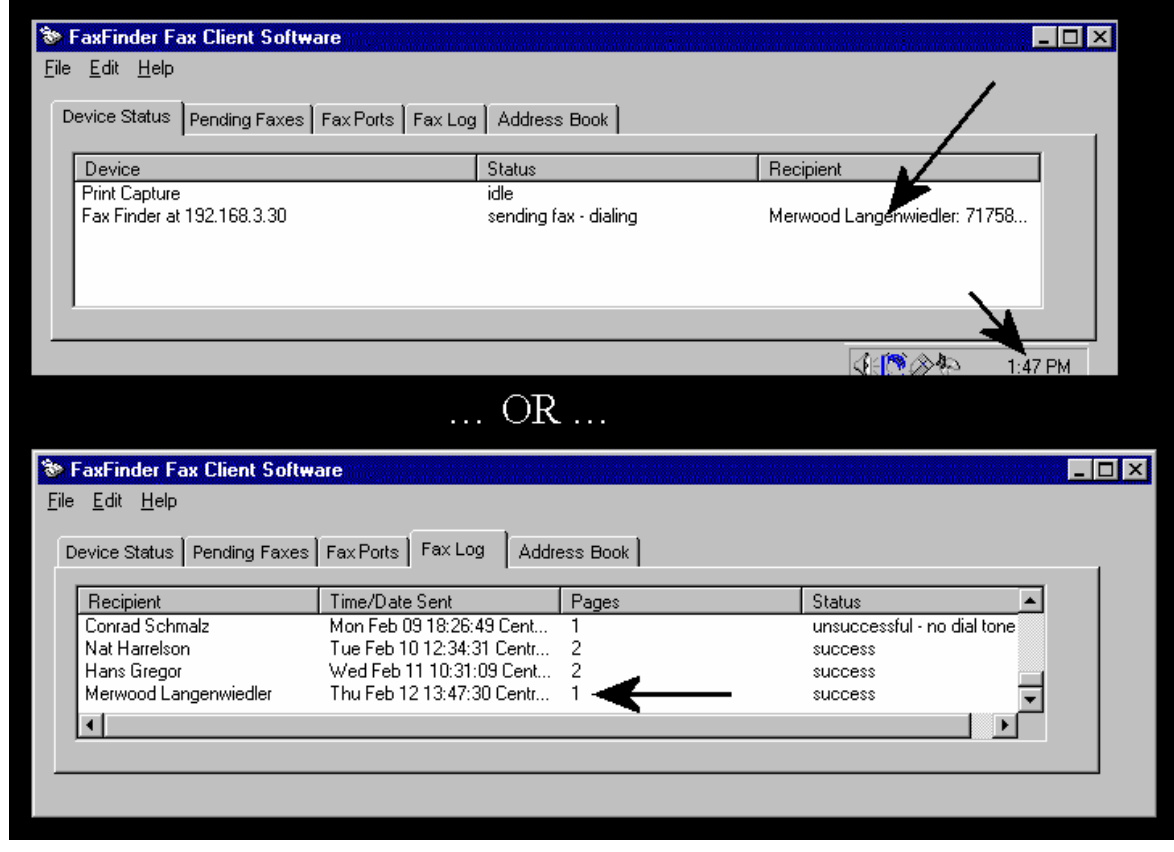

# **Re-Sending a Failed Fax**

Locate the failed fax in the Fax Log tab of the FaxFinder Fax Client Software. Select the failed fax and right-click on it. In the menu that appears, select **Resend**.

### **Putting Pending Faxes on Hold and Rescinding the Hold**

Suppose you have sent a fax to 10 recipients and, shortly after clicking on Send Fax, you realize that there is something incorrect in the content of your fax (it may be something you want to add, delete, or change). You can prevent any pending faxes from being sent by selecting "Pause Scheduler" in the **File** menu of the FaxFinder Fax Client screen. Suppose that 2 faxes have already been transmitted completely and a third fax is in progress when you click "Pause Scheduler." The FaxFinder will finish the third fax but will not fax to recipients 4-10. The pausing function allows you to see details about the fax, to view the fax again, and to delete the fax if you so desire.

As long as "Pause Scheduler" is selected, no fax message will advance beyond "Pending" status and, so, none will be sent.

To rescind or call off the hold on pending faxes, open the FaxFinder Fax Client Software. From the File menu, select  $\rightarrow$  **Pause Scheduler**. The scheduler will resume normal operation and faxes will be sent.

Consider this example.

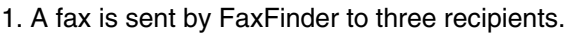

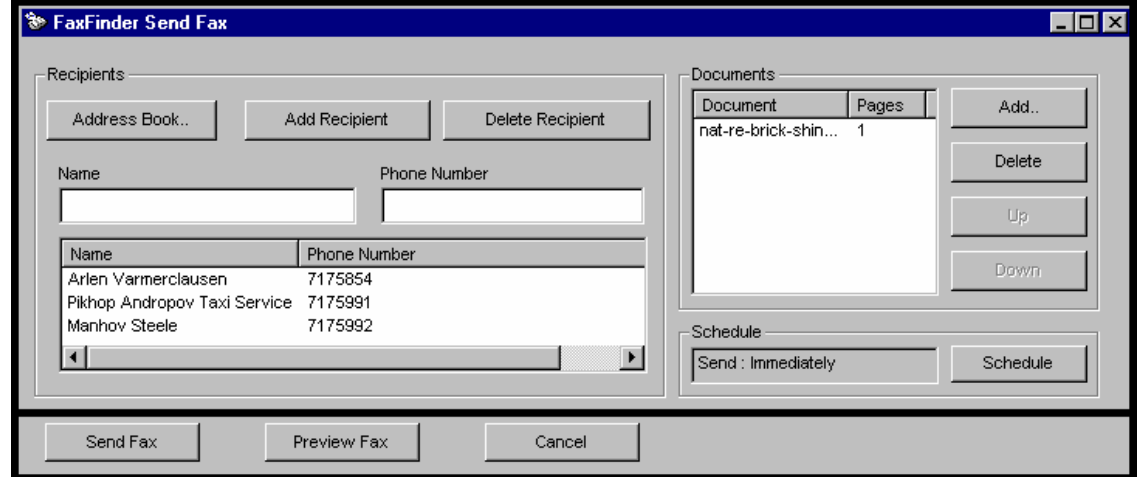

2. While the fax is being sent to the second party, the client user realizes that there is something wrong with the fax. She brings up the FaxFinder Fax Client Software screen, opens the File menu, and selects "Pause Scheduler."

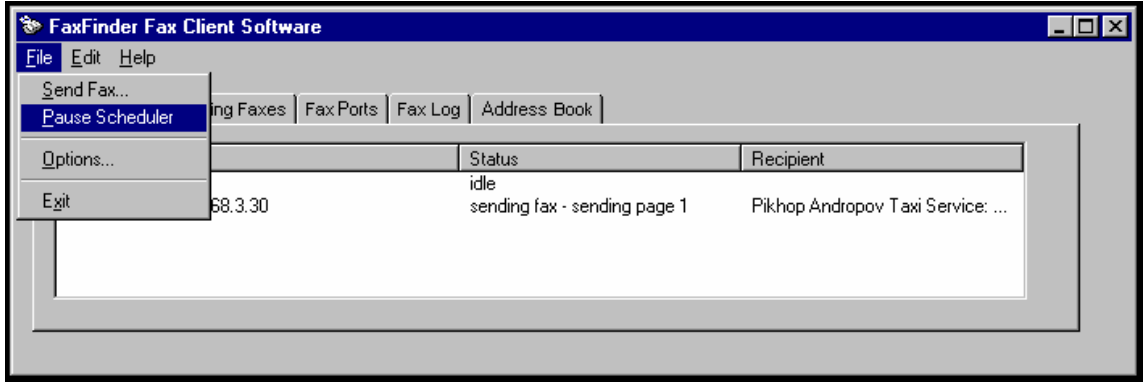

At that point, the FaxFinder will complete the fax in progress that is being sent to the second recipient. However, the fax to the third recipient is still listed as "Pending" in the **Pending Faxes** tab of the FaxFinder Fax Client Software.

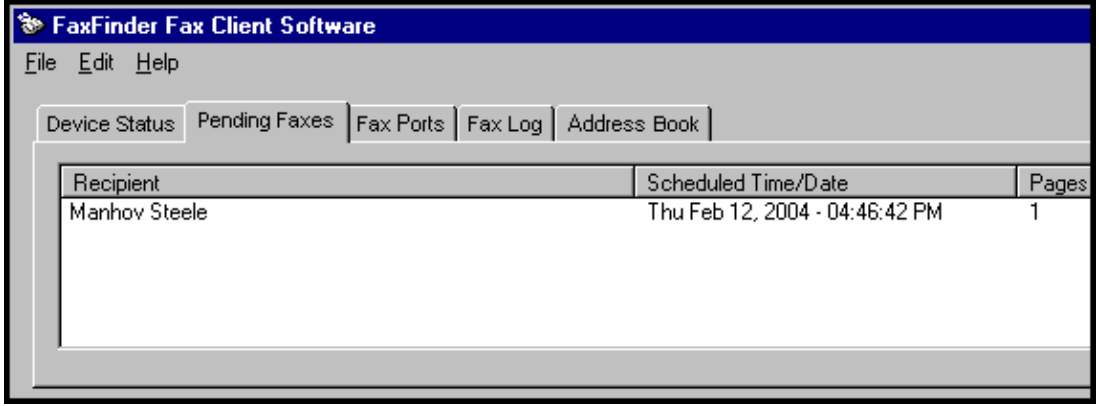

The client user can take one of several actions.

She could click on "Pause Scheduler" again to cancel that command. In that case, the pending fax would become active and could not be stopped.

She could select the fax in the Pending Faxes screen and right-click on it to bring up a menu.

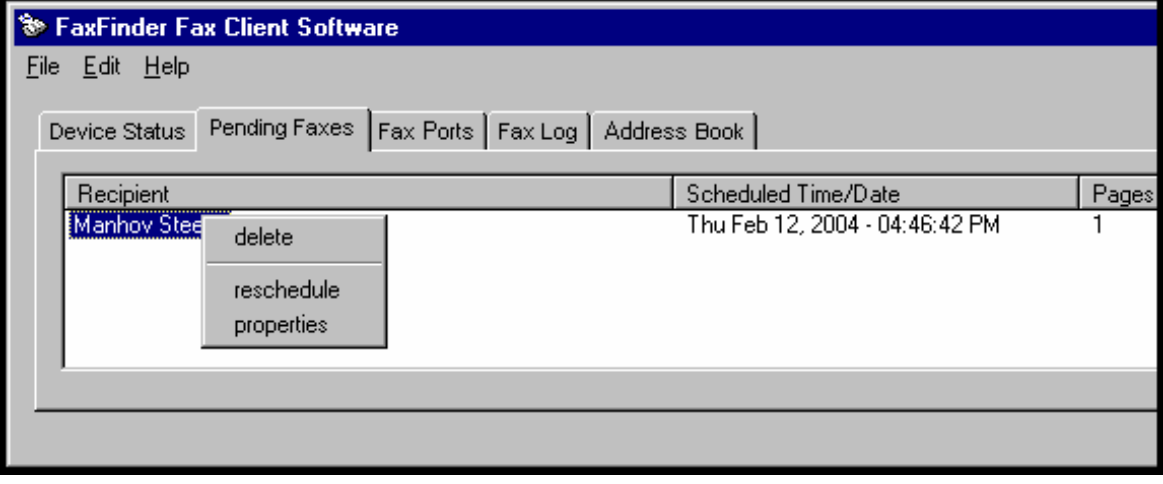

She could view the details of the fax and, at her option, view the fax again.

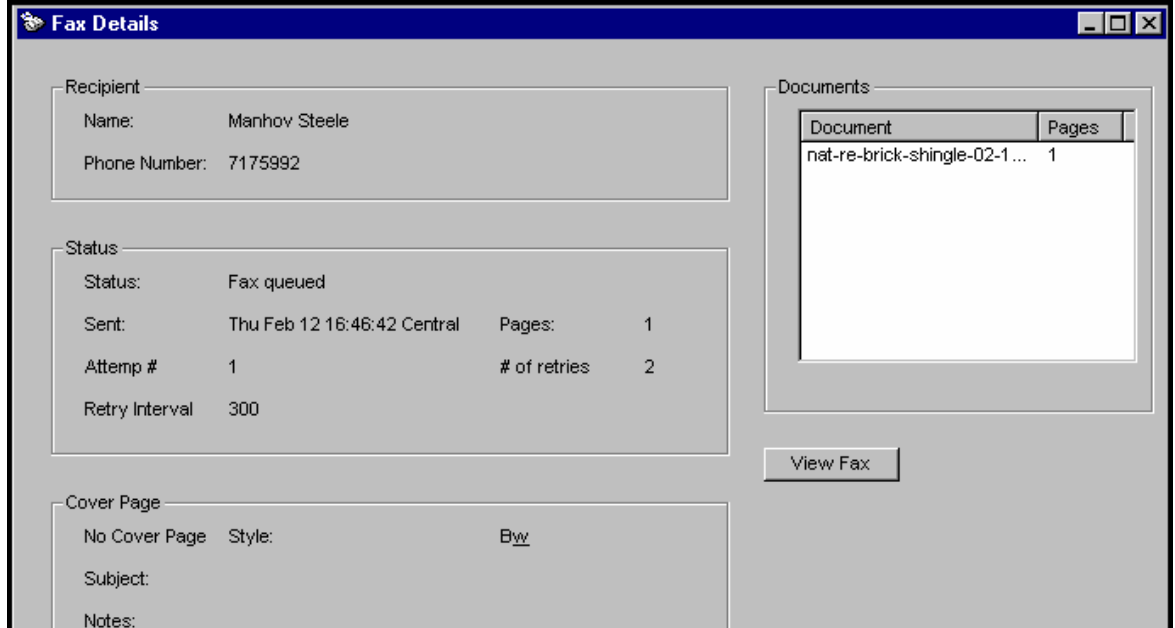

She could re-schedule the fax for a later time.

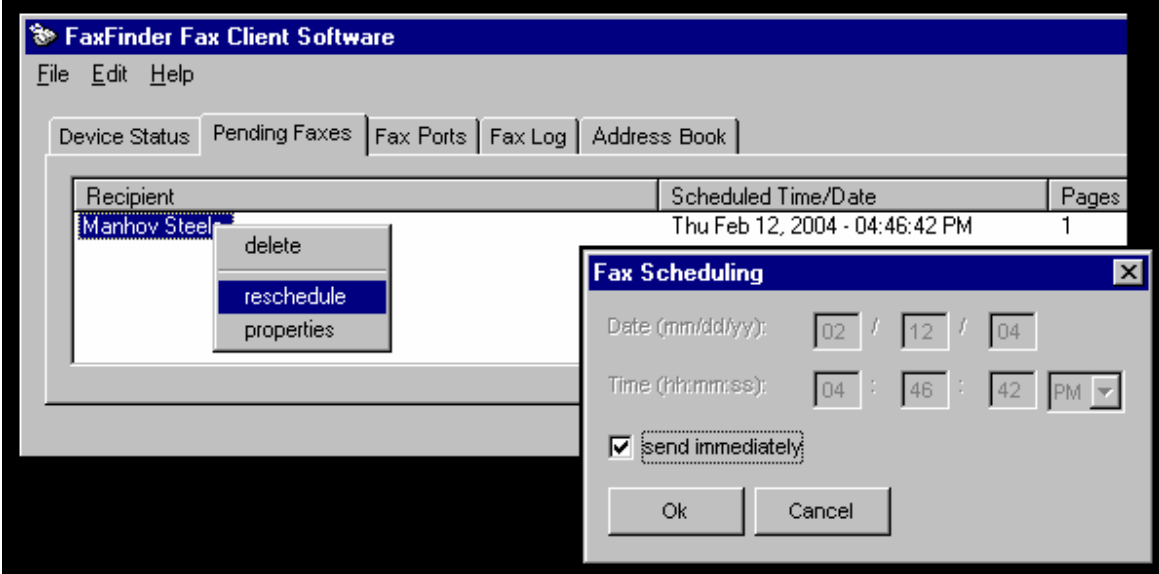

She could "delete" the fax, which means that that fax transmission would never be completed.

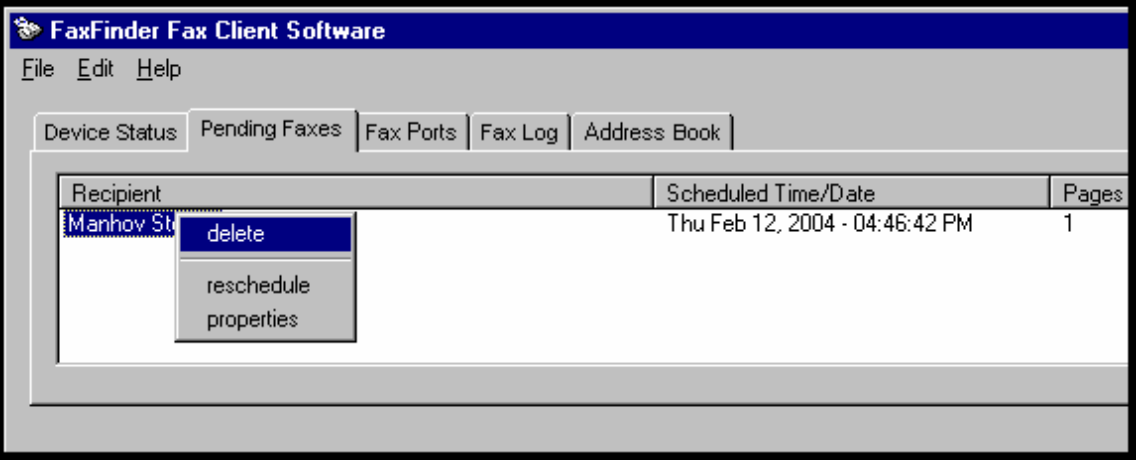

**Pause is canceled on reboot**. If she shuts down her computer for the day while leaving this fax in a "pending" state, that fax will be sent shortly after booting up her computer again, that is shortly after the FaxFinder client software is functioning again. So, any faxes put in the pending state by using the 'Pause Scheduler' command will be sent the next time the FaxFinder software is activated.

### **Canceling a Fax**

*If the fax is in progress …* Open the FaxFinder Fax Client Software. On the **Device Status** tab, select the FaxFinder unit that is in the process of sending your fax. In the list, right-click on that FaxFinder entry. In the menu that appears, select **Abort**.

*If the fax is pending …* Open the FaxFinder Fax Client Software. On the **Pending Faxes** tab, select the fax transmission that you want to cancel. In the list, right-click on that fax message entry (the recipient will be shown). In the menu that appears, select **Delete**.

To cancel the current fax and simultaneously put a hold on sending any other faxes from your PC, select **Abort and Pause**. To resume faxing, go to the File menu and cancel the pause by selecting ► Pause Scheduler. Any pause applied to a pending fax is cancelled when the computer is rebooted. Any fax left pending with the FaxFinder Scheduler paused will be sent as soon as the FaxFinder client program opens when the PC is turned on again.

## **Setting Fax Retry Number and Interval**

You can set the FaxFinder client software to retry a fax transmission if it fails on the first attempt. You can set both the number of additional attempts and the interval between each additional attempt. You can set these parameters as follows.

1. In the FaxFinder Fax Client Software screen, open the **File** menu and select "Options." When the Options screen appears, click on the **Fax Retry** tab.

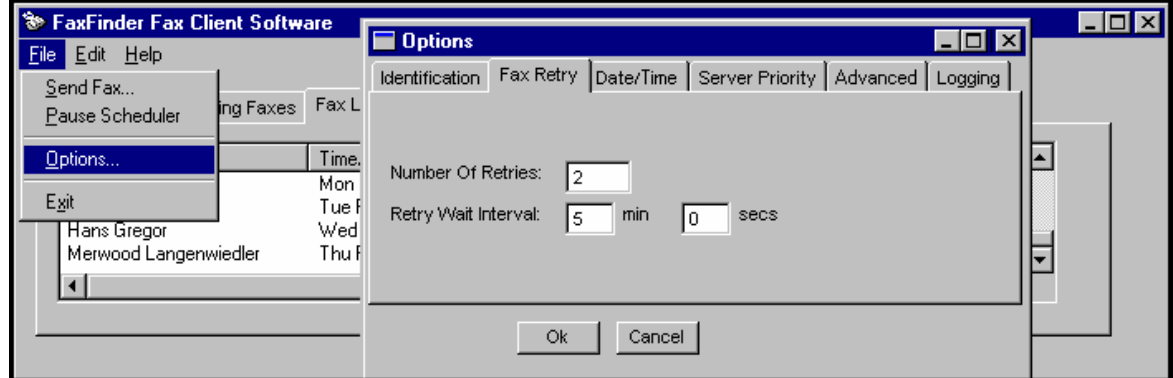

2. Set the number of retries and the interval between these repeated attempts and click **OK**.

## **Sending One Fax Containing Multiple Documents**

The FaxFinder allows you to include multiple documents in a single fax transmission. Those multiple documents could come from the same or different application programs.

1. Consider the example below where a text file and a drawing file are included in the same fax with a single cover letter. Here's how this multiple-document fax was sent.

- a. The user printed the text file to the FaxFinder from the **Notepad** text editor program.
- b. The FaxFinder Send Fax screen appeared. However rather than completing the fax transmission, the user opened another application program.
- c. The user printed the graphic file to the FaxFinder from the MacroMedia **FreeHand** drawing program.
- d. When the user returned to the FaxFinder Send Fax screen, both documents appeared in the "Documents" list.

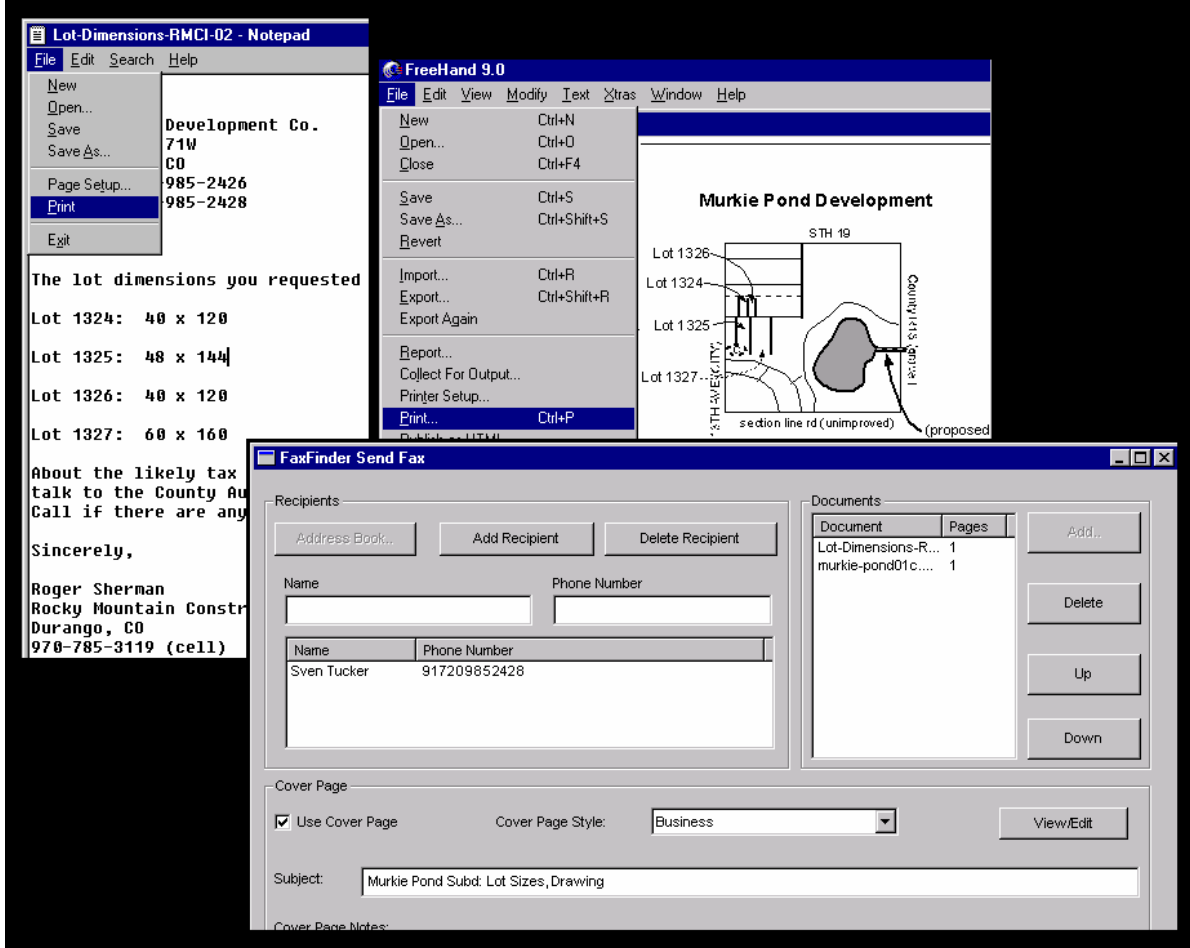

2. In the "Documents" pane of the **FaxFinder Send Fax** screen, you can add a cover page, re-arrange the order of the files, or delete items from the list of files to be faxed.

3. You can also add to the list of files to be faxed out by including items that you have stored. In the "Documents" pane of the **FaxFinder Send Fax** screen, click **Add**. You could then browse to find, for example, a fax that you had received earlier, had stored as a TIF file, and now want to forward to another party.

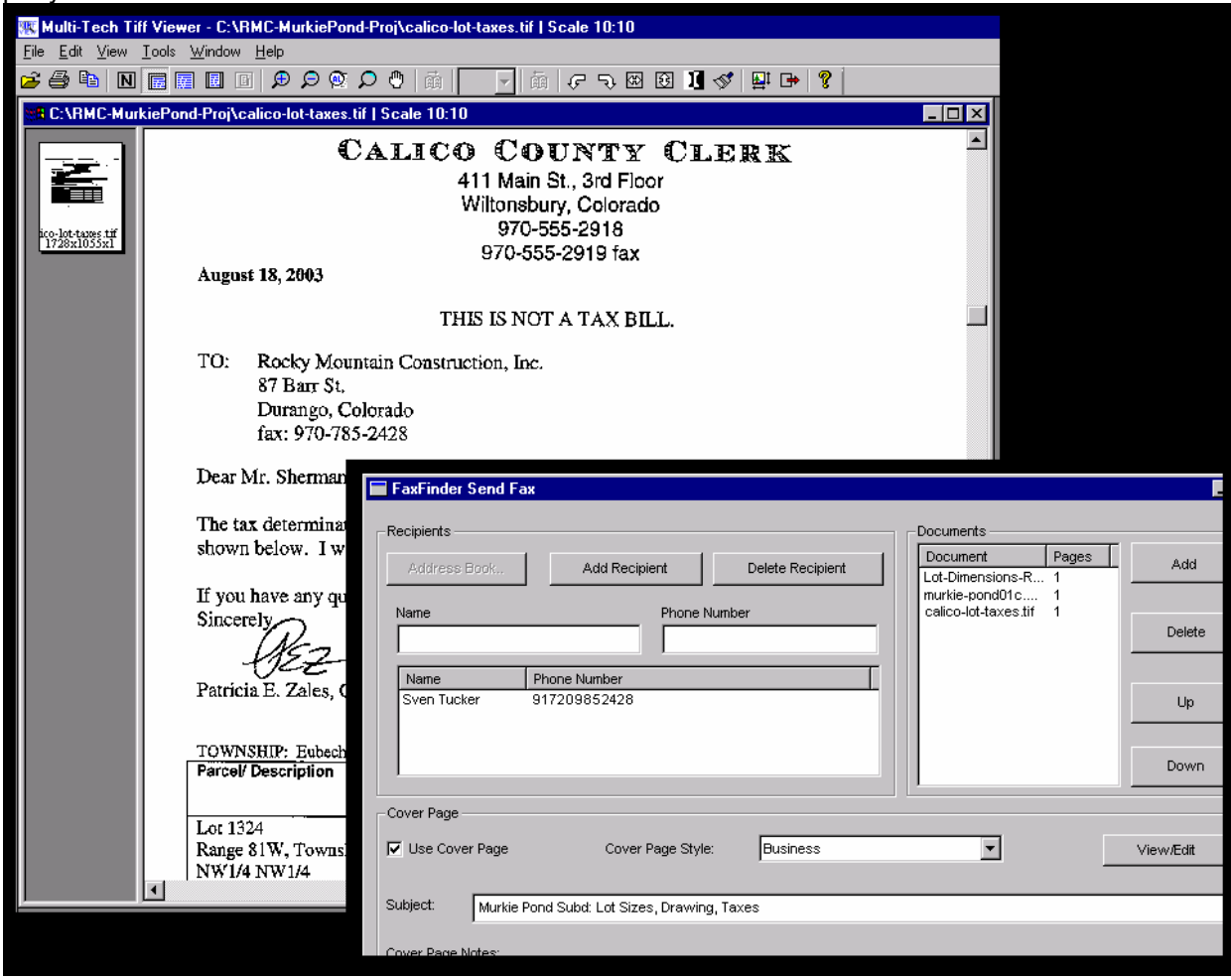

4. When all documents to be transmitted have been listed in the Documents list, click **Send Fax**. The documents will be sent in the order listed.

### **Forwarding a Fax**

Suppose you receive a fax using the FaxFinder system. Suppose that fax message is something you want to pass along to another party in fax form at a later date (for example, Rocky Mountain Construction Company receives tax information about lots on which it intends to build houses). In this case, you should note the name of the TIF file in question. You can then browse to that TIF file and re-send it as a fax message.

To forward a fax, follow these steps.

- 1. At the **FaxFinder Fax Client Software** screen, go to the **File** menu and select "Send Fax." The **FaxFinder Send Fax** screen will appear.
- 2. In the **Documents** pane, click "Add." Then browse to the TIF file to be sent as a fax.

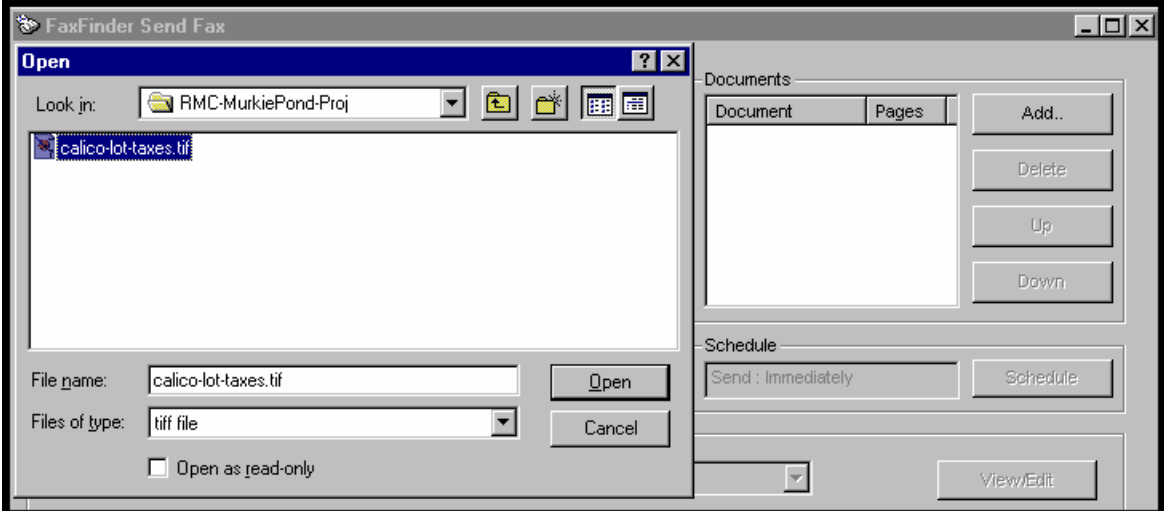

#### Click **Open**.

3. The selected file will appear in the "Documents" list in the **FaxFinder Send Fax** screen.

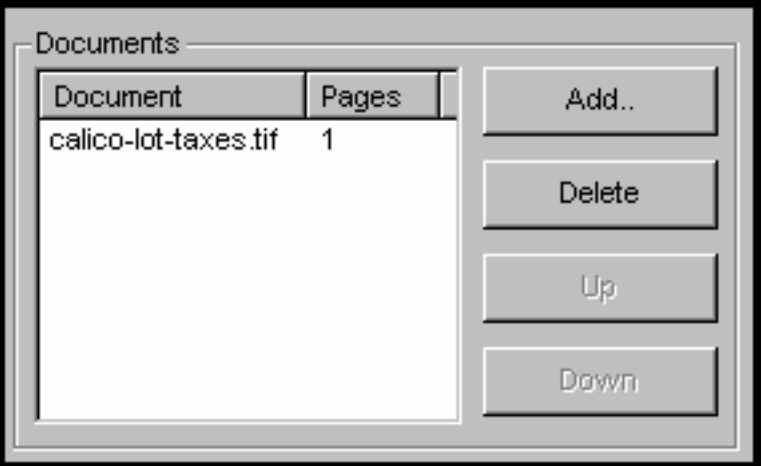

4. In the **FaxFinder Send Fax** screen, specify a recipient for the fax. The recipient could either come from your **Address Book** or be entered by typing the Name and Phone Number in the appropriate fields and clicking "Add Recipient."

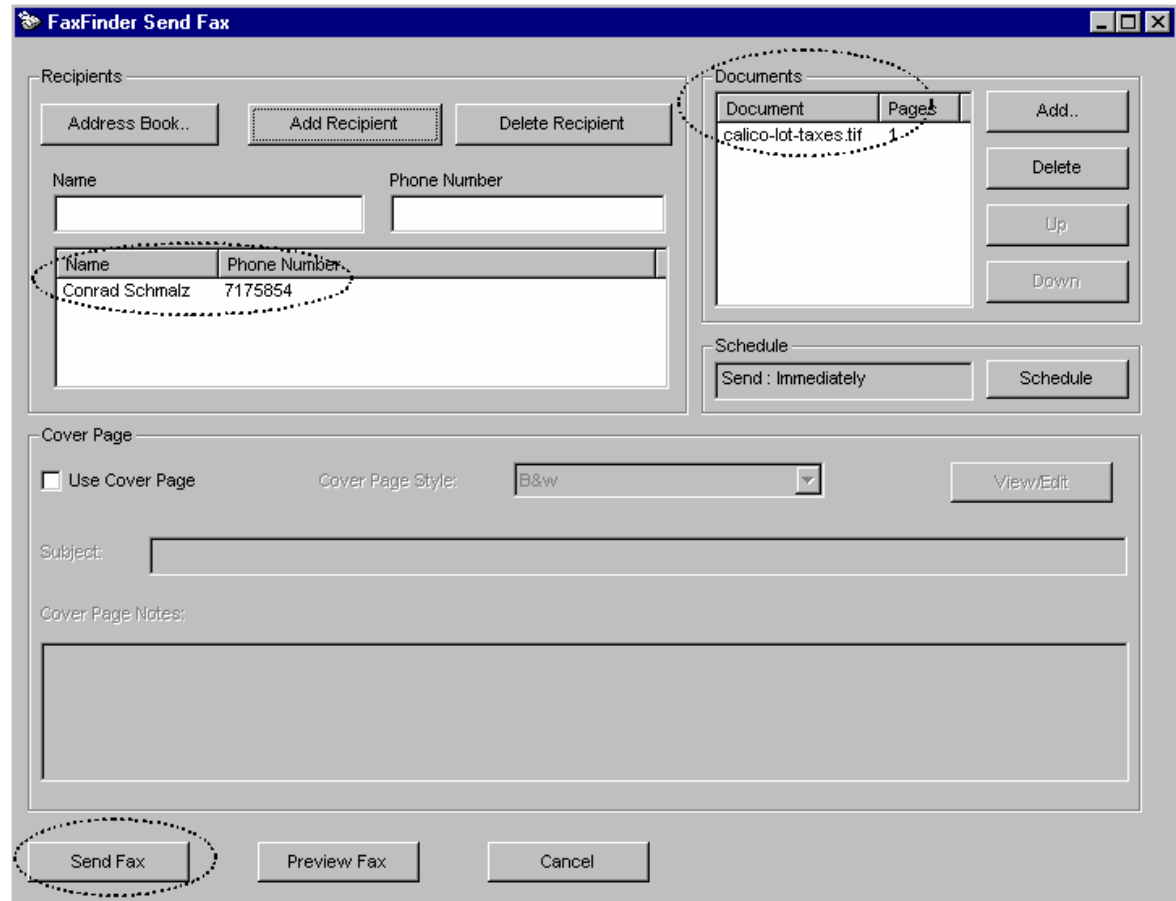

Then click **Send Fax**. The TIF file will be reconverted into a fax message that can be received by a fax machine.

## **Receiving a Fax**

The FaxFinder Server delivers incoming faxes to client PCs in their email inboxes.

- 1. A DID phone directory number must be assigned to the client PC at the FaxFinder Server.
- 2. The client PC and the FaxFinder server must both be connected to the same Ethernet LAN system. (See the section "Part B: Configuring the FaxFinder Server" in Chapter 3.)
- 3. Some sender faxes a document to a FaxFinder client using that client's DID phone number.
- 4. The incoming fax arrives in the client's email inbox as a message with an attachment.

The email message is marked as being from the FaxFinder Administrator.

The sender's "Remote ID" and the client's name appear in the "Subject" line of the email message. (The Remote ID comes from the sending fax machine and is typically the sender's fax number or name.)

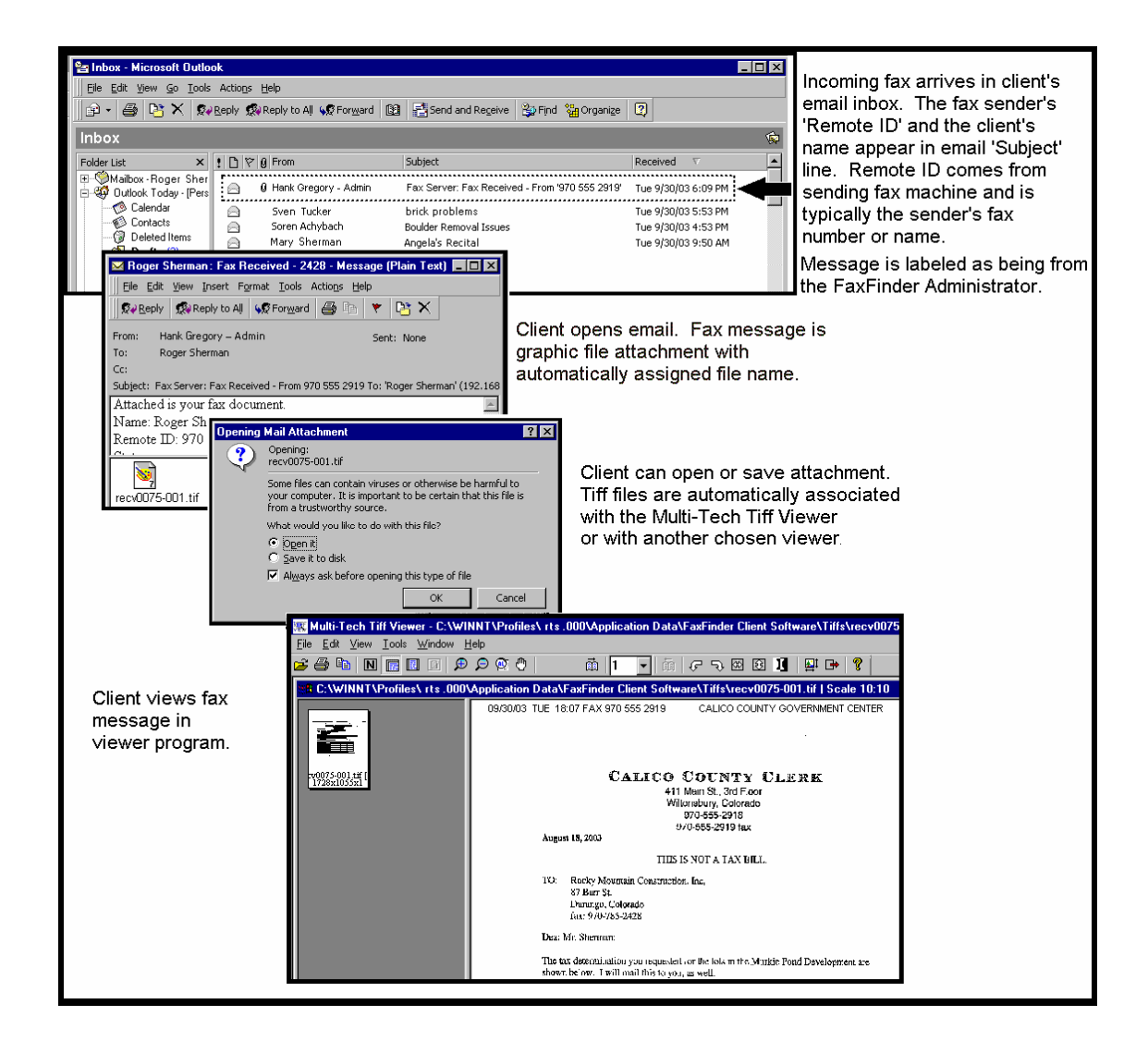

- 5. The FaxFinder client opens the email message. The incoming fax message takes the form of a graphic file attachment. The FaxFinder Server has assigned the file an automatic file name.
- 6. The FaxFinder client can open the file or save the file.

a. **Opening the fax message graphic file**. Incoming fax messages are TIFF files. These TIFF files are automatically associated with the chosen TIFF viewer program. The client can open the fax email attachment directly in the TIFF viewer program.

b. **Saving the fax message graphic file**. In some TIFF viewer programs, the client can do a 'Save As,' renaming the TIFF file attachment with a meaningful name for subsequent viewing or forwarding.

7. The client views the fax message in the viewer program and/or prints a paper copy.

# **Using the Multi-Tech Tiff Viewer**

The Multi-Tech Tiff Viewer program has a variety of features that enhance the viewing of fax messages in graphic file form (thumbnails, zooming, spot magnification, scrolling, rotating, etc.). The program can also manipulate and permanently alter the graphic files.

### **Frequently Used Commands – Toolbar Icons**

The most commonly used functions are available as icons on the toolbar. In the next three diagrams, we label and describe the functions of these icons.

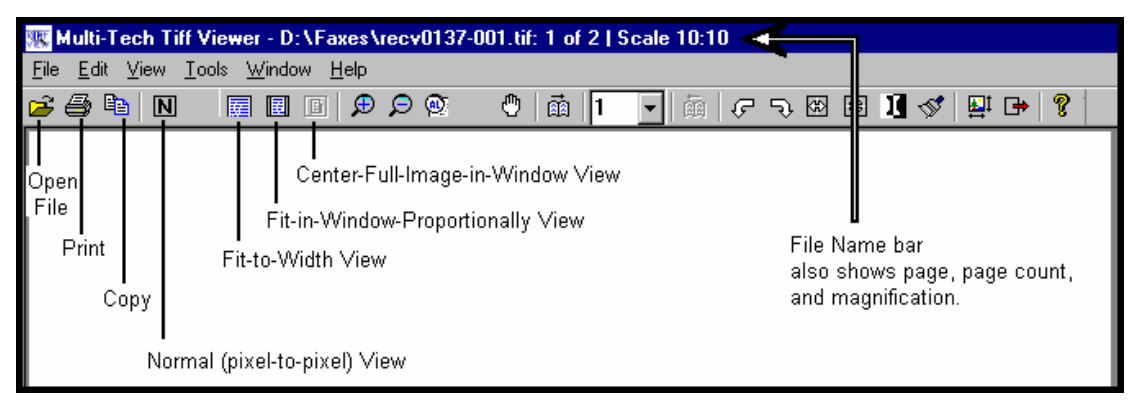

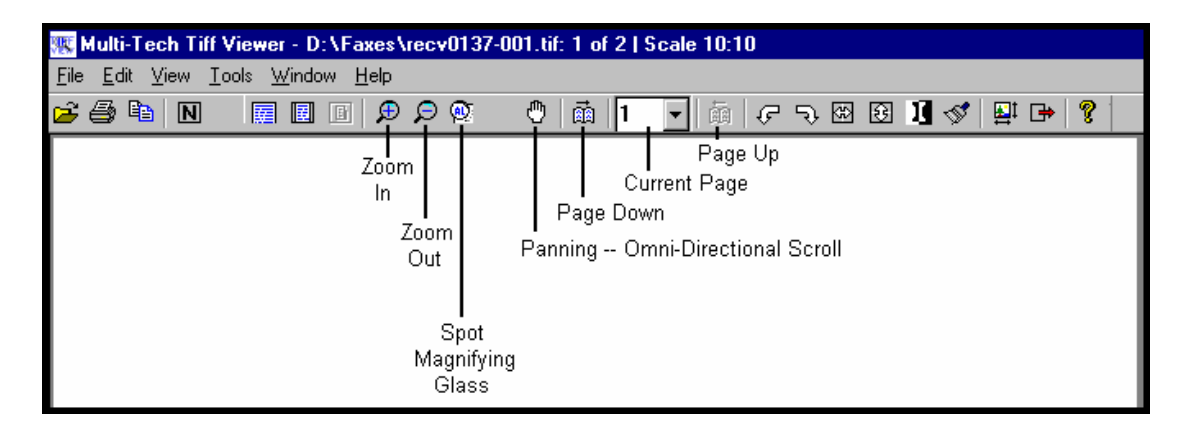

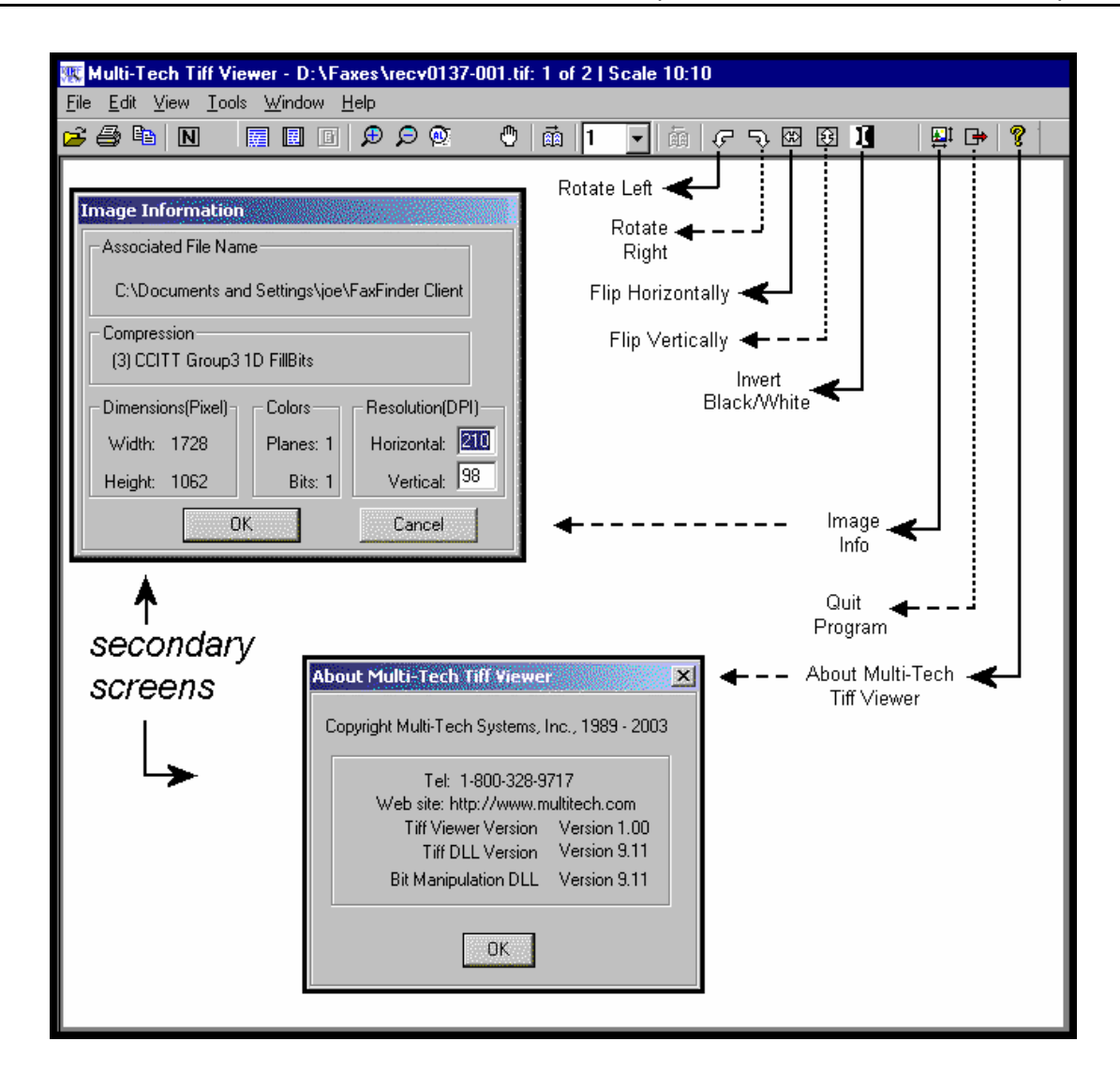

While most of these features are common to many graphical programs, some warrant a bit of explanation.

**Copy**. The Copy function allows you to copy the fax file and insert it into a different application program. See "Importing Fax Images into Other Application Programs" below.

**Panning** (Omni-Directional Scroll). The "hand" icon allows you to bring any desired portion of the image into view.

**Zoom to Selection**. Click and drag with the mouse over the rectangular area you would like to view. The Multi-Tech Tiff Viewer zooms in sufficiently to fill the screen with the selected area.

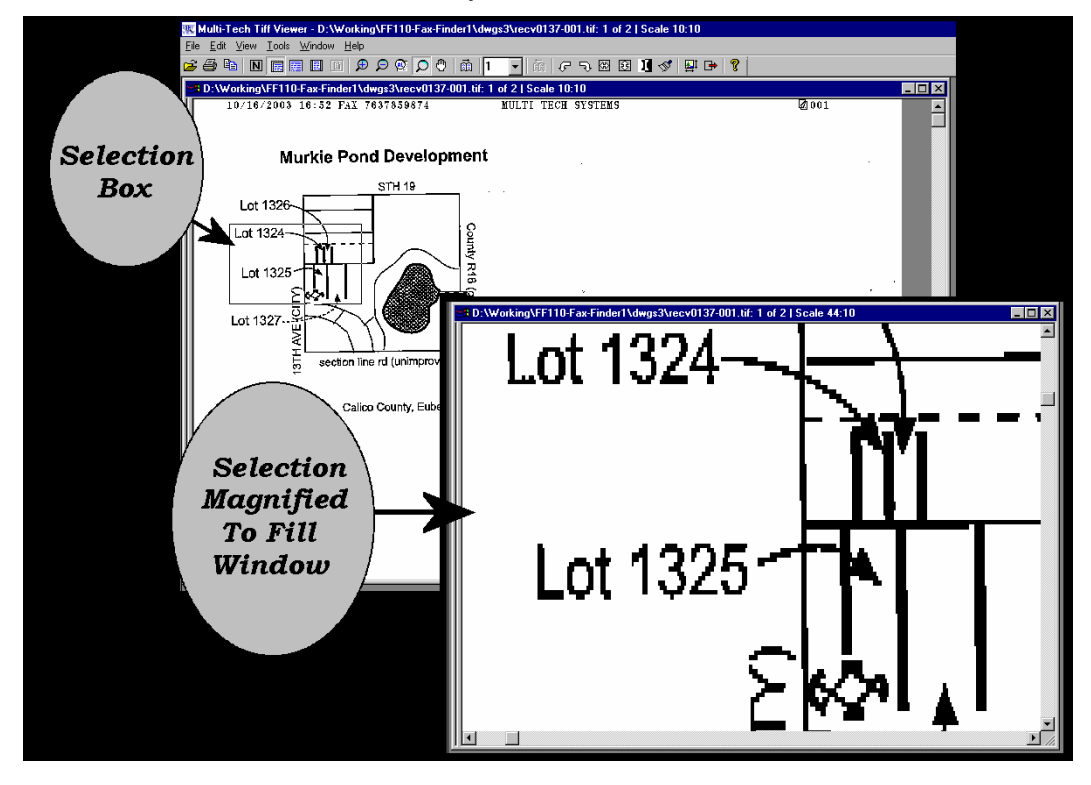

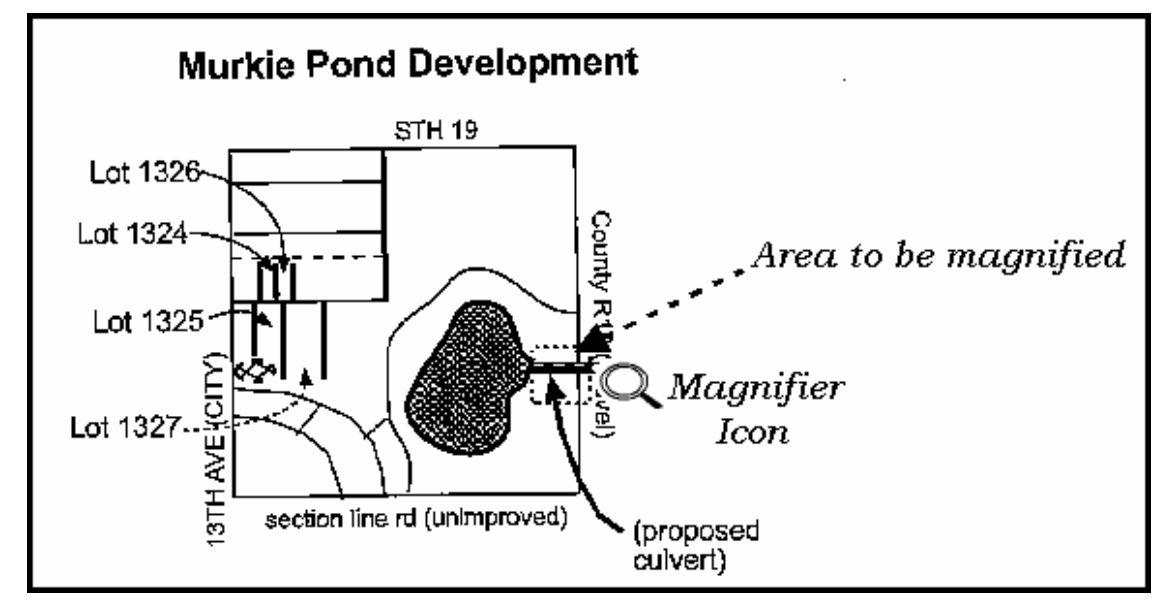

**Spot Magnifying Glass**. In this viewing mode, a magnifying glass icon (cursor) appears.

It can be used in one of three ways to magnify any portion of the image: (a) Click over Area, (b) Click-and-Hold Over Area, (c) Scan the Graphic.

**Click over Area**. A secondary window will appear that shows the 'clicked-on' area magnified. You can adjust the size of the secondary window by dragging on its borders. You can re-locate the secondary window by putting the cursor inside the window, clicking, holding, and dragging.

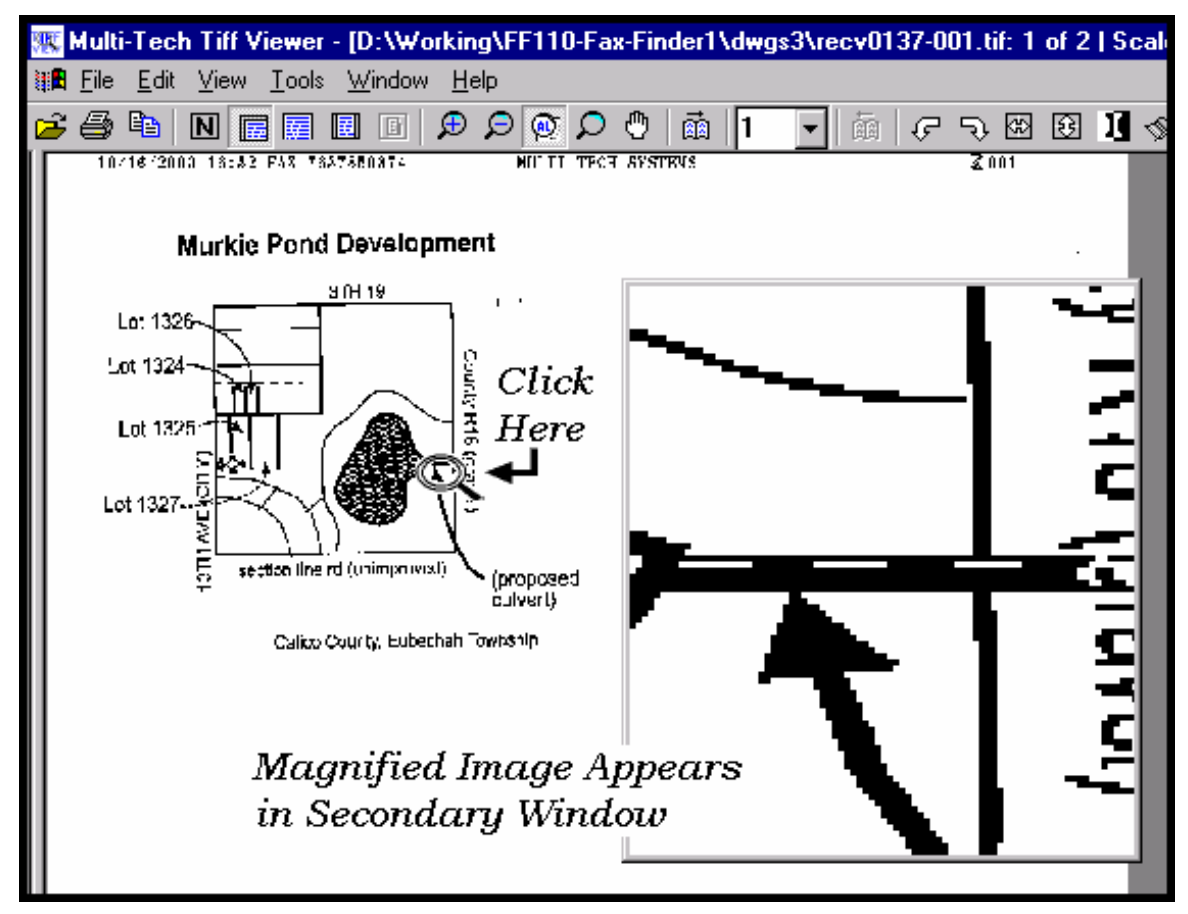

**Click-and-Hold over Area**. Two additional windows will appear. The cursor itself becomes a small secondary window of fixed size. The same image also appears on a third window. You can adjust the size of the secondary window by dragging on its borders. You can re-locate the secondary window by putting the cursor inside the window, clicking and dragging.

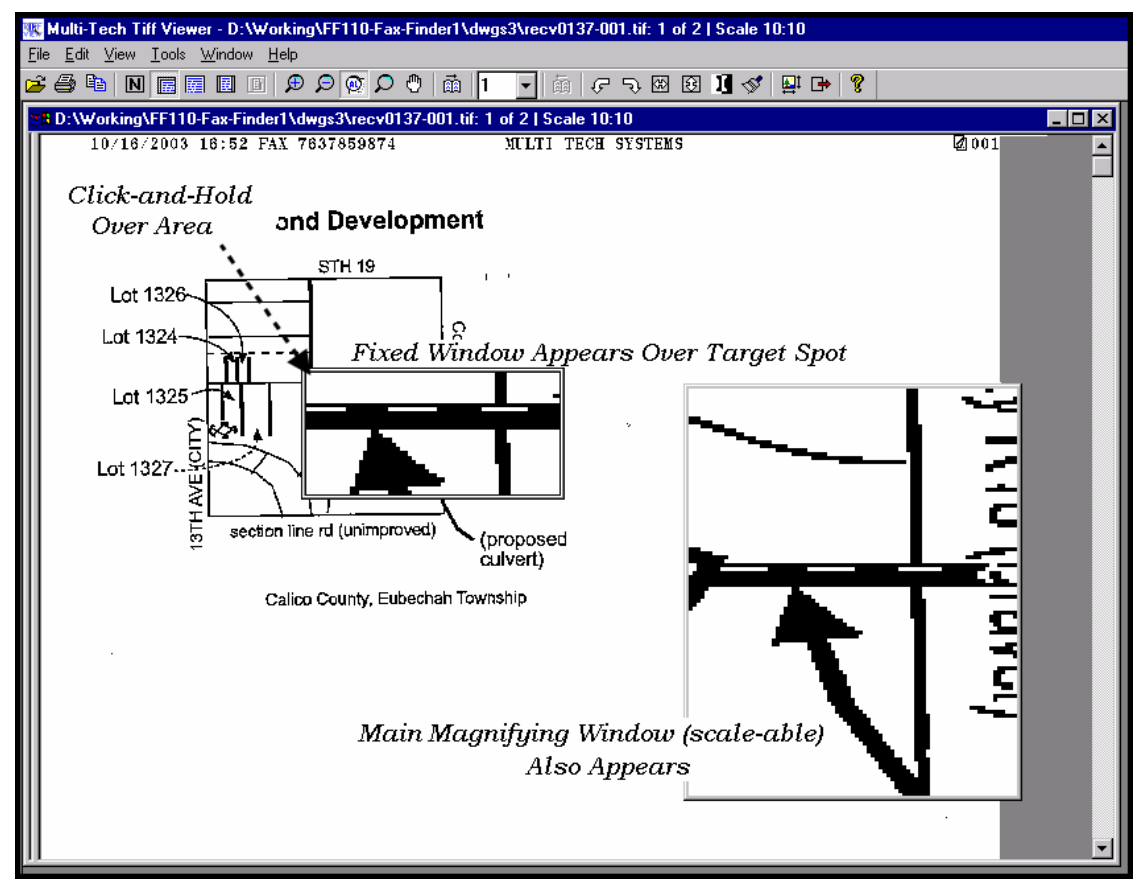

**Scan the Graphic**. If you *click, hold, and drag*, you can scan the image in a magnified view. Two magnifying windows will appear as in the "Click-and-Hold Over Area" description above.

### **Importing Fax Images into Other Application Programs**

The **Copy** command in the Multi-Tech Tiff Viewer allows you to import the fax image into other application programs. In the illustration below, a fax has been **Copied** from the Multi-Tech Tiff Viewer and **Pasted** into a Microsoft Word document.

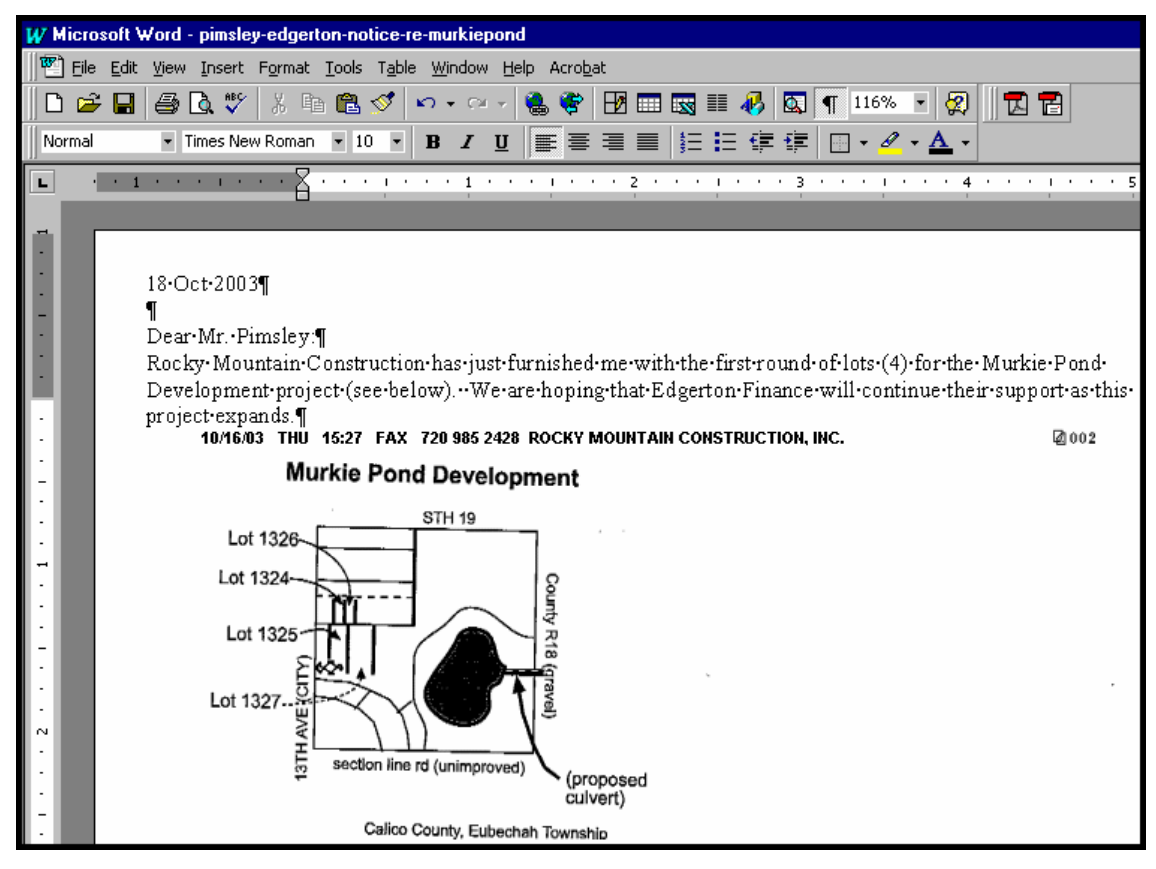

## **Setting Up Your Address Book Manually**

The Address Book in the FaxFinder Client Software adds significant convenience to the system. When recipient contact information has been entered in the Address Book, this information will appear automatically in the corresponding fields of the fax cover page.

- 1. In the **FaxFinder Fax Client Software** screen, click on the "Address Book" tab.
- 2. In the **Edit** menu, select "Add Contact."
- 3. In the appropriate fields of the **New Contact** screen, enter information about the fax recipient.

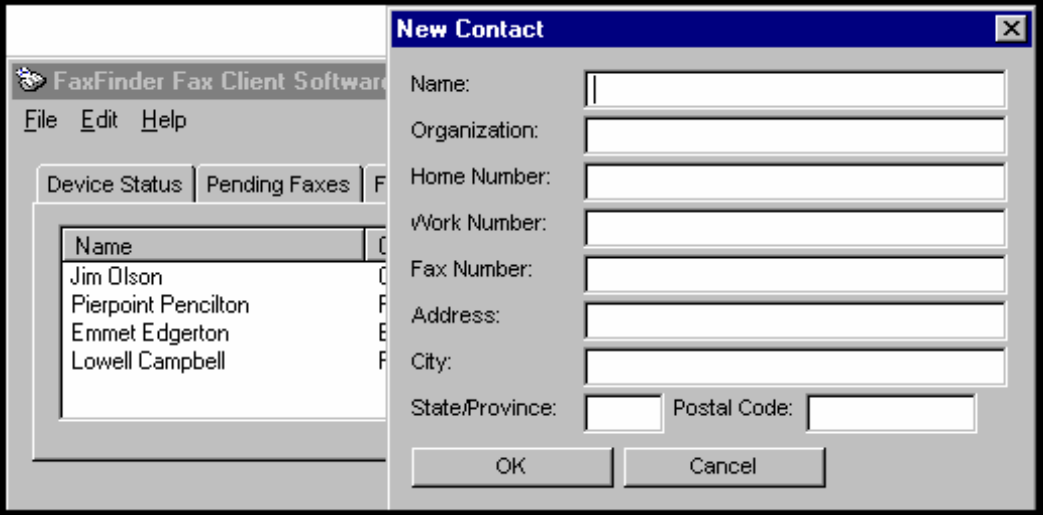

4. After an entry has been made in the Address Book, you can view and revise it. In the Address Book list, right-click on the name of the contact about whom you wish to review address information and select **Properties**.

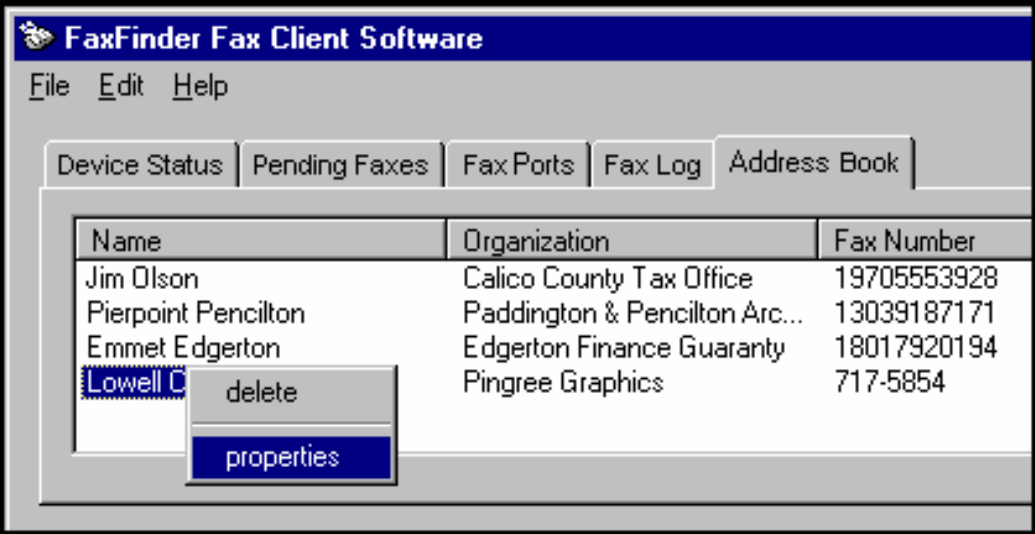

5. A **Contact –** *Recipient* screen will appear presenting the contact info for this particular recipient.

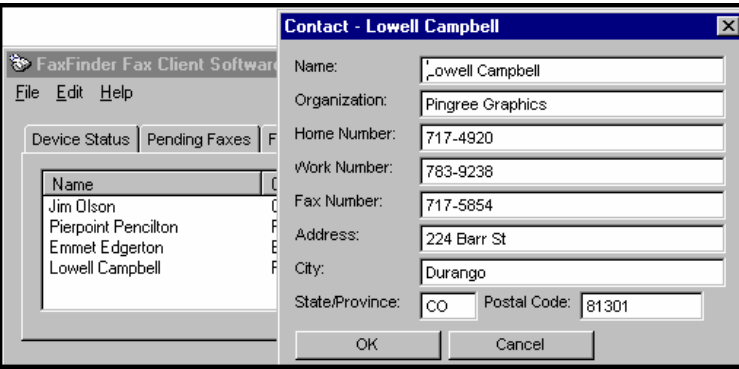

6. When you click on "Address Book" at the **FaxFinder Send Fax** screen, this same contact list will appear.

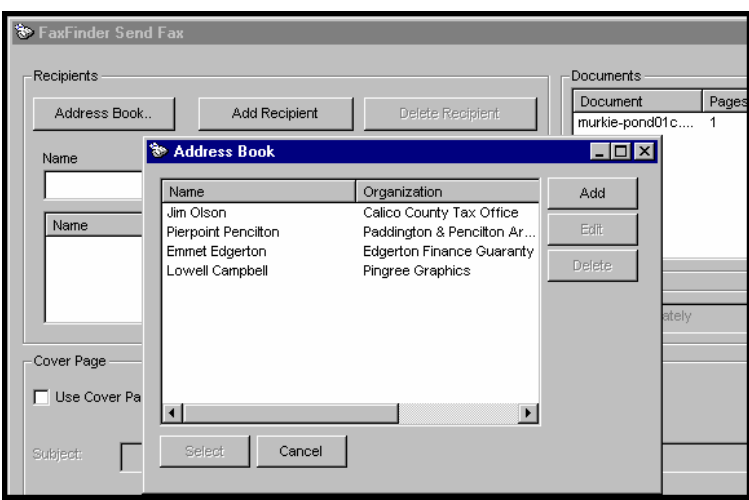

7. When you select an item from this list and select **Use Cover Page**, contact info will be added automatically to the appropriate fields of the cover page.

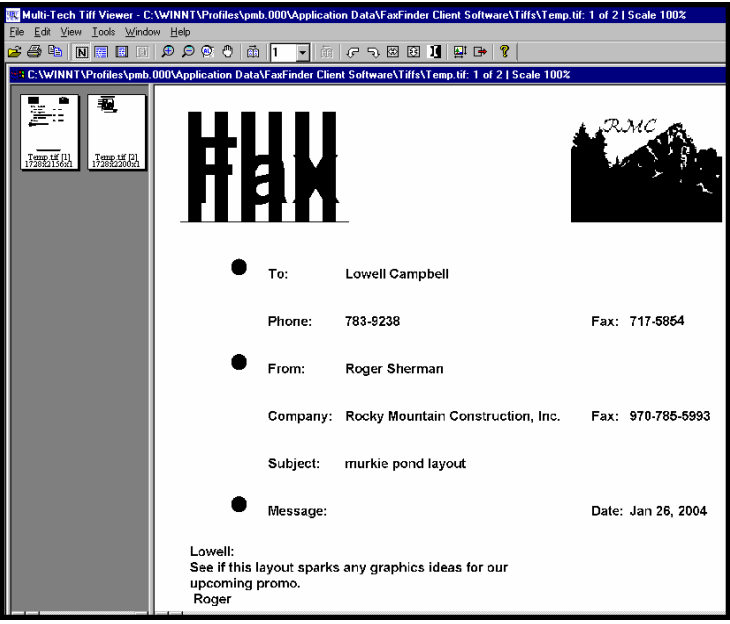

8. To delete an entry from your Address Book, select the entry and right-click on it. In the menu that appears, select **delete**.

### **Setting Up Your Address Book by Synchronizing with Outlook**

### **What Synchronization Means**

During synchronization, entries from the FaxFinder Client Address Book and from the specified folder of MS Outlook are merged into one list saved in both applications. When "Synchronize With Outlook" command is invoked in the FaxFinder Client software, each list is updated with changes from the other.

### **Synchronization Procedure**

- 1. In Microsoft Outlook, view the folder from which you want to be able to transfer fax numbers to the the FaxFinder Client Address Book. Confirm that you want those entries in your FaxFinder Client Address Book. If so, proceed. (For example, you might select the "Contacts" folder in Outlook as your source of existing fax numbers).
- 2. In the FaxFinder Fax Client Software, go to **File | Options |Advanced** and click on "Enable Outlook Sync."

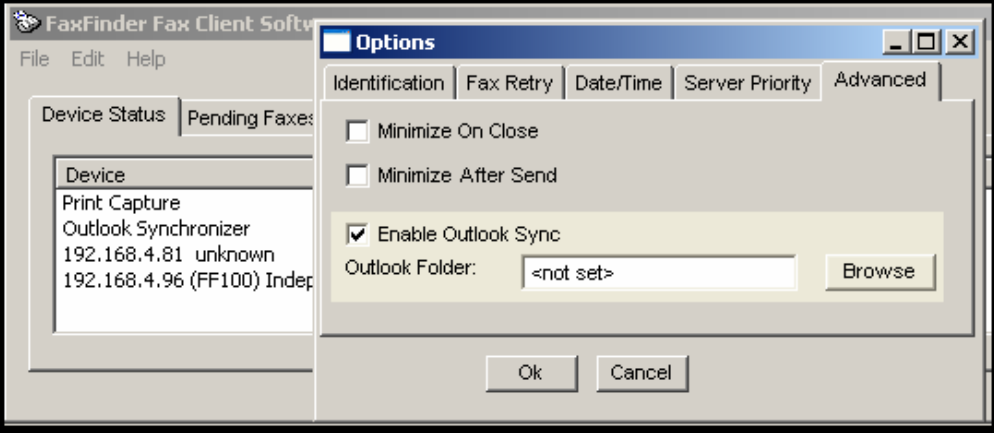

3. Click on **Browse**. Select the desired folder from the **Select Contact Folder (Outlook:)** screen. Click **OK**. If a confirmation screen appears, click **OK**.

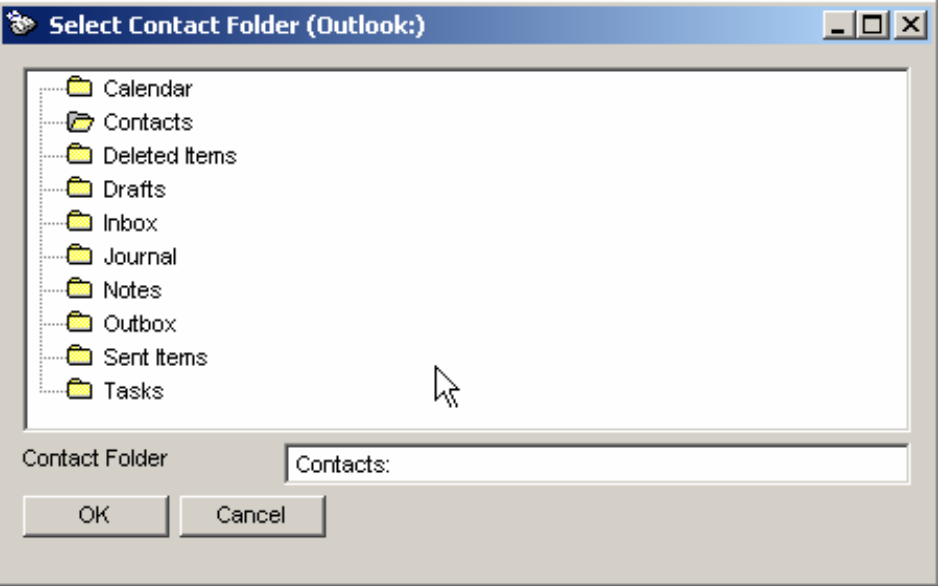

At the **Options** screen, click **OK**.

4. In the FaxFinder Fax Client Software, go to the Device Status tab and select **Outlook Synchronizer** in the "Device" list.

5. Right-click on Outlook Synchronizer and select **Synchronize with Outlook**.

 The Outlook Contact information will be copied into the FaxFinder Address Book. Entries from the FaxFinder Address Book (if any) will also be copied into the Outlook Contact list. A relationship will be created between the corresponding entries for future synchronizations.

 The Outlook Synchronizer feature has many options. For further details, see the **Administrator User Guide**.

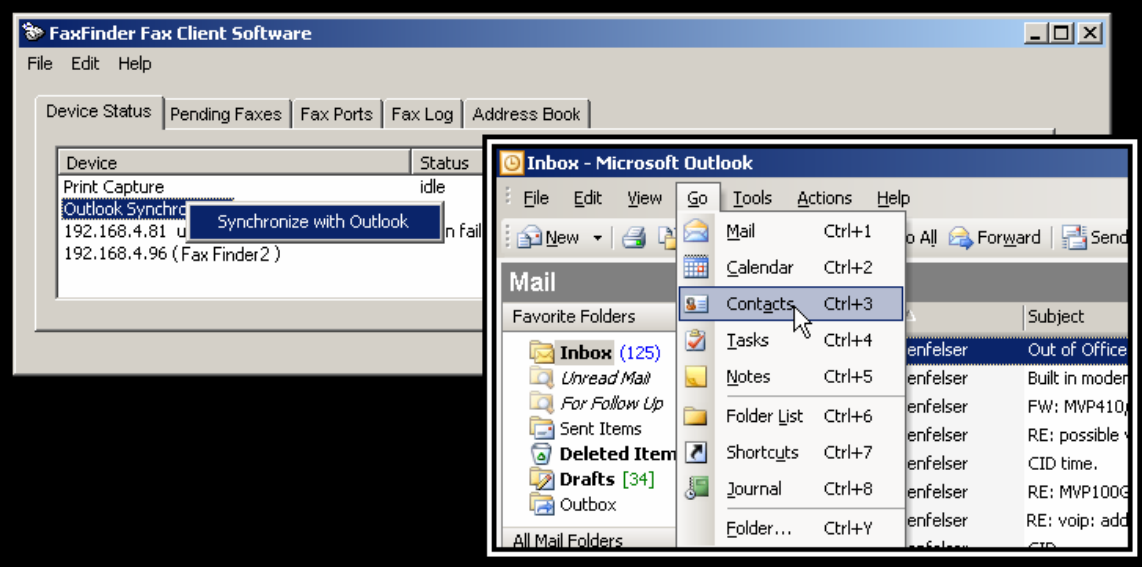

# **Using Stock Cover Pages**

Faxes are often accompanied by a cover page that specifies from whom it was sent, to whom it was sent, the date, and other details about the sending and receiving parties. The FaxFinder system offers several ready-made (stock) cover pages that can be used for this purpose. These stock cover pages can also be modified or customized to meet individual needs (see "Creating or Modifying Cover Page Styles" later in this chapter).

In this section, we present an example of using a stock cover page.

1. We will send the fax from the **Windows Notepad** program. (In this program, one sets the printer by going to **File | Page Setup | Printer | Properties | Name** and, in the drop-down list, set "Multi-Tech FaxFinder" as the target printer, and click **OK**).

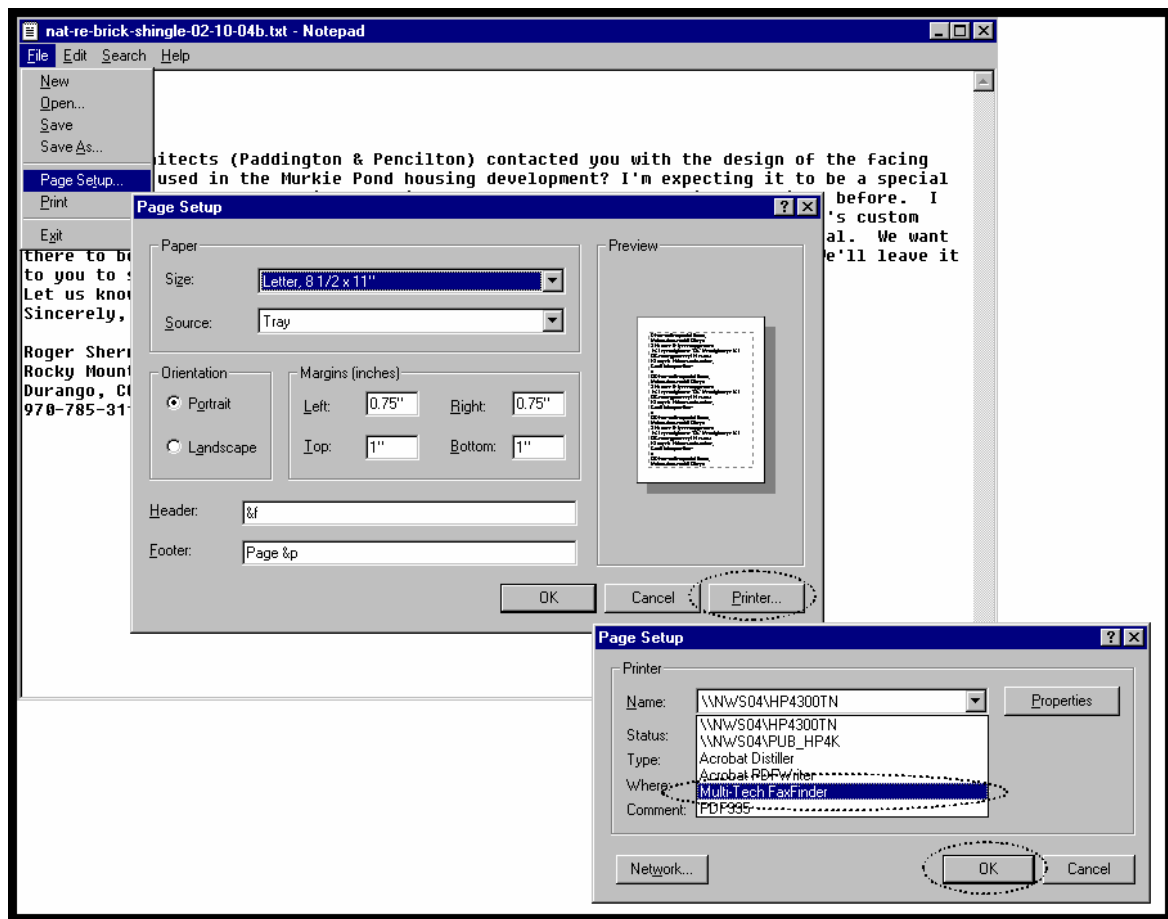

2. In **Notepad**, we select **Print** to send the file as a fax via the FaxFinder.

3. When the **FaxFinder Send Fax** screen appears, it will list the document we want to fax in its "Documents" pane. Next we must specify a recipient.

The recipient could either be chosen from the Address Book or specified directly in the Name and Phone Number fields using the **Add Recipient** command in the **FaxFinder Send Fax** screen.

In this example, we will choose the recipient from the Address Book by highlighting the entry and clicking **Select**. Note the detailed address information about the recipient that had been stored when this party was entered into the **Address Book** (you can view the details on any Address Book entry by clicking **Edit** from the **Address Book** screen). Recipient contact info from the Address Book entry will appear later in the automated fields of the cover page. Sender contact info from the Options menu will also appear on the cover page. Which details are included in the cover page depends on the cover page style used. The "fax stamp" at the top of each sheet of the fax (which includes sender, recipient, and time info) is inserted automatically based on information from the FaxFinder server software and from the recipient fax machine.

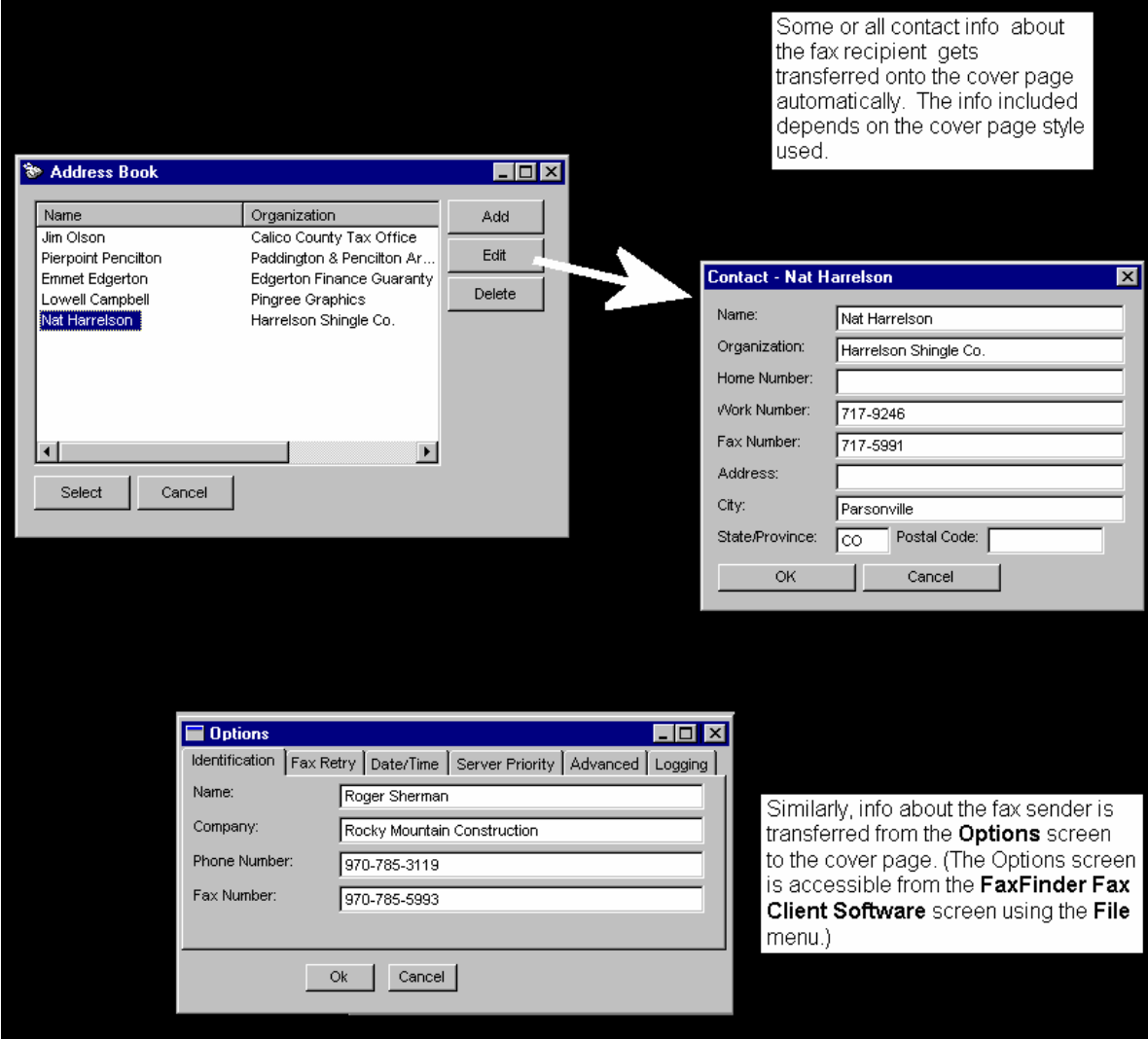

4. The FaxFinder Send Fax screen appears again but this time our recipient has been entered.

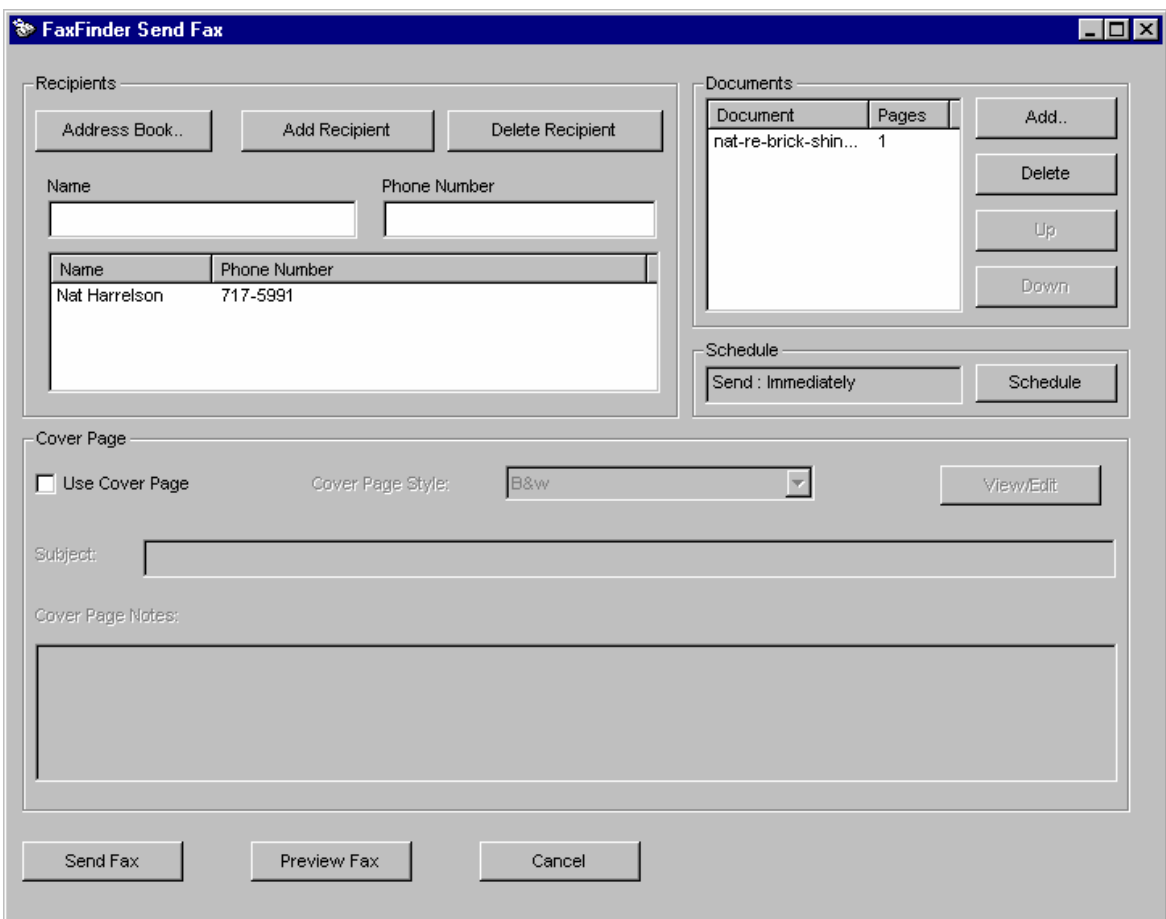

5. Since we intend to use a cover page, we click "Use Cover Page" and then select a stock cover page from the "Cover Page Style" drop-down list. We can then type a subject for the fax message and type a cover page note, each in the appropriate fields.

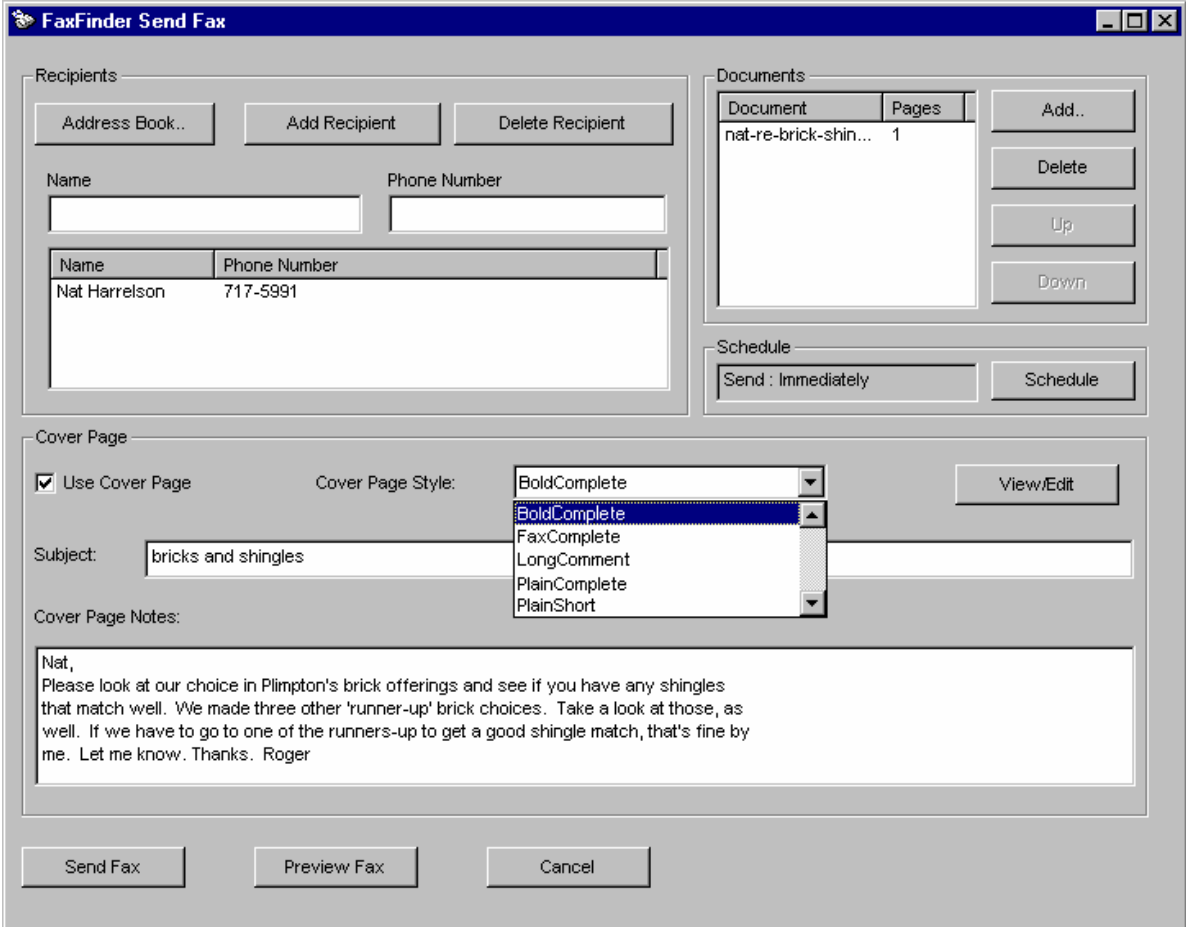

Suppose we choose the style called "BoldComplete." We can view it by clicking "View/Edit" on the **FaxFinder Send Fax** screen. The requested file will appear in the **Template Editor** screen.

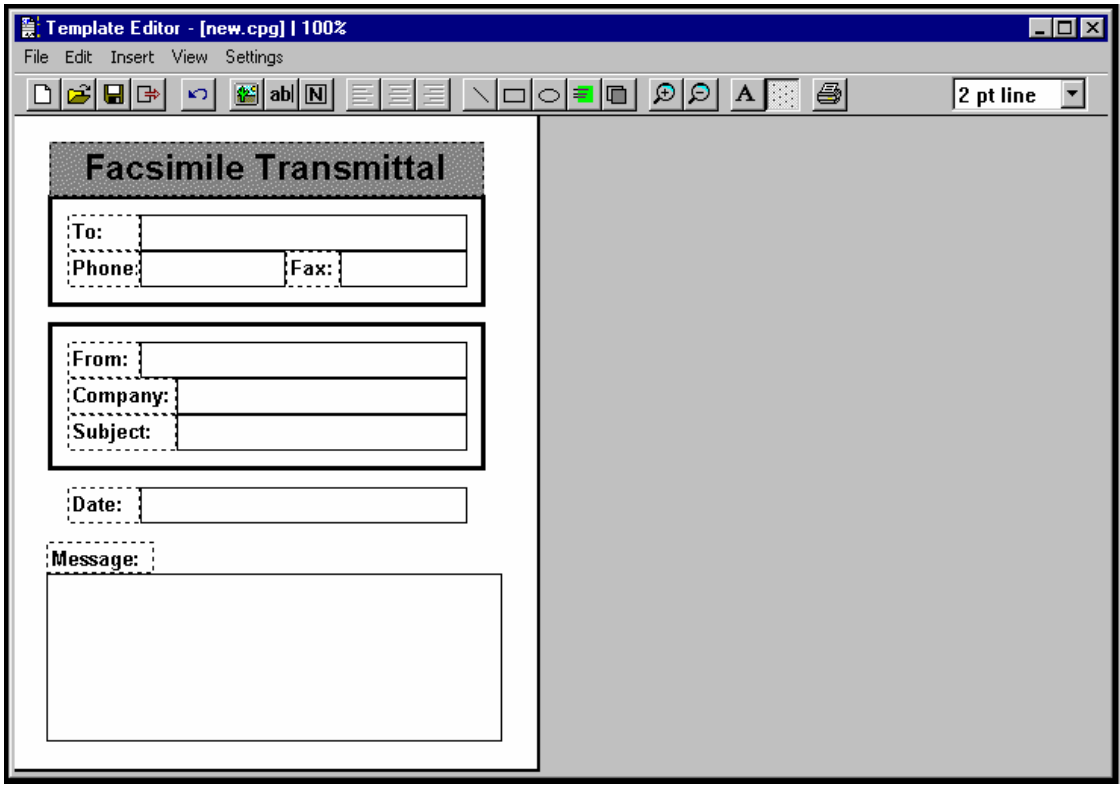
6. To see how the cover page appears after the sender and recipient information has been automatically inserted, click Preview Fax. This is how the fax cover page will be sent.

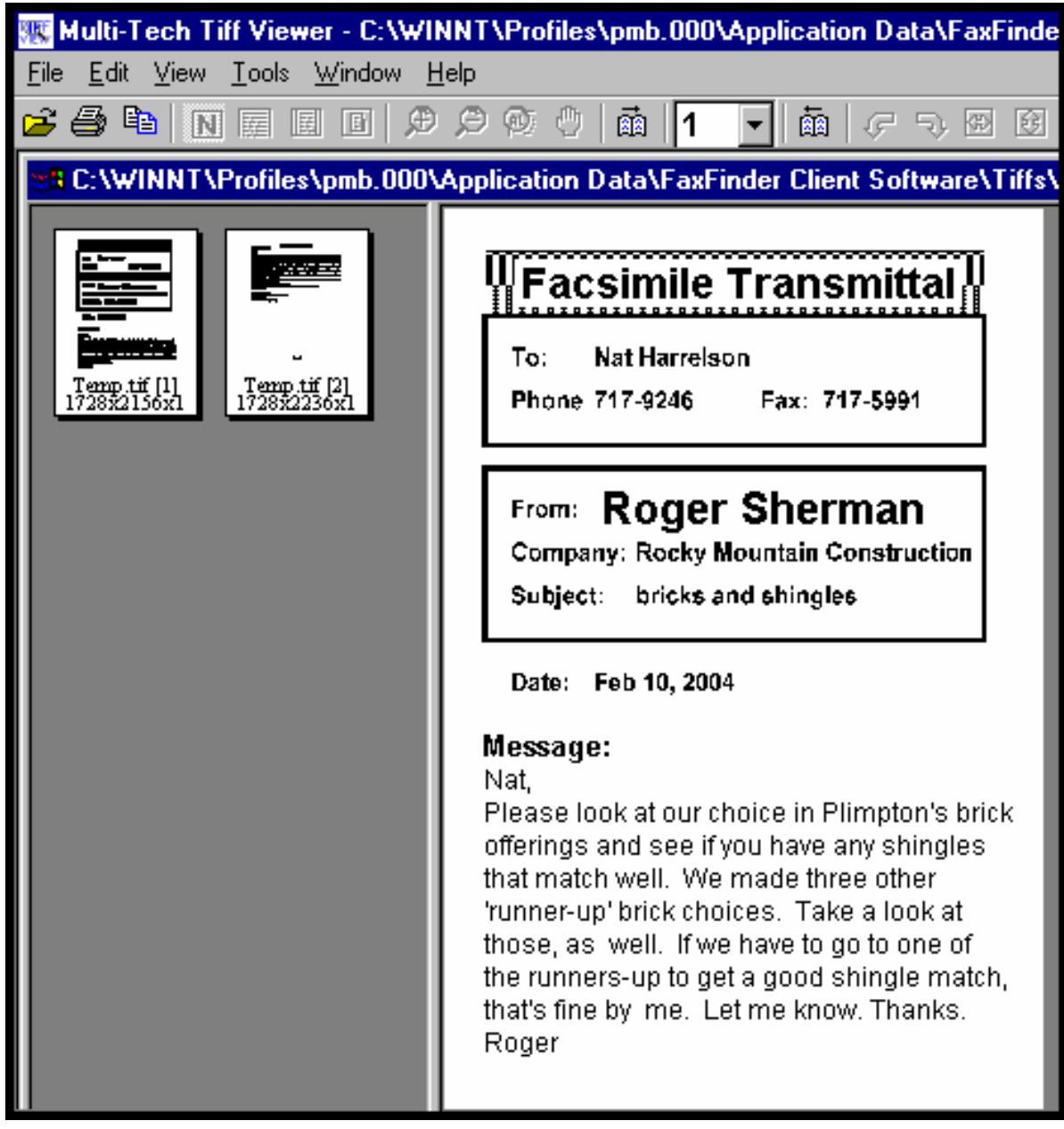

7. To send the fax, simply click **Send Fax** in the **FaxFinder Send Fax** screen.

# **Creating or Modifying Cover Page Styles**

The Multi-Tech Cover Page Generator program allows you either to produce custom cover pages or to use existing style templates. In this section, we will describe both processes, making a new template and customizing an existing stock cover page style template.

#### **Creating New Cover Page Templates**

1. Open the Cover Page Generator program. Go to **Start | Programs | FaxFinder Client Software | Cover Page Generator**. You can also open the Cover Page Generator program from the FaxFinder Fax Client Software program by opening the **Edit** menu and selecting "Edit Cover Page Template."

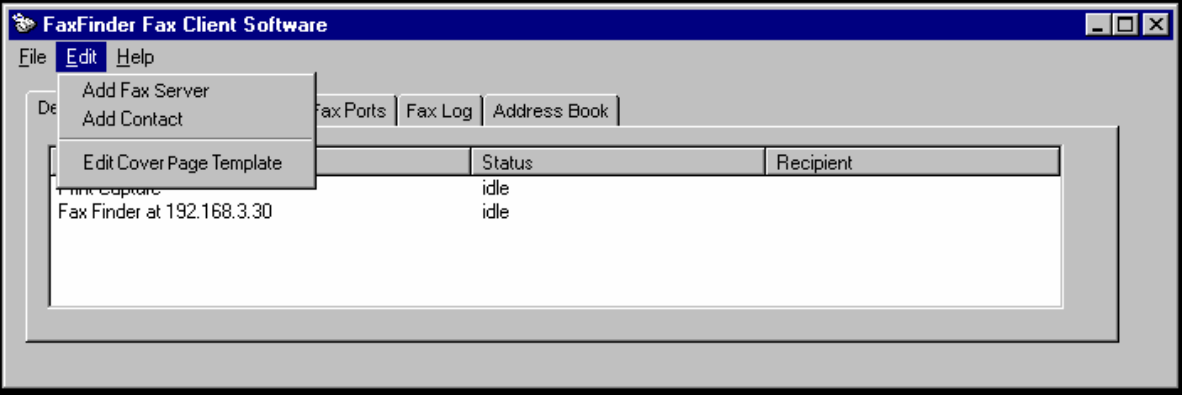

2. The main **Template Editor** screen will appear. Open it to full-screen size.

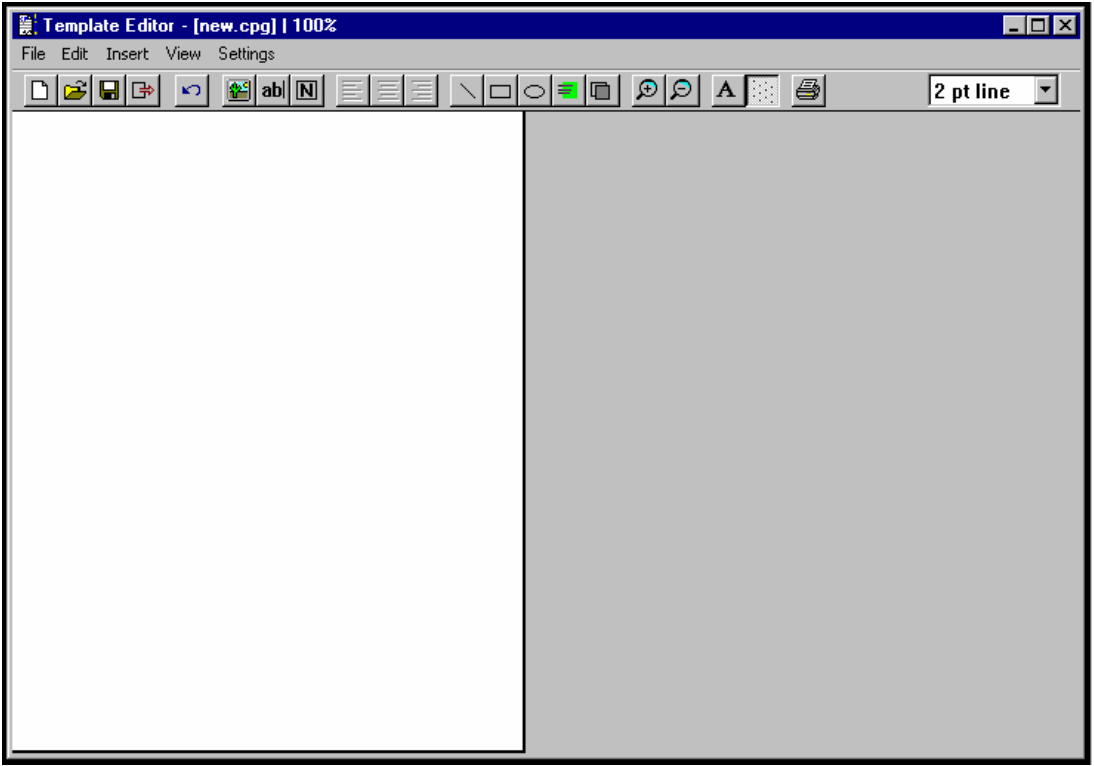

3. Several types of objects can be added to a cover page file. These are listed in the **Insert** pulldown menu.

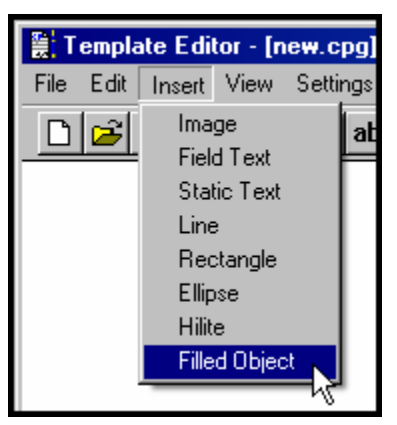

 The commands to create these objects can be invoked either here or from buttons on the Tool Bar. We will invoke various commands from these toolbar buttons throughout this procedure.

4. Decide on the categories for which you want automated fields on the fax cover page. Generally speaking, you will want to include information about the Sender and the Recipient. For each type of information, you will want a label in "Static Text" and an "Edit Box" ("Field Text") into which the automated information will go. Information about the sender will be automatically transferred from the FaxFinder Client Software Options screen onto the cover page; information about the recipient will come to the cover page from the FaxFinder Address Book's Contact screen or from the FaxFinder Send Fax screen (if the Add Recipient button is used to specify the fax recipient); and occasional information will come from the FaxFinder Send Fax screen (for the subject of fax and the comment) and from the client PC (for the date of the fax).

To insert an automated field, you must click on the "Edit Box" button and then drag open a box at the desired place on the screen. Typically, one would place the label of the category using the Static Text icon first and then locate the Edit Box beside it. (The "Edit Box" button invokes the same function as the "Field Text" command in the **Insert** menu.)

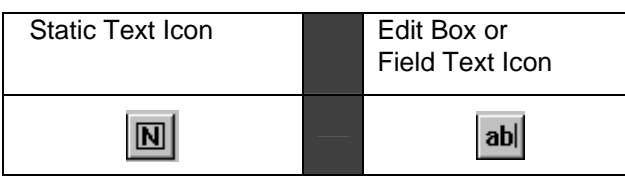

The FaxFinder supports the automated field types listed in the table below.

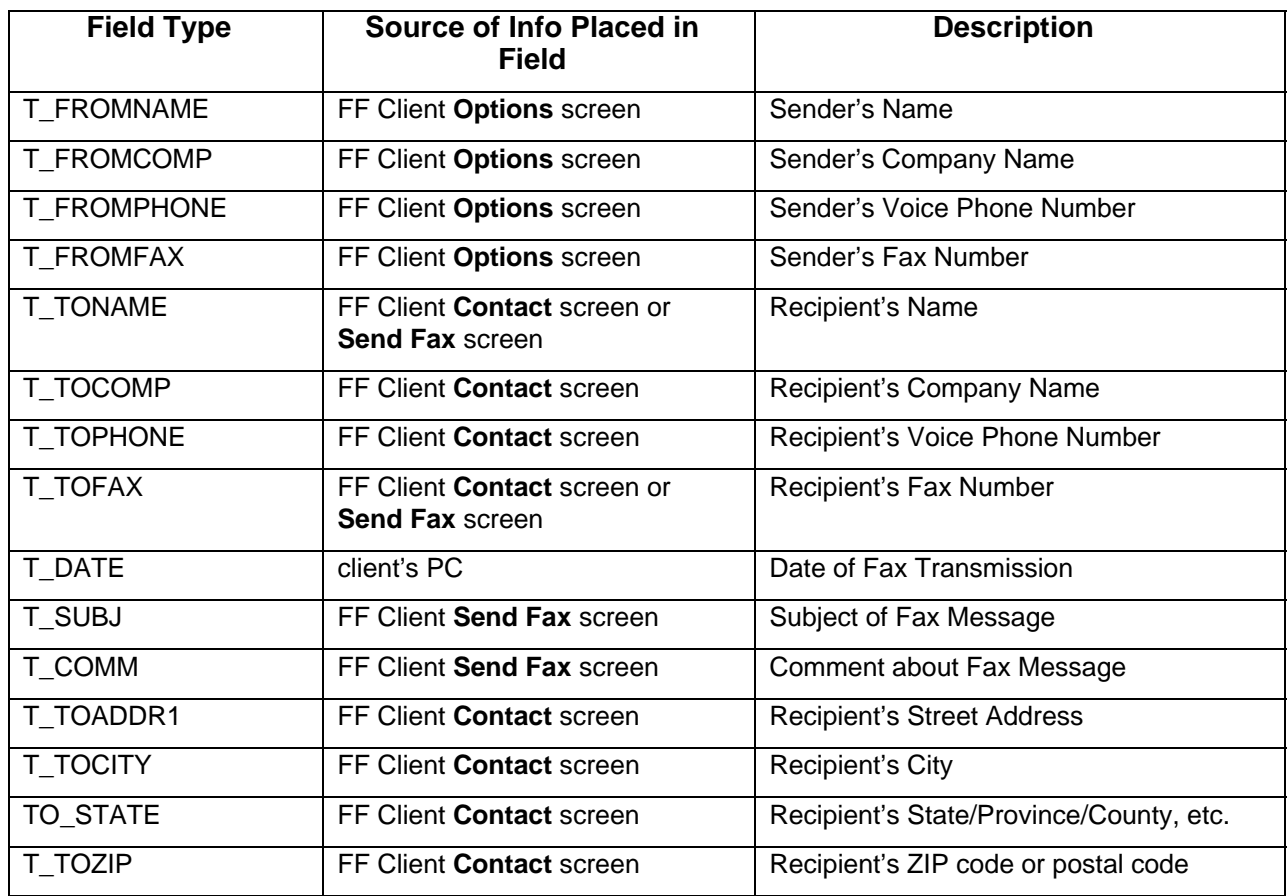

5. Select the "Static Text" cursor labeled  $\boxed{N}$  and drag to open the desired field.

To have freedom to move the cursor in a continuous fashion leave the Grid button,  $\|\cdot\|$ , in

the unselected position (its darker shade represents its unselected state). You can also turn the Grid on and off in the **Settings** pull-down menu.

6. Enter the field label in the Static Text box. Be sure to allow enough room for the size of font you have chosen. If the box is too small for the font size, the text will be cut off.

To select font, the font style, and font size, use the  $\|\mathbf{A}\|$  cursor.

You can also access font settings from the **Settings** pulldown menu.

To align the text to the left edge, right edge, or center of the box, use the

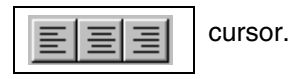

For example, you might create a static text item of the word "Date." To move the box, click on it and move it when the 4-direction cursor appears. To expand or contract the box, click on it and drag an edge or a handle until the desired size/shape is achieved.

7. Select the "Edit Box" (or "Field Text") cursor labeled  $\vert$  ab  $\vert$  and drag to open the desired field. Double-click on the box you have opened. The **Item ID** screen will appear. Scroll down the list and highlight the field type (listed in the "Type" drop-down list) that you want on the cover page. There is no need to use the "Title" field. Click **OK**.

You will not type anything in the Edit Box that appears on the screen. However, be sure to make the Edit Box large enough for the font size you have chosen. If the box is too small for the font size, the text will be cut off.

To follow our example, you would select "T\_DATE" to insert a date field next to the "Date" label you have previously placed on the page.

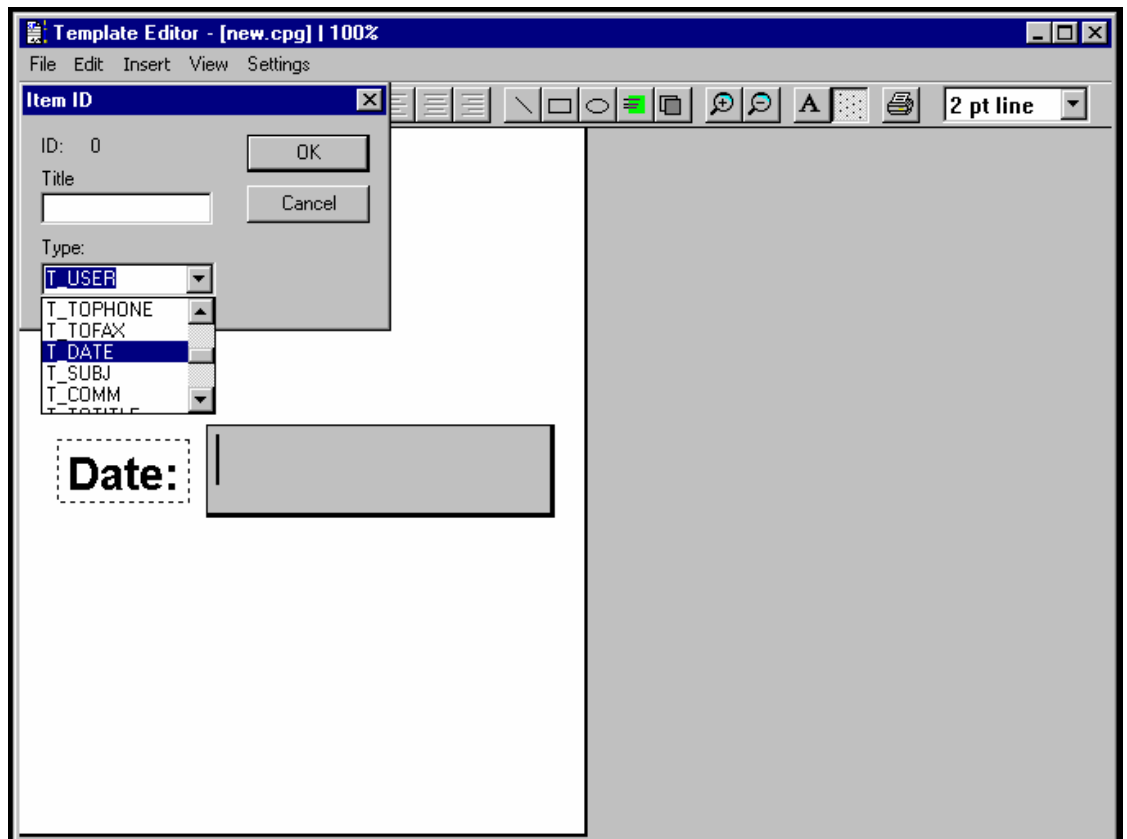

 You might want the automated field value to be placed on a line or in a rectangle. If so, you could use the line cursor to put a line beneath the edit box or use the rectangle cursor to place a rectangle around the edit box. You can place lines, rectangles, and ellipses on the page for any purpose. Rectangles and ellipses can have a solid fill or a shading (called "hilight"). These graphic functions are described in the table below.

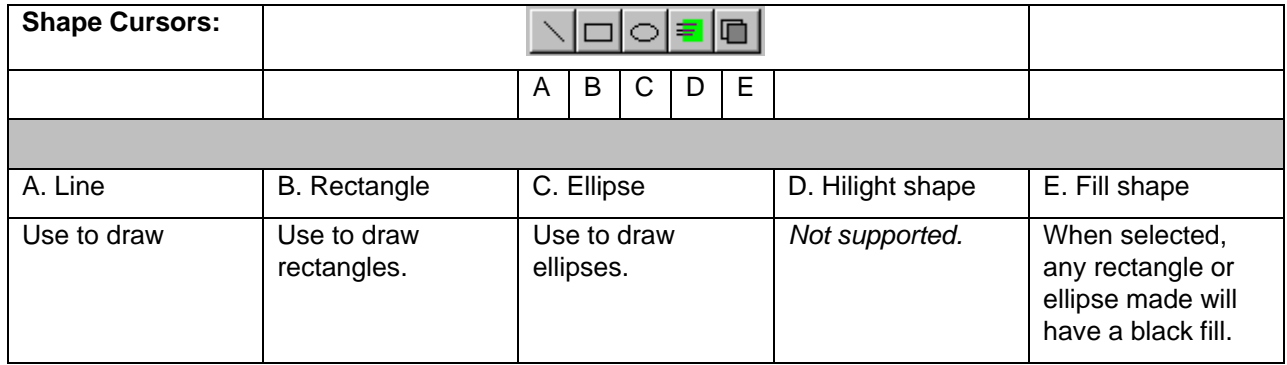

To set the line width for lines, rectangles, and ellipses, use the drop-down box at the far-right of the **Template Editor**'s tool bar. (You need to have the screen open widely enough to see its entirety.)

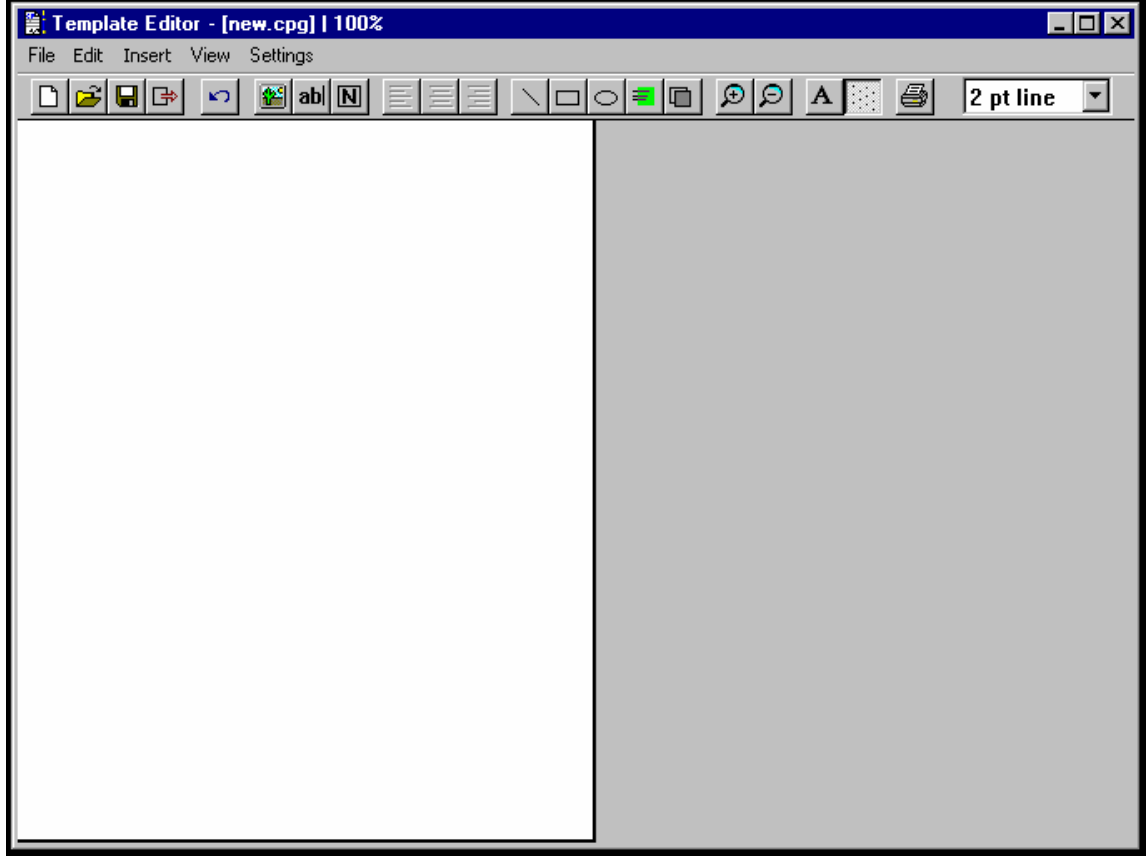

8. To add a graphic file to the cover page template, click on the Image icon **.** 

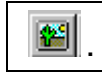

Then browse to the directory that contains the desired graphic file. Files of type **bmp** and **tif** can be inserted into cover pages.

Insert graphics files into your cover page template as needed.

9. Save the file to the **Cover Pages** directory in your operating system. The .cpg file must be saved in this location in order for it to be accessible to the FaxFinder client software. When saved to this location, the file name of the customized cover page template you have created will appear in the "Cover Page Style" drop-down list on the **FaxFinder Send Fax** screen.

In general, you should save to C:\ <windows install path> \ profiles \ <username> \ Application Data \ Fax Finder Client <Software> \ Cover Pages

If you used the default installation path for Windows NT or Windows 2000, save to C:\winnt\Profiles\<user name>\Application Data\FaxFinder Client Software\Cover Pages.

If you used the default installation path for Windows XP, save to C:\Documents And Settings\<username>\Application Data\Fax Finder Client\Cover Pages.

10. We advise previewing and printing your custom cover page template using the Multi-Tech Tiff Viewer program rather than the Template Editor program.

 The illustration below shows how the fields specified in the Template Editor program will be filled out when the template is used at the FaxFinder Client **Send Fax** screen. The item ID tags for common field types are specified.

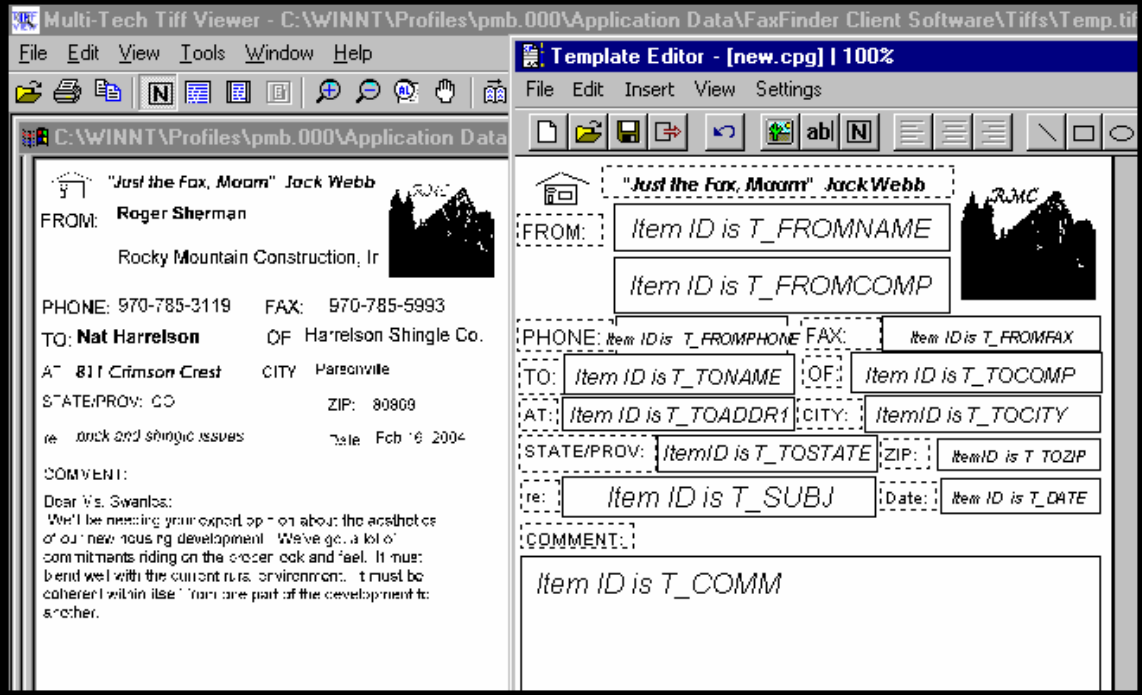

#### **Modifying Existing Cover Page Templates**

- **Note**: While all five stock cover page styles can be readily customized, the styles "PlainComplete" and "PlainShort" are especially well suited to customization. In most cases, one can start with these files and simply add one's own company name in text or insert one's graphical company logo.
- 1. Open the Cover Page Generator program. Go to **Start | Programs | FaxFinder Client Software | Cover Page Generator**. You can also open the Cover Page Generator program from the FaxFinder Fax Client Software program by opening the **Edit** menu and selecting "Edit Cover Page Template."

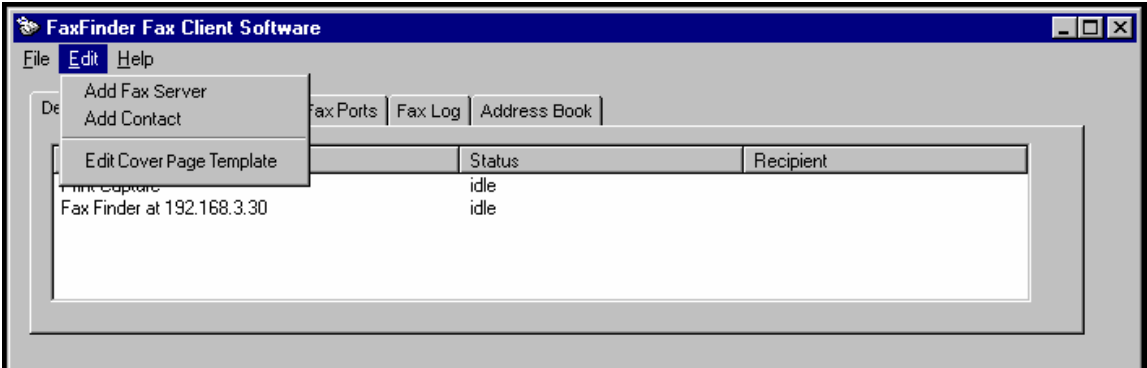

2. In the **File** menu, select "Open." Browse to the directory into which the FaxFinder client software has been installed. Typically, this will be C:\Program Files \ Multi-Tech Systems \ FaxFinder Client Software \ Cover Pages. Select a cover page template from the list.

For our example, we will use the cover page template file FaxComplete.cpg.

3. In the **File** menu, select "Save As" and rename the file, saving it in the 'Application Data' directory for the FaxFinder client software. This will vary for different Windows operating systems. (For Windows NT4/2000, this will be C:\Winnt \ Profiles \ <*username>* \ Application Data\ FaxFinder Client Software \ Cover Pages. For Windows XP, this will be C:\Documents And Settings\<*username*>\Application Data\Fax Finder Client\Cover Pages.)

For our example, we will rename the file rmc1.cpg, for the purposes of our fictitious company, Rocky Mountain Construction, Inc.

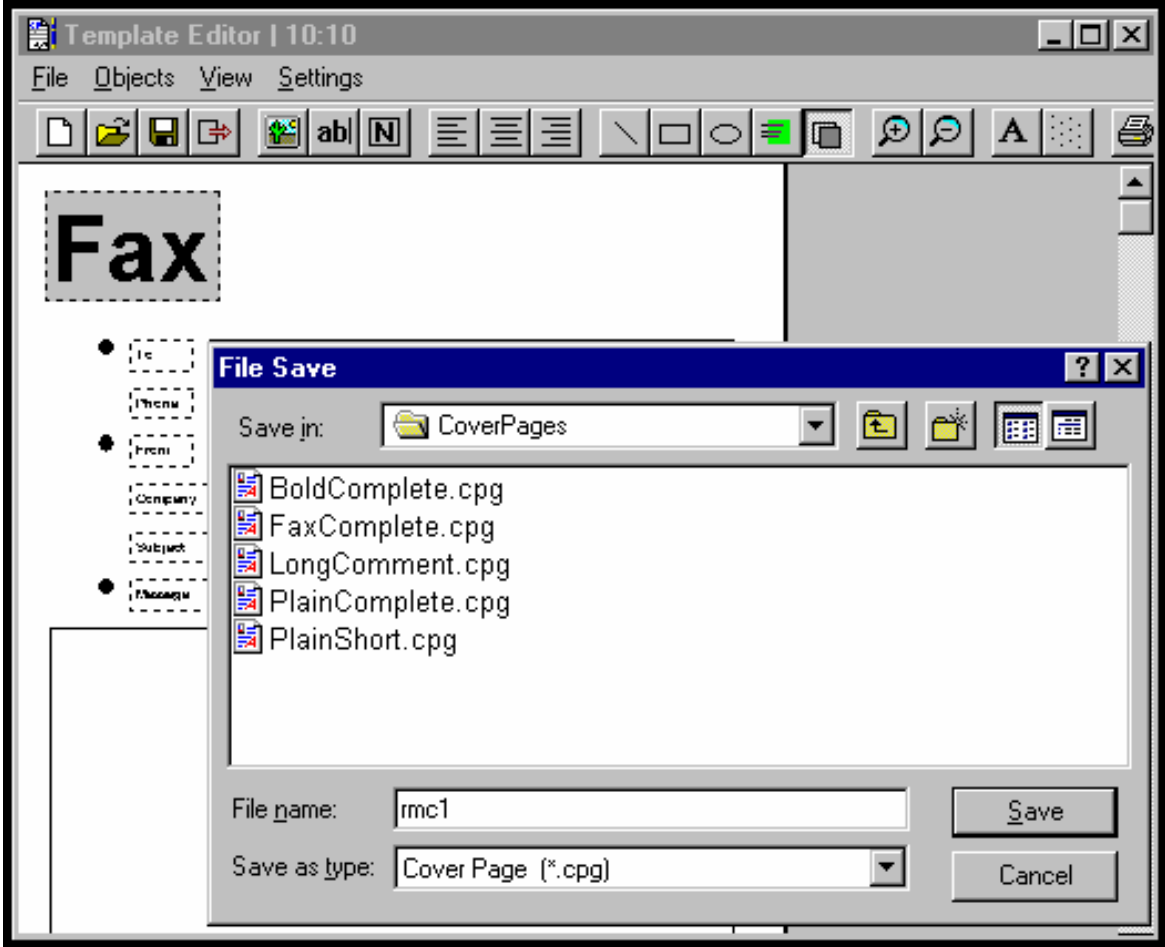

4. You can use the **Tab** key to skip from field to field in the template. Note, however, that any values added to template fields will be overwritten by values specified in the Address Book (in "New Contact" screens launched from **Edit | Add Contact** in the FaxFinder Fax Client Software program).

5. Add company logo at top of cover page.

For our example, we will add the graphic file "ff-rocky-mtn-logo1.bmp" to the cover page.

In the **Insert** menu of the Template Editor, select "Image."

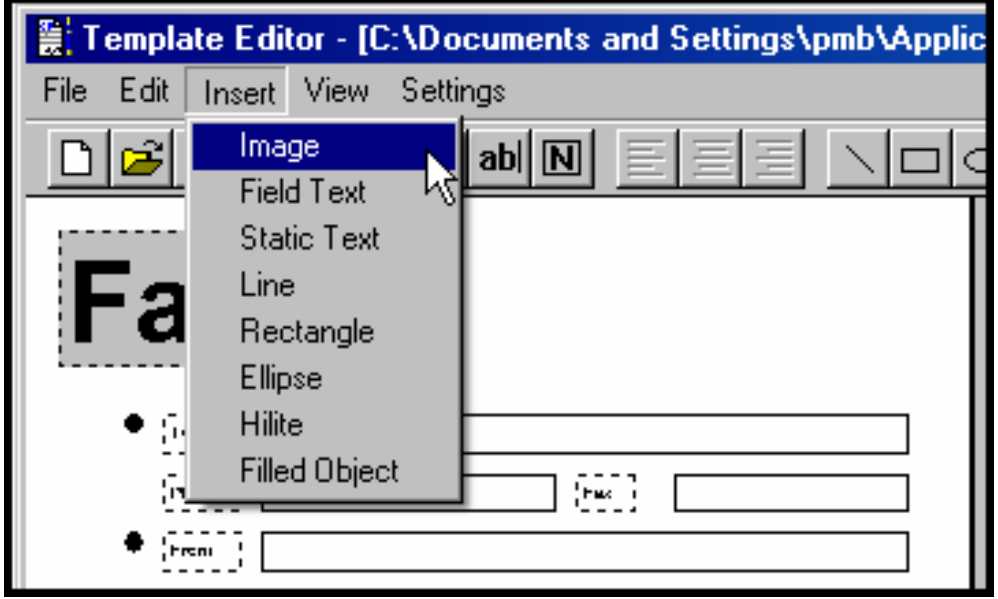

Browse to the location of the graphics file to be used. Click **Open**.

Move the  $+$  cursor to the desired location of the graphic. Then click and drag to size the graphic. Click and drag on the cursor dots on the periphery of the image to resize it and set its vertical/horizontal aspect ratio.

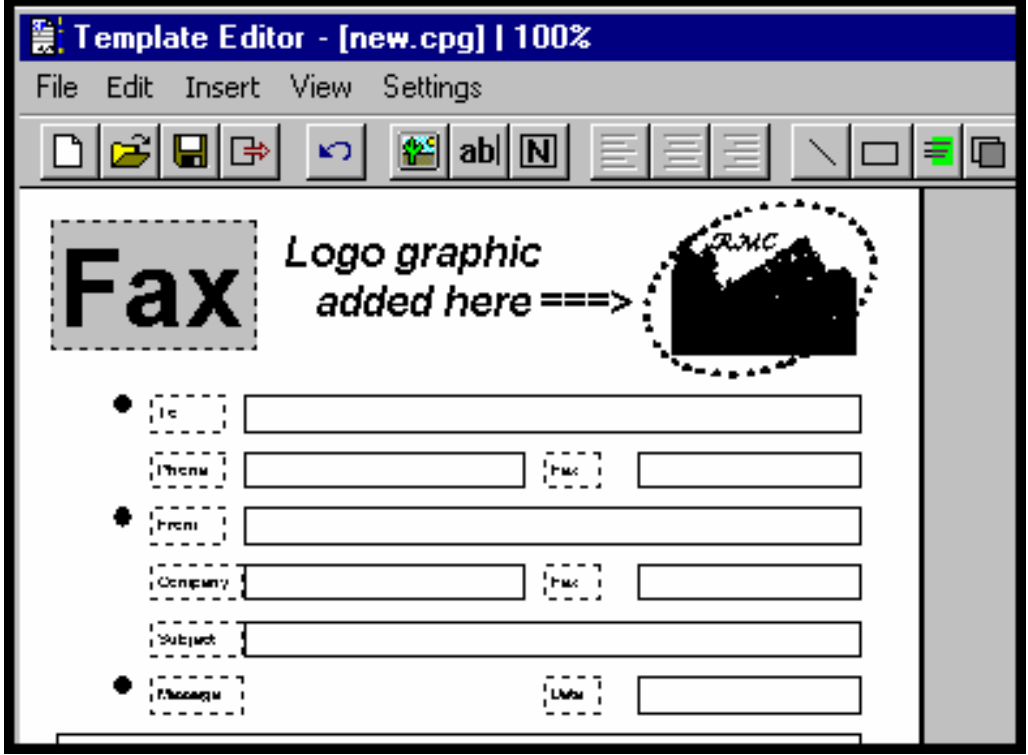

6. Add company slogan to bottom of template.

For the purposes of our fictitious company, Rocky Mountain Construction, Inc., we will use the slogan "Building on New Horizons."

Select the "Static Text" cursor labeled  $\boxed{N}$  and drag to open a text box at the bottom of the template page.

Enter the slogan.

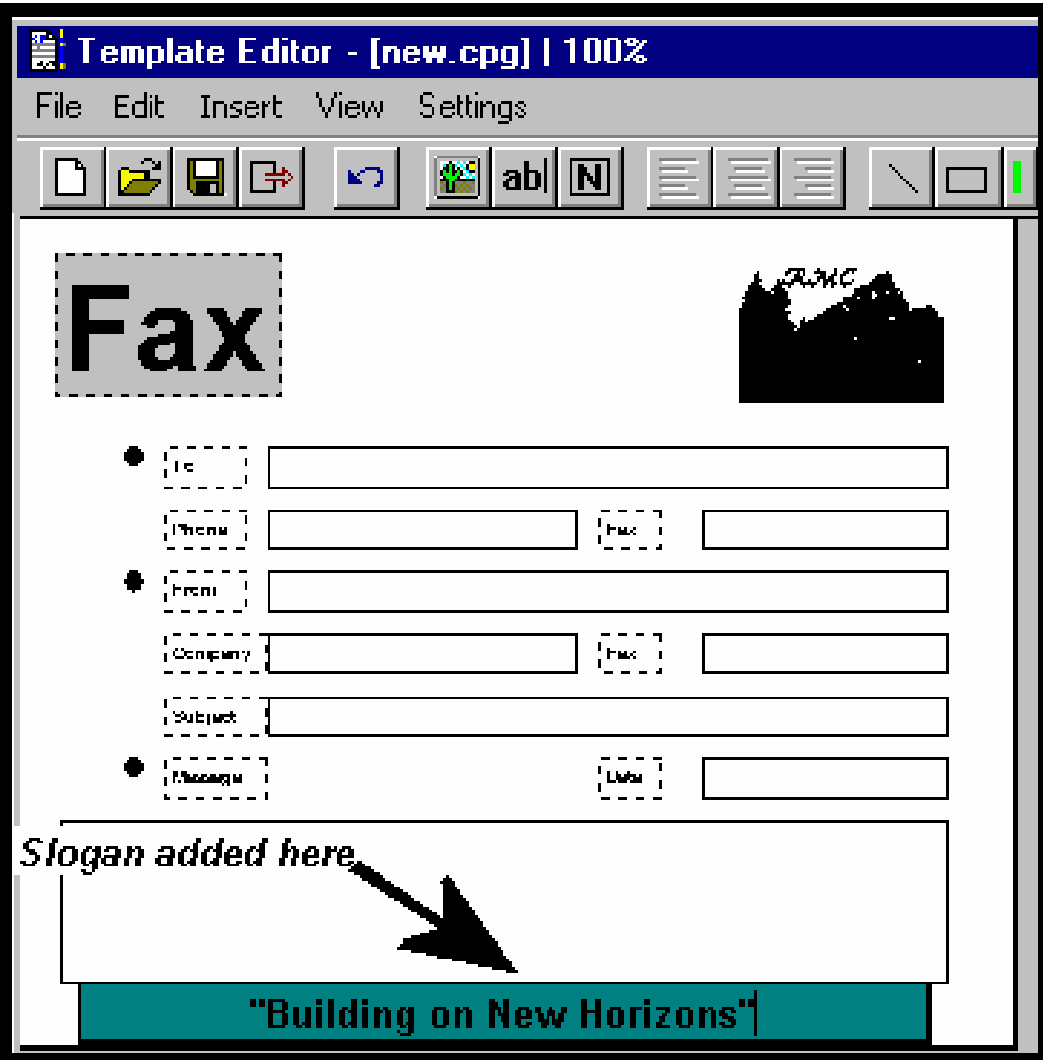

7. In the **File** menu, select "Save As" and overwrite the file using the same filename used in step 3, saving it in the 'Application Data' directory for the FaxFinder client software. (For Windows NT4/2000, this will be C:\Winnt \ Profiles \ <*username>* \ Application Data\ FaxFinder Client Software \ Cover Pages. For Windows XP, this will be C:\Documents And Settings\<*username*>\Application Data\Fax Finder Client\Cover Pages.)

For our example, we will overwrite the file using the file name **rmc1.cpg**, which befits the purposes of our fictitious company, Rocky Mountain Construction, Inc.

8. To use your customized template when sending a fax, you must click "Use Cover Page" in the **FaxFinder Send Fax** screen. Then scroll through the "Cover Page Style" list to find the file name of the custom template you have created. In our example, it is **rmc1**.

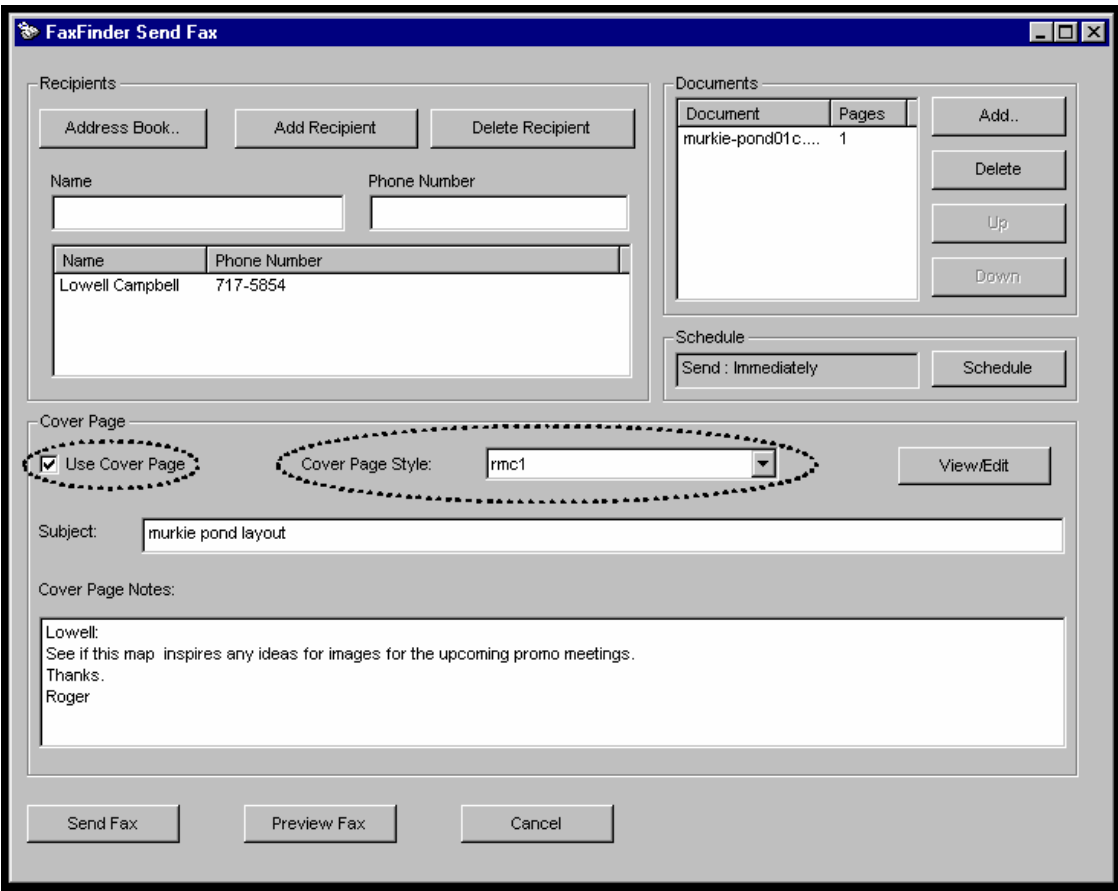

9. When the fax is sent, the 'automated' fields on the cover page template will be filled in with information from the Address Book (if the recipient is listed there). Click on "Preview Fax" in the **FaxFinder Send Fax** screen to examine the fax with cover page.

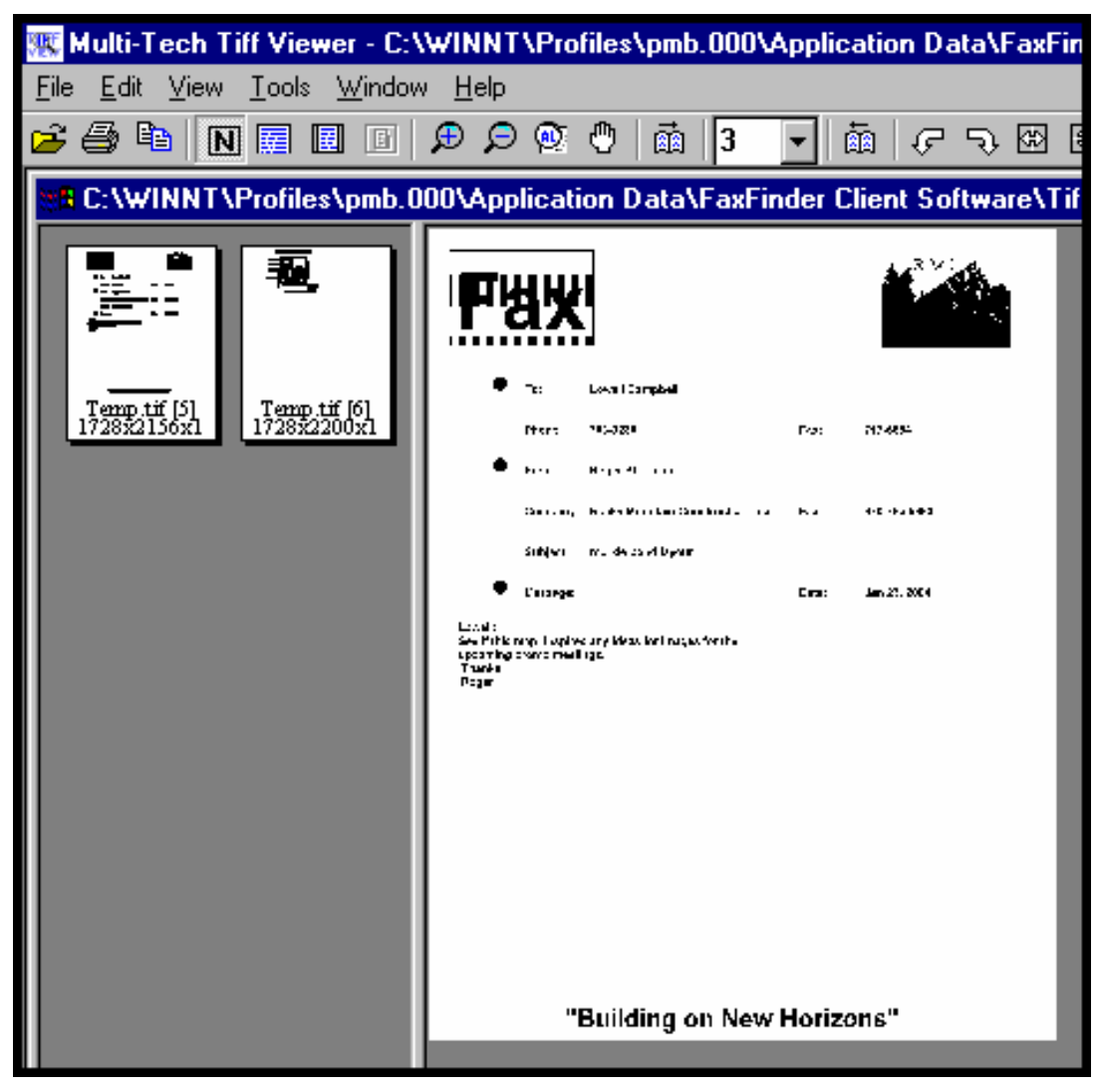

# **Cover Page Generator Menu/Icon Command Descriptions**

#### **File Menu**

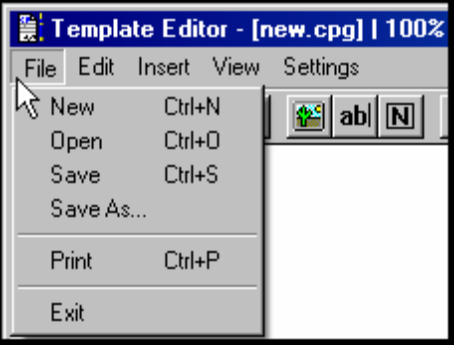

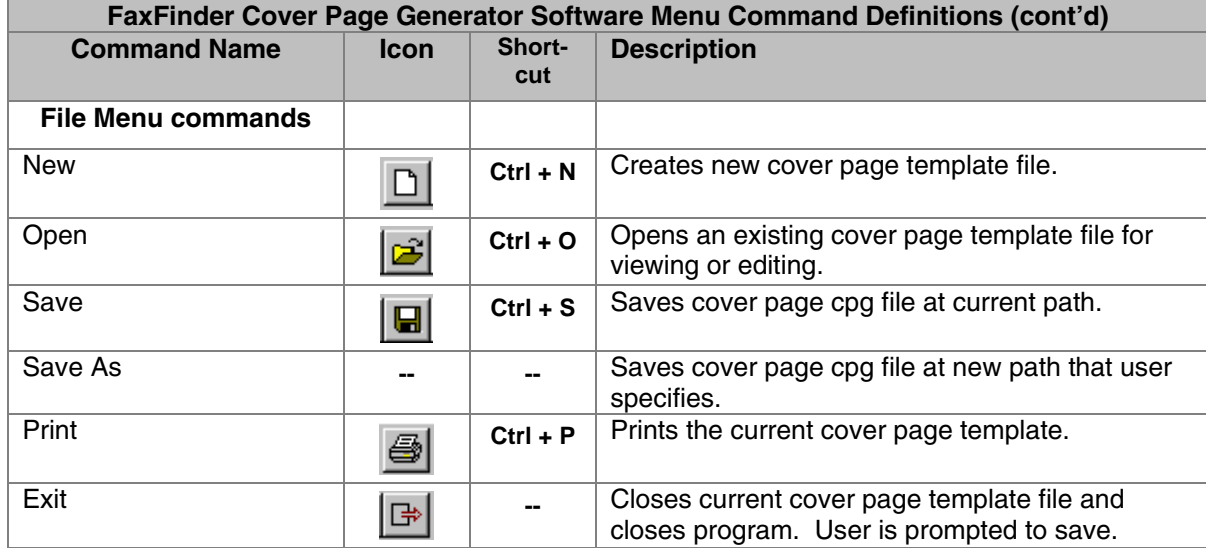

#### **Edit Menu**

The **Undo** command (also accessible using the keyboard shortcut **Ctrl + Z** and the  $\|\cdot\|$  button) reverses the effect of the last command.

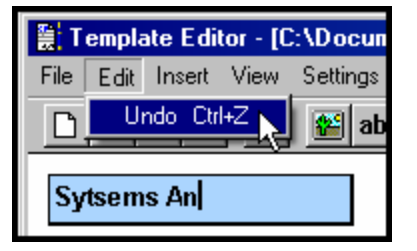

#### **Insert Menu**

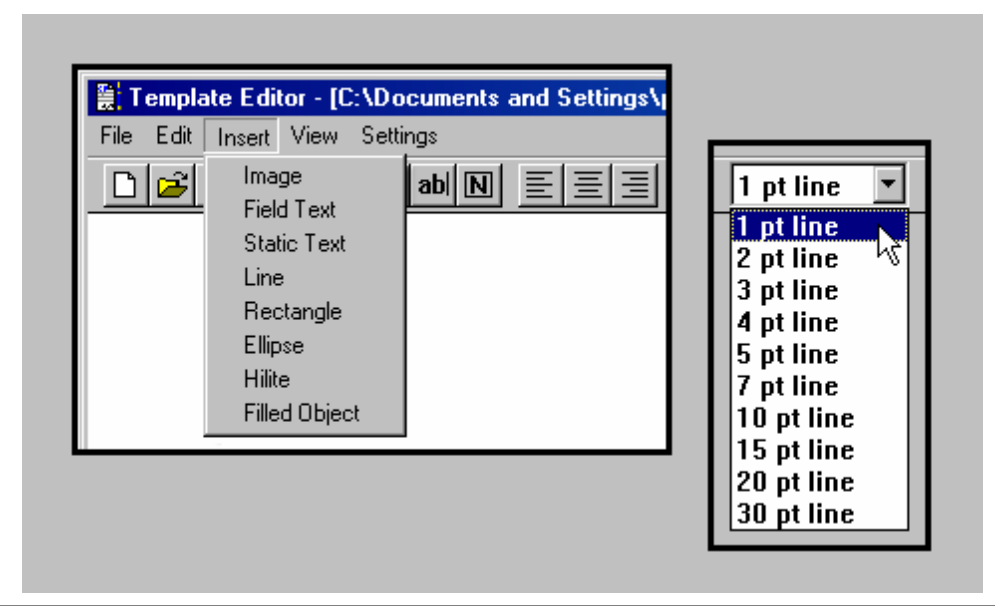

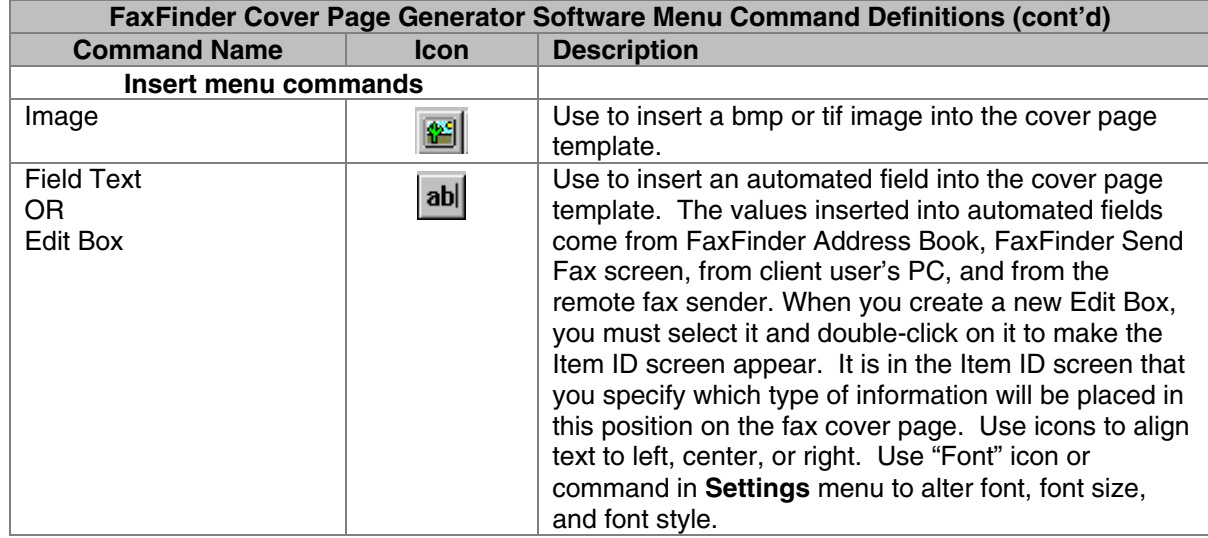

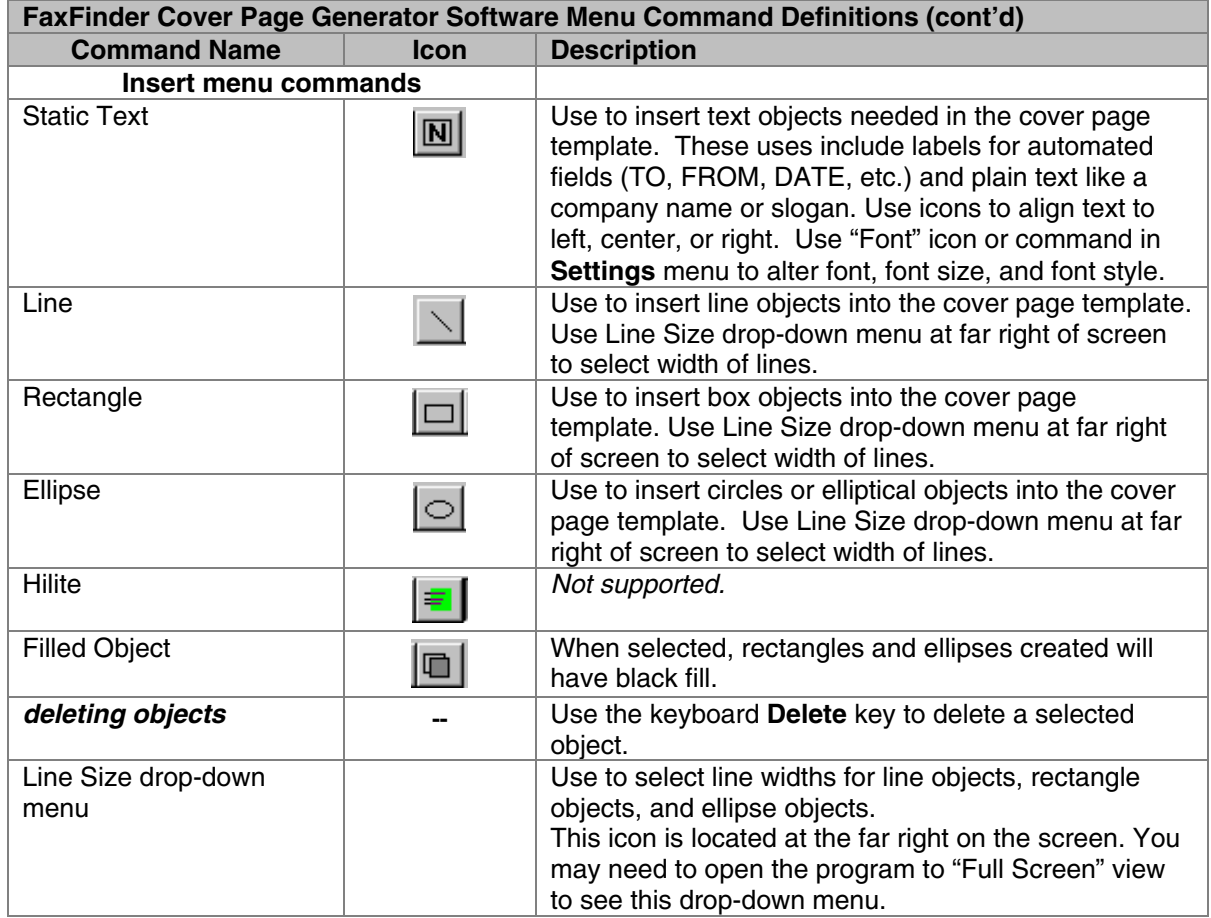

#### **View Menu**

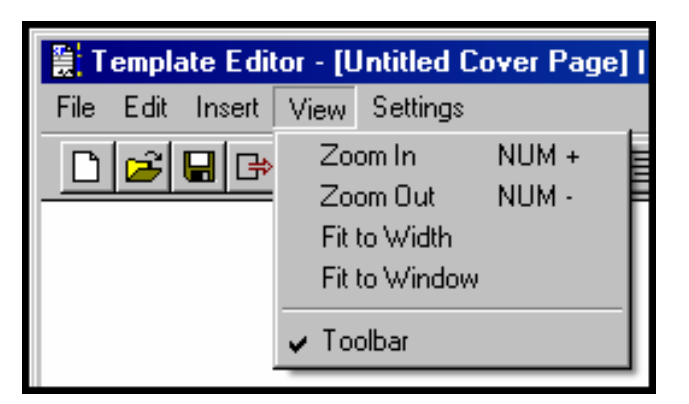

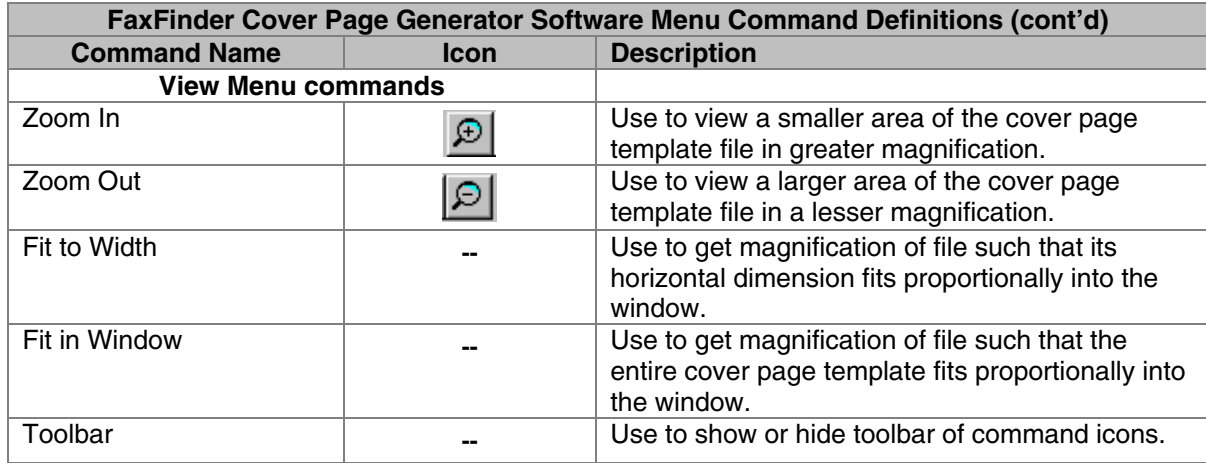

#### **Settings Menu**

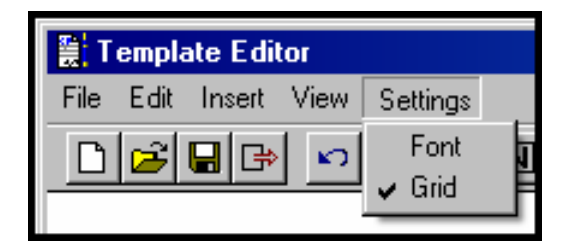

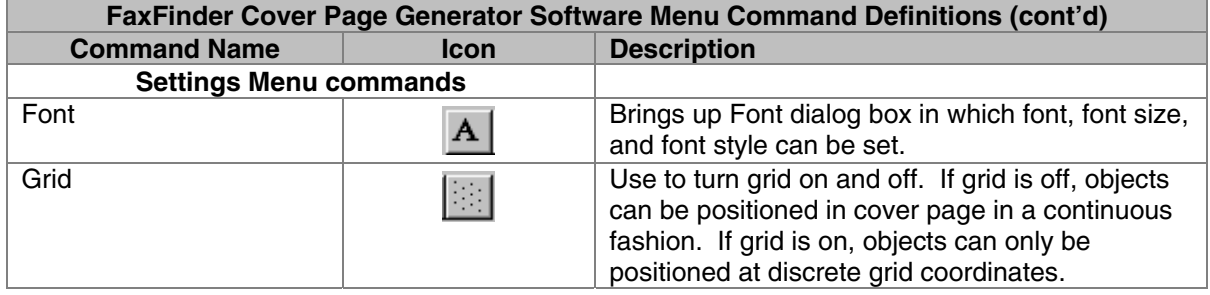

## **Reporting Failed Faxes to the Administrator**

Occasionally clients will receive email messages from the FaxFinder that pertain to faxes that have failed partially or entirely. That is, some or all of the intended pages of the fax may arrive in a form that cannot be read. Here is the sequence of events you may encounter and the proper response.

1. The client user receives an email message from the FaxFinder about a partially or wholly failed fax sent to him/her.

2. Advise the sender of the fax to re-send all or part of the fax.

3. If the fax was only partially a failure, then TIFF files for the successful pages will be attached. If any pages of the fax failed, then an additional file will be attached to the email message. It will have a name like modem0modem1\_date-time.txt. This is the modem log file.

4. The modem log file contains information about the "conversation" between the sending modem and the FaxFinder's receiving modem. This information may be valuable to the FaxFinder administrator in protecting the fax system and preventing future errors.

5. The client user should forward the modem log file to the FaxFinder administrator in an email message. The FaxFinder administrator's email address should be viewable in any fax you have received via the FaxFinder.

# **Chapter 7 – Server Operation**

## **Fax Log Email Messages**

The FaxFinder administrator will receive an email after every user-specified *n* faxes have been handled by the FaxFinder (*n* is the total of faxes sent and received). The subject of the email will be:

Subject: FaxFinder: Fax Log Text File From: '*FaxFinder ID*' (a.b.c.d)

The actual log is a text file attached to the email. The fax log gives you a summary of events going on in the system. Use it as a reference when considering modifications or expansions of your faxing system. A sample log file is shown below.

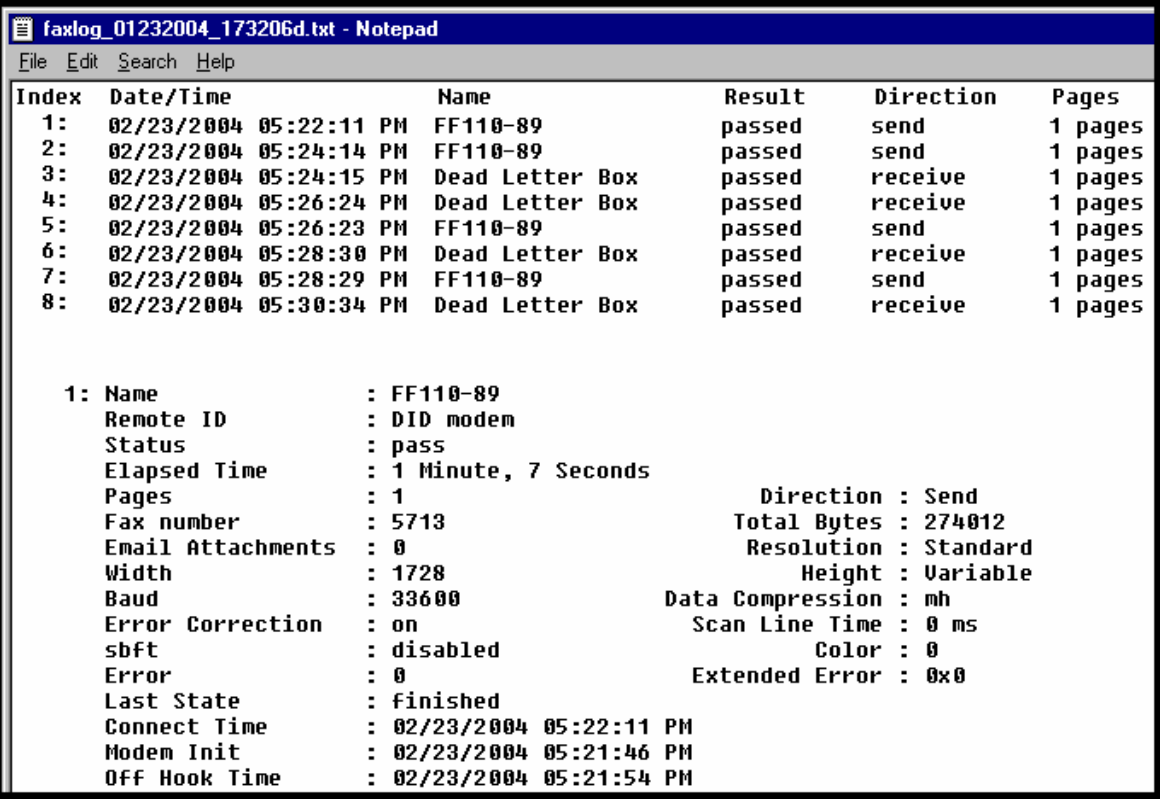

# **Front Panel LEDs**

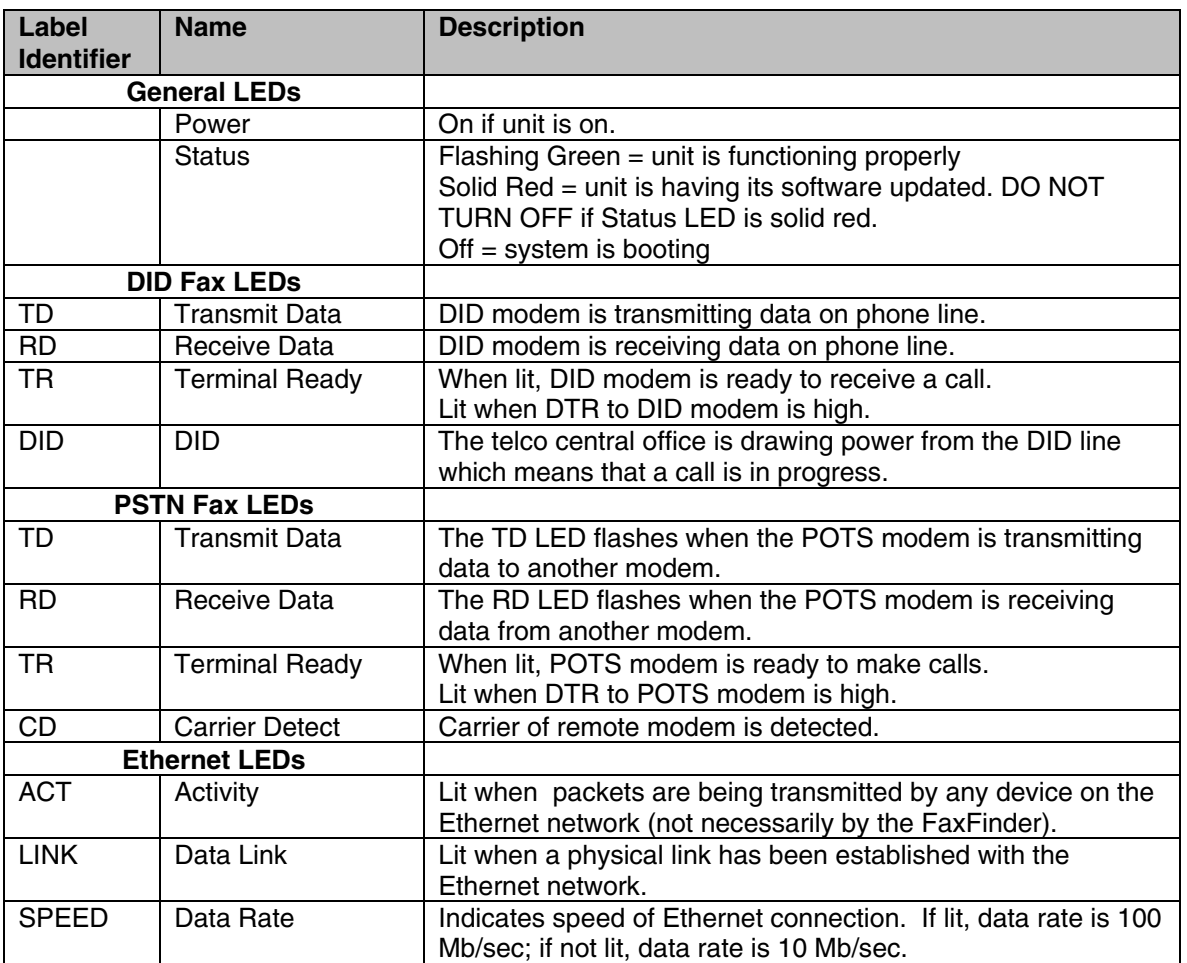

# **Dealing with Failed Fax Reports**

Occasionally clients will receive email messages from the FaxFinder that pertain to faxes that have failed partially or entirely. That is, some or all of the intended pages of the fax may arrive in a form that cannot be read. Each FaxFinder-generated email of a fax with any failed pages will have one additional file attached: a modem log file with a name like modem0modem1\_date-time.txt.

The modem log file contains information about the "conversation" between the sending modem and the FaxFinder's receiving modem. This information may be valuable to the FaxFinder administrator in protecting the fax system and preventing future errors.

As FaxFinder administrator, you should instruct FaxFinder clients to forward the modem log file from any failed messages directly back to you.

#### **Failure Analysis: Factors to Consider**

When analyzing the modem log files from failed faxes, you should consider these questions:

- Is this failure a one-time event or is it part of a larger pattern? If it is a one-time event, it is probably unimportant. If it seems to be part of a larger pattern, it will be valuable to determine what kind of a pattern is involved.
- Are many failures coming from a particular fax machine or from a particular brand or model of fax machine? If so, then check the MultiTech web site for applicable firmware updates to the FaxFinder (whether to either or both of its modems or to the unit's non-modem firmware).

#### **Possible Solutions to Fax Failure Problems**

- Lower the incoming baud rate for received faxes.
- Turn off error correction for received faxes.
- Check Mult-Tech web site for newer server software for FaxFinder and, if any is available, upgrade the FaxFinder (see the section "Upgrading FaxFinder Server Software" in Chapter X: FaxFinder Maintenance).
- Call Mult-Tech Tech Support at 1-800-972-2439.

# **Chapter 8 - Device Manager Installation & Operation**

#### **Installing Device Manager Software**

The process of installing the Device Manager software is explained in the illustration below.

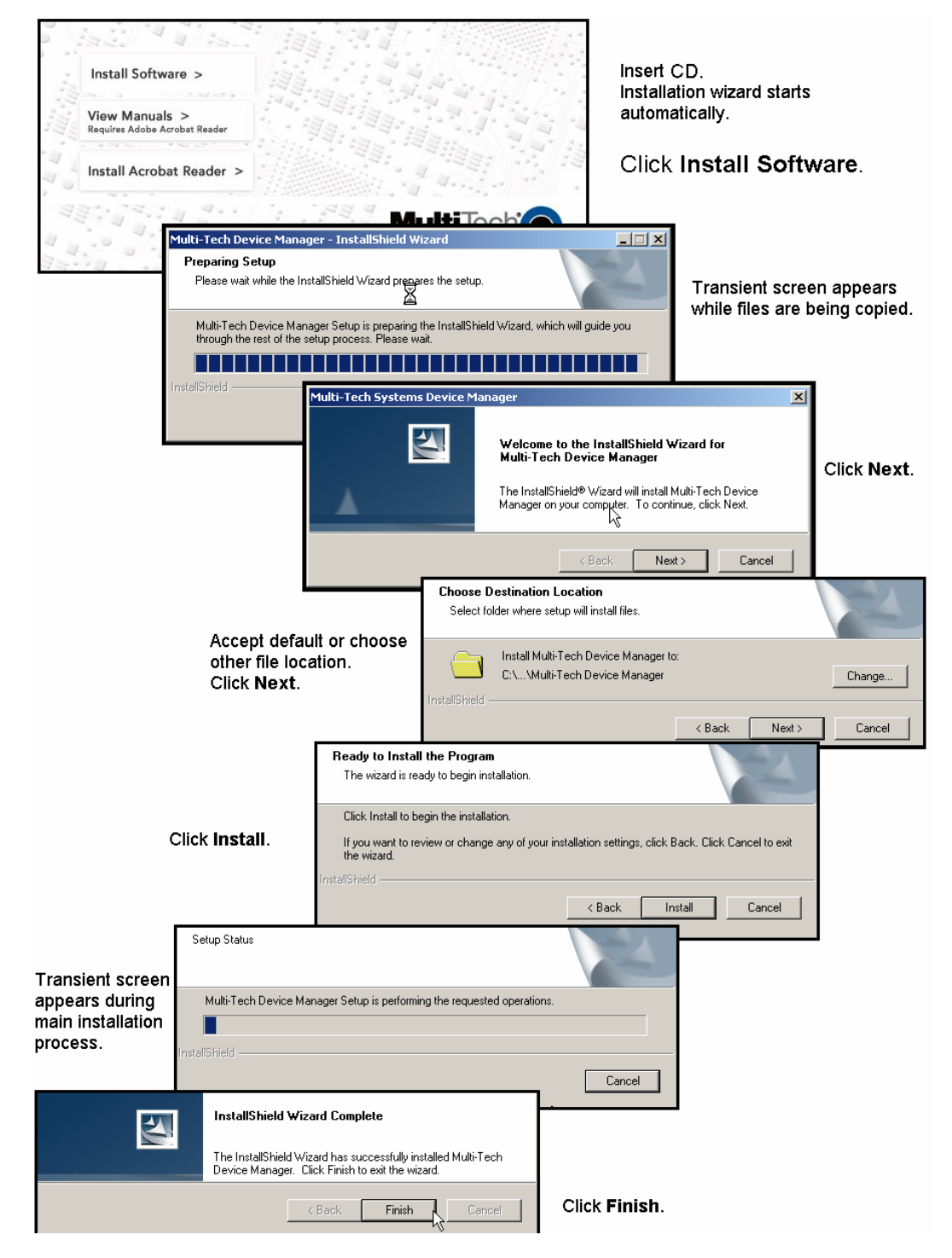

into

#### **Operation: Applicability of Device Manager**

To what devices does Device Manager pertain? The Device Manager software applies to FaxFinders, CallFinders, and to the MA100 Multi-Access Dial-Up Ethernet Link unit. One of Device Manager's main functions, phonebook synchronization, does not apply fully to the MA100 Multi-Access device because it has no phonebook as such, but rather has a "Users List" instead. For the MA100, the Device Manager's **Synchronize Phonebooks** command synchronizes this users list among all MA100 units connected to the system.

#### **Access to Commands**

The commands of the **Device Manager** software are accessible in the program's pulldown **Edit** menu, and through a right-click menu that becomes available when a particular device (FaxFinder, CallFinder, or Multi-Access unit) is selected in the program's main screen.

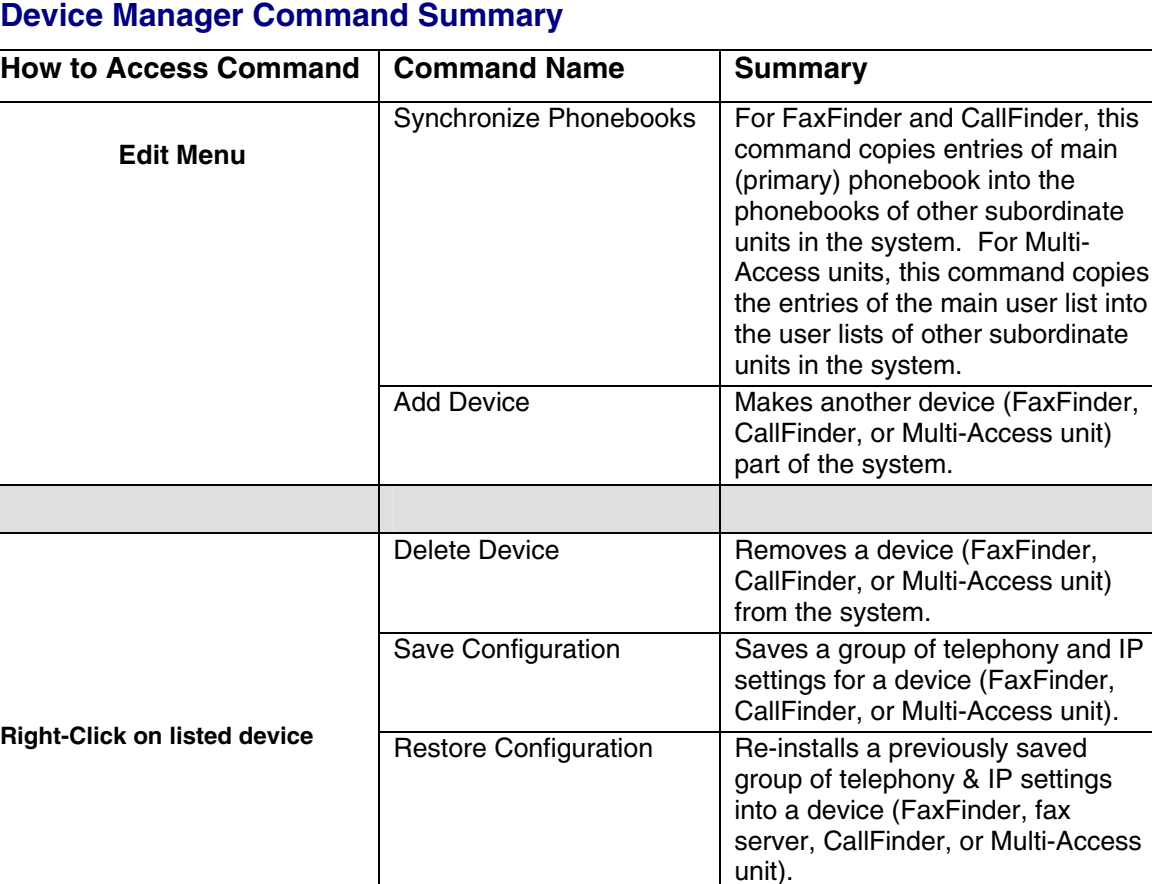

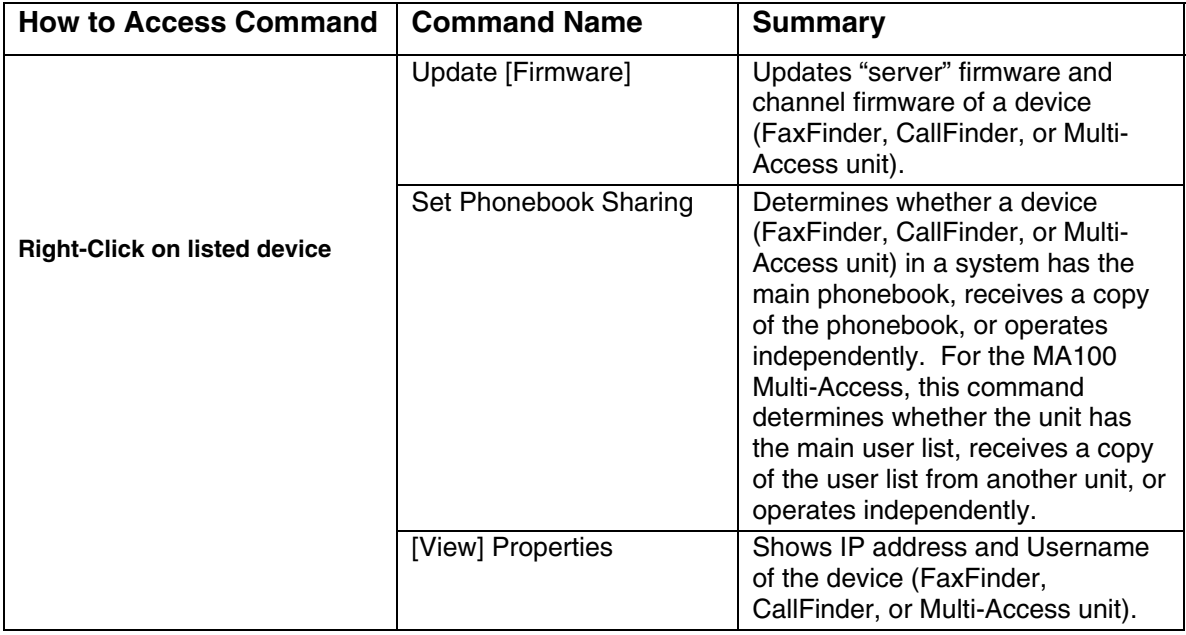

### **Opening the Device Manager Software**

1. To launch the Device Manager program from the Windows desktop, go to **Start** | **Programs** | **Device Manager** | **Device Manager**.

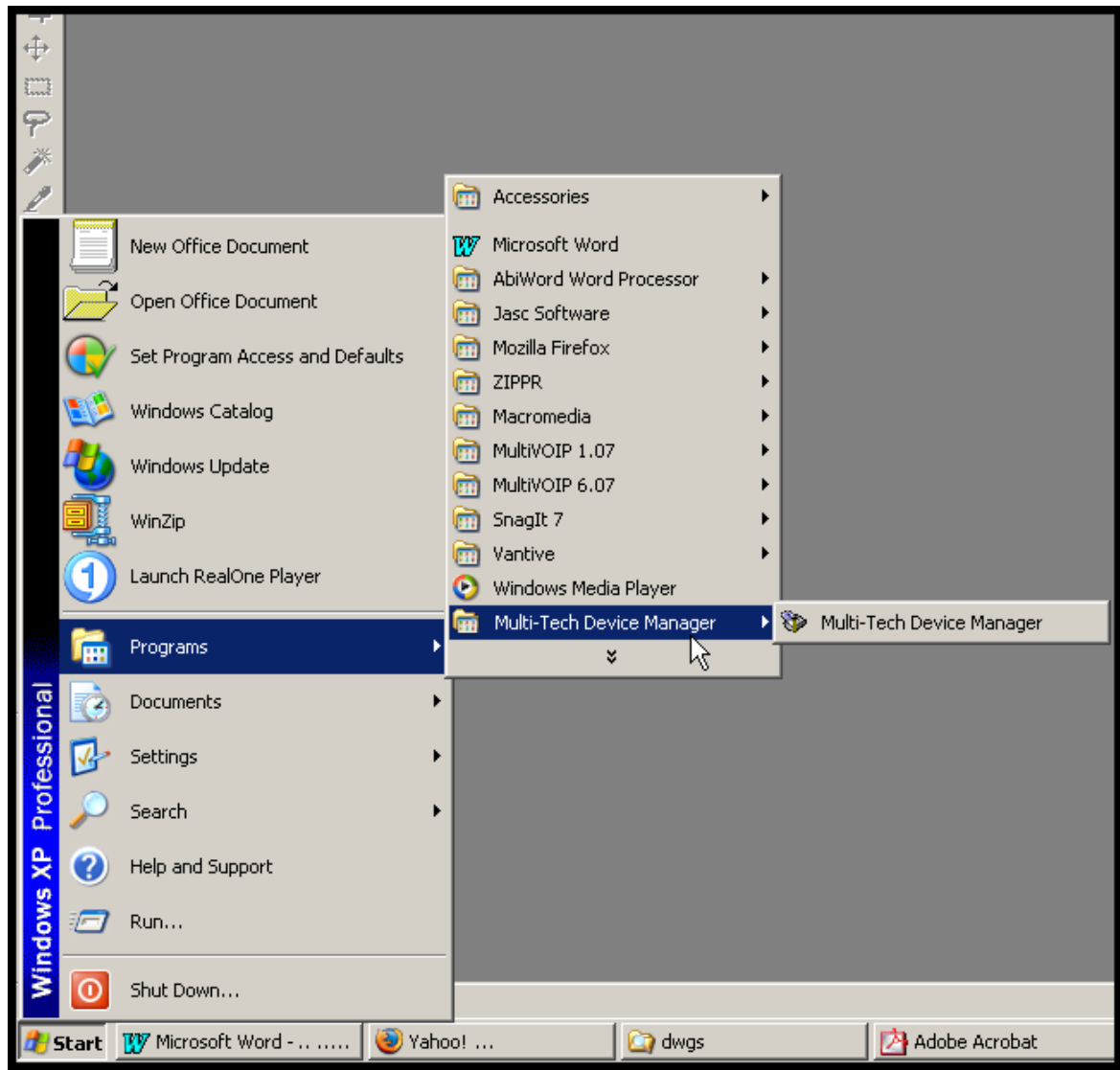

2. The Device Manager main screen will appear.

#### **Device Manager Main Screen**

The Device Manager's main screen lists the devices (FaxFinders, CallFinders, or Multi-Access units) that are working together as a system. In a FaxFinder system, for example, the system generally can consist of one FaxFinder functioning as a master or server unit (designated as **Primary**) and one or more FaxFinders functioning as client or slave units (designated as **Copy**). FaxFinder units functioning without reliance on a server unit (designated as **Independent**) can also be part of the system. The Device Manager is in contact with all the FaxFinder units of its system through the Ethernet network (Internet or private IP network) to which all are connected.

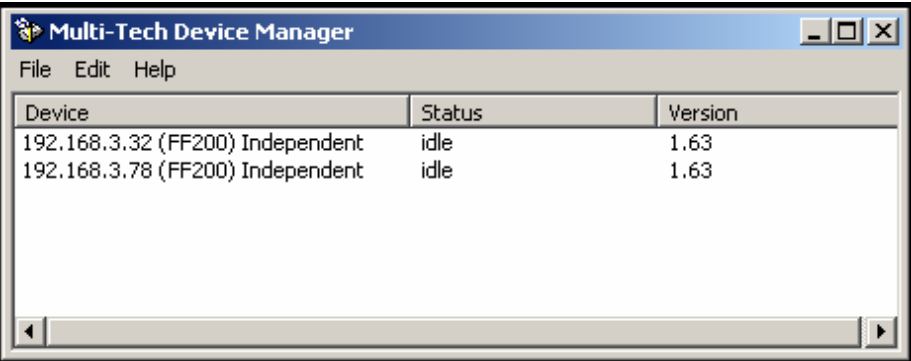

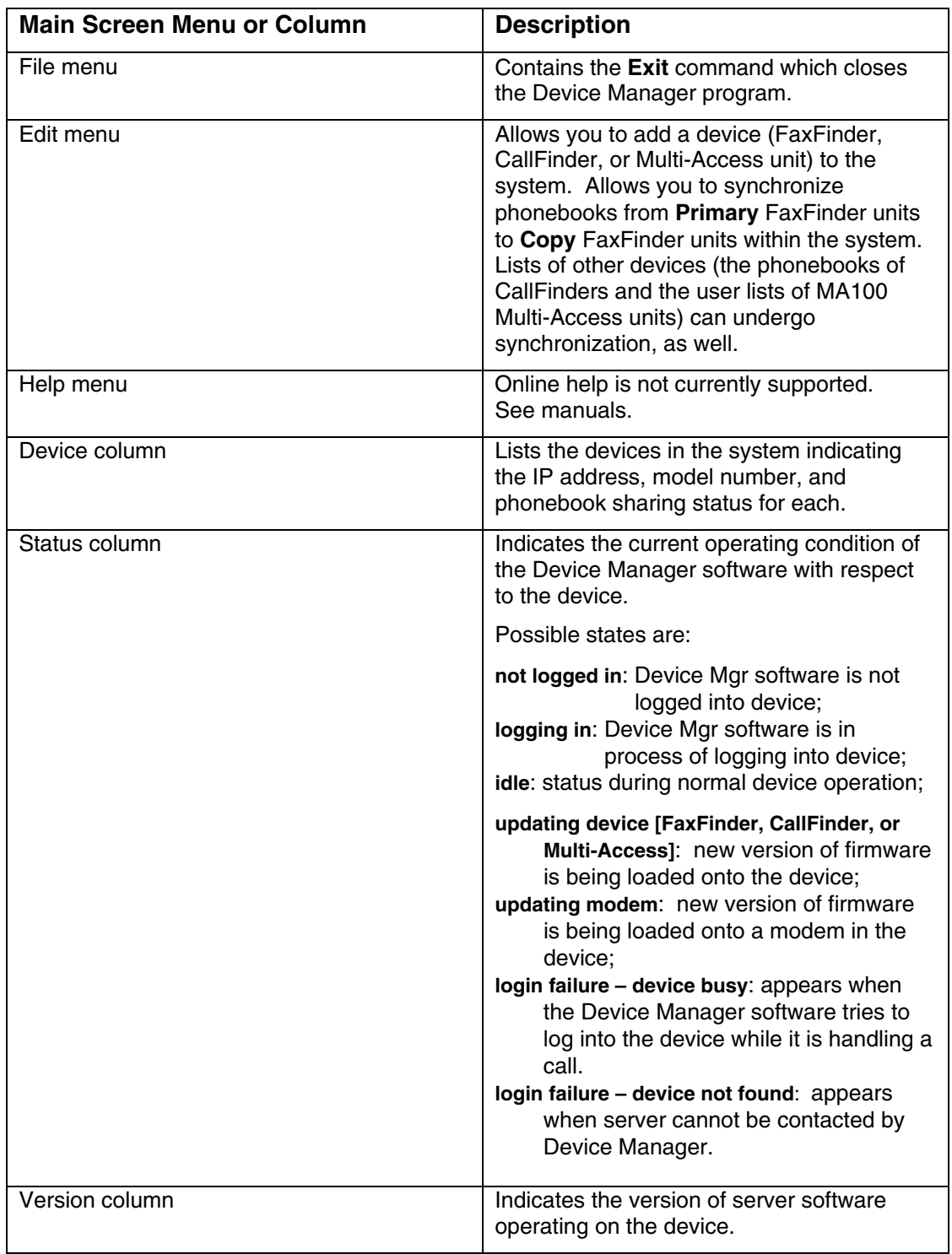

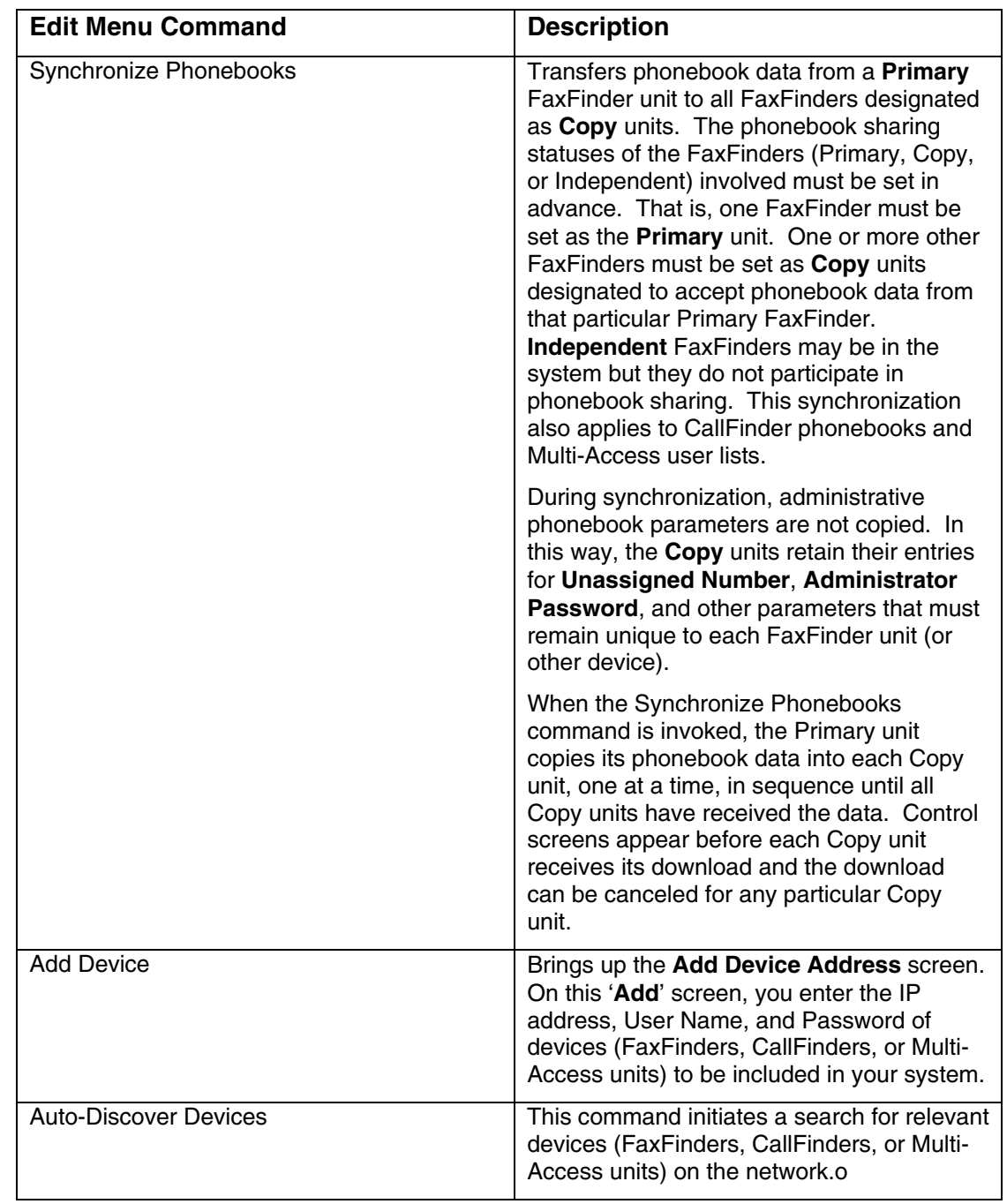

## **Device Manager "Edit" Menu**

#### **Synchronizing Phonebooks**

As noted earlier, this command applies to FaxFinders, CallFinders, and to MA100 Multi-Access units. The steps of the procedure are described below using a FaxFinder as an example device.

When FaxFinder phonebooks are synchronized, all non-administrative listings match. One FaxFinder unit (the **Primary** unit) holds the master list that is transmitted (using the **Synchronize Phonebooks**  command) to other FaxFinder units in the system (**Copy** units). FaxFinder units can operate in same system but have independent phonebooks, in which case they are designated **Independent**.

Synchronizing phonebooks entails three steps:

1. *Designating one FaxFinder as the master phone book*. In the main **Device Manager** screen, right-click on the unit to be designated as master, scroll to **Set Phone Book Sharing**, and select **Primary**.

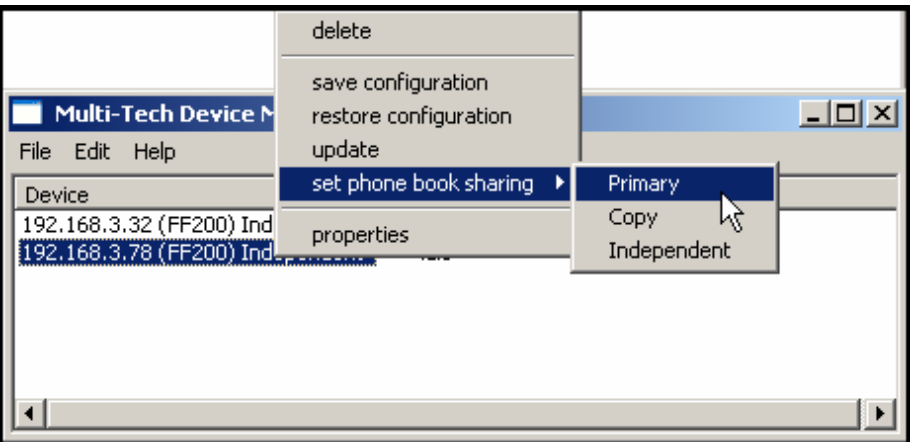

2. *Designating all other FaxFinder units participating in phonebook sharing as Copy units*. In the main **Device Manager** screen, right-click on each unit to share the master phonebook, and select **Copy**.

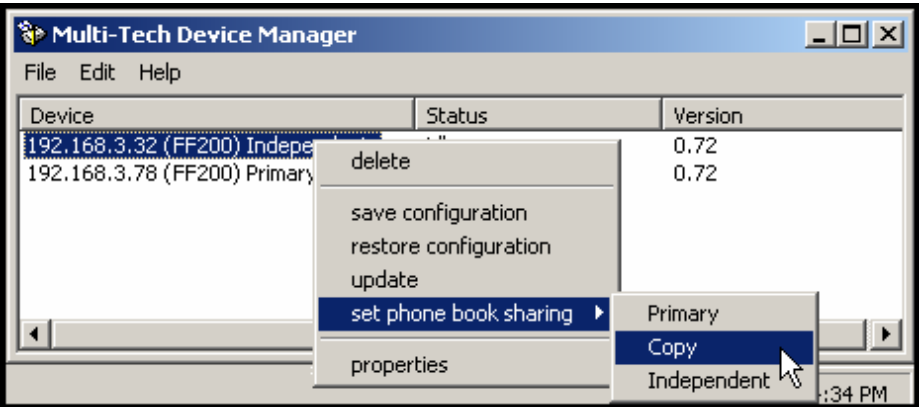

3. *Invoking synchronization*. In the main **Device Manager** screen, open the **Edit** menu and select **Synchronize Phonebooks**. The **Synchronize Phone Books** screen will appear along with a series of transient screens (denoting tftp data transfers) and confirmation screens (where you click **OK** to proceed).

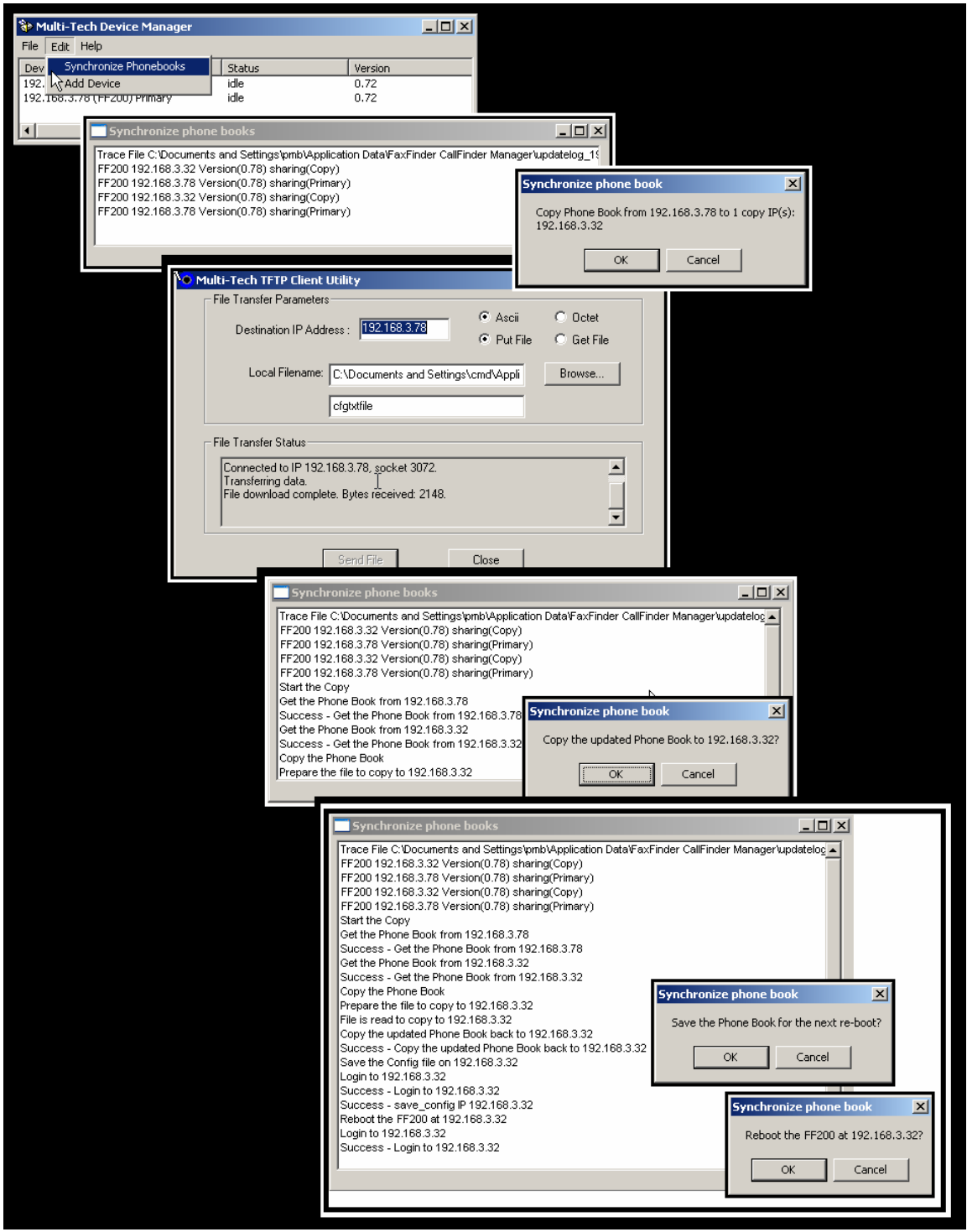

After the master phonebook has been transferred to the first **Copy** FaxFinder unit and that unit has been rebooted, the **Device Manager** will automatically begin synchronizing the additional **Copy** FaxFinder unit in the system (if any) until all have been synchronized.

To see the newly synchronized phonebook list in each **Copy** FaxFinder unit, you must update the Phone Book screen by clicking on the **Phone Book** button (to the right of **Administration**) in the list at the top of the screen.

#### **Adding Devices**

Any FaxFinder/CallFinder/MultiAccess unit to be added to the system and come under the management of the Device Manager software must be connected to the same IP network as the computer running the Device Manager software.

To add a FaxFinder/CallFinder/MultiAccess unit to the system, start at the main Device Manager screen. Open the **Edit** menu and select **Add Device**. When the **Add Device** screen appears, enter the IP address, Username, and Password for the unit you are adding to the system. Then click **OK**.

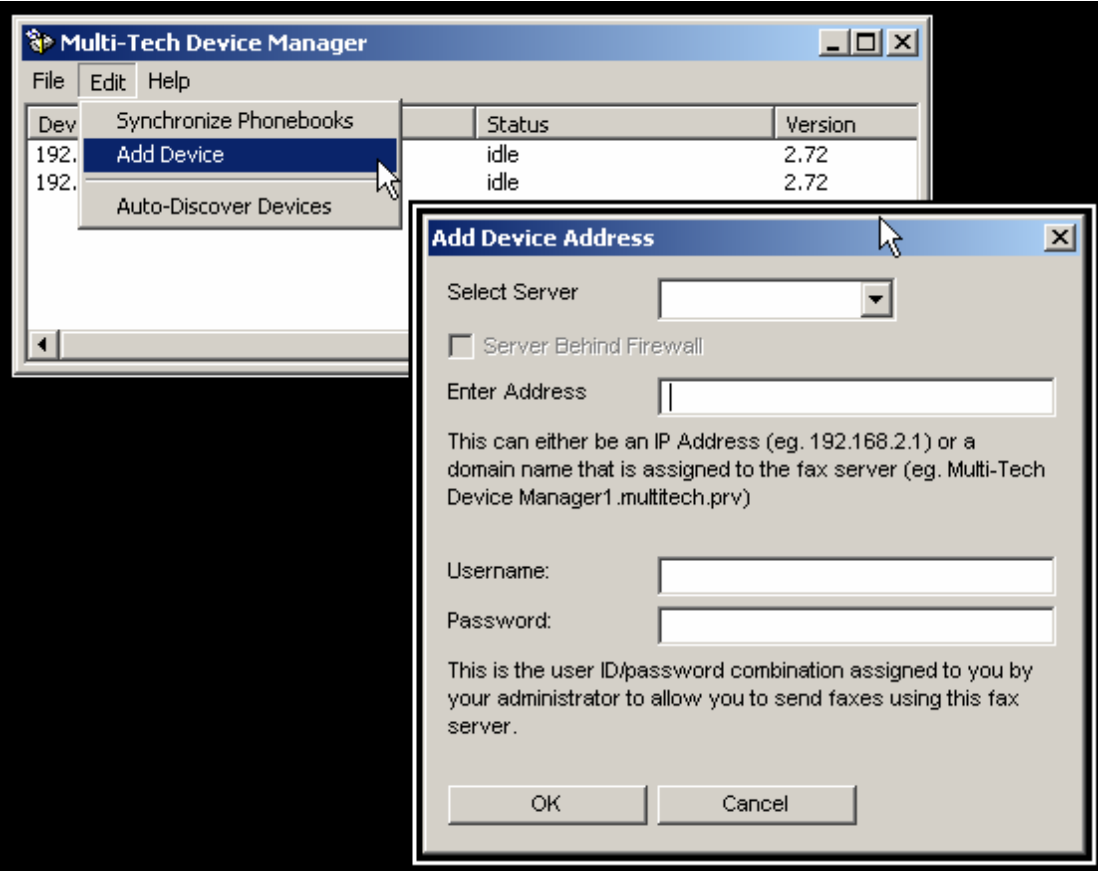

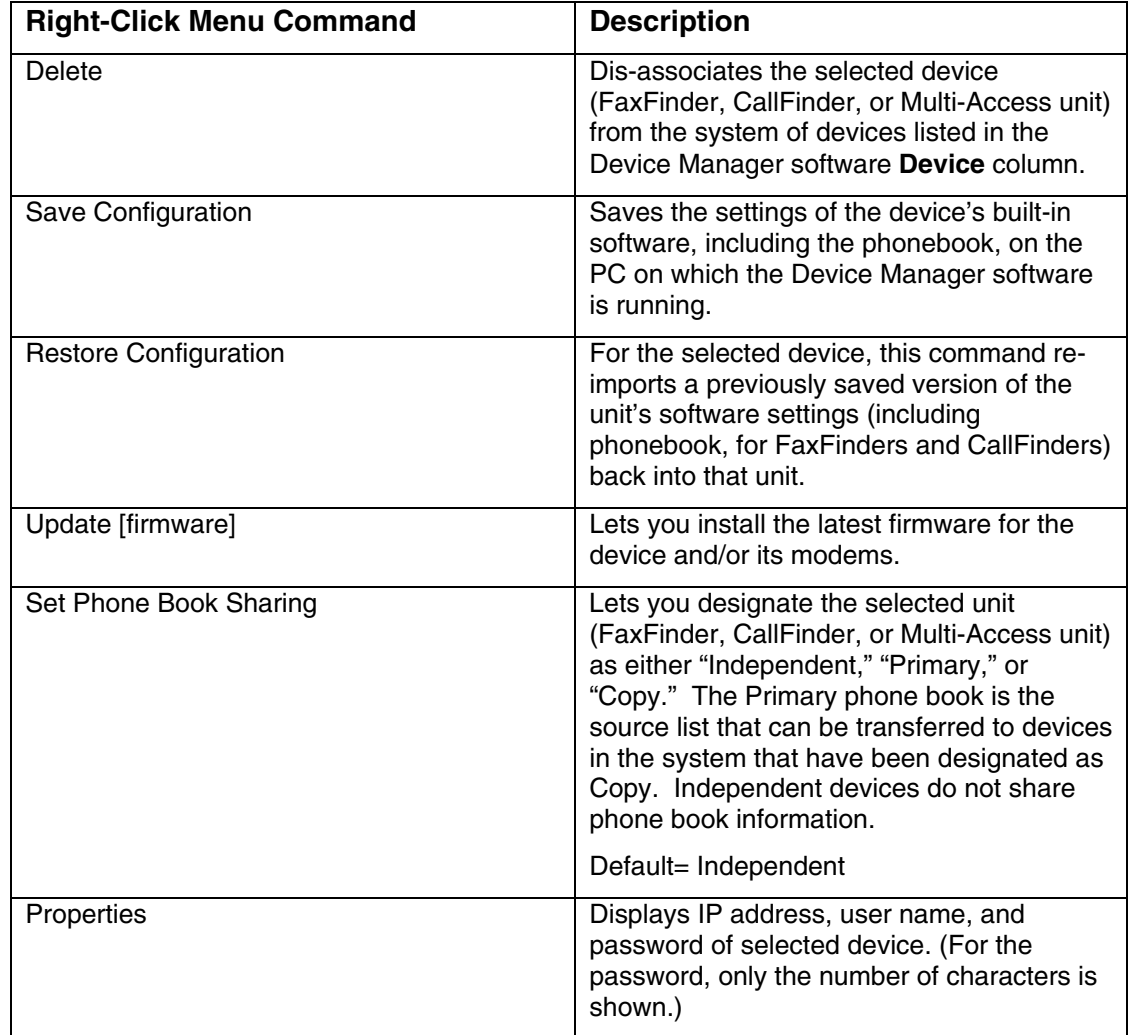

## **Right-Click Menu for Selected FaxFinder Device**

#### **Deleting a Device**

Invoking the **Delete** command removes the selected device (FaxFinder, CallFinder, or Multi-Access unit) from the system. Once deleted, the device will no longer be under the management of the **Device Manager** software. Click **Yes** at the 'confirmation' screen to complete the deletion command.

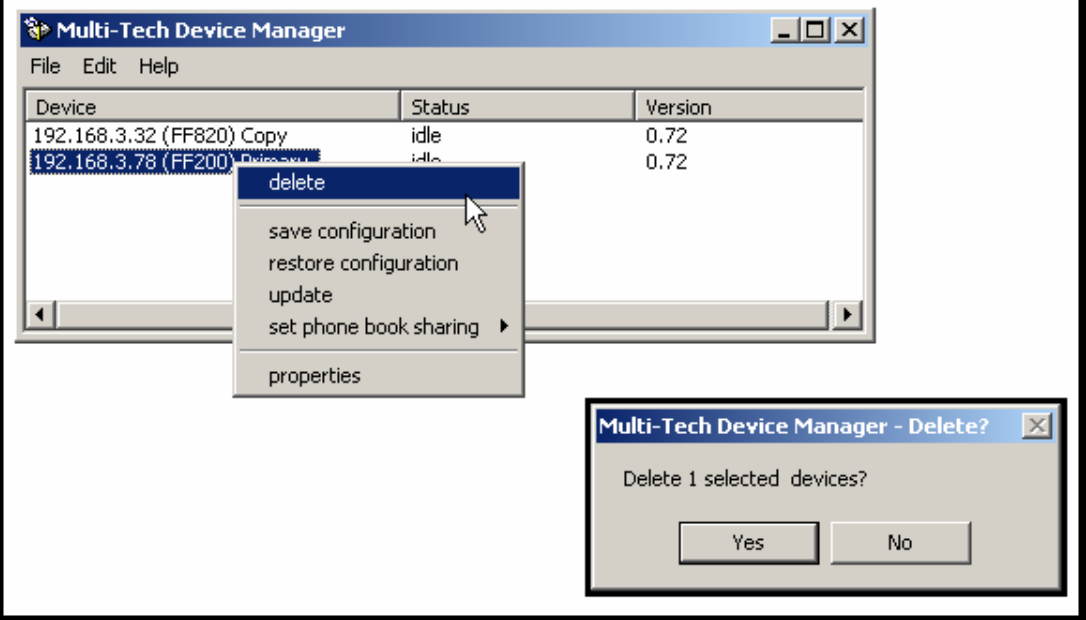
#### **Saving a Configuration**

Each type of device in the FaxFinder/CallFinder/MultiAccess family saves all of its settings (IP address, password, modem parameters, DID channel parameters, phone book settings, etc.) internally. This group of settings is its configuration. This same group of settings can be saved on the computer running the Device Manager software. Once saved, the configuration can be retrieved from the computer and reinstalled onto the device using the **Restore Configuration** command.

To save the configuration for a particular devicet, select the unit in the main Device Manager screen, right-click on it, and select **Save Configuration**. Choose the location at which the configuration file will be stored and click **OK**. Then, at the 'confirmation' screen, click **OK** again.

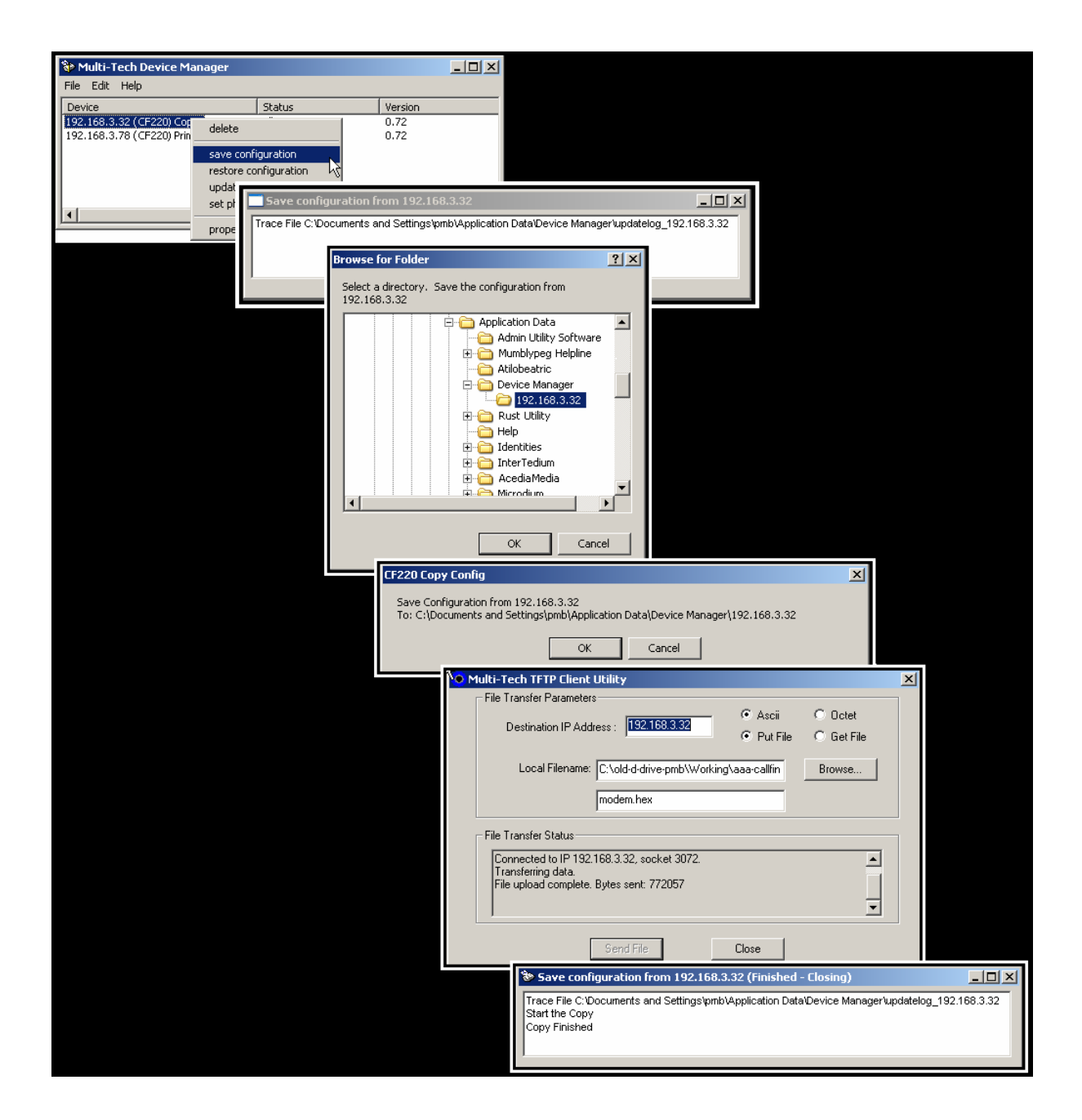

#### **Restoring a Configuration**

To re-install on the device (FaxFinder, CallFinder, or MultiAccess unit) a group of settings (configuration) previously saved on the computer running the **Device Manager** software, use the **Restore Configuration** command. Device Manager will browse, by default, to an automatically determined directory that contains a saved configuration.

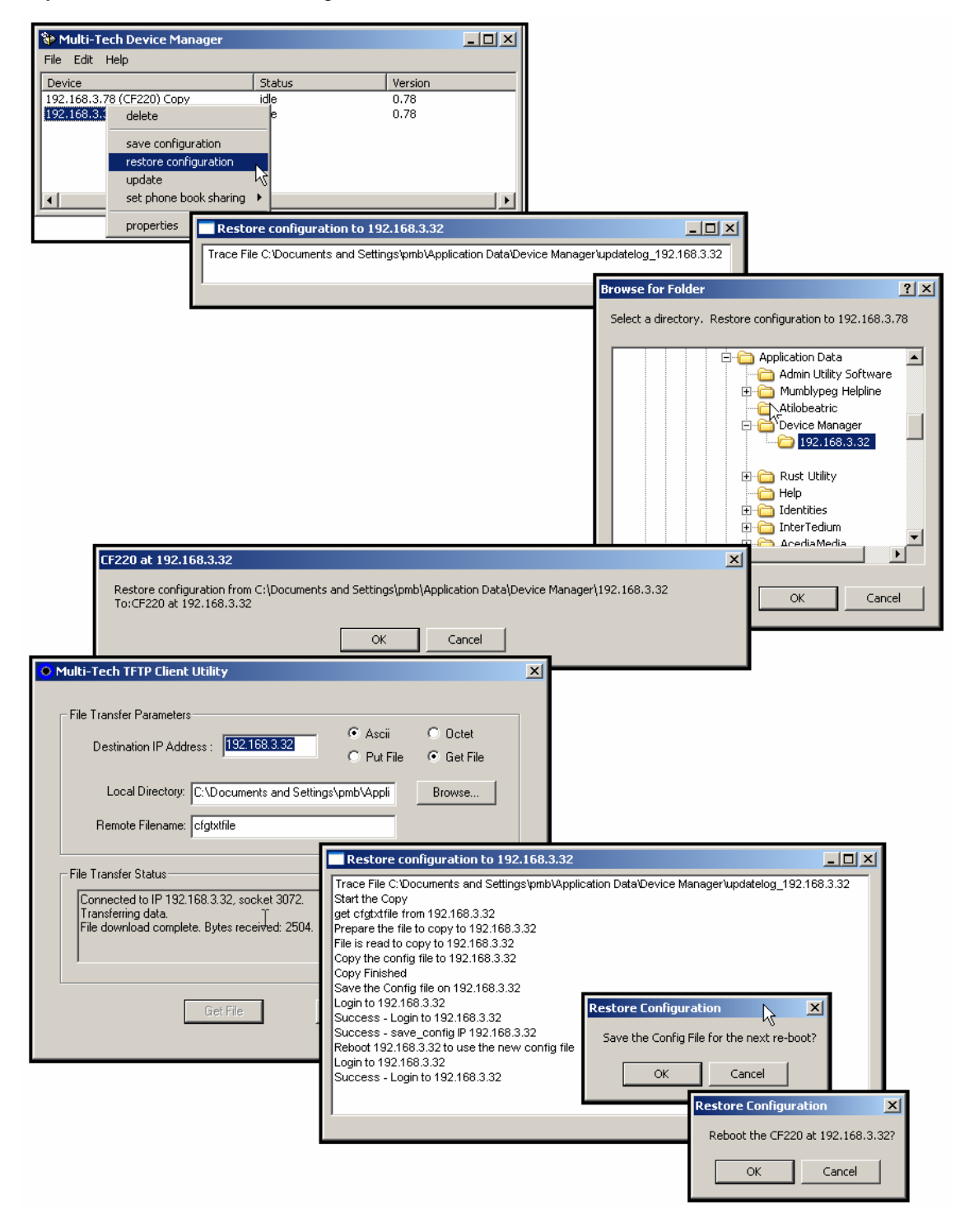

#### **Updating Firmware**

When **Update** command is invoked, the **Update [***Device***] N.N.N.N** screen appears. From this screen you specify which type of code (server, POTS modem, or, for FF110 or CF220, DID channel modems) to update with which firmware file. From this screen, you can also identify the firmware versions currently installed and initiate the update process.

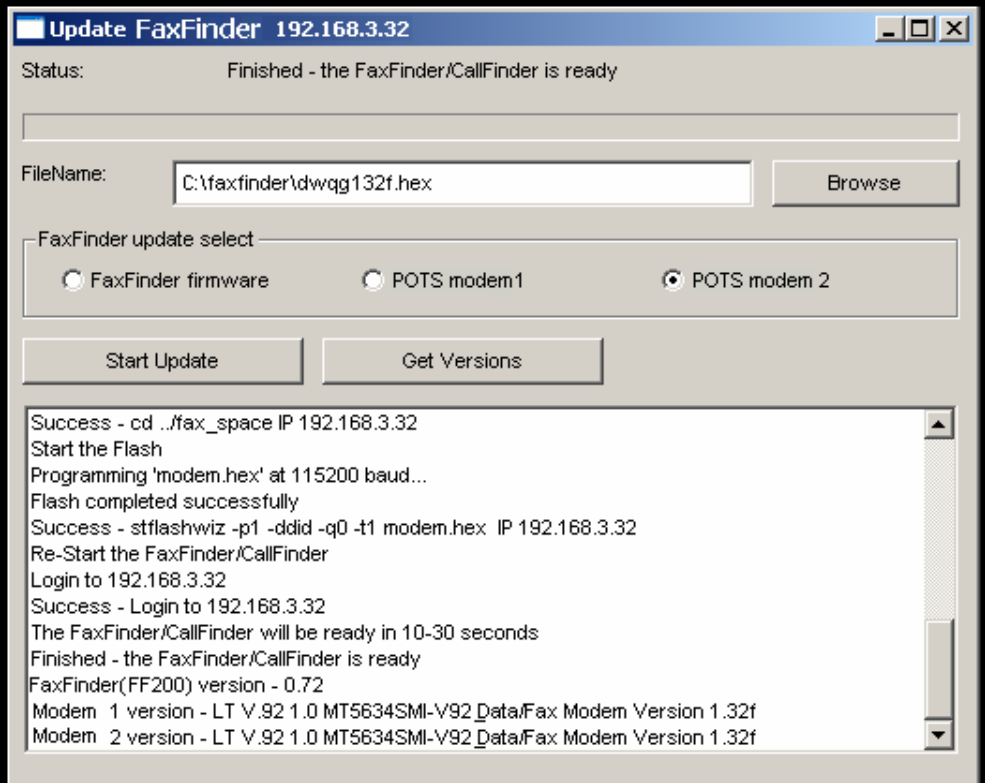

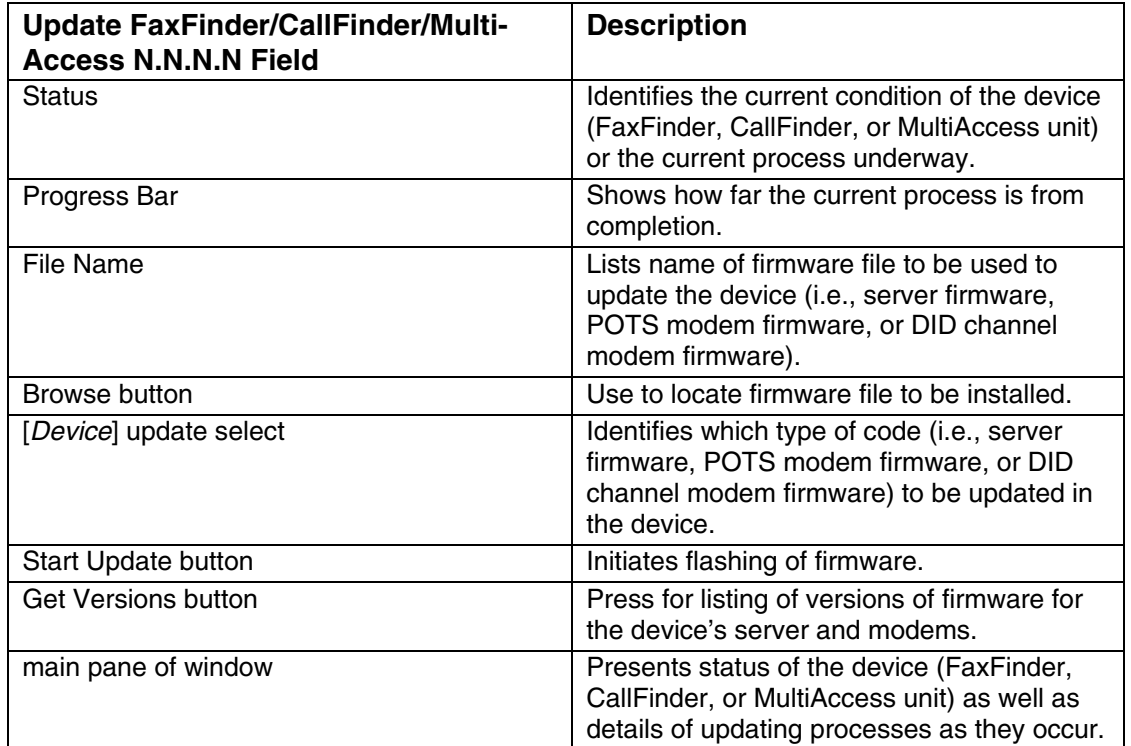

#### **Setting Phone Book Sharing**

The phonebook of a **Primary** FaxFinder unit is a source or central phonebook. Phone numbers should be entered into this phonebook. The central phonebook list is downloaded (by use of **Synchronize Phonebooks** command) from the Primary FaxFinder unit into the phonebook of each **Copy** FaxFinder unit. If phone numbers are added to the phonebook of a **Copy** FaxFinder phonebook, they will be overwritten and lost at the next **Synchronize Phonebooks** command.

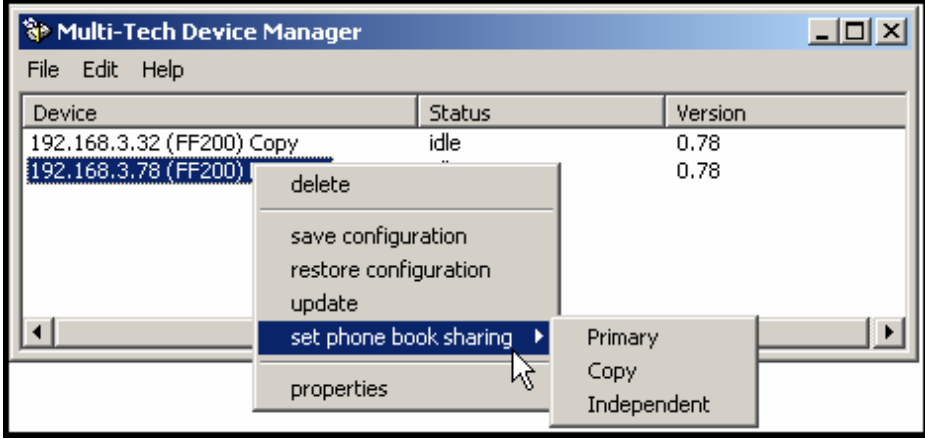

Phonebooks of **Independent** FaxFinder units do not participate in phonebook sharing.

#### **Viewing Properties**

The **Properties** command brings up the FaxFinder/CallFinder – N.N.N.N screen on which you can view the IP Address and Username of the FaxFinder and determine the number of characters in its Password.

# **Firmware Updating Process - Detailed**

Over time, new versions of FaxFinder firmware will be issued. When these newer versions become available, you will want to secure the firmware files (typically by downloading them from the MultiTech web site) and install them in the FaxFinder.

There are three parts to a full firmware update:

- (a) updating POTS Modem 1 firmware (with file name of the form **dwqg***<x><y>.***hex;** where *x* is a number and *y* is a letter),
- (b) updating firmware for POTS Modem 2, 3, 4, etc. (same file name as above), and
- (c) updating FaxFinder server firmware (with file name of the form **FF<***w***>-<***x***>-<***yz***>.bin**).
- **NOTE**: *You must have the update files on your computer before beginning this procedure.* The latest version of these files will be available on the MultiTech web site. Put them in a directory on a computer connected to the network on which the FaxFinder unit is running.
- **NOTE**: Updating the FaxFinder unit will take it out of operation for a few minutes (allow 10 minutes for each update if you already have the new firmware in a directory on the host computer). Do the update at a time that is not critical to your organization's usage of the FaxFinder fax service.

To update firmware, follow the steps shown below.

### **FaxFinder Modem Firmware Update**

1. Bring up the **Device Manager** software main screen. In the **Device** column, identify the FaxFinder unit on which the update is to be done. Be sure that the Status of that FaxFinder unit is **idle** before continuing. (You cannot update the FaxFinder while it is handling a call.) Select that FaxFinder unit and right-click on it. In the menu that appears, select **Update**.

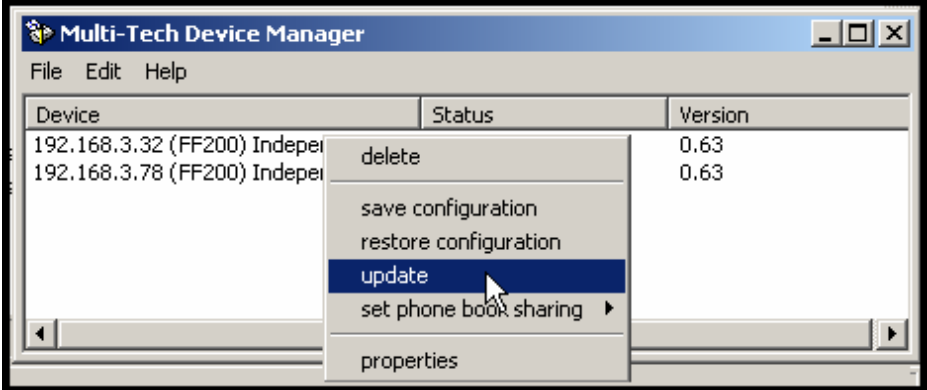

2. The **Update FaxFinder N.N.N.N** screen will appear. The current firmware versions for the FaxFinder's POTS Modems (1 modem for FF100 and FF110; 2 modems for FF200; 4 modems for FF420; 8 modems for FF820) will be listed in the main window.

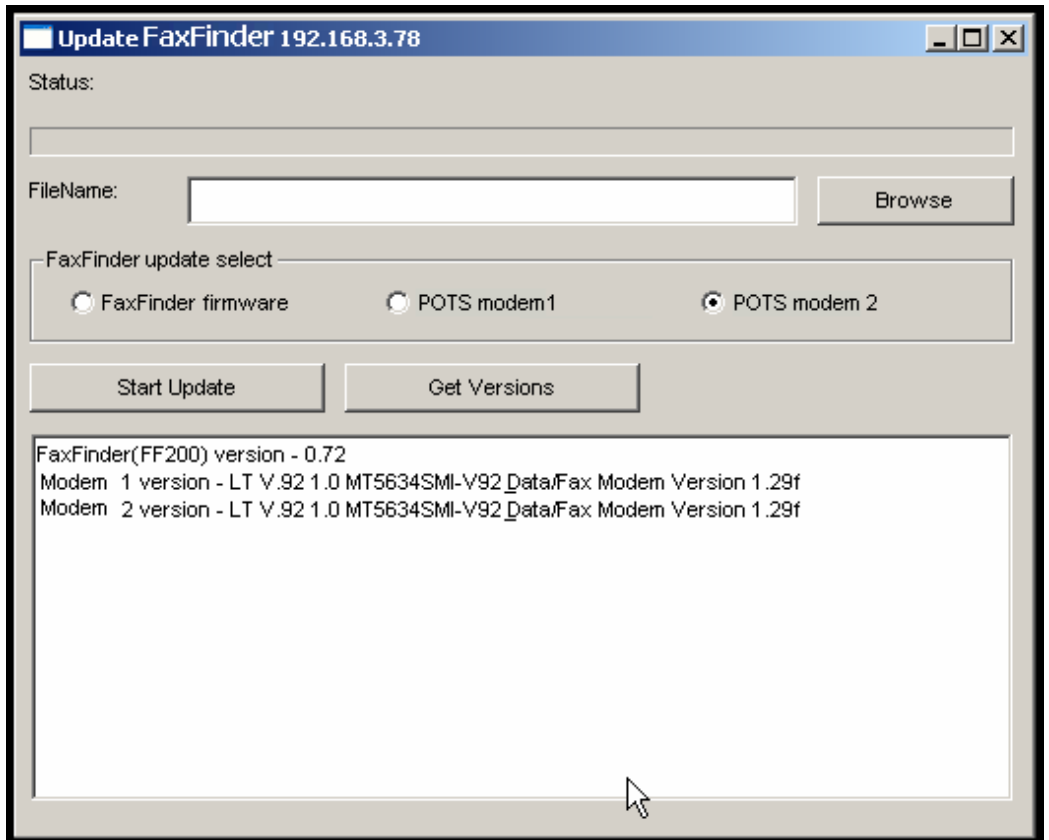

In the bottom (and largest) pane of the **Update FaxFinder n.n.n.n** window, read the list and write down the version of firmware currently in use for the two POTS modems. Compare these versions with the update file that you plan to use. *Make sure that the file to be installed really does supersede the one currently installed.* 

In the **FaxFinder Update Select** field, select the POTS Modem (1, 2, 3, etc.) that you want to update.

3. Browse to the location of the most recent firmware file.

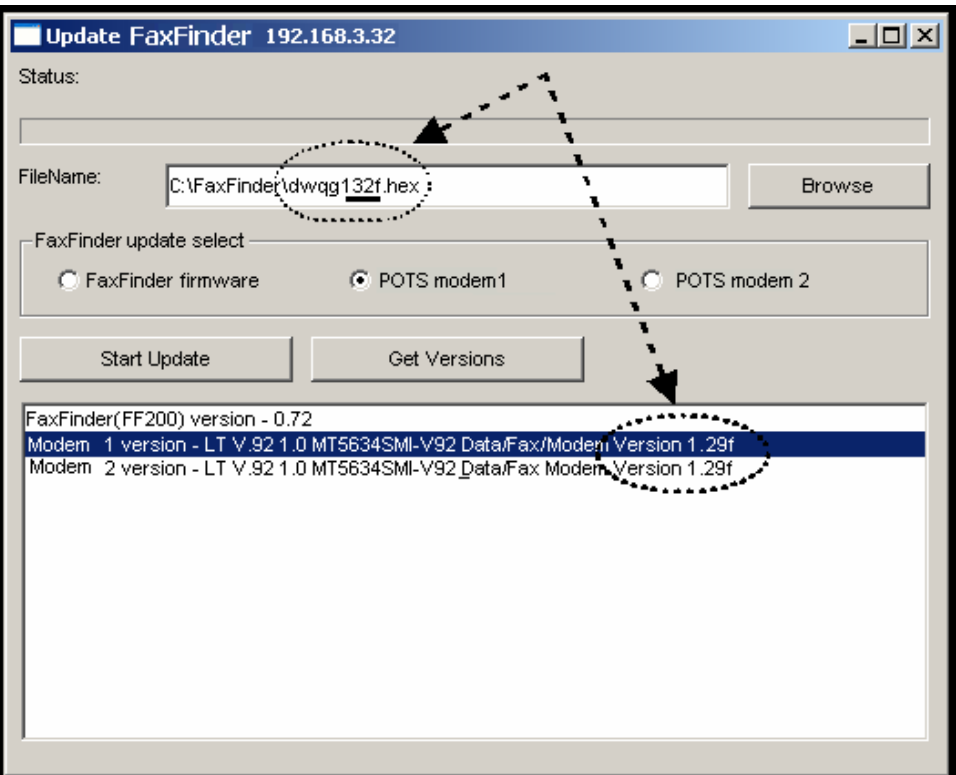

- 4. Click **Start Update**.
- 5. The **FaxFinder Confirm Update** screen will appear. Click **OK**.

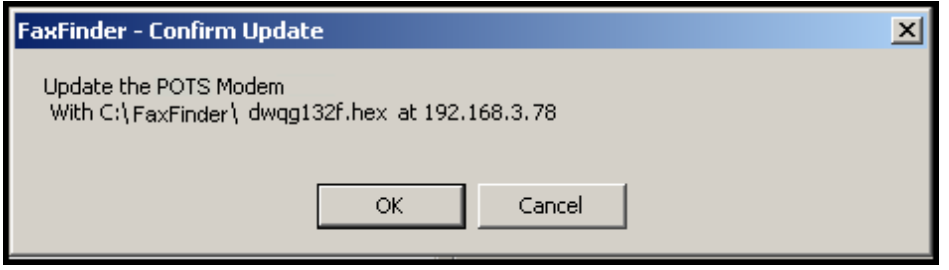

6. The updating process will take as long as a minute. During this time, several messages will appear in the **Update FaxFinder N.N.N.N** window. A transient **TFTP** screen may appear briefly. If the updating process has been successful, the final message line will say "Finished – The FaxFinder/CallFinder is ready."

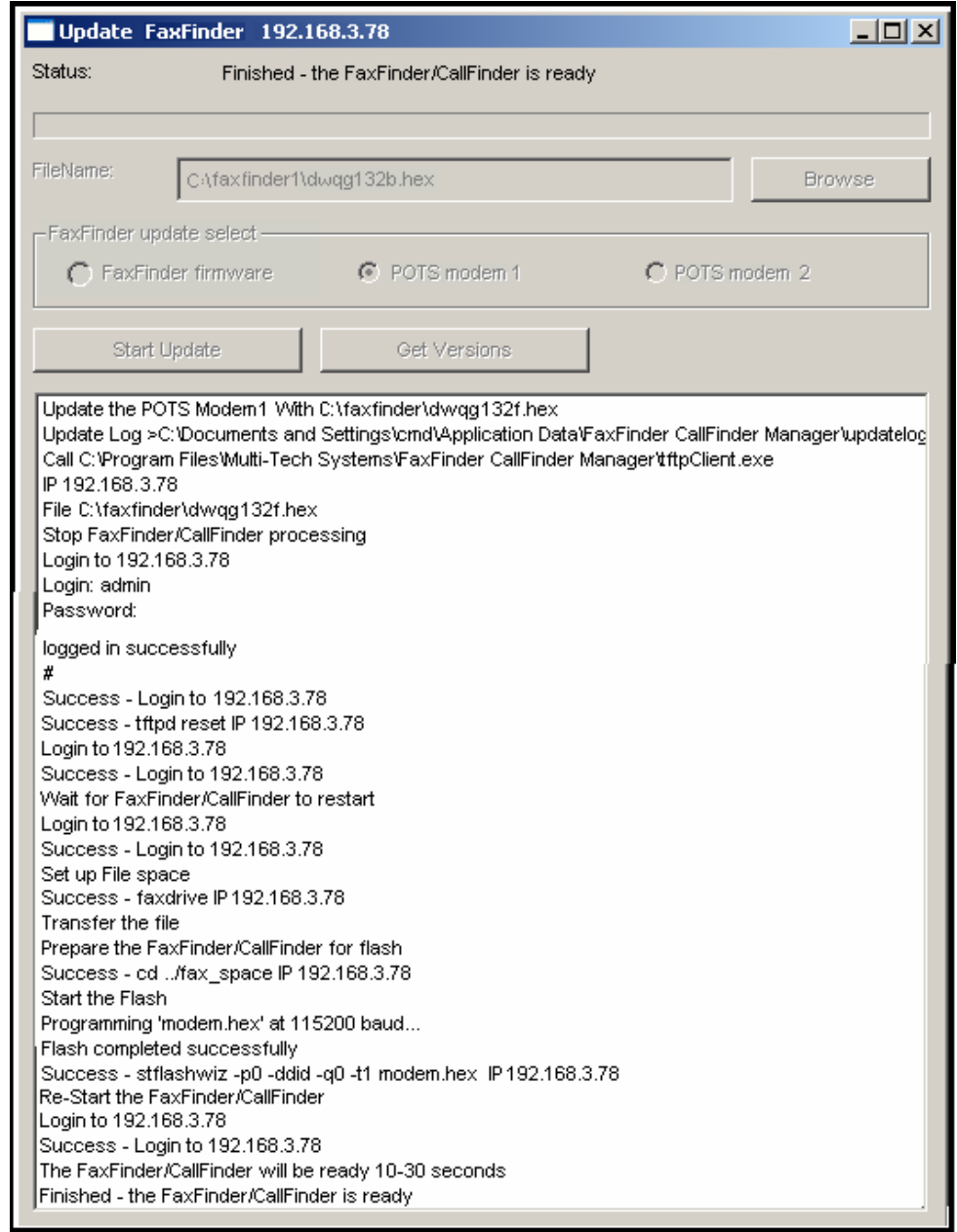

7. Repeat steps 1-6 for the second modem of this FaxFinder unit. For consistency of operation, update all POTS modems of all FaxFinder units in the system.

8. The updating process is now complete. Click the "X" in the upper-right corner to return to the main **Device Manager** screen.

# **FaxFinder Server Firmware Update**

1. Bring up the **Device Manager** software main screen. In the **Device** column, identify the FaxFinder unit on which the update is to be done. Be sure that the Status of that FaxFinder unit is **idle** before continuing. (You cannot update the FaxFinder while it is handling a call.) Select that FaxFinder unit and right-click on it. In the menu that appears, select **Update**.

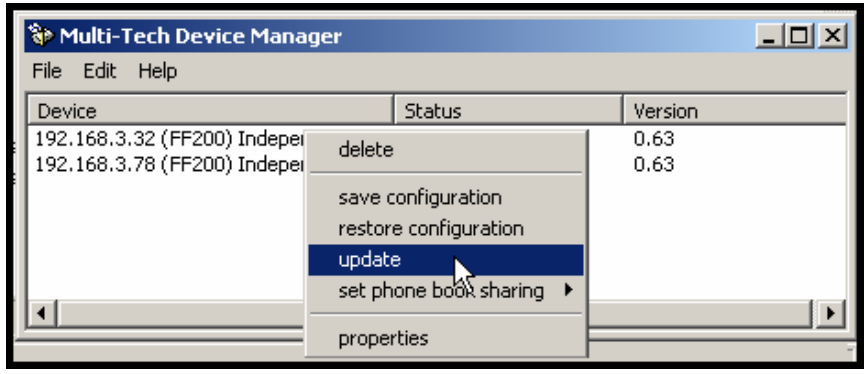

2. The **Update FaxFinder N.N.N.N** screen will appear. The current firmware versions for the FaxFinder server, for POTS Modem 1, and for any of the unit's additional POTS modems, will be listed in the main window.

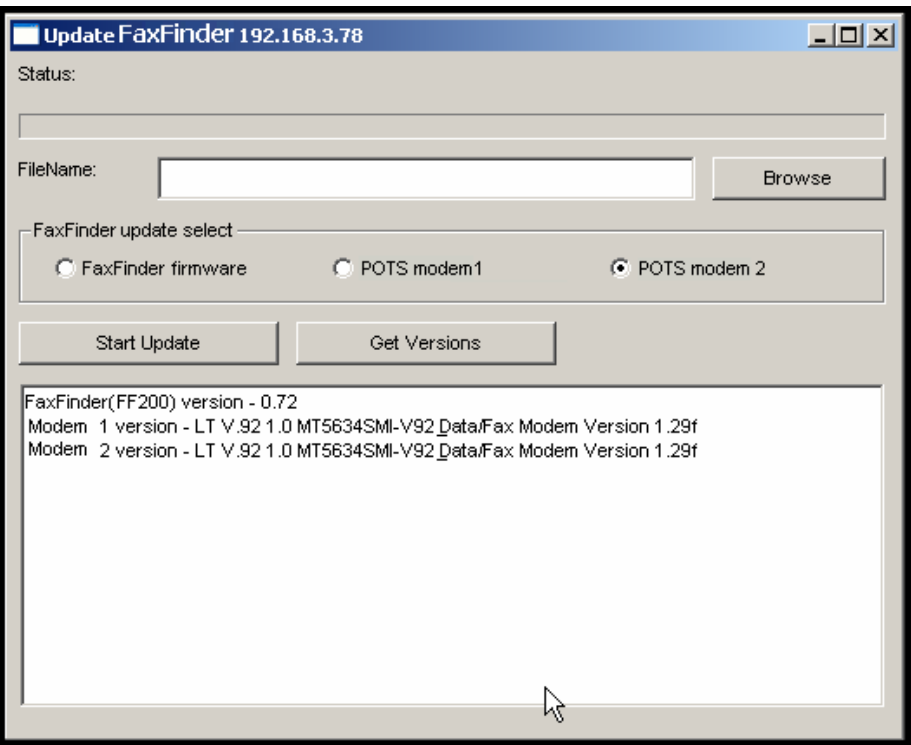

In the bottom (and largest) pane of the **Update FaxFinder N.N.N.N** window, read the list and write down the version of firmware currently in use for the FaxFinder server and its POTS modems. Compare these versions with the update files that you plan to use. Make sure that the files to be installed really do supersede the ones currently installed on the FaxFinder.

In the **FaxFinder Update Select** field, select "FaxFinder firmware."

3. Browse to the location of the most recent firmware file.

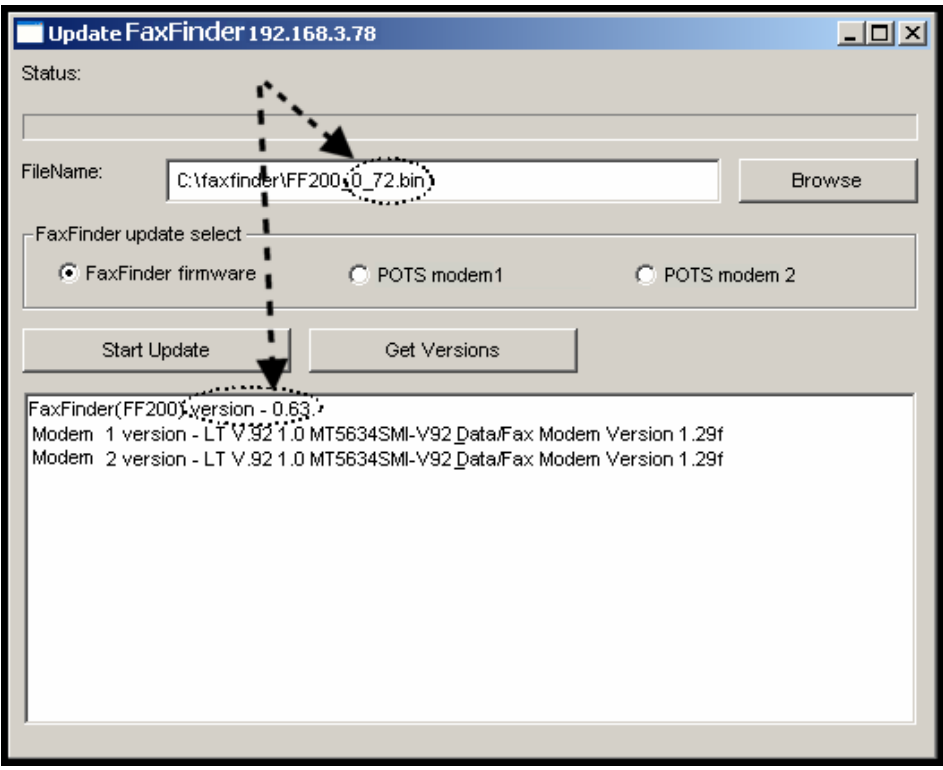

- 4. Click **Start Update**.
- 5. The **FaxFinder Confirm Update** screen will appear. Click **OK**.

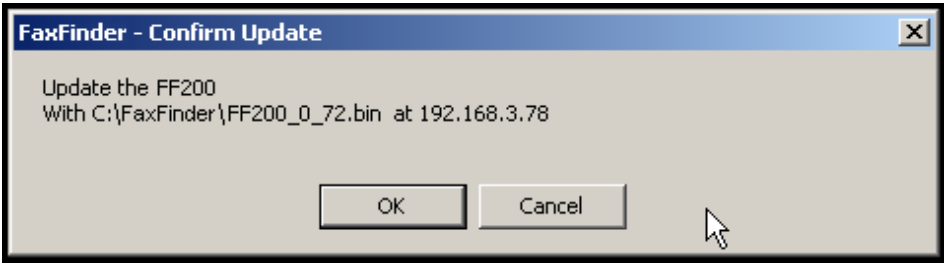

6. The updating process will take as long as a minute. During this time, several messages will appear in the **Update FaxFinder N.N.N.N** window. A transient **TFTP** screen may appear briefly. If the updating process has been successful, the final message line will say "Finished – The FaxFinder/CallFinder is ready."

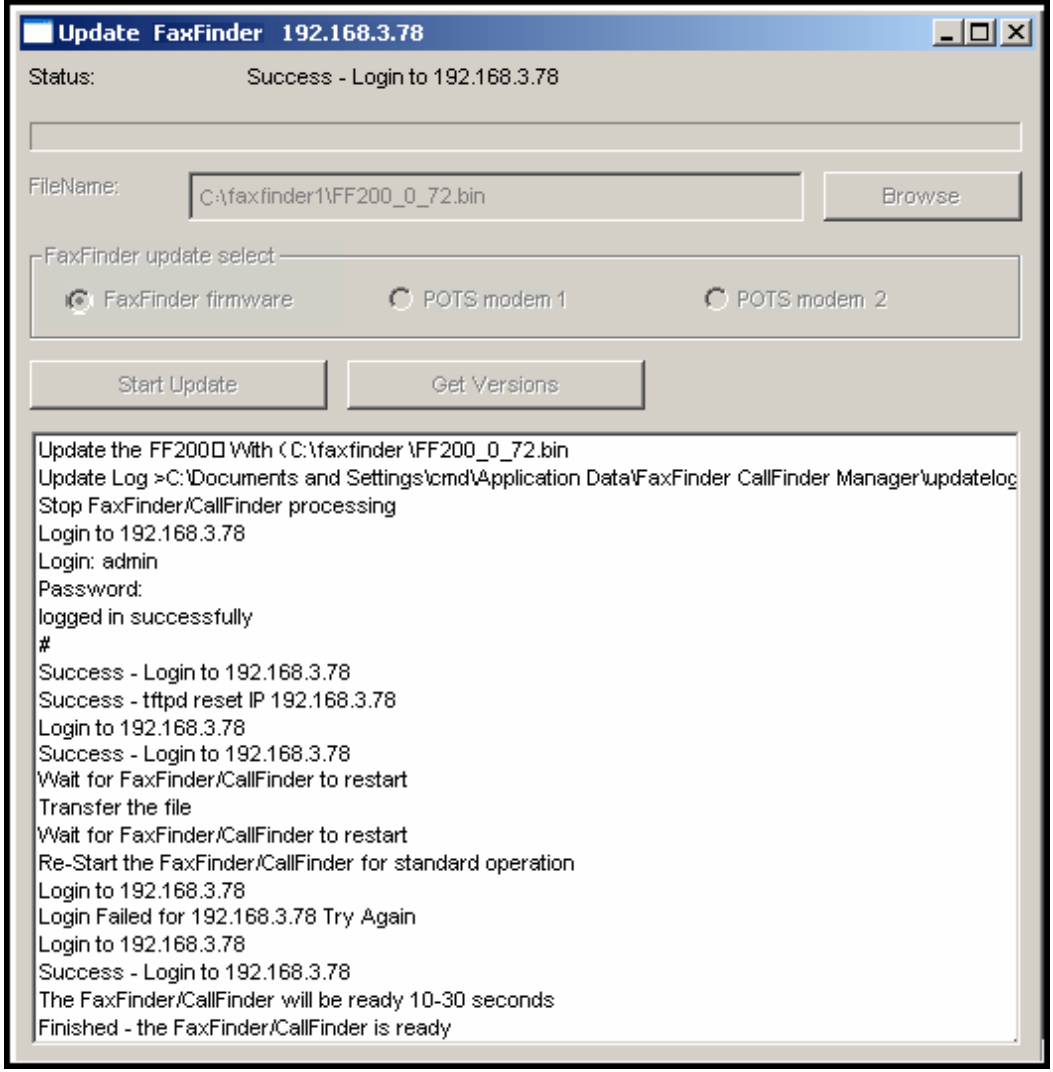

7. Close the **Update FaxFinder N.N.N.N** window. In the main **FFCF Manager** window, the updated version will be listed.

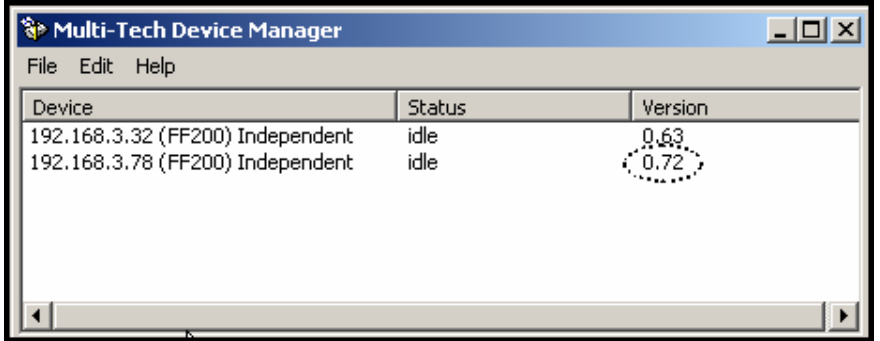

- 8. Repeat steps 1-7 for each FaxFinder unit in the system.
	- **NOTE**: For proper operation of the FaxFinder system, including the sharing of Phone Book data, the server firmware version for all FaxFinder units must be the same.
- 9. The updating process is now complete.

## **Uninstalling or Reinstalling the Device Manager Software**

1. Go to **Start** | **Settings** | **Control Panel** | **Add or Remove Programs**. (The menu director location of the 'Add/Remove Programs' function varies for different types of Windows operating systems.)

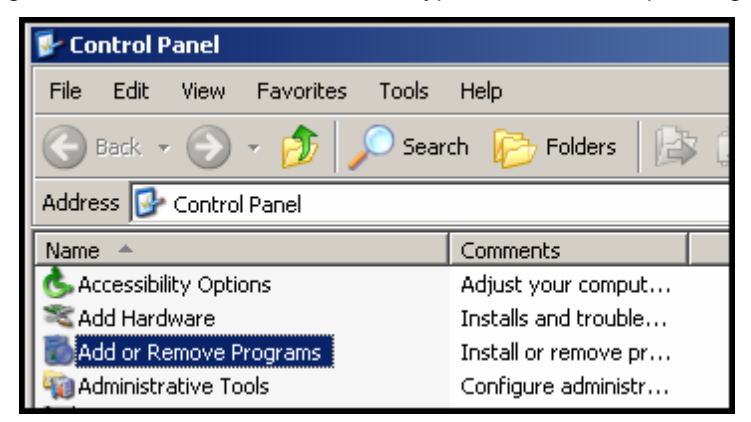

2. Select the Device Manager program and click **Remove**.

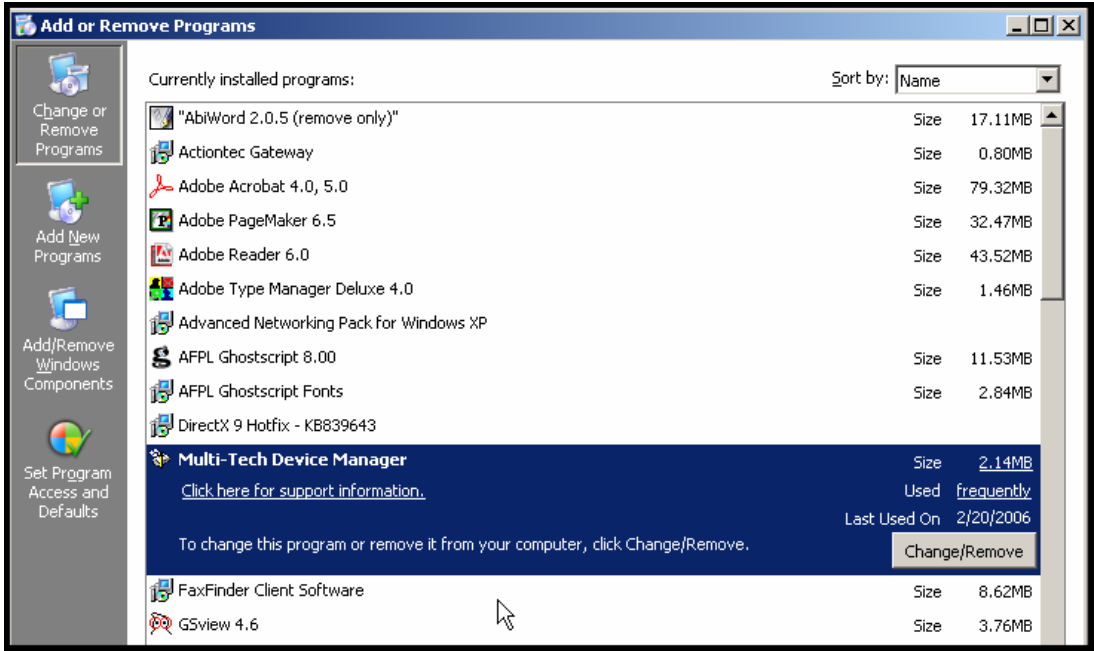

3. A transient screen will appear while the 'wizard' program prepares to un-install the software.

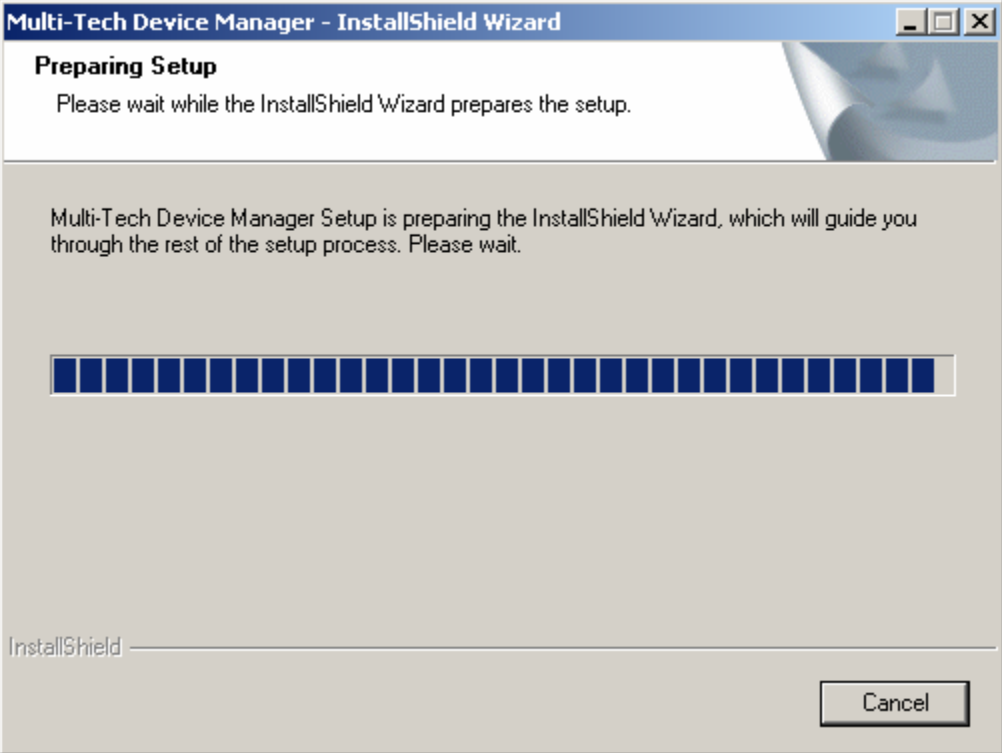

4. At the 'Welcome' screen, select "Remove" to uninstall the FFCF Manager software or select "Repair" (or "Modify") as needed to re-install or alter the existing installation of the software.

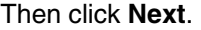

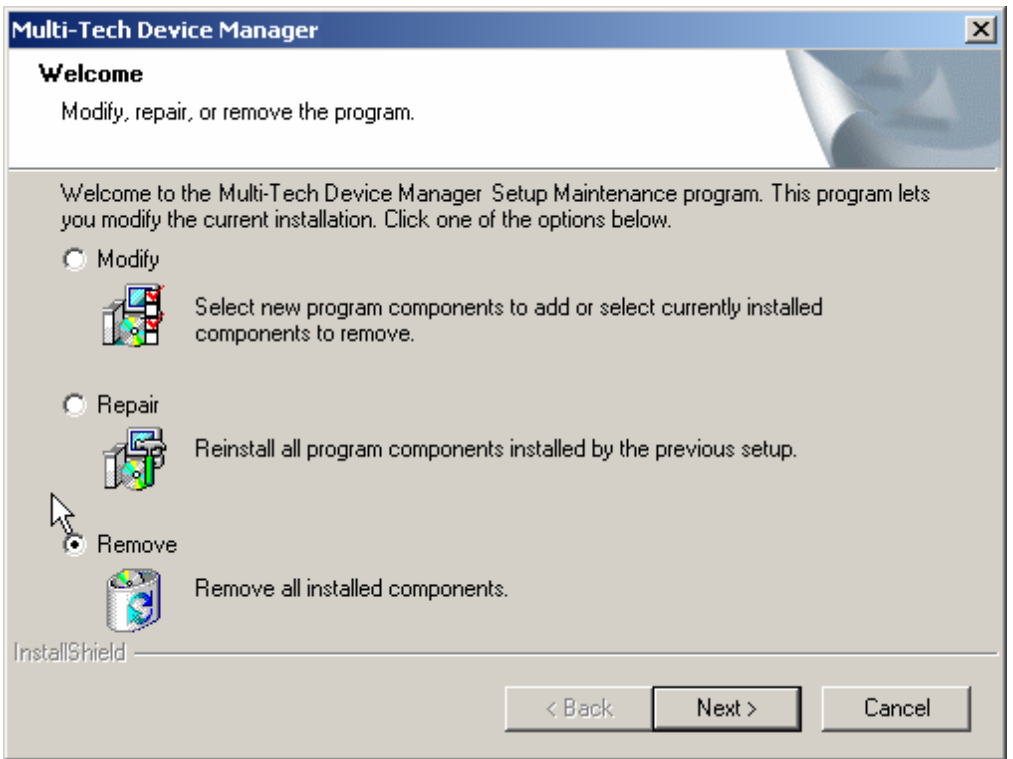

5. At the next screen, confirm your decision to uninstall the **Device Manager** software by clicking **Yes**.

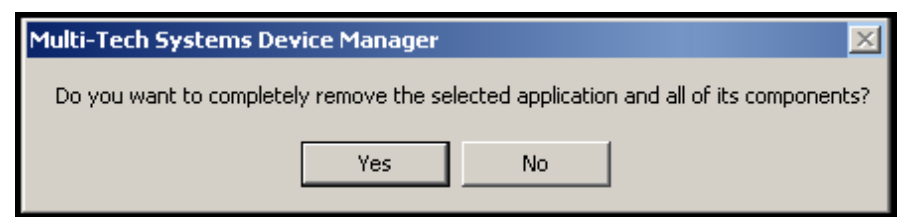

6. A transient screen appears while files are being removed.

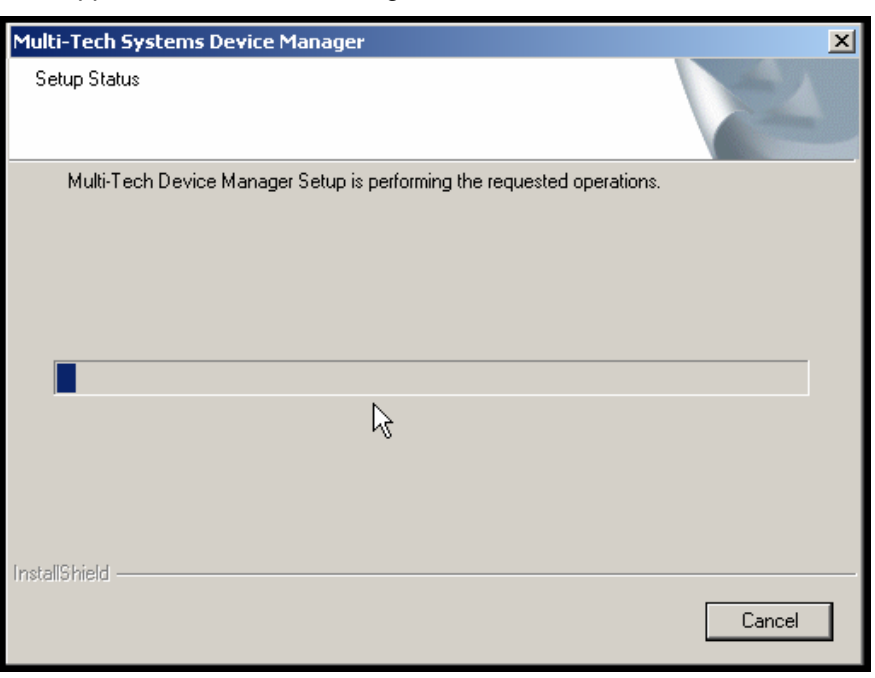

7. At the 'completion' screen, click **Finish**.

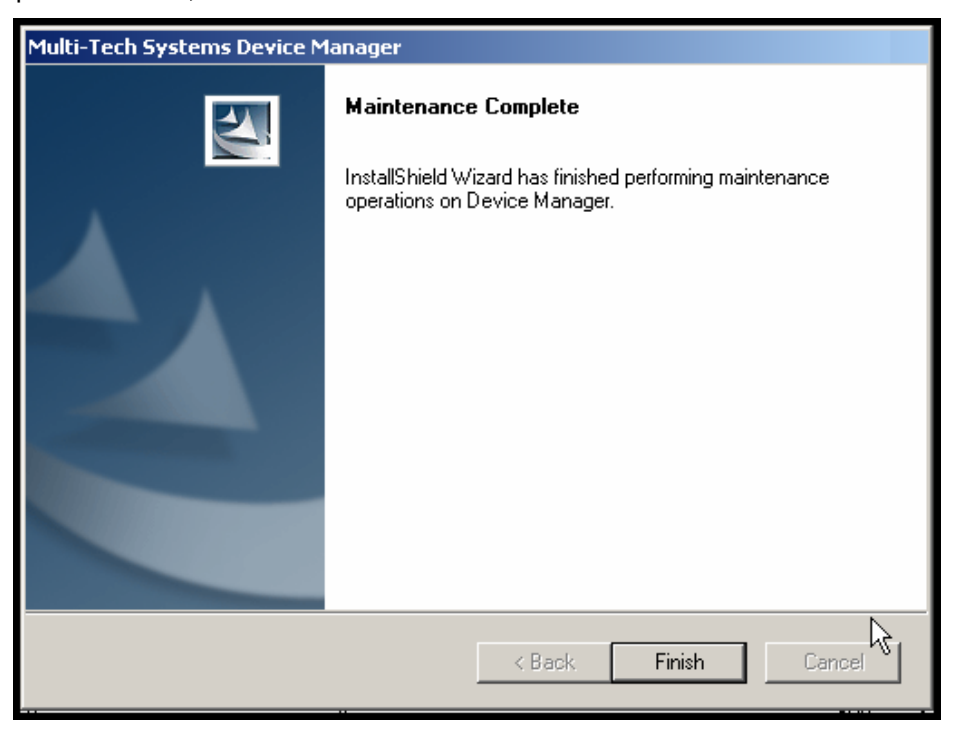

# **Chapter 9 – Troubleshooting**

### **1. What if I can't see the web page for my FaxFinder ?**

**REMEDY**: Is the status LED on the FaxFinder unit blinking? If not, then the unit is either malfunctioning or not turned on. If the Status LED is blinking, then verify that the Admin PC is actually on the same subnet as the FaxFinder and that it can be "pinged."

Launch a Command Prompt.

(In WinNT, go to **Start | Programs | Command Prompt**. In WinXP, go to **Start | All Programs | Accessories | Command Prompt**. In Win2000, go to **Start | Programs | Accessories | Command Prompt**.)

Type **ipconfig** to verify that the Admin PC's IP address is in the same network as the FaxFinder's IP address.

Then type **ping 192.168.2.1** and press **Return**.

If the FaxFinder unit does reply to the ping and you are still unable to view the FaxFinder web page, then call Multi-Tech Tech Support for more assistance (1-800-972-2439).

## **2. What if I don't get an email when I set the mail server address ?**

This pertains to the procedure "Setting Up the Mail Server."

The email may have failed due to one of four causes:

- (A) the name server is unresolvable,
- (B) there has been an error with the Server User ID/password,
- (C) the mail server cannot be contacted; or
- (D) the client PC running the mail software cannot connect to the mail server.
- **CAUSE A:** During transmission, the name server's address could not be resolved (that is, the FaxFinder unit could not contact your name server).

**RESPONSE A:** Contact the FaxFinder unit using telnet and try to ping the name server.

telnet 192.168.x.x

user: admin

password: admin

# ping 192.168.y.y (where this is the address of the name server)

If the name server ping fails, you must determine why it failed.

The name server may not be contact-able because it is on a different subnet. The name server ping could also fail because the default gateway has been set incorrectly.

If the name server ping succeeds, then try to ping the mail server using its domain name.

# ping mail.ourcompany.com

#### *No email message after mail server setup (cont'd)*

If pinging the mail server by its domain name fails, then try pinging it by using its IP address (if this can be determined). If you succeed in pinging the mail server by its IP address but yet it cannot be pinged via its domain name, then the name server is not functioning correctly.

If the mail server can be pinged neither by its domain name nor by its IP address, then consider item C below.

- **CAUSE B:** There has been an error with the SMTP server ID/password. In the **Administration: SMTP Configuration** screen of the FF110 Server software, the "Server User ID" and "Password" fields must be set to fit your mail server (the Server User ID/Password fields must be correctly specified if the mail server requires authentication; the Server User ID/Password fields must be left blank if the mail server does not require authentication). Furthermore, the mail server itself must be set for either "Plain" authentication or "Login" authentication, which are the authentication types supported by the FaxFinder. This "ServerUser ID" and Password allow authentication so that the FaxFinder can send emails. If authentication is required and these fields are left blank, then the error "SMTP Authentication Error" will appear on the **Current Status** screen in the "Email Status" field. If authentication is not required and these fields *are* filled in, then an error will also occur.
- **RESPONSE B:** Determine whether your mail server requires authentication or not. If not, be sure that the Server User ID and Password fields of the **Administration: SMTP Configuration** screen are left blank. If your mail server does require authentication, be sure that its authentication is of either the "Plain" or the "Login" type and that the correct values have been entered in the Server User ID and Password fields of the **Administration: SMTP Configuration** screen.

**CAUSE C:** The mail server is not running or cannot be contacted from the FaxFinder unit.

**RESPONSE C:** Verify that the mail server is running by sending an email to yourself using your email software.

> If you cannot send an email to yourself using your email software, then the mail server is not running and you should find out why.

If you can send an email to yourself using the email software, then there is a problem between your mail server and the FaxFinder unit. Call Multi-Tech Tech Support (1-800- 972-2439).

**CAUSE D:** The client PC running the mail software cannot connect to the mail server.

**RESPONSE D:** If you, as a client, cannot send yourself an email, then contact your administrator; there may be a problem with your mail server.

## **3. What if the modem doesn't answer a call on the DID line?**

- **REMEDY**. Use this procedure if DID Modem Configuration cannot be confirmed (that is, if during a test call to one of the system's DID phone numbers, you fail to see the "Waiting for Connect" State in the **Current Status: DID Modem** screen and if you fail to hear modem dialup/negotiation tones -- both the state and the sound must be observable).
	- A. Situate yourself in a place where you can see the FaxFinder unit and, simultaneously, use a phone on a regular POTS line.
	- B. From that ordinary POTS phone, dial one of the DID phone numbers that is active in the system.
	- C. As the call is completed, watch the LEDs on the front panel of the FaxFinder unit.

If the DID LED remains off, then there is probably a telephony problem. That is, the DID phone line has not been activated or configured properly. Call the telephone company.

If the DID LED comes ON, then there is something wrong with the FaxFinder software. Call MultiTech Tech Support (1-800-972-2439).

### **4. What if I don't get the email to me of the test fax that I sent?**

**REMEDY**. Check the **Current Status: DID Modem** screen while the fax is in progress to see if it goes through the following states: Waiting for Connect, Negotiating, Receive Page *n*, Post Page Processing. If it does, then check the Fax Log screen to see what the FaxFinder thought had happened. Also check the Pending Msgs status on the Current Status screen and Email Status to see if it has No Errors. Based on these indications perhaps a solution can be found, if not contact our tech support.

# **Chapter 10 – Regulatory Information**

# **47 CFR Part 68 Telecom**

1. This equipment complies with Part 68 of the 47 CFR rules and the requirements adopted by the ACTA. Located on this equipment is a label that contains, among other information, the registration number and ringer equivalence number (REN) for this equipment or a product identifier in the format:

For current products is *US:AAAEQ##Txxxx*.

For legacy products is *AU7USA-xxxxx-xx-x.*

If requested, this number must be provided to the telephone company.

- 2. A plug and jack used to connect this equipment to the premises wiring and telephone network must comply with the applicable 47 CFR Part 68 rules and requirements adopted by the ACTA. It's designed to be connected to a compatible modular jack that is also compliant.
- 3. The ringer equivalence number (REN) is used to determine the number of devices that may be connected to a telephone line. Excessive RENs on a telephone line may result in the devices not ringing in response to an incoming call. In most but not all areas, the sum of RENs should not exceed five (5.0). To be certain of the number of devices that may be connected to a line, as determined by the total RENs, contact the local telephone company. For products approved after July 23, 2001, the REN for this product is part of the product identifier that has the format US:AAAEQ##Txxxx. The digits represented by ## are the REN without a decimal point (*e.g.*, 03 is a REN of 0.3). For earlier products, the REN is separately shown on the label.
- 4. If this equipment causes harm to the telephone network, the telephone company will notify you in advance that temporary discontinuance of service may be required. But if advance notice isn't practical, the telephone company will notify the customer as soon as possible. Also, you will be advised of your right to file a complaint with the FCC if you believe it is necessary.
- 5. The telephone company may make changes in its facilities, equipment, operations or procedures that could affect the operation of the equipment. If this happens, the telephone company will provide advance notice in order for you to make necessary modifications to maintain uninterrupted service.
- 6. If trouble is experienced with this equipment, please contact Multi-Tech Systems, Inc. at the address shown below for details of how to have the repairs made*.* If the equipment is causing harm to the telephone network, the telephone company may request that you disconnect the equipment until the problem is resolved.
- 7. Connection to party line service is subject to state tariffs. Contact the state public utility commission, public service commission or corporation commission for information.
- 8. No repairs are to be made by you. Repairs are to be made only by Multi-Tech Systems or its licensees. Unauthorized repairs void registration and warranty.
- 9. If your home has specially wired alarm equipment connected to the telephone line, ensure the installation of this equipment does not disable your alarm equipment.

If you have questions about what will disable alarm equipment, consult your telephone company or a qualified installer.

- 10. Connection to party line service is subject to state tariffs. Contact the state public utility commission, public service commission or corporation commission for information.
- 11. This equipment is hearing aid compatible.

12. Manufacturing Information:

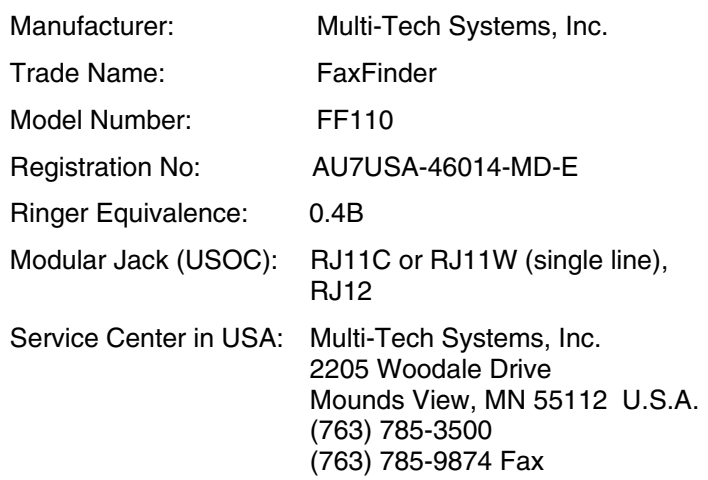

# **47 CFR Part 15 Regulation**

This equipment has been tested and found to comply with the limits for a **Class B** digital device, pursuant to 47 CFR Part 15 regulations. The stated limits in this regulation are designed to provide reasonable protection against harmful interference in a residential installation. This equipment generates, uses, and can radiate radio frequency energy, and if not installed and used in accordance with the instructions, may cause harmful interference to radio communications. However, there is no guarantee that interference will not occur in a particular installation. If this equipment does cause harmful interference to radio or television reception, which can be determined by turning the equipment off and on, the user is encouraged to try to correct the interference by one or more of the following measures:

Reorient or relocate the receiving antenna.

Increase the separation between the equipment and receiver.

Plug the equipment into an outlet on a circuit different from that to which the receiver is connected.

Consult the dealer or an experienced radio/TV technician for help.

This device complies with Part 15 of the CFR 47 rules. Operation of this device is subject to the following conditions: (1) This device may not cause harmful interference, and (2) this device must accept any interference that may cause undesired operation.

**Warning**: Changes or modifications to this unit not expressly approved by the party responsible for compliance could void the user's authority to operate the equipment.

# **Fax Branding Statement**

The Telephone Consumer Protection Act of 1991 makes it unlawful for any person to use a computer or other electronic device, including fax machines, to send any message unless such message clearly contains the following information:

- Date and time the message is sent
- Identification of the business or other entity, or other individual sending the message
- Telephone number of the sending machine or such business, other entity, or individual

This information is to appear in a margin at the top or bottom of each transmitted page or on the first page of the transmission. (Adding this information in the margin is referred to as *fax branding*).

Any number of fax software packages can be used with this product. Refer to the fax software manual for setup details. Typically, the fax branding information must be entered via the configuration menu of the software.

# **Canadian Limitations Notice**

Notice: The ringer equivalence number (REN) assigned to each terminal device provides an indication of the maximum number of terminals allowed to be connected to a telephone interface. The termination on an interface may consist of any combination of devices subject only to the requirement that the sum of the ringer equivalence numbers of all the devices does not exceed 5.

Notice: The Industry Canada label identifies certified equipment. This certification means that the equipment meets certain telecommunications network protective, operational, and safety requirements. The Industry Canada label does not guarantee the equipment will operate to the user's satisfaction.

Before installing this equipment, users should ensure that it is permissible to be connected to the facilities of the local telecommunications company. The equipment must also be installed using an acceptable method of connection. The customer should be aware that compliance with the above conditions may not prevent degradation of service in some situations. Repairs to certified equipment should be made by an authorized Canadian maintenance facility designated by the supplier. Any repairs or alterations made by the user to this equipment or equipment malfunctions may give the telecommunications company cause to request the user to disconnect the equipment.

Users should ensure for their own protection that the electrical ground connections of the power utility, telephone lines and internal metallic water pipe system, if present, are connected together. This precaution may be particularly important in rural areas.

**Caution:** Users should not attempt to make such connections themselves, but should contact the appropriate electric inspection authority, or electrician, as appropriate.

# **Industry Canada**

This Class B digital apparatus meets all requirements of the Canadian Interference-Causing Equipment Regulations.

Cet appareil numérique de la classe B respecte toutes les exigences du Reglement Canadien sur le matériel brouilleur.

# **WEEE Statement**

## **(Waste Electrical and Electronic Equipment)**

### July, 2005

The WEEE directive places an obligation on EU-based manufacturers, distributors, retailers and importers to take back electronics products at the end of their useful life. A sister Directive, ROHS (Restriction of Hazardous Substances) complements the WEEE Directive by banning the presence of specific hazardous substances in the products at the design phase. The WEEE Directive covers all Multi-Tech products imported into the EU as of August 13, 2005. EU-based manufacturers, distributors, retailers and importers are obliged to finance the costs of recovery from municipal collection points, reuse, and recycling of specified percentages per the WEEE requirements.

### **Instructions for Disposal of WEEE by Users in the European Union**

The symbol shown below is on the product or on its packaging, which indicates that this product must not be disposed of with other waste. Instead, it is the user's responsibility to dispose of their waste equipment by handing it over to a designated collection point for the recycling of waste electrical and electronic equipment. The separate collection and recycling of your waste equipment at the time of disposal will help to conserve natural resources and ensure that it is recycled in a manner that protects human health and the environment. For more information about where you can drop off your waste equipment for recycling, please contact your local city office, your household waste disposal service or the vendor from whom you purchased the product.

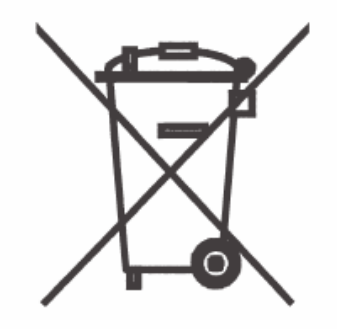

# **Chapter 11: Warranty, Service, & Repair**

# **Multi-Tech Warranty Statement**

Multi-Tech Systems, Inc., (hereafter "MTS") warrants that its products will be free from defects in material or workmanship for a period of two, five, or ten years (depending on model) from date of purchase, or if proof of purchase is not provided, two, five, or ten years (depending on model) from date of shipment. MTS MAKES NO OTHER WARRANTY, EXPRESS OR IMPLIED, AND ALL IMPLIED WARRANTIES OF MERCHANTABILITY AND FITNESS FOR A PARTICULAR PURPOSE ARE HEREBY DISCLAIMED.

This warranty does not apply to any products which have been damaged by lightning storms, water, or power surges or which have been neglected, altered, abused, used for a purpose other than the one for which they were manufactured, repaired by Customer or any party without MTS's written authorization, or used in any manner inconsistent with MTS's instructions.

MTS's entire obligation under this warranty shall be limited (at MTS's option) to repair or replacement of any products which prove to be defective within the warranty period or, at MTS's option, issuance of a refund of the purchase price. Defective products must be returned by Customer to MTS's factory transportation prepaid.

MTS WILL NOT BE LIABLE FOR CONSEQUENTIAL DAMAGES, AND UNDER NO CIRCUMSTANCES WILL ITS LIABILITY EXCEED THE PRICE FOR DEFECTIVE PRODUCTS.

#### **Repair Procedures for U.S. and Canadian Customers**

In the event that service is required, products may be shipped, freight prepaid, to our Mounds View, Minnesota factory:

Multi-Tech Systems, Inc.

2205 Woodale Drive

Mounds View, MN 55112

Attn: Repairs, Serial #

A Returned Materials Authorization (RMA) is not required. Return shipping charges (surface) will be paid by MTS to destinations in U.S. and Canada.

Please include, inside the shipping box, a description of the problem, a return shipping address (must have street address, not P.O. Box), your telephone number, and if the product is out of warranty, a check or purchase order for repair charges.

For out of warranty repair charges, go to www.multitech.com/DOCUMENTS/Company/warranty/

Extended two-year overnight replacement service agreements are available for selected products. Please call MTS at (888) 288-5470, extension 5308 or visit our web site at

www.multitech.com/PARTNERS/Programs/orc/ for details on rates and coverage's.

Please direct your questions regarding technical matters, product configuration, verification that the product is defective, etc., to our Technical Support department at (800) 972-2439 or email support@multitech.com. Please direct your questions regarding repair expediting, receiving, shipping, billing, etc., to our Repair Accounting department at (800) 328-9717 or (763) 717-5631, or email mtsrepair@multitech.com.

Repairs for damages caused by lightning storms, water, power surges, incorrect installation, physical abuse, or user-caused damages are billed on a time-plus-materials basis.

### **Repair Procedures for International Customers (Outside U.S.A. and Canada)**

Your original point of purchase Reseller may offer the quickest and most economical repair option for your Multi-Tech product. You may also contact any Multi-Tech sales office for information about the nearest distributor or other repair service for your Multi-Tech product. The Multi-Tech sales office directory is available at www.multitech.com/PARTNERS/Channels/offices/

In the event that factory service is required, products may be shipped, freight prepaid to our Mounds View, Minnesota factory. Recommended international shipment methods are via Federal Express, UPS or

DHL courier services, or by airmail parcel post; shipments made by any other method will be refused. A Returned Materials Authorization (RMA) is required for products shipped from outside the U.S.A. and Canada. Please contact us for return authorization and shipping instructions on any International shipments to the U.S.A. Please include, inside the shipping box, a description of the problem, a return shipping address (must have street address, not P.O. Box), your telephone number, and if the product is out of warranty, a check drawn on a U.S. bank or your company's purchase order for repair charges. Repaired units shall be shipped freight collect, unless other arrangements are made in advance. Please direct your questions regarding technical matters, product configuration, verification that the product is defective, etc., to our Technical Support department nearest you or email support@multitech.com. When calling the U.S., please direct your questions regarding repair expediting, receiving, shipping, billing, etc., to our Repair Accounting department at +(763) 717-5631 in the U.S.A., or email mtsrepair@multitech.com.

Repairs for damages caused by lightning storms, water, power surges, incorrect installation, physical abuse, or user-caused damages are billed on a time-plus-materials basis.

### **Repair Procedures for International Distributors**

Distributors should contact Amex, Inc., for information about the repairs for your Multi-Tech product.

Amex, Inc. 2724 Summer Street NE Minneapolis, MN 55413 U.S.A. Tel: +(612) 331-3251 Fax: +(612) 331-3180 Email: info@amexinc.com

Please direct your questions regarding technical matters, product configuration, verification that the product is defective, etc., to our International Technical Support department at +(763)717-5863. When calling the U.S., please direct your questions regarding repair expediting, receiving, shipping, billing, etc., to our Repair Accounting department at +(763) 717-5631 in the U.S.A. or email mtsrepair@multitech.com. Repairs for damages caused by lightning storms, water, power surges, incorrect installation, physical abuse, or user-caused damages are billed on a time-plus-materials basis.

Free Manuals Download Website [http://myh66.com](http://myh66.com/) [http://usermanuals.us](http://usermanuals.us/) [http://www.somanuals.com](http://www.somanuals.com/) [http://www.4manuals.cc](http://www.4manuals.cc/) [http://www.manual-lib.com](http://www.manual-lib.com/) [http://www.404manual.com](http://www.404manual.com/) [http://www.luxmanual.com](http://www.luxmanual.com/) [http://aubethermostatmanual.com](http://aubethermostatmanual.com/) Golf course search by state [http://golfingnear.com](http://www.golfingnear.com/)

Email search by domain

[http://emailbydomain.com](http://emailbydomain.com/) Auto manuals search

[http://auto.somanuals.com](http://auto.somanuals.com/) TV manuals search

[http://tv.somanuals.com](http://tv.somanuals.com/)